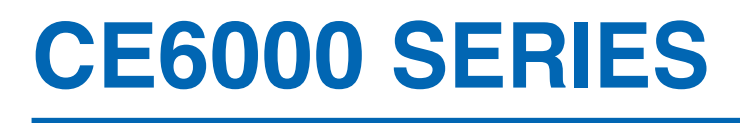

# **CUTTING PLOTTER**

# **GUÍA DE USUARIO**

MANUAL Nº. CE6000-UM-152

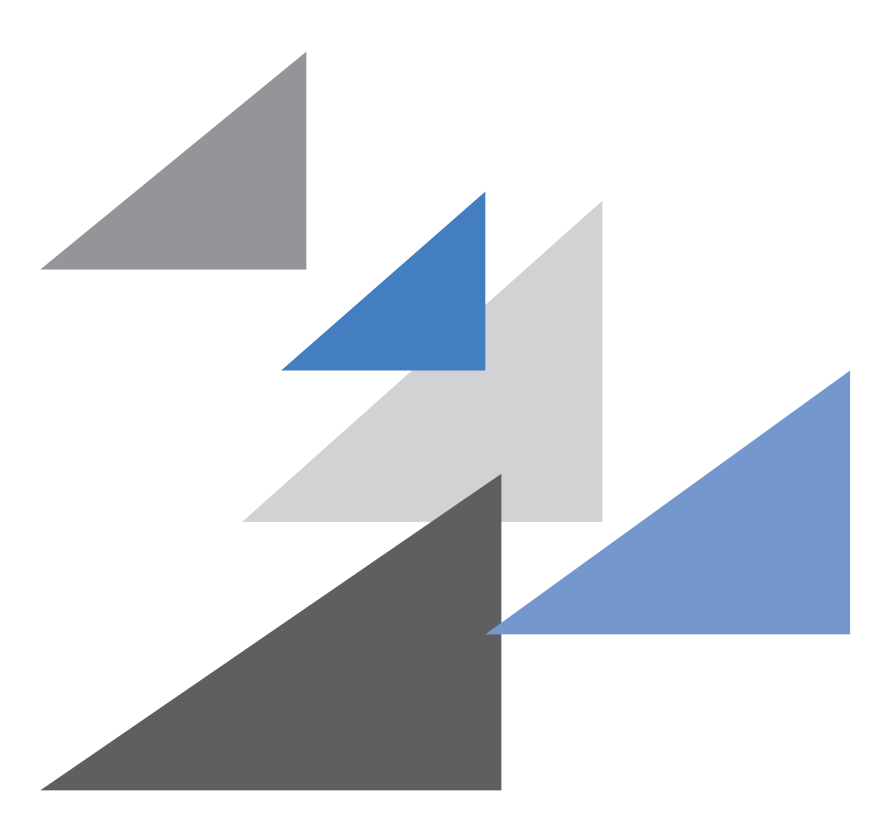

# **GRAPHTEC**

# <span id="page-1-0"></span>**PARA GARANTIZAR EL USO SEGURO Y CORRECTO**

- •Lea atentamente este manual antes de utilizar el plotter, para garantizar su uso seguro y correcto.
- •Después de leer el manual, manténgalo al alcance para futuras consultas rápidas, según resulte necesario.
- •No permita a los niños pequeños tocar el plotter.
- •A continuación tiene la descripción de los temas importantes para el manejo seguro. Asegúrese de cumplir rigurosamente estas pautas.

### **Convenciones empleadas en este manual**

Para garantizar el uso seguro y correcto del plotter, así como para evitar daños humanos y materiales, las medidas de seguridad incluidas en este manual están clasificadas en las tres categorías descritas abajo. Su presentación y significado son presentados a continuación. Asegúrese de lograr entender plenamente estos conceptos antes de leer el manual.

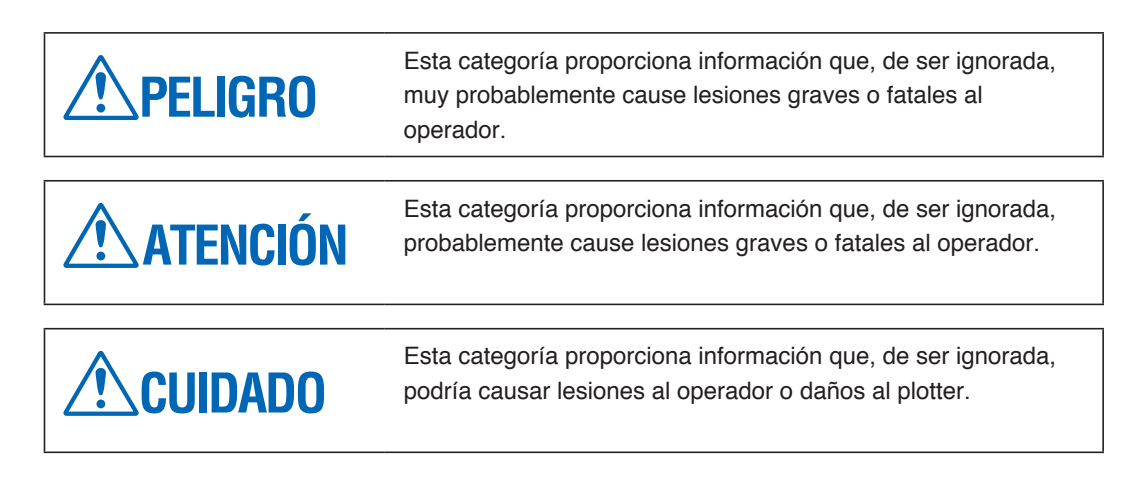

### **Descripción de los símbolos de seguridad**

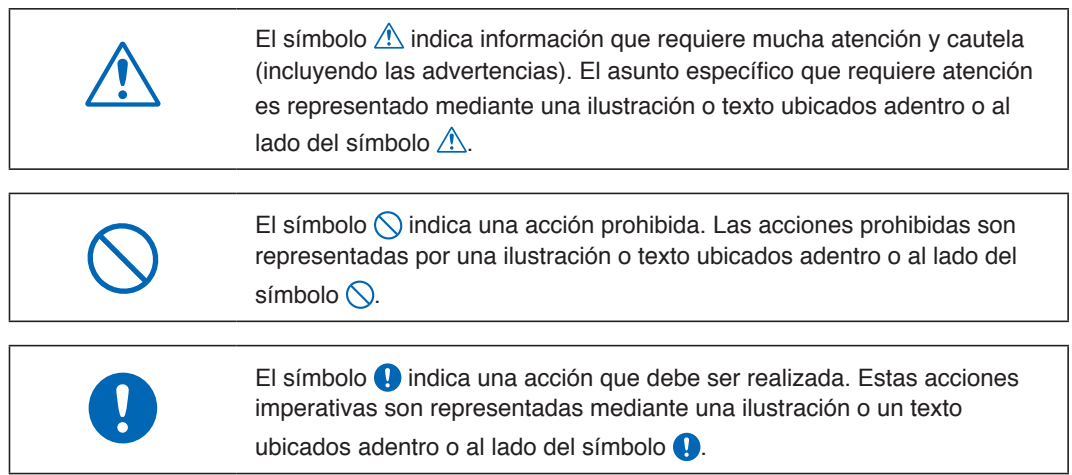

# **Medidas de seguridad ATENCIÓN**

**No toque los rodillos o las partes móviles, tales como el carro, durante el proceso de corte o trazado.**

•Tales acciones pueden provocar accidentes.

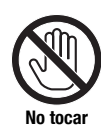

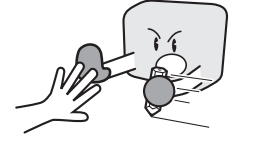

**Mantenga sus manos, pelo, etc., lejos de los rodillos o de las partes móviles, tales como el carro, aun cuando el plotter está detenido, ya que pueden empezar a moverse al recibir datos.**

•Tales acciones pueden provocar accidentes.

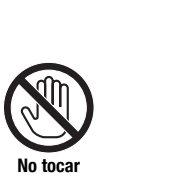

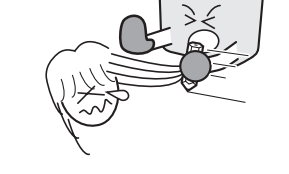

#### **No conecte el plotter a una fuente de alimentación no nominal.**

•Tales acciones pueden causar descargas eléctricas o peligro de incendio debido a fugas de corriente.

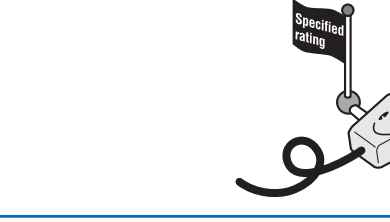

#### **Si el plotter genera humo, se recalienta, produce un olor extraño o de otro modo muestra un funcionamiento anormal, no lo siga usando. Apáguelo y desenchufe el cable de alimentación.**

- •El uso del plotter en tales condiciones puede resultar en un peligro de incendio o descarga eléctrica.
- •Tras confirmar que el aparato ya no saca humo, contacte a su representante de ventas o al distribuidor de Graphtec más cercano para reparar el plotter.
- •Nunca intente repararlo solo. Las reparaciones realizadas por personas inexpertas son muy peligrosas.

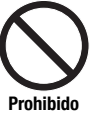

**Prohibido**

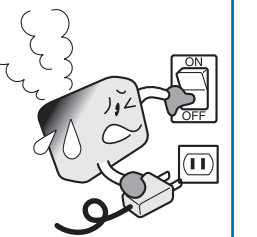

#### **Asegúrese de conectar a tierra el borne.**

•De no tener el plotter conectado a tierra, el operador puede sufrir una descarga eléctrica en el caso de una fuga de corriente.

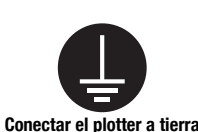

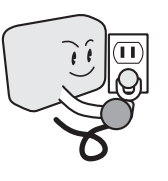

**No intente desarmar, reparar o remodelar el plotter.**

- •Tales acciones pueden causar descargas eléctricas o peligro de incendio debido a fugas de corriente.
- •El contacto con las partes de alto voltaje del interior del plotter puede causar descargas eléctricas.
- •Si necesita reparar el plotter, contacte a su representante de ventas o distribuidor de Graphtec más cercano.

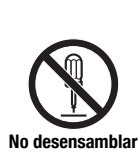

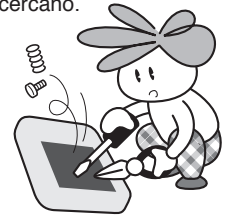

#### **No use el plotter en un lugar donde quede expuesto a agua, lluvia o nieve.**

•Tales acciones pueden causar descargas eléctricas o peligro de incendio debido a fugas de corriente.

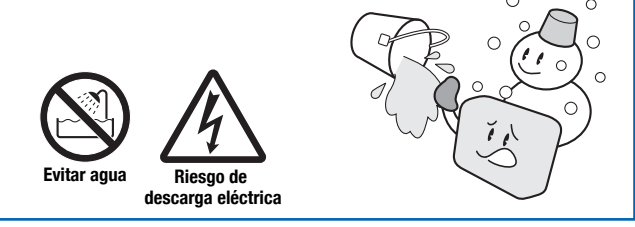

#### **No deje que se adhiera polvo o restos de metal al enchufe.**

•Tales acciones pueden causar descargas eléctricas o peligro de incendio debido a fugas de corriente.

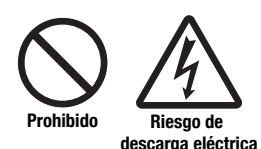

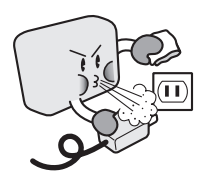

# **Medidas de seguridad ATENCIÓN**

#### **No use el cable de alimentación si está deteriorado.**

•El uso de un cable deteriorado puede resultar en descargas eléctricas o peligro de incendio debido a fugas de corriente. •Reemplace el cable con uno nuevo.

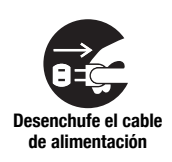

**Prohibido**

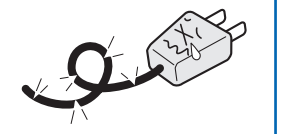

#### **Tenga cuidado al usar la cuchilla de corte.**

- •Si toca la cuchilla con la mano puede lastimarse.
- •No toque la cuchilla durante el proceso de corte.

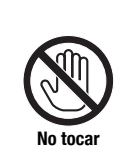

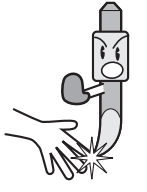

### **CUIDADO No use y no guarde el plotter en un lugar expuesto a la luz directa del sol o a la corriente de aire de un aparato de aire acondicionado o de una estufa.** •Estos lugares pueden afectar el rendimiento del plotter. **Prohibid No use el plotter en un lugar extremadamente polvoriento o húmedo.**  •Estos lugares pueden afectar el rendimiento del plotter. **Prohibido No ponga ningún recipiente con agua u otro líquido sobre el plotter.**  •Una infiltración de líquidos adentro del plotter puede causar descargas eléctricas o peligro de incendio debido a fugas de corriente. **Evitar agua Riesgo de descarga eléctrica No use el plotter en un lugar expuesto a vibraciones mecánicas o ruido eléctrico excesivo.** •Estos lugares pueden afectar el rendimiento del plotter. **Prohibido No tire del cable de alimentación o del cable de interfaz al desconectarlos.** •Estas acciones pueden deteriorar los cables, resultando en un peligro de incendio o de descarga eléctrica. **Si entran agua o substancias ajenas en el plotter, suspenda el uso. Apague el aparato y desenchufe el cable de alimentación.** •El uso de un cable deteriorado puede resultar en descargas eléctricas o peligro de incendio debido a fugas de corriente. •Contacte a su representante de ventas o distribuidor de Graphtec más cercano para reparaciones. **Desenchufe el cable**

**de alimentación**

## **Medidas de seguridad CUIDADO No limpie el plotter con disolventes volátiles, tales como diluyentes o benceno.** •De hacerlo, puede afectar el rendimiento del plotter. **Prohibido No coloque el plotter en áreas inclinadas o sujetas a vibraciones, o en otros lugares inestables.** •En caso que el plotter se caiga, puede ser dañado. **No coloque tarjetas magnéticas, disquetes o artículos similares cerca del carro de la herramienta.** •La fuerza magnética puede destruir los datos almacenados en las tarjetas magnéticas o disquetes. **Prohibido Realice una prueba de corte al cortar materiales con ajustes de condición desconocidos.** •Efectuar un corte con parámetros incorrectos puede provocar una gran sobrecarga en las cuchillas o fallos del sistema. **No intente lubricar los componentes del plotter de corte.** •De hacerlo, puede estropear el plotter. **Prohibido Asegúrese de dejar suficiente espacio alrededor del plotter para que no golpee objetos cercanos durante el proceso de corte.** •Tal contacto puede provocar desalineación en el corte. **No tocar Al usar el cúter, tenga cuidado de no extender la cuchilla más de lo necesario.** •Una cuchilla extendida demasiado deteriorará el tapete de corte y afectará negativamente la calidad del corte. **Al usar iluminación interior (tubos fluorescentes u otras lámparas eléctricas), deje una distancia mínima de un metro entre el plotter y la fuente de luz.** •Al tener el plotter muy cerca de una fuente de luz eléctrica, el sensor puede funcionar mal, impidiendo la detección del tamaño correcto del material. **Mueva el carro de la herramienta lentamente al desplazarlo manualmente, para cargar los materiales o para otras razones.**  •Si lo mueve rápidamente, puede deteriorar el plotter. **Prohibido**

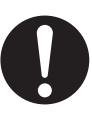

# **Prefacio**

<span id="page-5-0"></span>Gracias por elegir un plotter Graphtec de la serie CE6000. Los plotters de la serie CE6000 utilizan un sistema digital de servomando para obtener un corte de alta velocidad y precisión. Además de cortar vinilo polimérico y otros materiales, los plotters de la serie CE6000 pueden ser utilizados también como plotters de plumas. Para garantizar una alta calidad del corte y una productividad óptima, asegúrese de leer atentamente esta guía de usuario antes de utilizar el plotter.

Este producto es fabricado y vendido segun el acordado de la licencia de Gerber Scientific International, Inc's U.S Patentado No.5,537,135 y sus ejemplares extranjeros.

### **Observaciones acerca de este manual**

- (1) No se puede reproducir, almacenar en el sistema de recuperación o transmitir, de ninguna forma y por ningún medio, sin la previa autorización escrita de Graphtec Corporation.
- (2) Las especificaciones del producto y otros datos incluidos en este manual quedan sujetos a cambios sin aviso.
- (3) Aunque se han hecho todos los esfuerzos para ofrecer información completa y fiable, le rogamos ponerse en contacto con su representante de ventas o distribuidor de Graphtec más cercano si encuentra cualquier tipo de información ambigua o errónea o si desea hacer otros comentarios o sugerencias.
- (4) A pesar de las estipulaciones del párrafo anterior, Graphtec Corporation no se hace responsable de los daños que puedan resultar del uso de la información incluida en este documento o del uso del producto.

### **Marcas registradas**

Todos los nombres de empresas, marcas, logotipos y productos mencionados en este manual son marcas comerciales o marcas registradas de sus respectivas compañías.

### **Derecho de autor**

Graphtec Corporation tiene el derecho de autor para esta guía de usuario.

# <span id="page-6-0"></span>**Medidas de seguridad para manejar las cuchillas**

Este plotter emplea cuchillas de corte afiladas. Tenga cuidado al manejar las cuchillas de corte para evitar daños corporales.

### **Cuchillas de corte**

Las cuchillas de corte son muy afiladas. Al manejar una cuchilla de corte o una pluma de corte, tenga cuidado para evitar cortarse los dedos u otras partes del cuerpo. Vuelva a poner las cuchillas inmediatamente en la caja de cuchillas proporcionada.

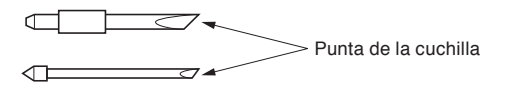

Cuando la caja esté completamente llena, tire las cuchillas usadas junto con la respectiva caja.

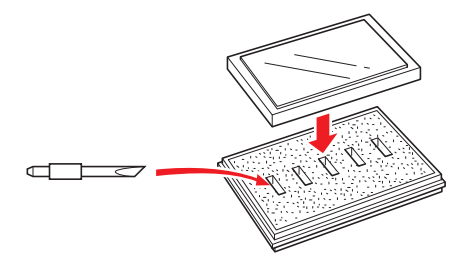

### **Plumas de corte**

La punta consta de una cuchilla afilada. Asegúrese de no extenderla demasiado. Además, cuando no está usando la pluma de corte, asegúrese que la cuchilla se encuentra completamente retractada.

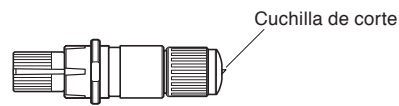

### **Después de instalar la pluma de corte**

Después de encender el aparato y durante su operación, no toque la punta de la pluma. Es peligroso hacerlo.

# **Después de encender el plotter**

<span id="page-7-0"></span>Durante el proceso de encender el plotter, asegúrese de respetar las siguientes medidas de seguridad. El carro de la herramienta y los materiales cargados pueden moverse de repente durante la operación de corte, inmediatamente después y durante el proceso de configurar las funciones del plotter. Mantenga sus manos, pelo, ropa y otros objetos fuera del alcance del carro de la herramienta, del rodillo de presión y de los materiales cargados. Para evitar que el operador se lastime o que se obtengan resultados del corte de calidad deficiente, asegúrese de no permitir que las manos, el pelo, la ropa u otros objetos ajenos queden atrapados en el carro de la herramienta o en los materiales cargados durante el funcionamiento del plotter.

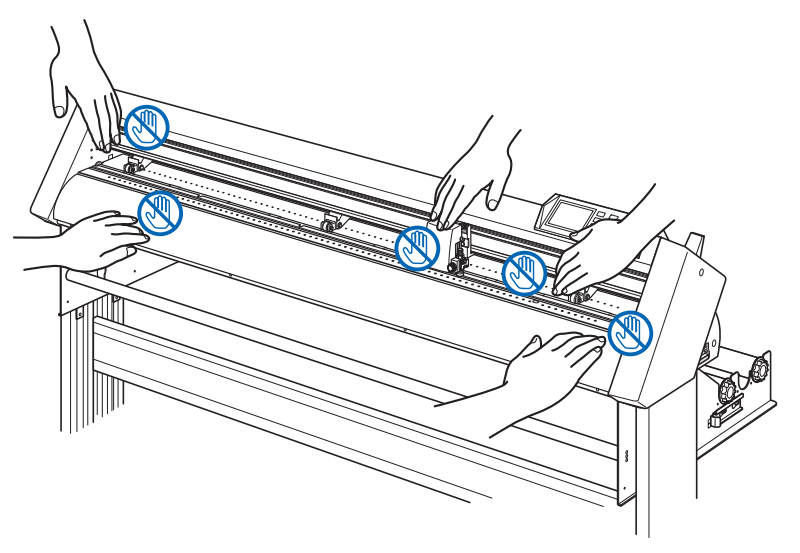

# **La etiqueta de precaución de la máquina**

La etiqueta de precaución de la máquina se encuentra en la tapa superior. Asegúrese de respetar todas las medidas de seguridad incluidas en la etiqueta.

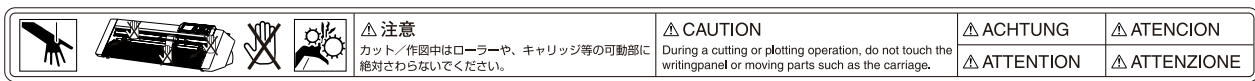

# **Observaciones acerca del soporte**

Asegúrese de utilizar solamente el soporte diseñado para la serie CE6000 con su plotter de serie CE6000. El uso de un soporte diferente puede causar fallos del plotter o daños corporales.

# <span id="page-8-0"></span>**Acerca de las palabras y expresiones de este texto**

- En este manual de instrucciones, la palabra "corte" se refiere a la operación de la máquina y al uso del plotter de pluma o de la pluma de corte para cortar.
- En este manual de instrucciones, la palabra "materiales" se refiere a papel, rollos, hojas o vinilo polimérico.

# **Antes del uso**

• Asegúrese de leer el texto adjunto PARA GARANTIZAR EL USO SEGURO Y CORRECTO antes de usar la máquina. De lo contrario, podría provocar un accidente o un incendio.

### **ADVERTENCIA**

La Comisión Federal de Comunicaciones (FCC) de Estados Unidos ha expresado que el siguiente aviso debe ser comunicado a los usuarios de este producto.

### **DECLARACIÓN DE LA COMISIÓN FEDERAL DE COMUNICACIONES SOBRE LAS INTERFERENCIAS DE FRECUENCIA RADIO**

NOTA: Este equipo ha sido probado y se ha demostrado que cumple con los límites para un dispositivo digital de Clase A, conforme a la sección 15 del Reglamento de FCC. Estos límites están diseñados para proporcionar protección razonable contra las interferencias nocivas al utilizar el equipo en un ámbito comercial.

Este equipo genera, usa y puede emitir energía en forma de frecuencia radio y, de no ser instalado y utilizado de acuerdo con el manual de instrucciones, puede provocar interferencias nocivas para las comunicaciones radio. Es probable que la utilización de este equipo en una zona residencial provoque interferencias nocivas y, en tal caso, el usuario deberá remediar la interferencia por cuenta propia.

### **USAR CABLES BLINDADOS**

Para cumplir con los requisitos de Clase A de la FCC, todos los cables y conectores de interfaz de datos externa deben ser blindados y conectados a tierra adecuadamente. Los cables y conectores adecuados se pueden conseguir mediante los distribuidores autorizados de GRAPHTEC o fabricantes de computadoras o periféricos. GRAPHTEC no se hace responsable de ninguna interferencia provocada por el uso de cables y conectores diferentes de aquellos recomendados o por modificaciones o cambios no autorizados a este equipo. Las modificaciones o cambios no autorizados podrían anular la autoridad del usuario de operar este equipo.

# **Seleccionar un cable de alimentación**

<span id="page-9-0"></span>Asegúrese de ver las siguientes tablas si quiere usar un cable diferente de aquel proporcionado como accesorio.

#### **Tabla 1. Gama de voltaje de la fuente de alimentación de 100 V a 120 V**

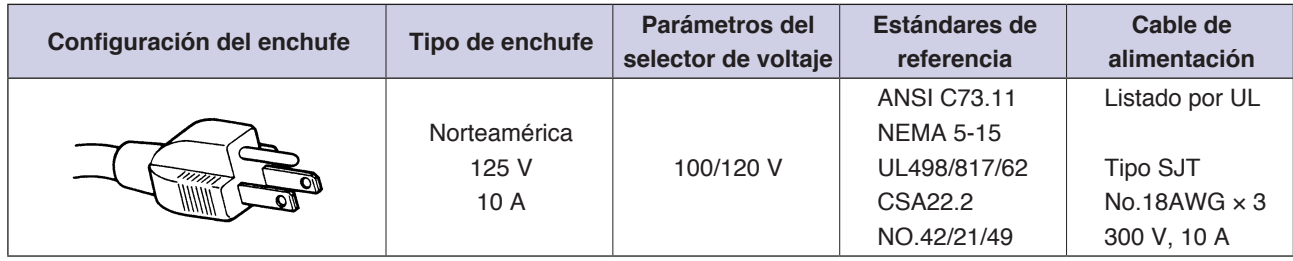

#### **Tabla 2. Gama de voltaje de la fuente de alimentación de 200 V a 240 V**

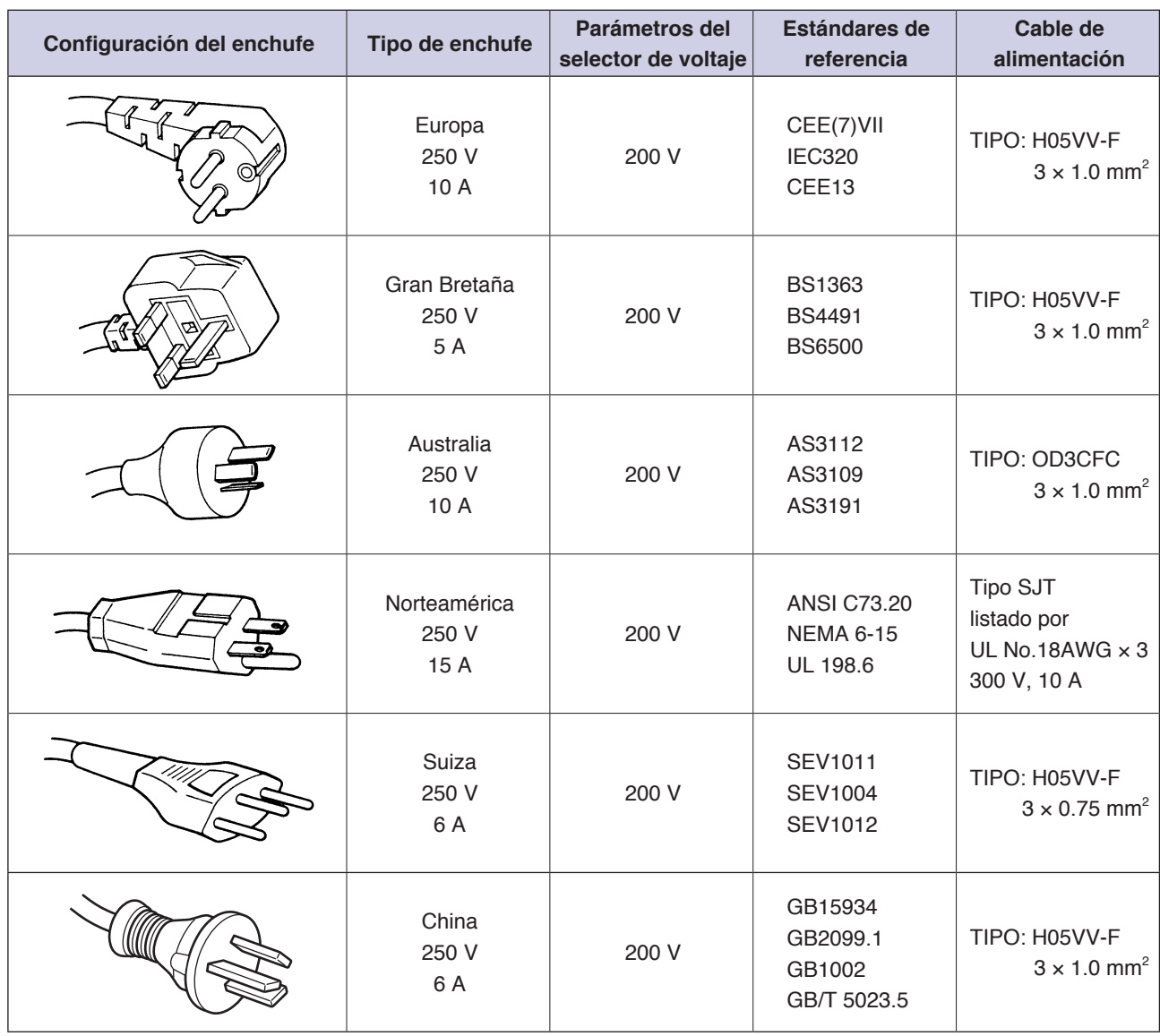

# **CONTENIDOS**

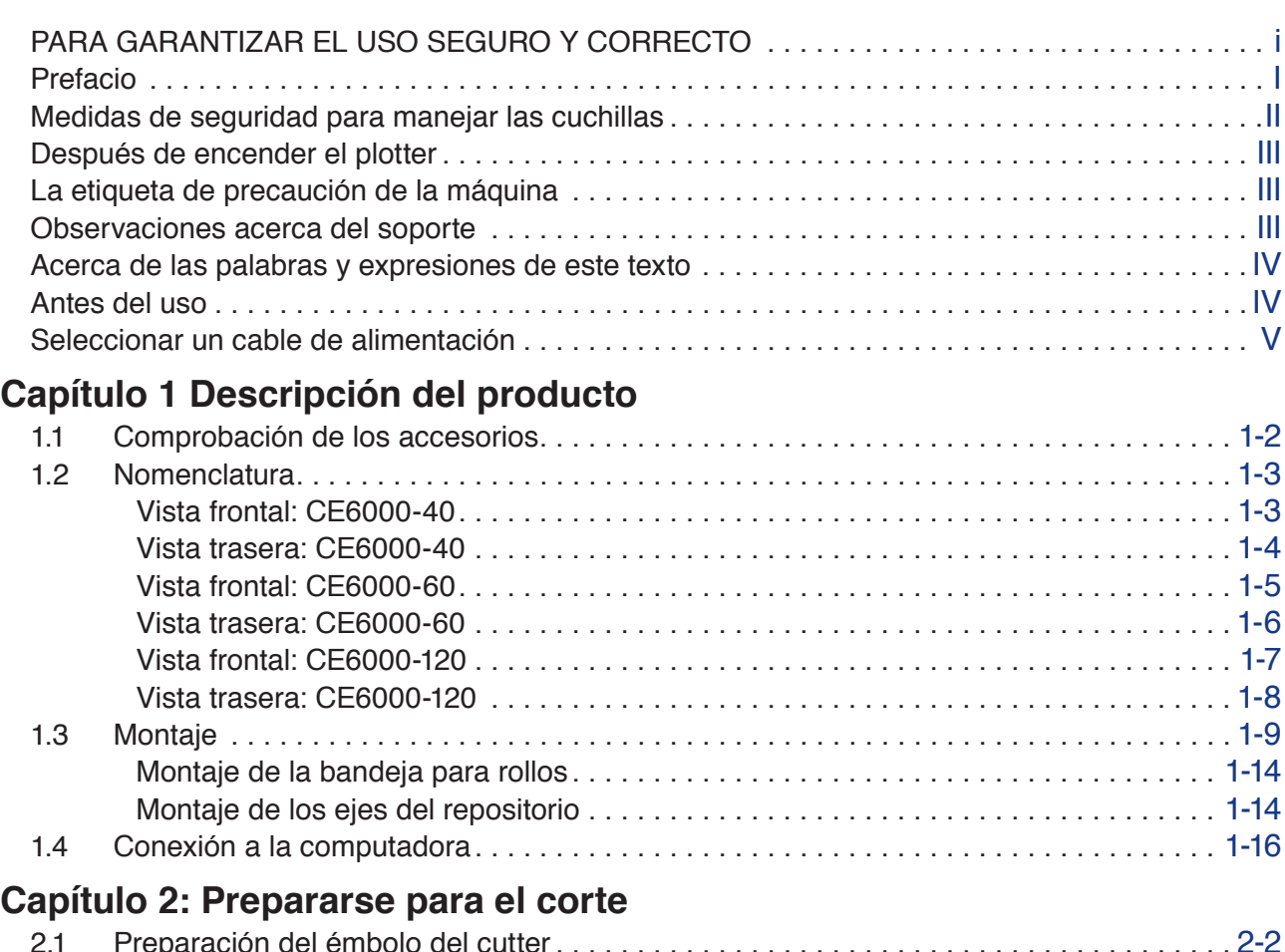

## **[Capítulo 2: Prepararse para el corte](#page-30-0)**

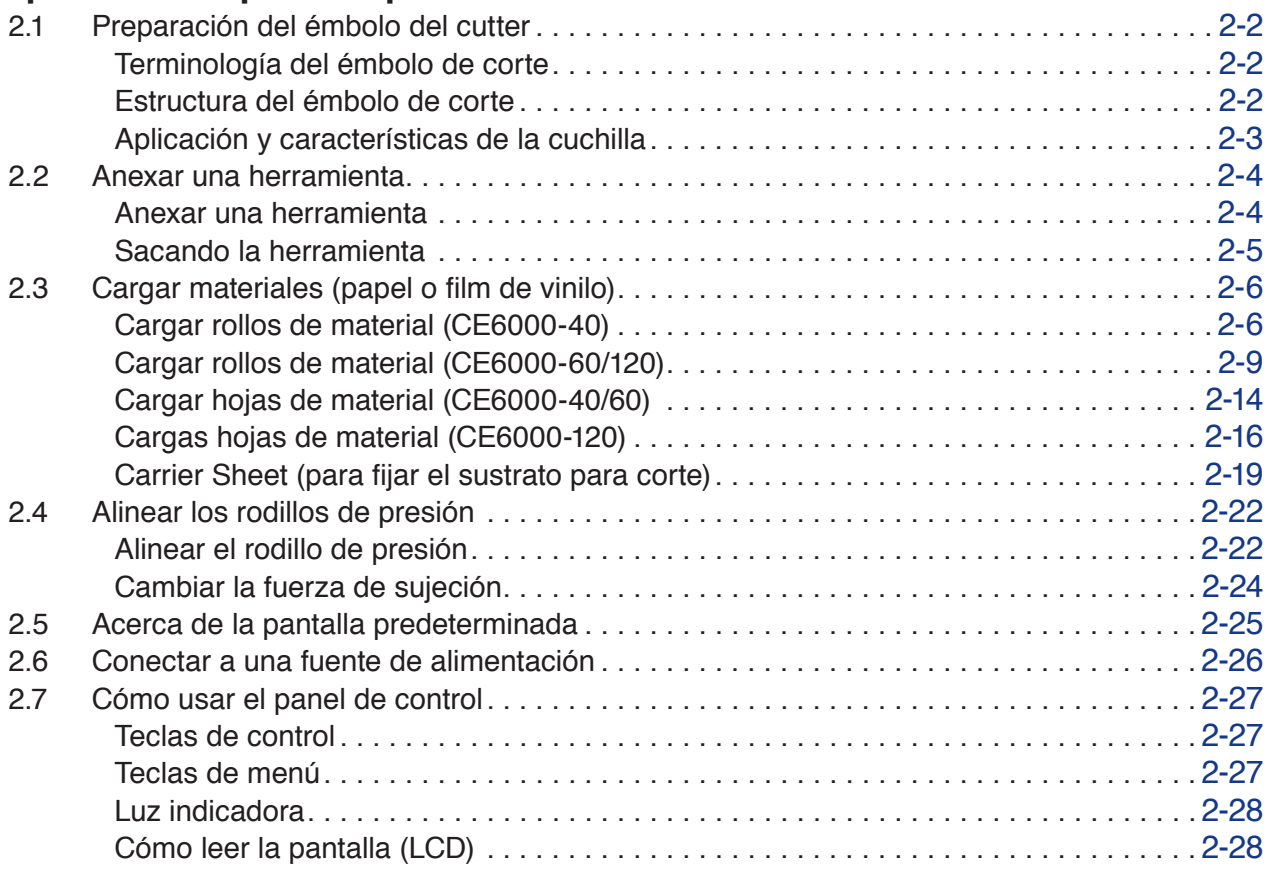

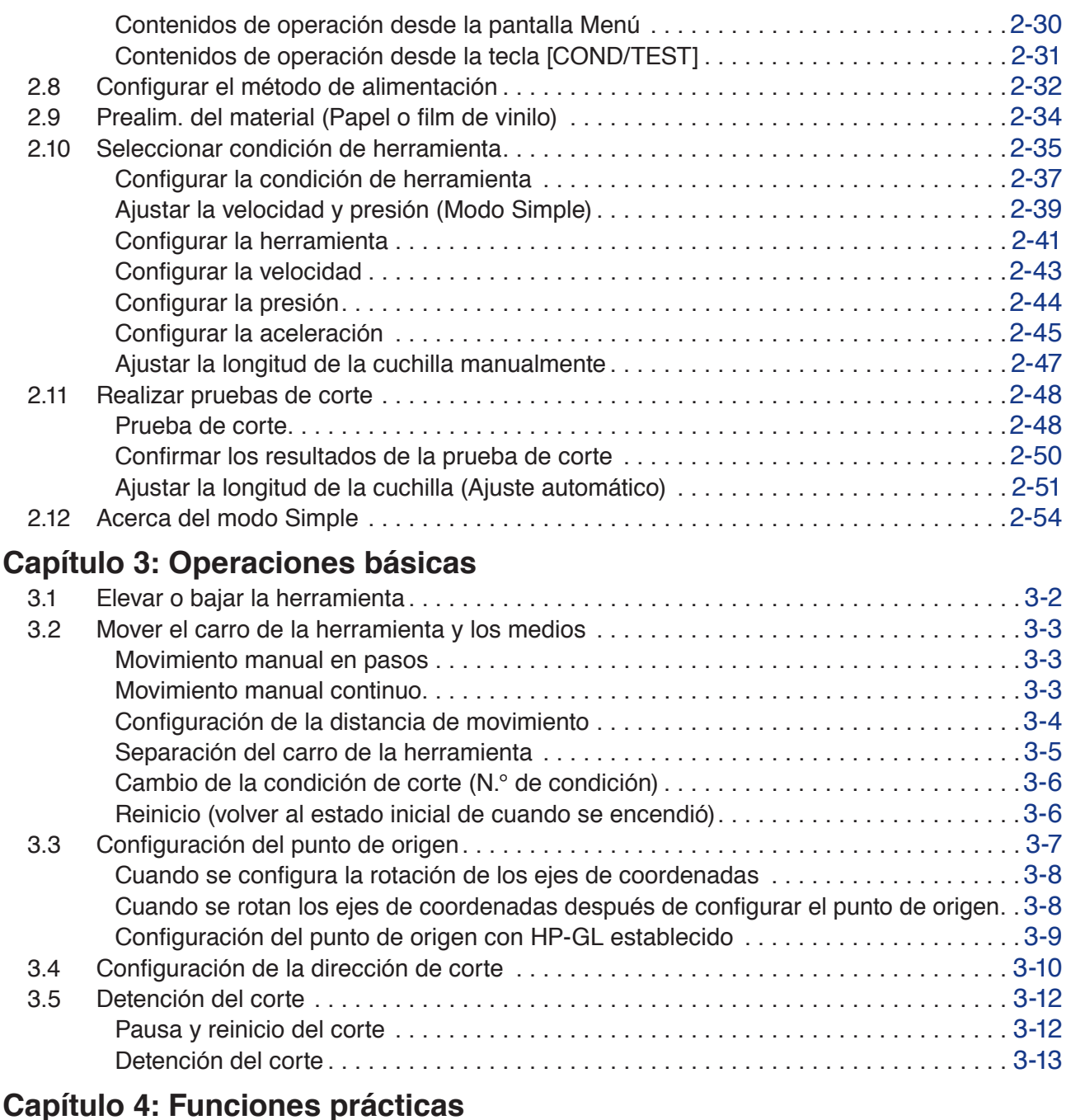

### 4.1 [Configuración de corte](#page-105-0) . 4-2 [Configuración del área de corte](#page-105-0) . 4-2 [Configuración del ancho de corte \(EXPANSIÓN\)](#page-107-0) . 4-4 [Configuración de la longitud de la página](#page-108-0) . 4-5 [Configuración de corte en espejo](#page-110-0) . 4-7 [Configuración de la escala de aumento/reducción \(Scale\)](#page-111-0) . 4-8 4.2 [Copia \(Corte duplicado\)](#page-113-0) . . 4-10 4.3 Corte de paneles [. . . . . . . . . . . . . . . . . . . . . . . . . . . . . . . . . . . . . . . . . . . . . . . . . . . . . .](#page-118-0) 4-15

## **[Capítulo 5: ARMS \(Advanced Registration Mark Sensing System, Sistema](#page-120-0)   [de sensores avanzados de marcas de registro\)](#page-120-0)**

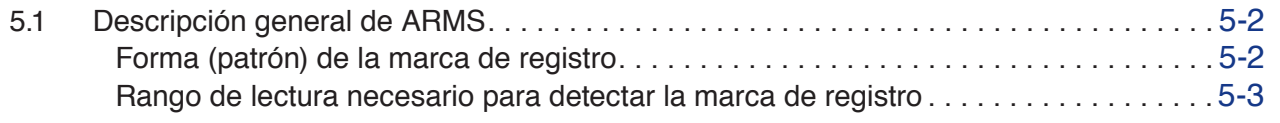

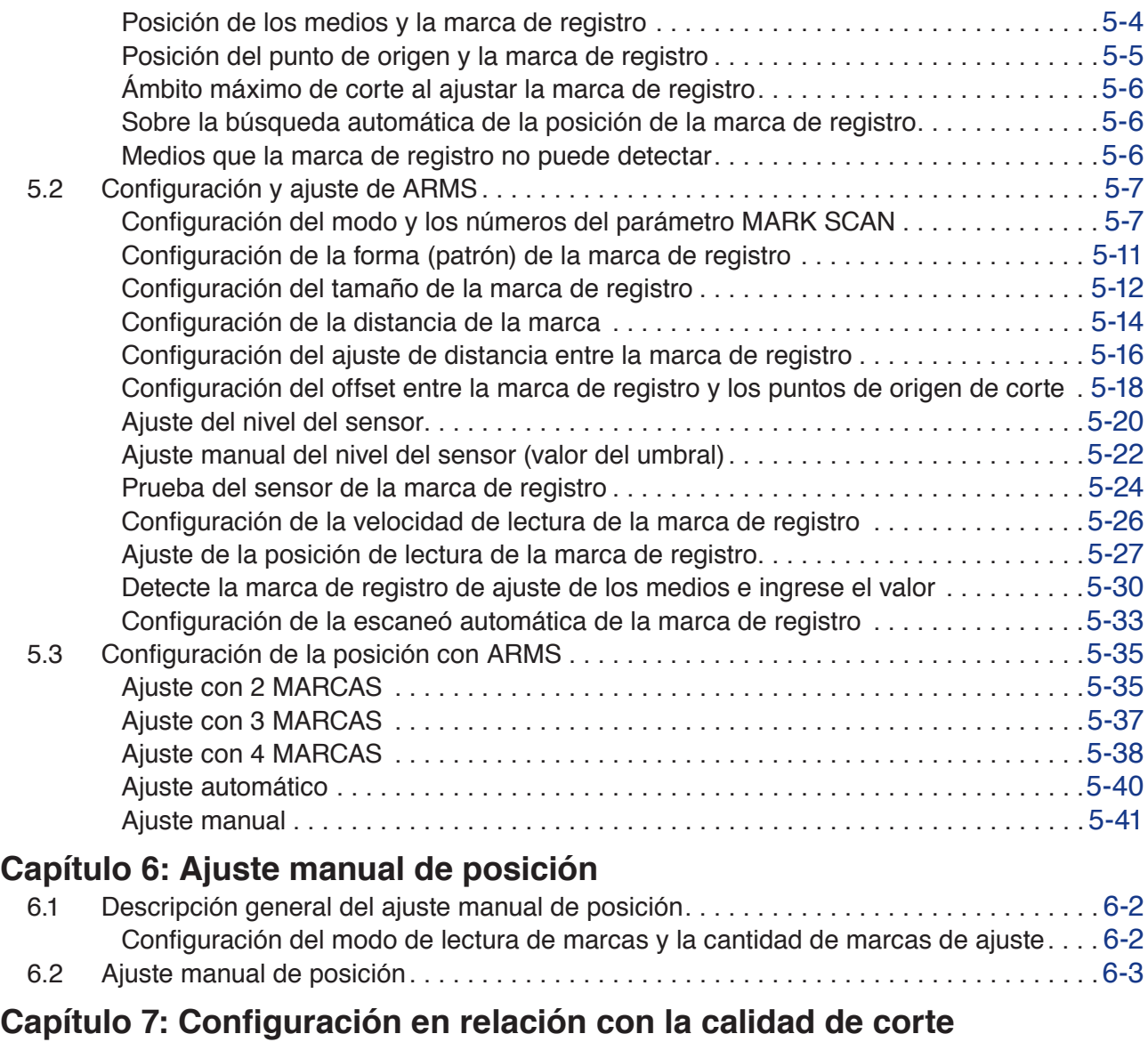

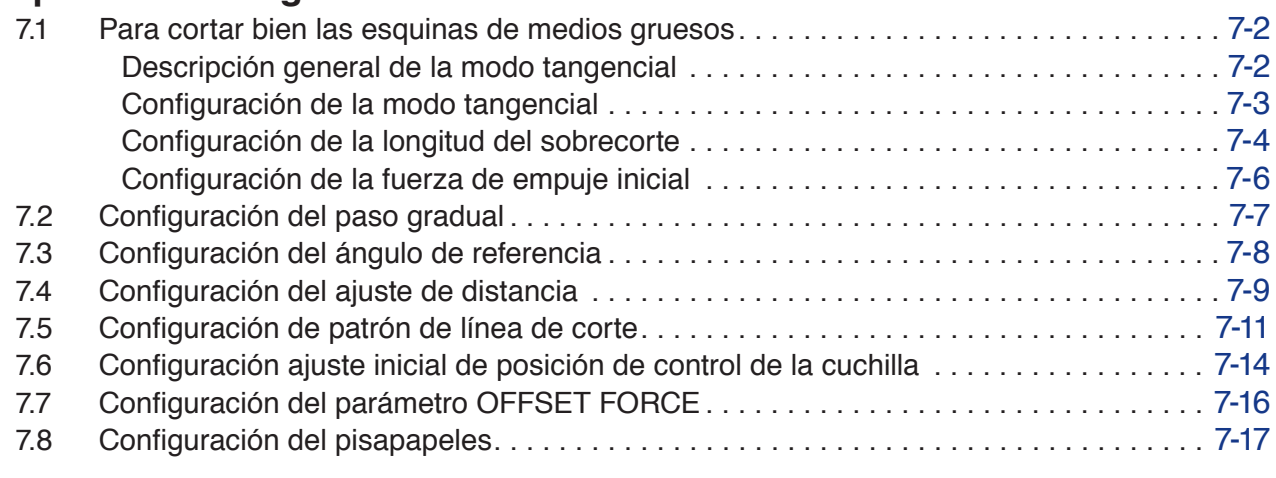

# **[Capítulo 8: Configuración en relación con el tiempo de cort](#page-186-0)e**

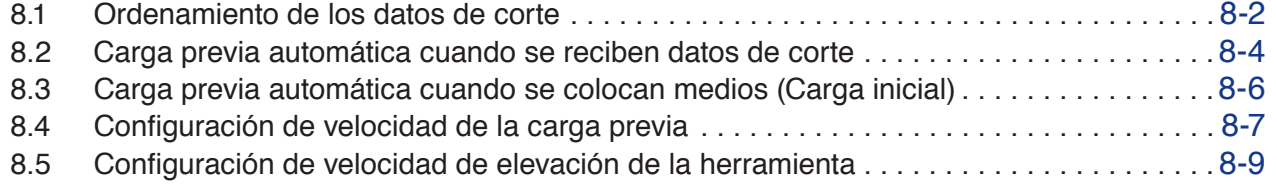

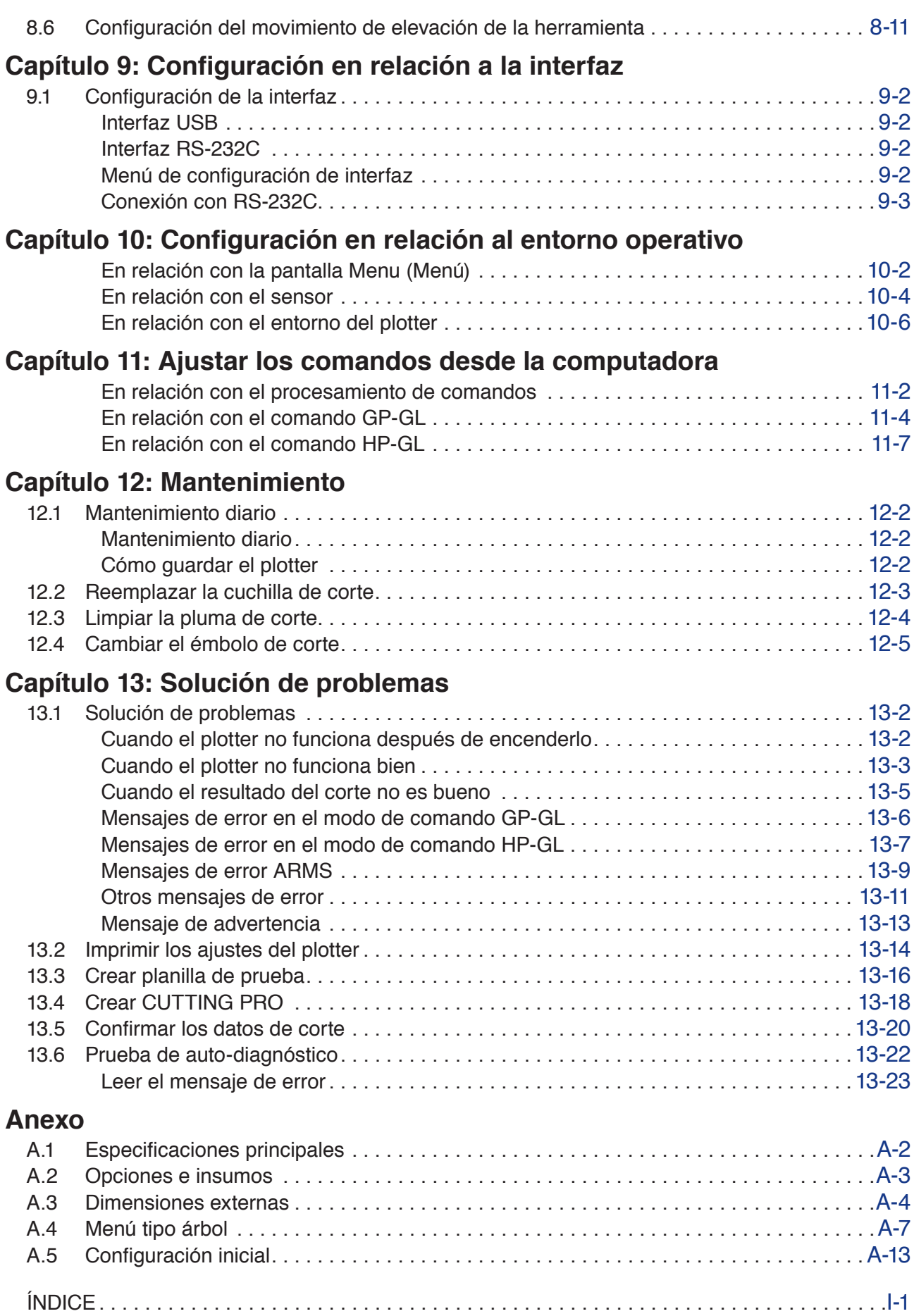

# <span id="page-14-0"></span>**Capítulo 1 Descripción del producto**

En este capítulo se explica cómo conectar este dispositivo a su computadora.

## **DESCRIPCIÓN DEL PRODUCTO**

- **1.1 [Comprobación de los accesorios](#page-15-0)**
- **1.2 [Nomenclatura](#page-16-0)**
- **1.3 [Montaje](#page-22-0)**
- **1.4 [Conexión a la computadora](#page-29-0)**

# <span id="page-15-0"></span>**Accesorios**

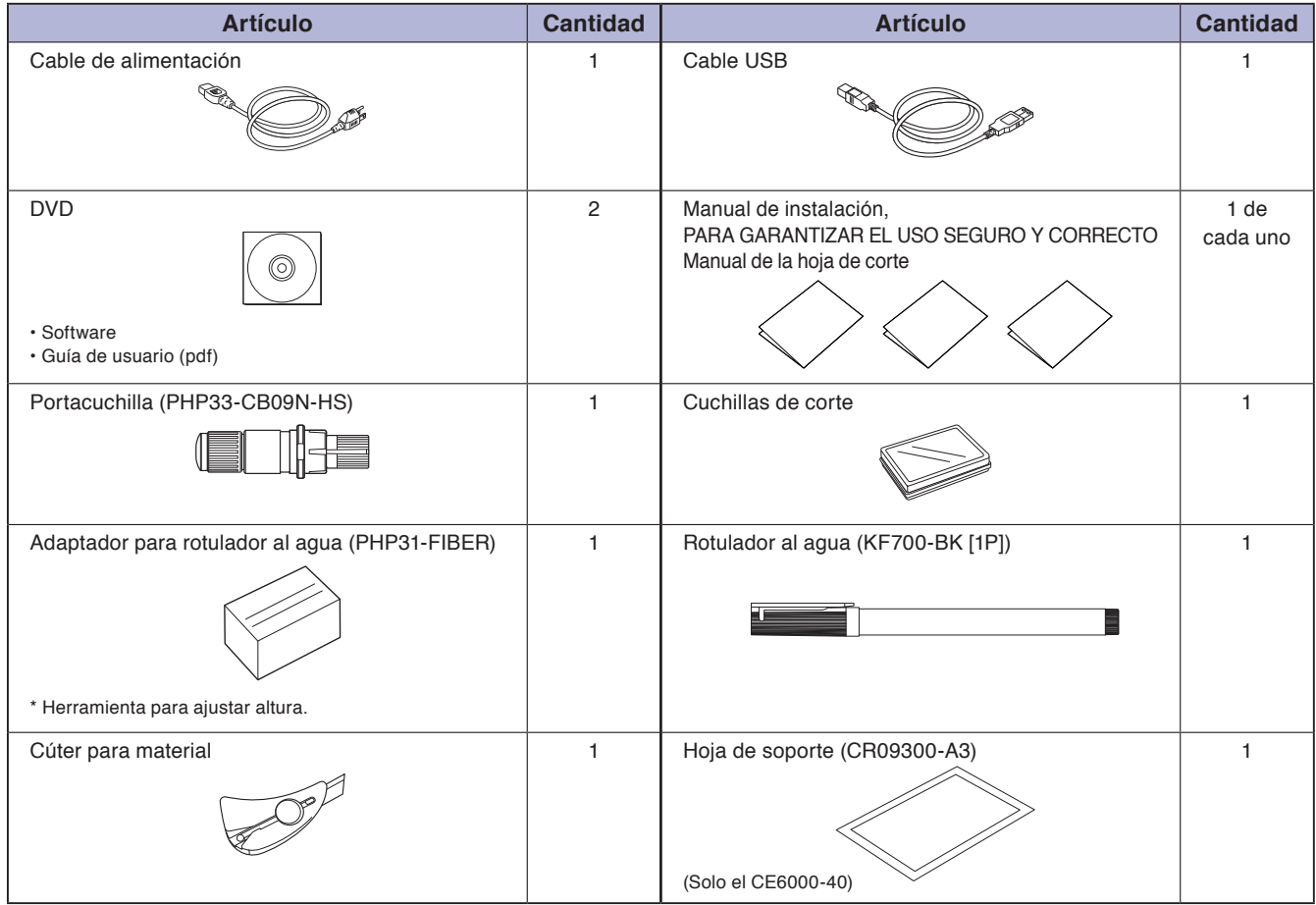

\*Más adelante podría agregarse otra información del software.

# **Dedicated Accessories**

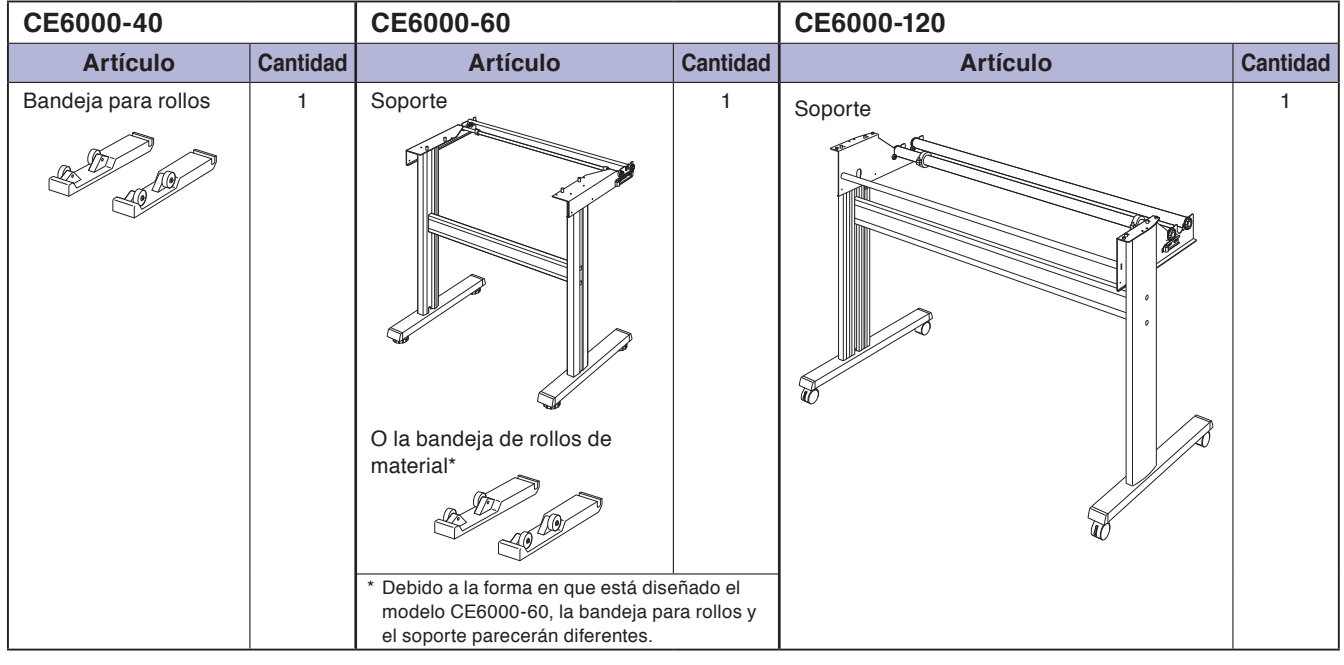

<span id="page-16-0"></span>

**1.2 Nomenclatura**

# **Vista frontal: CE6000-40**

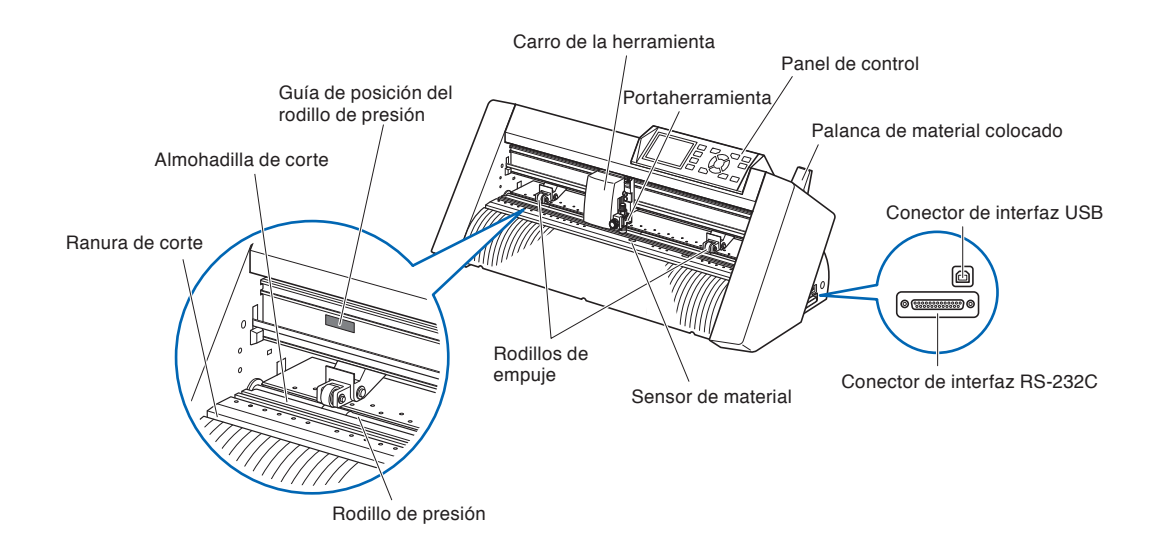

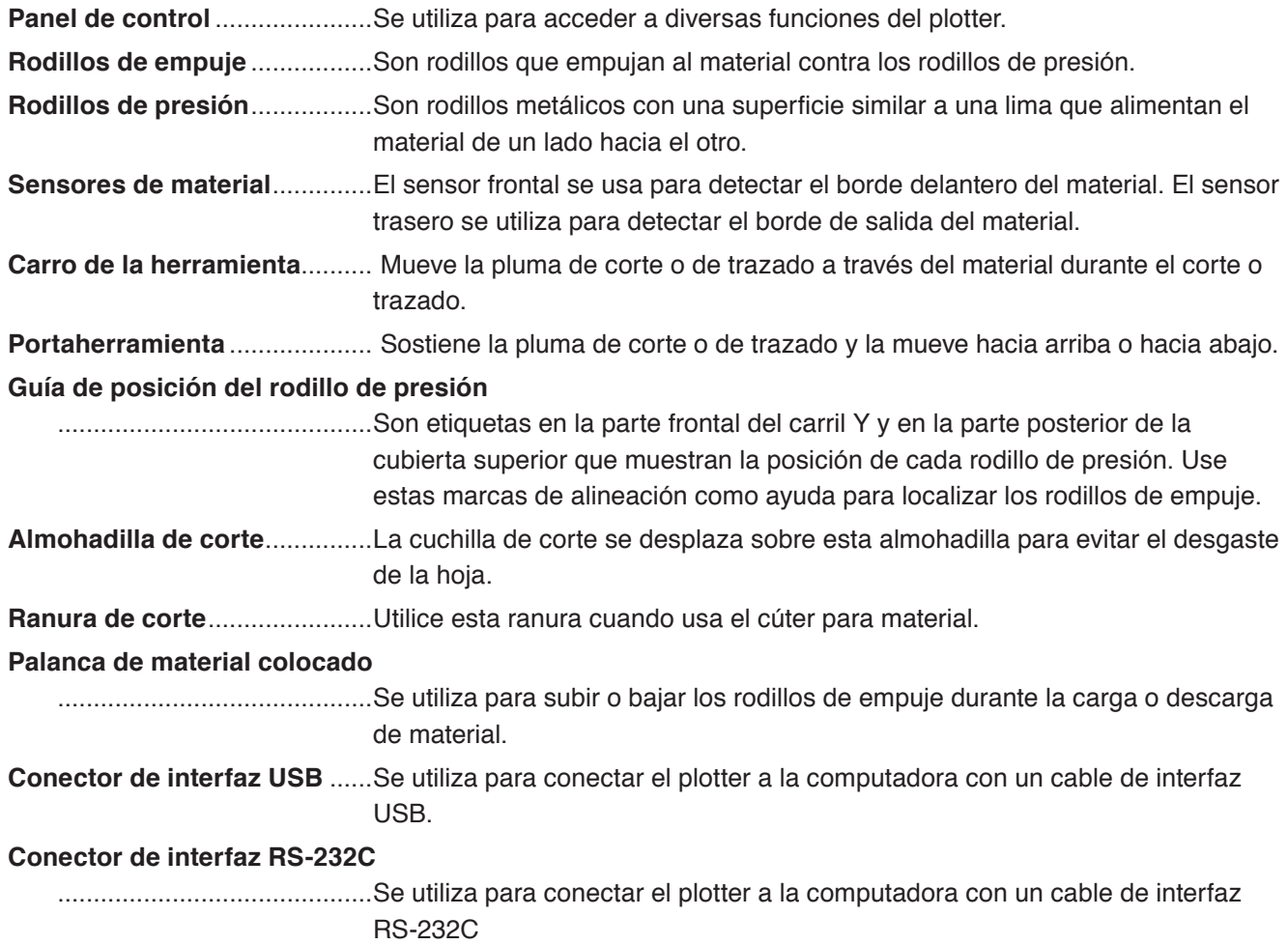

## <span id="page-17-0"></span>**Vista trasera: CE6000-40**

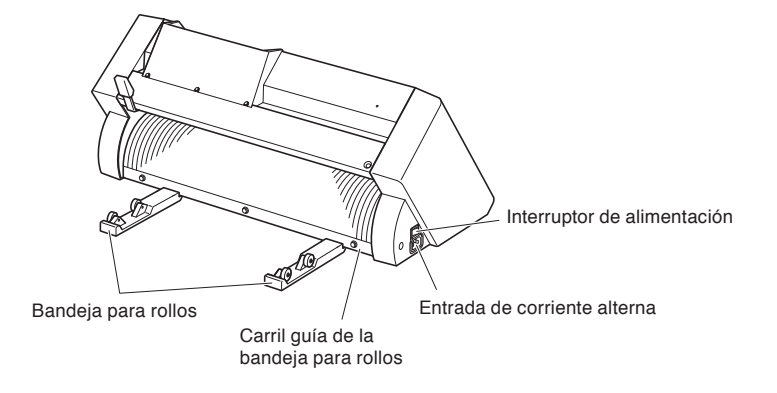

**Bandeja para rollos**.................Una bandeja para colocar material.

**Carril guía de la bandeja para rollos**

............................................Un carril para colocar la bandeja para rollos.

**Interruptor de alimentación** ...Se utiliza para encender y apagar el plotter.

**Entrada de corriente alterna** ..Entrada donde se conecta el cable de alimentación.

# <span id="page-18-0"></span>**Vista frontal: CE6000-60**

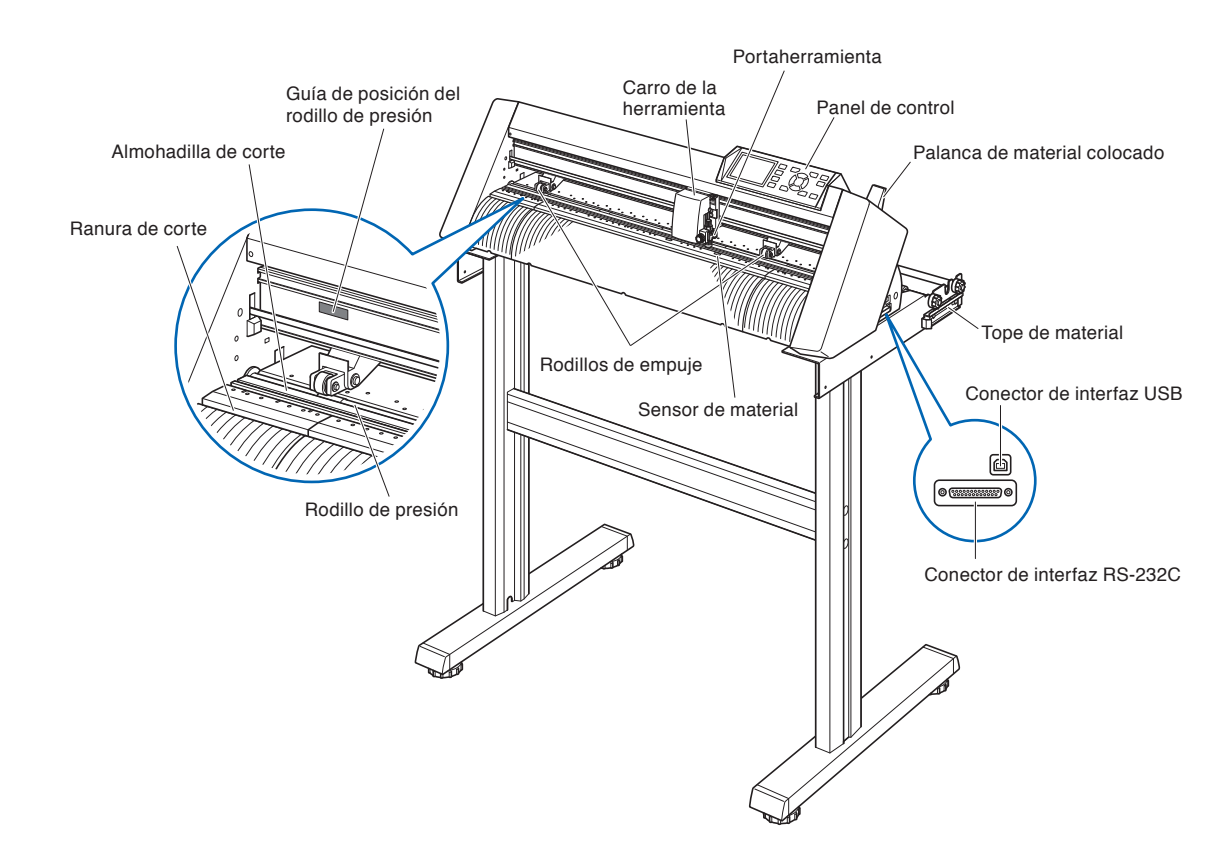

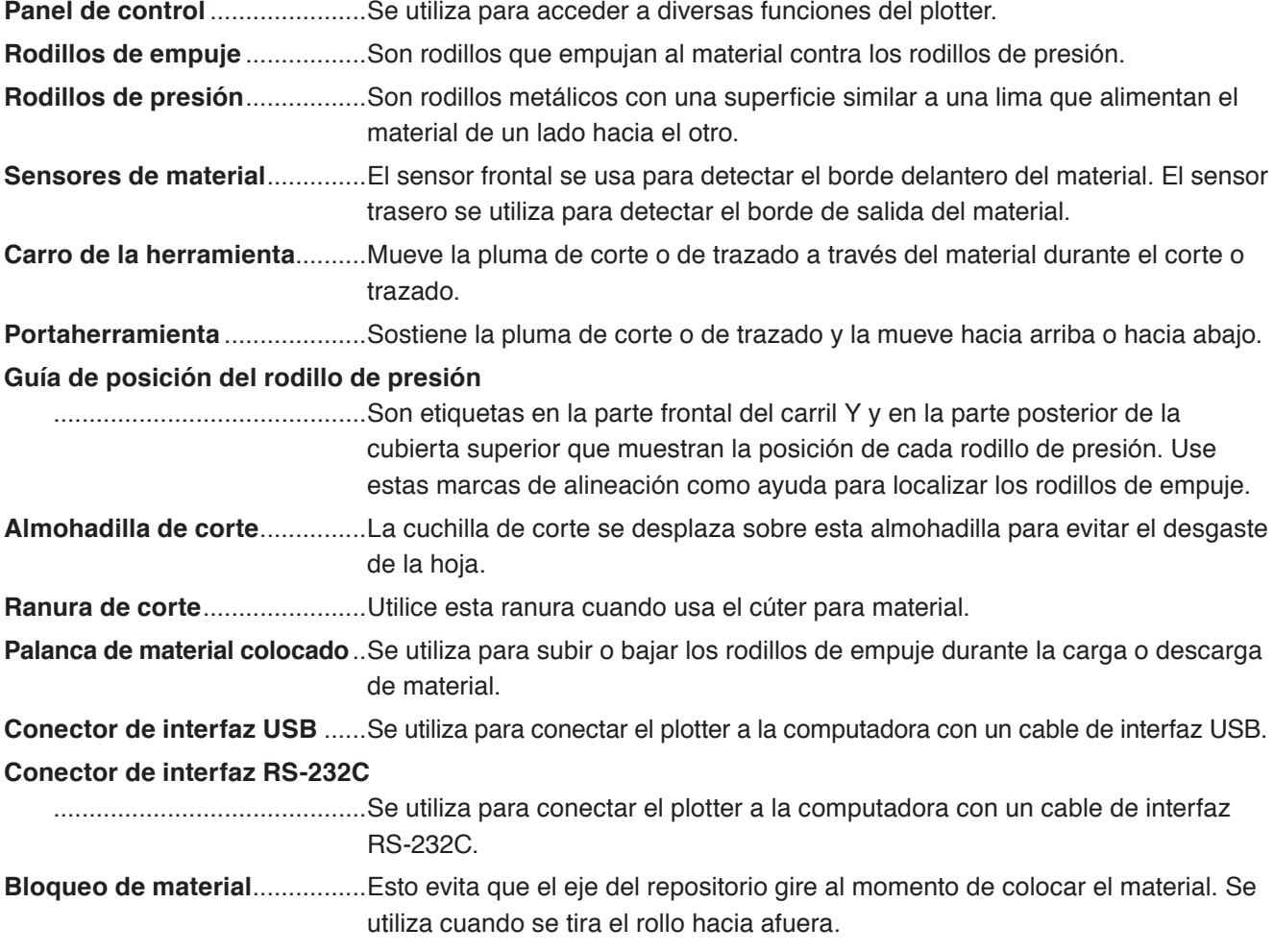

# <span id="page-19-0"></span>**Vista trasera: CE6000-60**

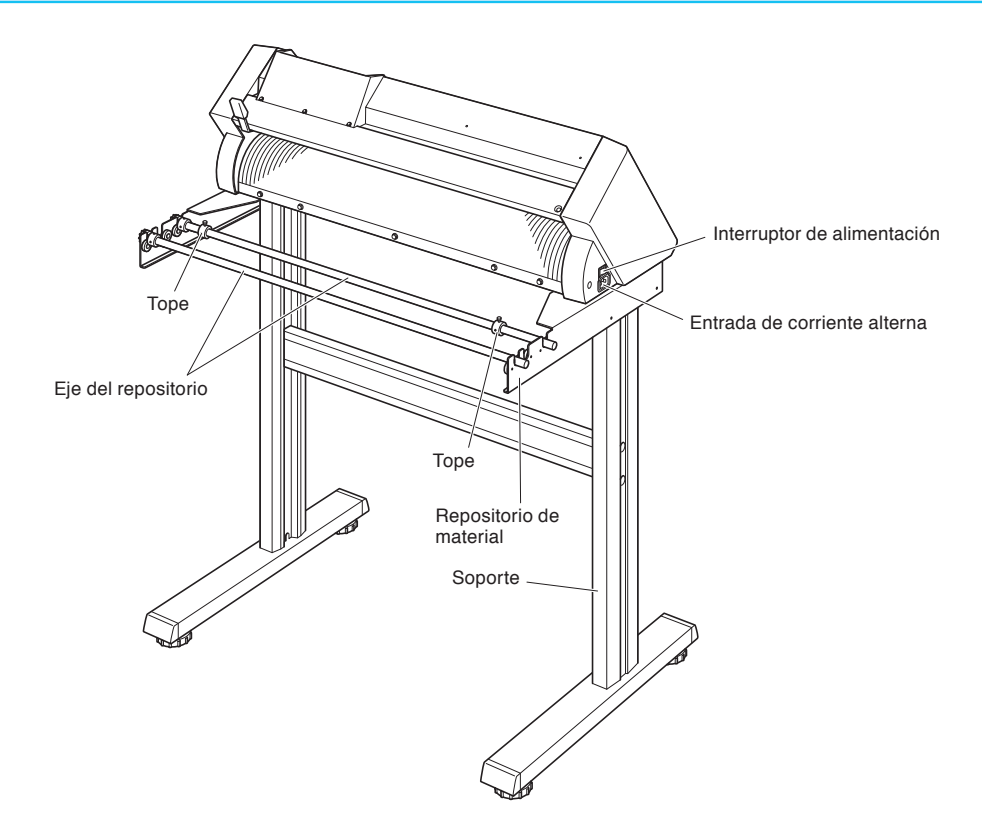

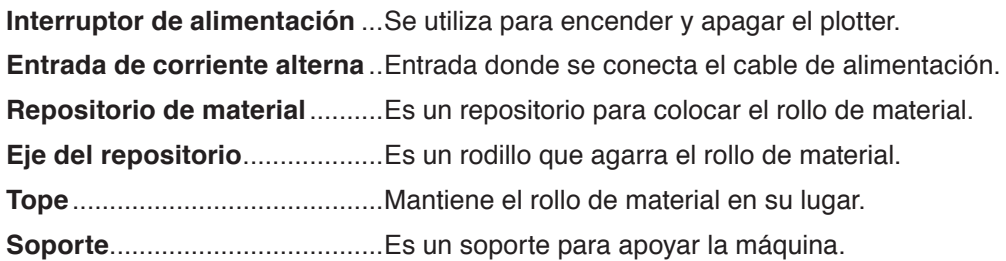

# <span id="page-20-0"></span>**Vista frontal: CE6000-120**

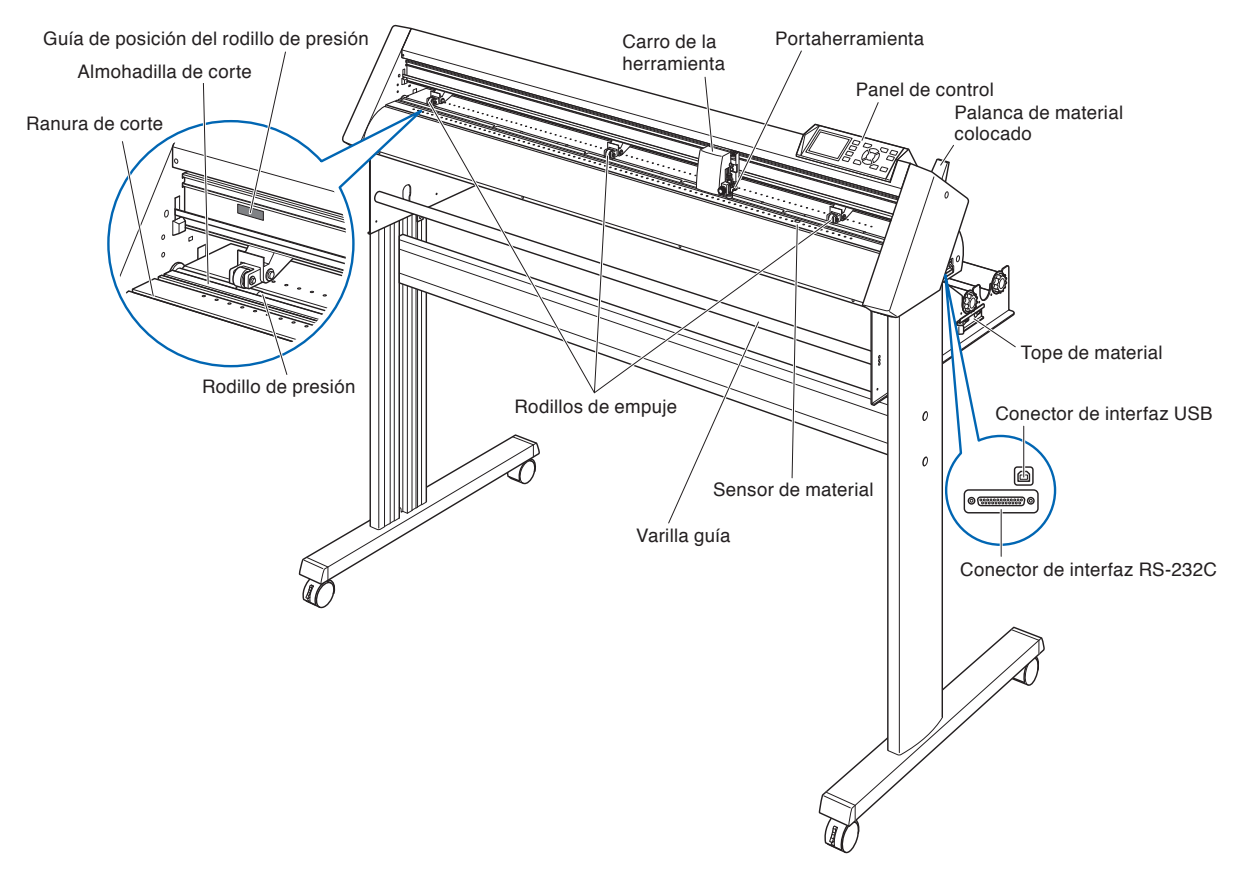

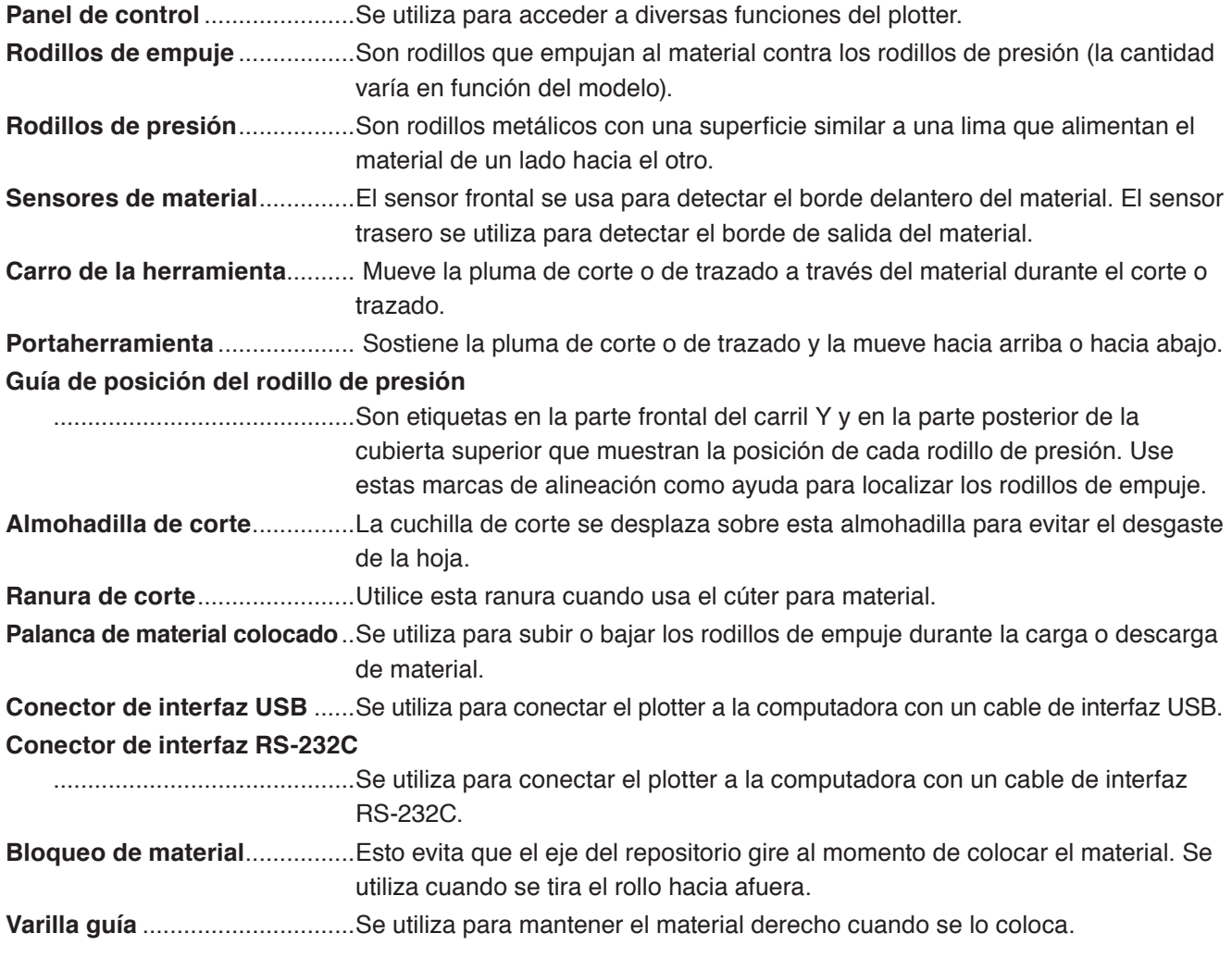

# <span id="page-21-0"></span>**Vista trasera: CE6000-120**

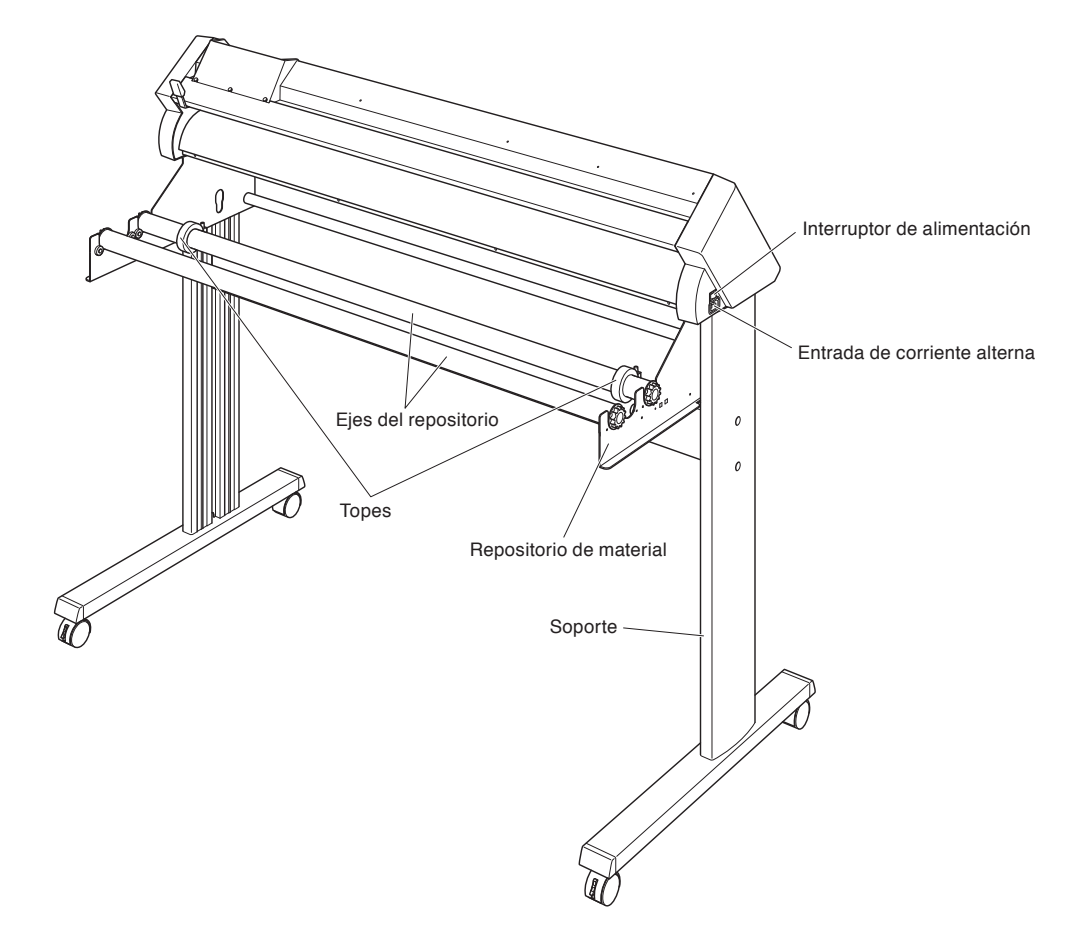

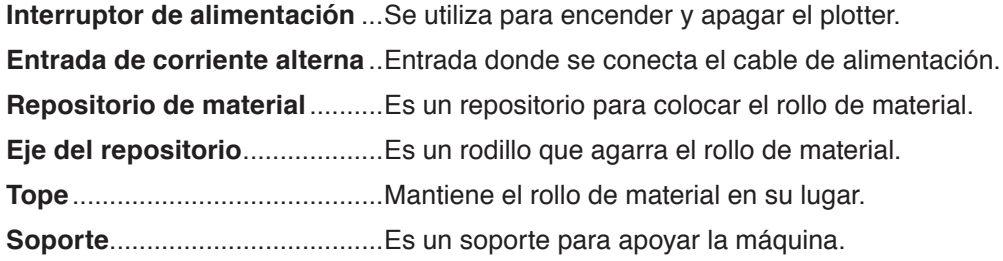

# <span id="page-22-0"></span>**1.3 Montaje**

### Montaje del soporte.

El soporte está compuesto por las siguientes partes.

## **CE6000-60**

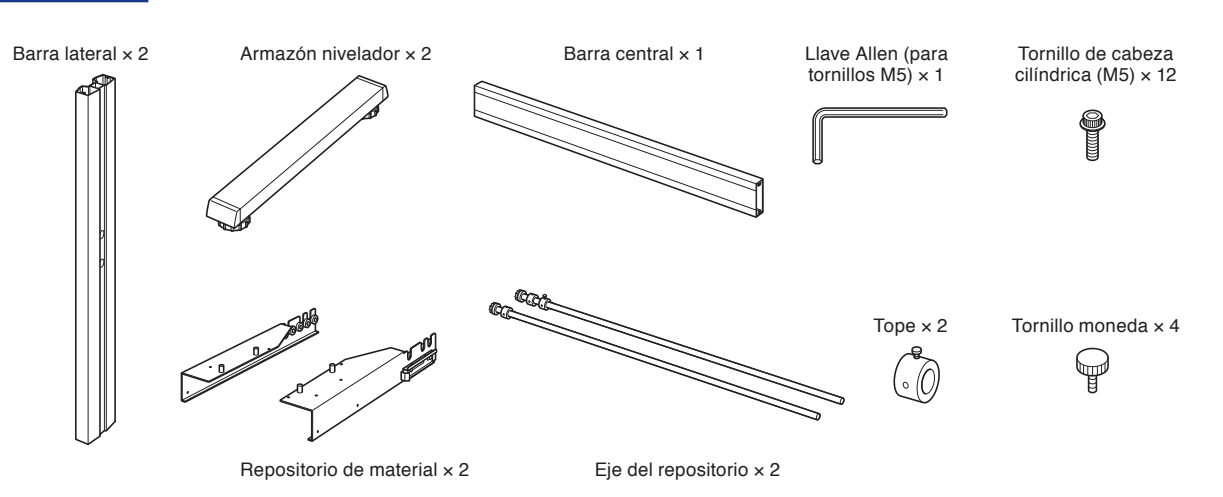

**CE6000-120**

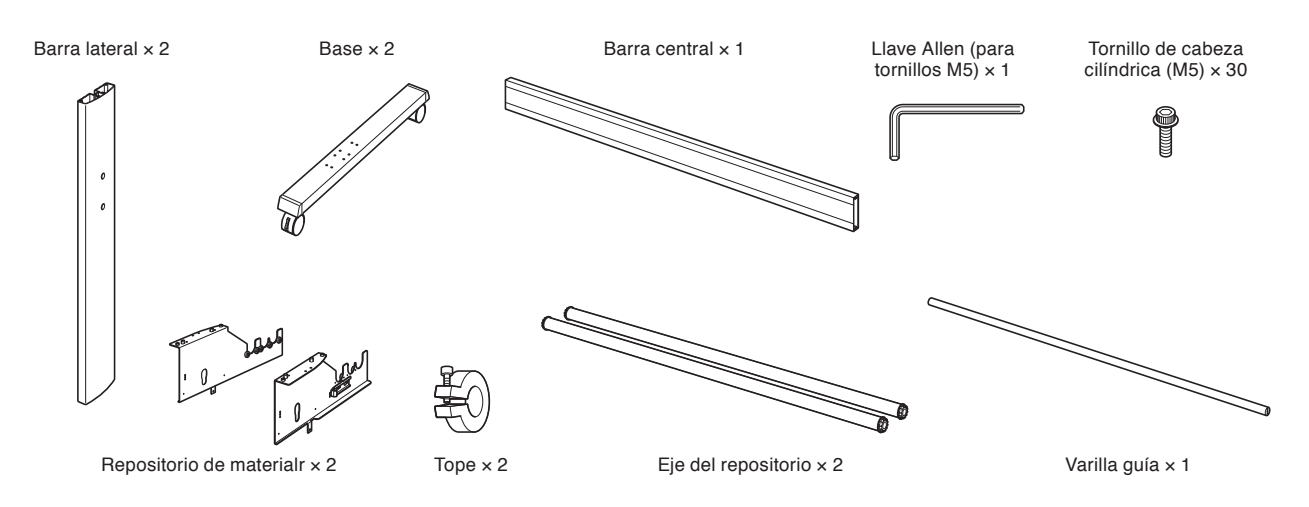

### **Montaje (CE6000-60)**

#### **PRECAUCIÓN**

Realice el montaje con dos o más personas.

Una persona puede resultar herida con los bordes de la máquina. Por favor, tenga mucho cuidado.

Tenga cuidado de no apretar o pellizcar sus manos al momento de afirmar la máquina.

**1** Monte el lateral izquierdo y el derecho del soporte. Sujete un armazón nivelador a cada una de las barras laterales del soporte con dos tornillos de cabeza cilíndrica usando la llave Allen.

#### **Complemento**

- Ajuste la barra lateral en la posición adecuada de modo que coincida con el encastre del armazón nivelador.
- Monte el soporte de manera que el largo delantero y trasero del armazón nivelador sean iguales tanto en el lateral izquierdo del soporte como en el derecho.

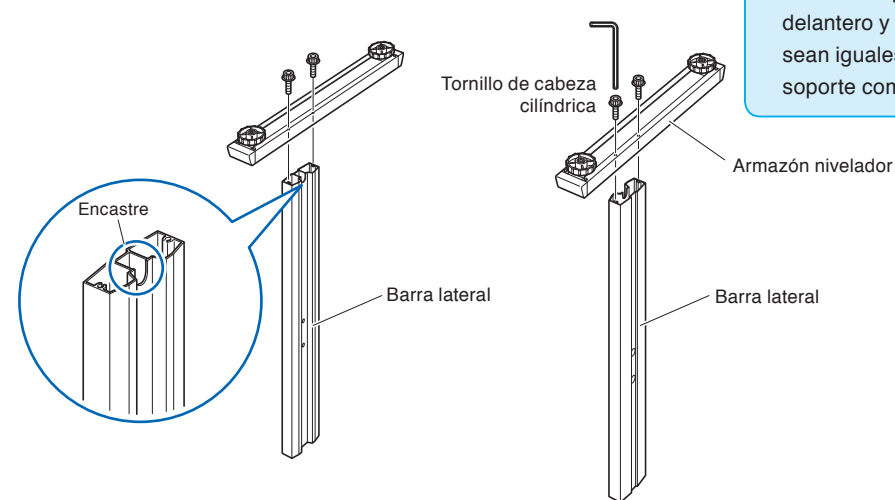

2 Utilizando una llave Allen, asegure la base lateral a ambos lados y la barra central apretando los 4 tornillos hexagonales de cabeza hueca.

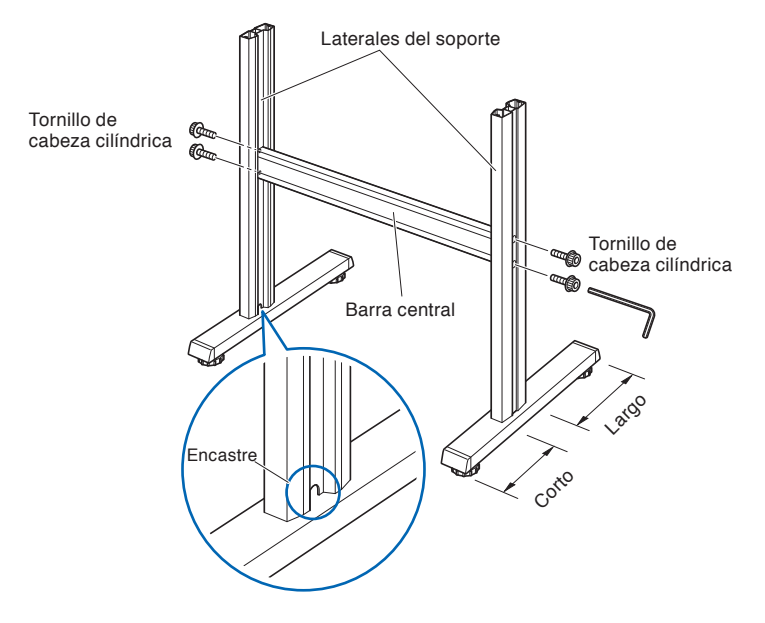

**3** Sujete un repositor de material a cada uno de los laterales del soporte con dos tornillos de cabeza cilíndrica usando la llave Allen. Monte los repositores de material de modo que cada uno sobresalga justo por encima de la parte más larga del armazón nivelador.

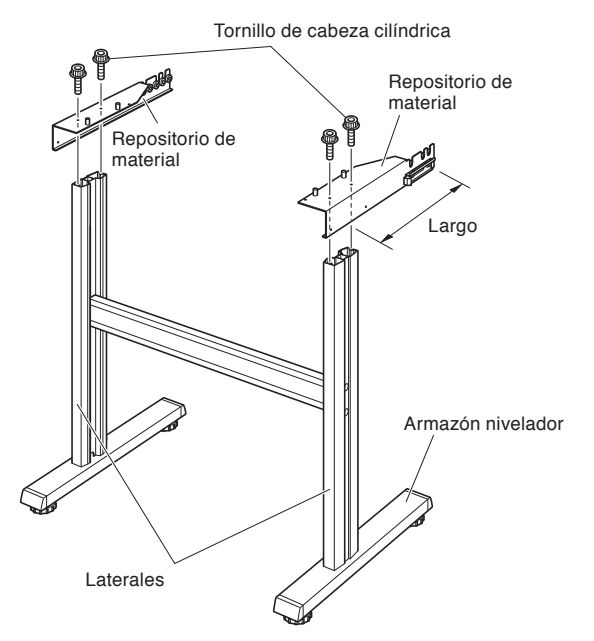

4 Coloque el soporte hacia abajo de modo que los pernos coincidan con los orificios de la máquina y luego sujételos con los 4 tornillos moneda.

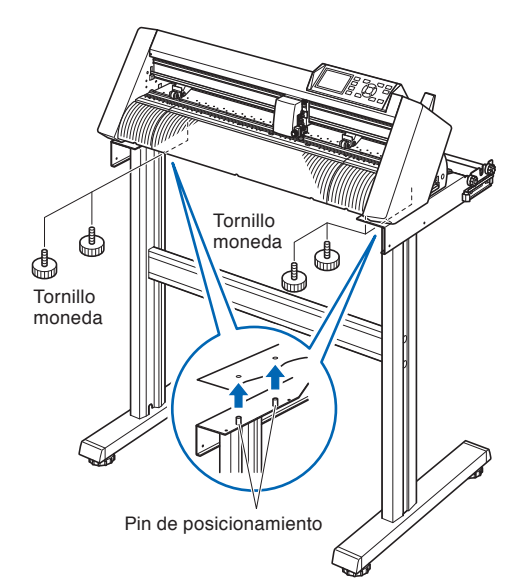

#### **PRECAUCIÓN**

Tenga cuidado de no apretar o pellizcar sus manos al momento de afirmar la máquina.

#### **Complemento**

- Compruebe que se hayan ajustado todos los tornillos utilizados para la sujeción. El material no podrá introducirse correctamente si alguno de los tornillos está flojo.
- Al instalar el plotter, asegúrese de que no haya otros objetos en las inmediaciones. Deje un espacio libre de al menos 30 cm alrededor del plotter.

 *5*  Ajuste los tornillos de cabeza cilíndrica que habían quedado flojos en el paso 2.

### **Montaje (CE6000-120)**

#### **PRECAUCIÓN**

Realice el montaje con dos o más personas.

La gente puede resultar herida con los bordes de la máquina. Por favor, tenga mucho cuidado.

Tenga cuidado de no apretar o pellizcar sus manos al momento de afirmar la máquina.

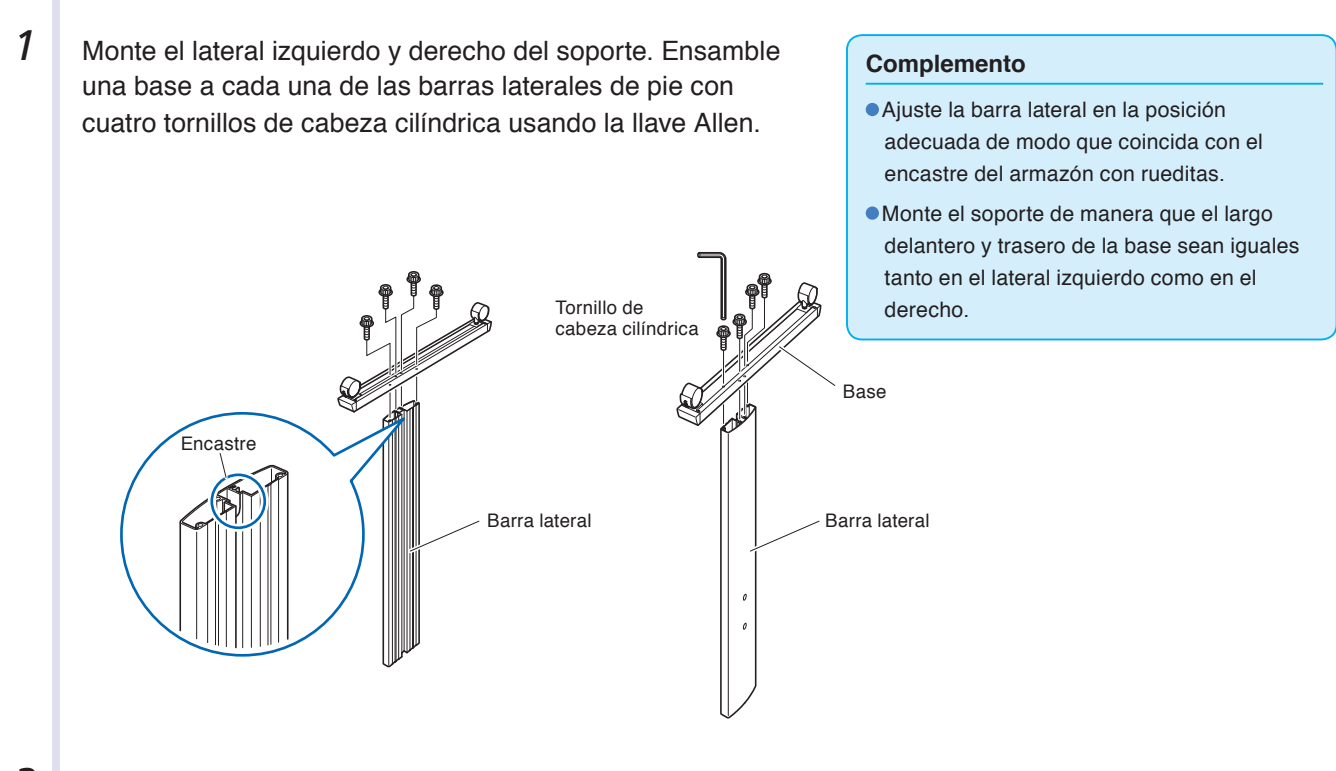

2 **Ensamble la barra central en los laterales del soporte con** dos tornillos de cabeza cilíndrica de cada lado usando la llave Allen (sin ajustarlos mucho).

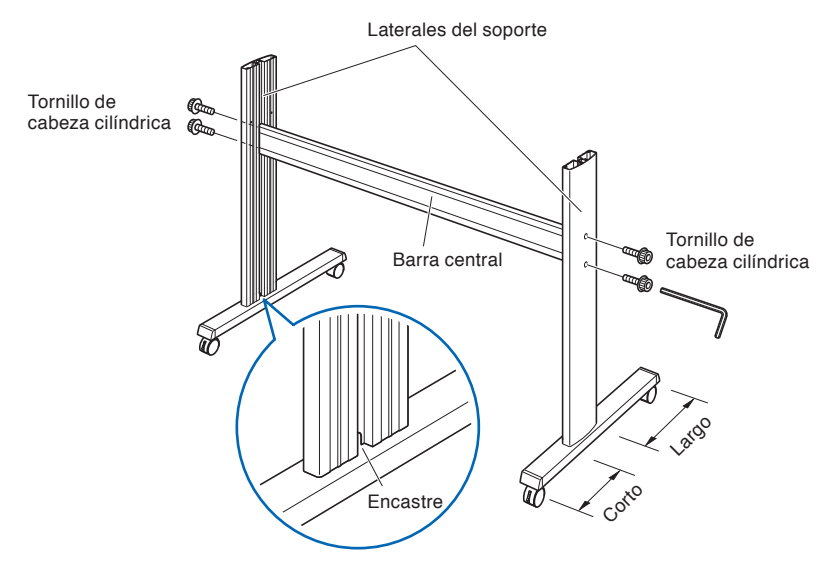

**3** Sujete un repositor de material a cada uno de los laterales del soporte con cinco tornillos de cabeza cilíndrica usando la llave Allen. Monte los repositores de material de modo que cada uno sobresalga justo por encima de la parte más larga de la base.

Instale la varilla guía con los tornillos de cabeza cilíndrica (dos de cada lado).

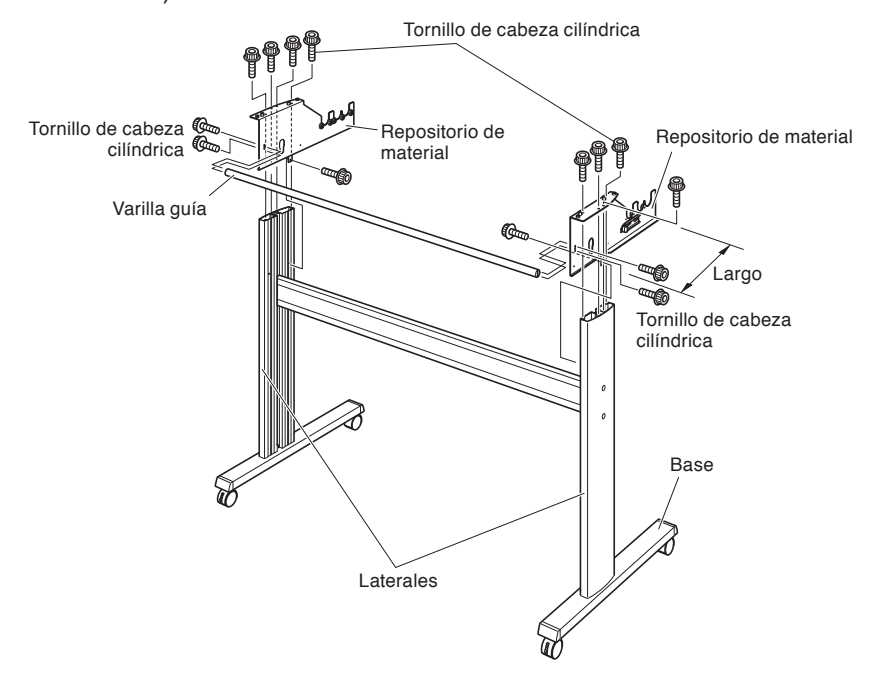

4 Monte el plotter sobre el soporte insertando los pernos de posicionamiento del soporte en los orificios de posicionamiento ubicados en la parte inferior del plotter. Ajuste con cuatro tornillos de cabeza cilíndrica (dos en cada lado) usando la llave Allen.

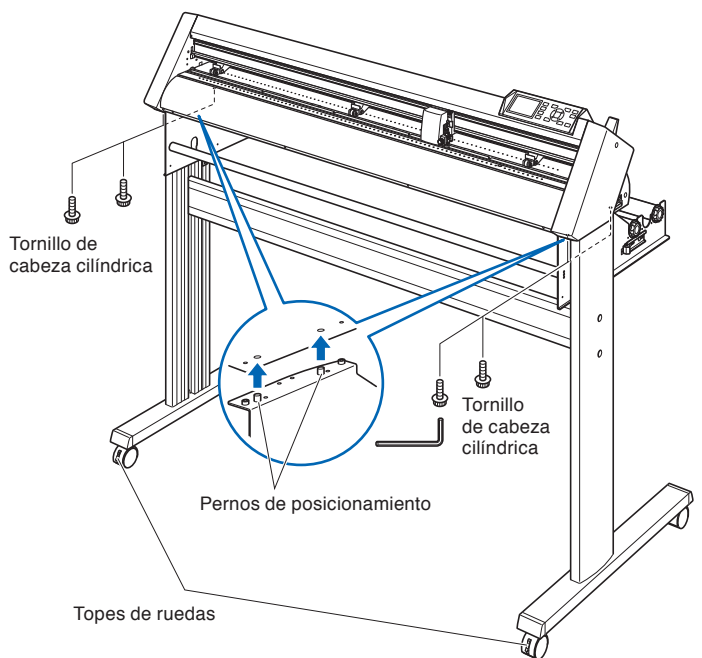

### **PRECAUCIÓN**

Tenga cuidado de no apretar o pellizcar sus manos al momento de afirmar la máquina.

#### **Complemento**

- Compruebe que se hayan ajustado todos los tornillos utilizados para la sujeción. El material no podrá introducirse correctamente si alguno de los tornillos está flojo.
- Al instalar el plotter, asegúrese de que no haya otros objetos en las inmediaciones. Deje un espacio libre de al menos 30 cm alrededor del plotter.

5 **Ajuste los tornillos de cabeza cilíndrica que habían quedado** flojos en el paso 2.

## <span id="page-27-0"></span>**Montaje de la bandeja para rollos**

### **Montaje (CE6000-40 y el CE6000-60 sin base)**

 *1*  Coloque la bandeja para rollos utilizando el carril guía de la bandeja para rollos. Asegúrese de que los rodillos de la bandeja para rollos estén en el exterior en ambos lados.

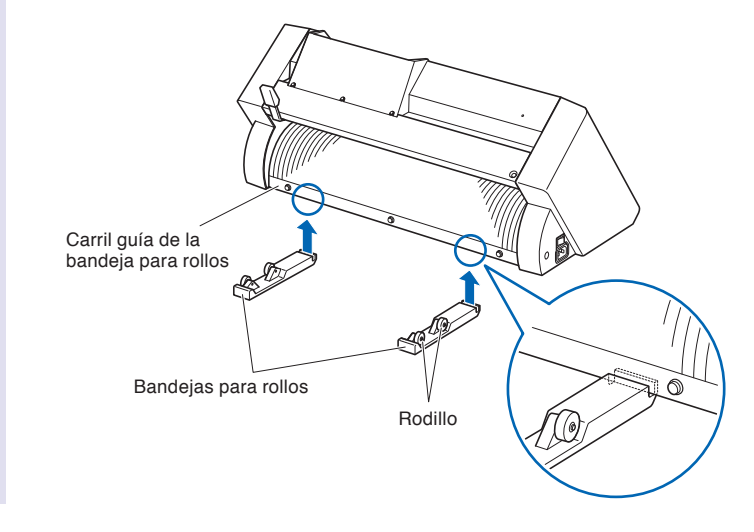

## **Montaje de los ejes del repositorio**

### **Montaje (CE6000-60)**

**1** Coloque un tope en el eje del repositorio (no ajuste del todo los tornillos del tope).

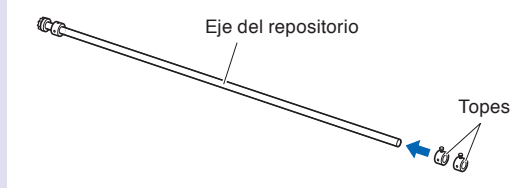

2 Coloque el extremo que tiene el engranaje del lado izquierdo de la máquina (mirando desde atrás) y luego deslice el eje del repositorio en el repositorio de material. Deslice el repositorio de material de modo que quede sujetado por el engranaje y el tope fijo. Asegúrese de que el eje del repositorio haga contacto con el rodillo.

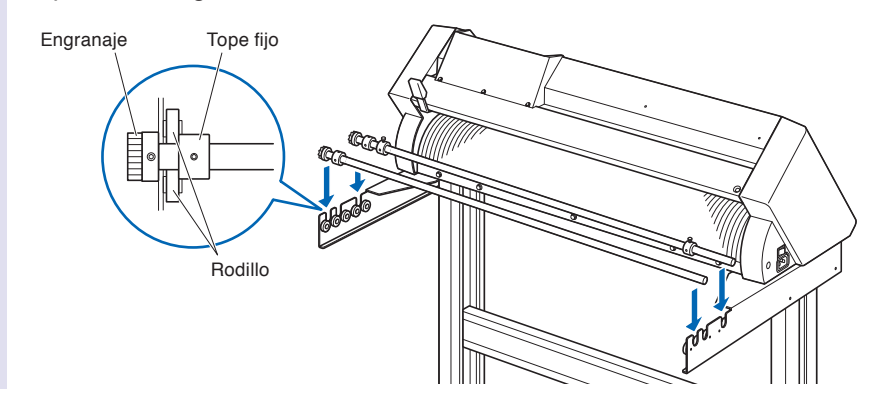

# **Montaje (CE6000-120)**

**1** Coloque un tope en el eje del repositorio (no ajuste del todo los tornillos del tope).

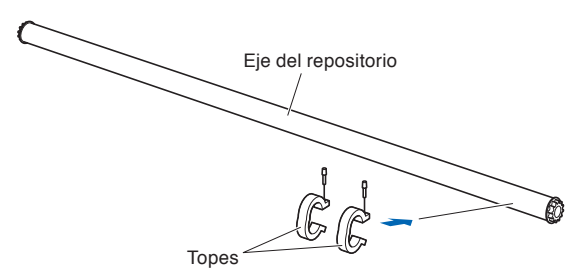

 *2*  Deslice el eje dentro del repositorio de material.

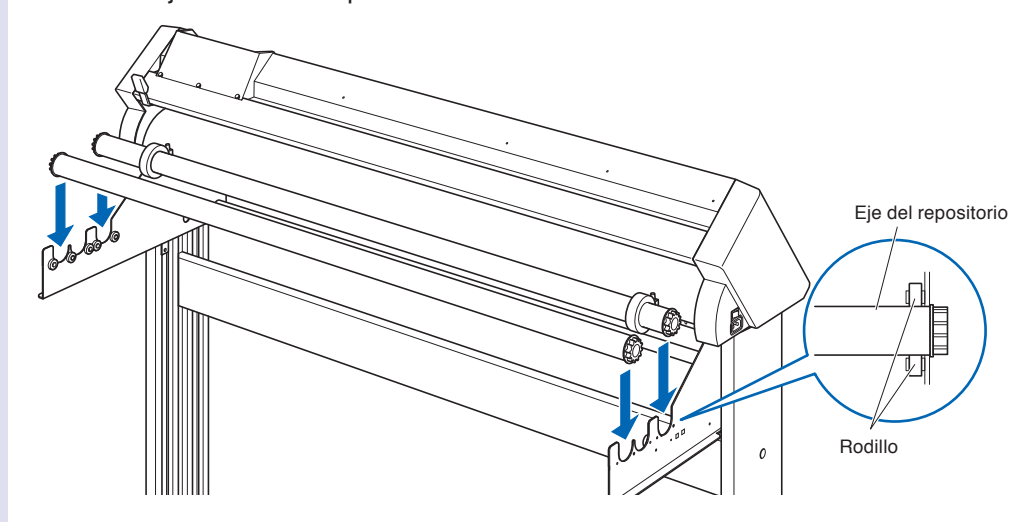

# <span id="page-29-0"></span>**1.4 Conexión a la computadora**

Conecte el plotter a la computadora mediante el cable de interfaz. Utilice el puerto USB o el puerto RS-232C para conectar el plotter a la computadora. Elija el puerto en función de la especificación del software que va a ser utilizado y la disponibilidad del puerto de interfaz en el equipo.

Instale el software del controlador antes de hacer la conexión.

Según el puerto que haya escogido, utilice el cable USB o el cable RS-232C para la conexión (CB0023C-HS se vende por separado). Use los cables especificados por Graphtec que coincidan con el equipo que se va a conectar.Esto se explicará en CE6000-120.

## **Conexión**

 $1 \mid$  Compruebe que el interruptor esté apagado (la parte " $\circ$ " hundida).

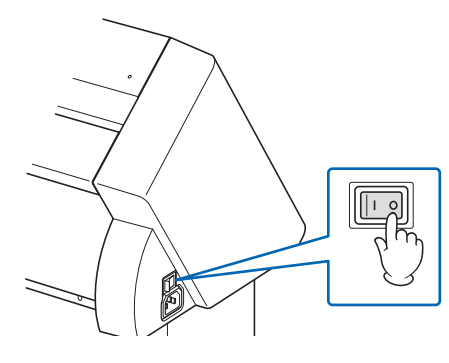

2 Conecte el plotter a la computadora con el cable de interfaz.

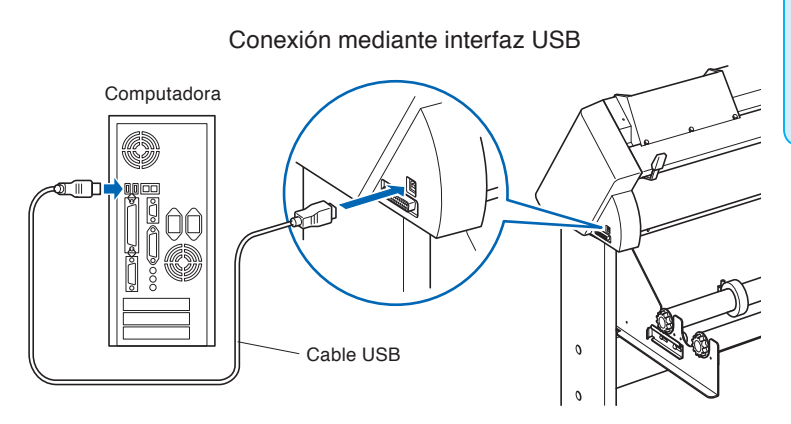

Conexión mediante interfaz RS-232C

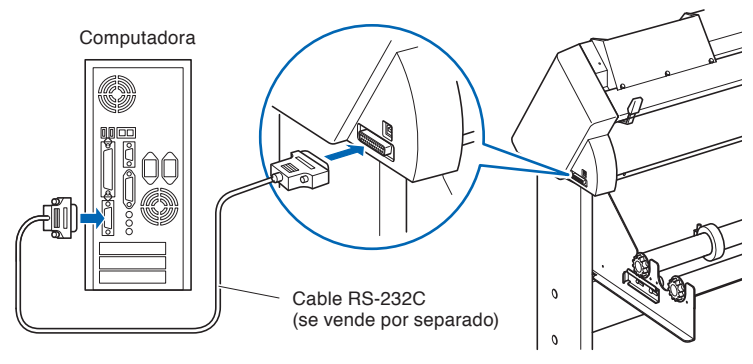

#### **Complemento**

Consulte la sección "Configuración de la interfaz" **C**P.9-2 para saber cómo configurar la interfaz.

# <span id="page-30-0"></span>**Capítulo 2: Prepararse para el corte**

Este capítulo describe cómo prepararse para iniciar el corte.

### **DESCRIPCIÓN DEL PRODUCTO**

- **2.1 [Preparación del émbolo del cutter](#page-31-0)**
- **2.2 [Anexar una herramienta](#page-33-0)**
- **2.3 [Cargar materiales \(papel o film de vinilo](#page-35-0))**
- **2.4 [Alinear los rodillos de presión](#page-51-0)**
- **2.5 [Acerca de la pantalla predeterminada](#page-54-0)**
- **2.6 [Conectar a una fuente de alimentación](#page-55-0)**
- **2.7 [Cómo usar el panel de control](#page-56-0)**
- **2.8 Configurar el [método de alimentación](#page-61-0)**
- **2.9 [Prealim. del material \(Papel o film de vinilo](#page-63-0))**
- **2.10 [Seleccionar condición de herramienta](#page-64-0)**
- **2.11 [Realizar pruebas de corte](#page-77-0)**
- **2.12 [Acerca del modo Simple](#page-83-0)**
- **2.12.1 [Configurar la longitud de la página \(Modo Simple](#page-85-0))**
- **2.12.2 [Ajustes del punto de origen al configurar HP-GL \(Modo Simple](#page-87-0))**
- **2.12.3 [Tamaño de paso GP-GL \(Modo Simple\)](#page-88-0)**
- **2.12.4 [Ajustes de idioma \(Idioma\) \(Modo Simple\)](#page-89-0)**
- **2.12.5 [Ajustes de la unidad de medida \(Unidad de medida\) \(Modo](#page-90-0)  [Simple\)](#page-90-0)**

<span id="page-31-0"></span>Este capítulo describe las estructuras y los tipos de los émbolos de corte (plumas de corte).

## **Terminología del émbolo de corte**

El plotter corta utilizando una cuchilla de corte instalada en un émbolo. Hay dos émbolos distintos para adaptarse al diámetro de la cuchilla de corte que será instalada (el émbolo de corte de φ0.9 mm está incluido como accesorio estándar). Asegúrese de instalar la cuchilla de corte en el émbolo correspondiente.

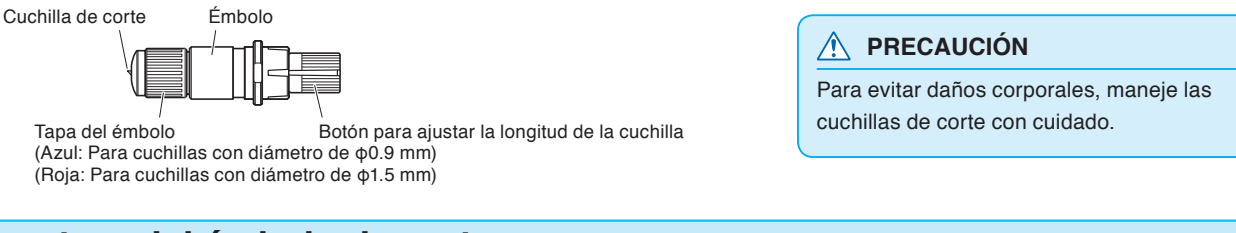

### **Estructura del émbolo de corte**

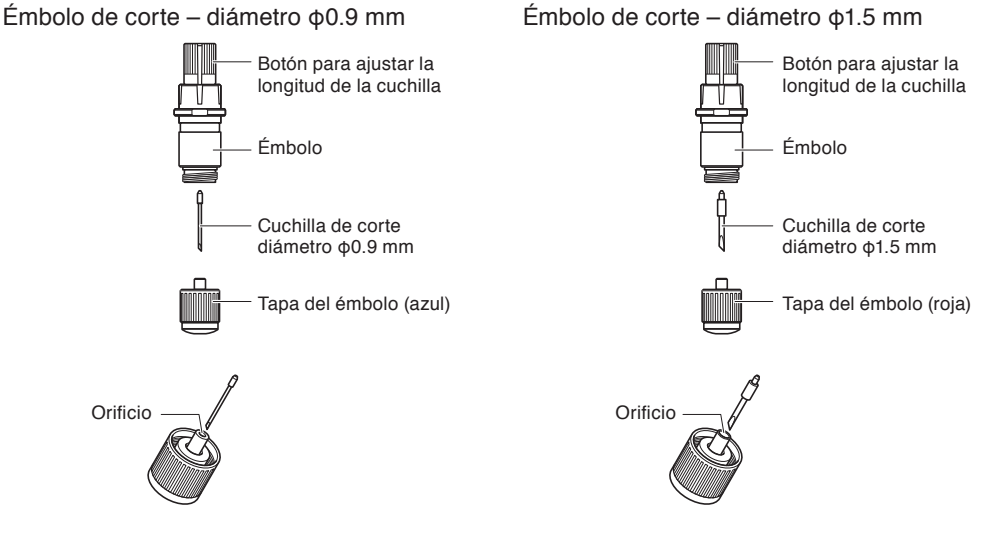

# **Ajustar la longitud de la cuchilla**

Es necesario ajustar la longitud de la cuchilla para lograr un corte óptimo. Realice prueba corte de corte y ajuste la longitud óptima de la cuchilla.

### **PRECAUCIÓN**

- Para evitar daños corporales, maneje las cuchillas de corte con cuidado.
- Si se extiende demasiado la cuchilla, puede dañarse la plancha de corte o la cuchilla misma. Asegúrese que la longitud de la cuchilla esté ajustada para no superar el grosor del material.

#### **Complemento**

- Vea "Realizar pruebas de corte" P.2-48 para los tests de corte.
- Vea "Ajustar la longitud de la cuchilla manualmente" P.2-47 para el método de ajuste manual de la longitud de la cuchilla. Vea "Ajustar la longitud de la cuchilla (Ajuste automático)" P.2-51 para ajustar automáticamente la longitud de la cuchilla.

Ajuste la longitud de la cuchilla girando el botón de ajuste. Gire el botón en la dirección "A" para extender la cuchilla, o en la dirección "B" para retraerla. Al girar el botón por una unidad de escala, la cuchilla se mueve aproximadamente 0.1 mm. El giro completo del botón mueve la cuchilla aproximadamente 0.5 mm.

La cuchilla se mueve aproximadamente 0.1 mm al girarla por una unidad de escala

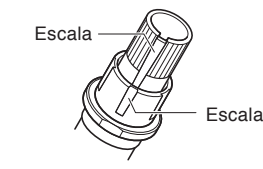

# <span id="page-32-0"></span>**Aplicación y características de la cuchilla**

Seleccione la longitud óptima y el material a cortar. Consulte el manual de la hoja de corte.

#### **PRECAUCIÓN**

Para evitar daños corporales, maneje las cuchillas de corte con cuidado.

# <span id="page-33-0"></span>**2.2 Anexar una herramienta**

Fije una herramienta (émbolo de corte, pluma de corte) en el plotter.

### **Anexar una herramienta**

Al montar la herramienta en el soporte, tenga en cuenta las siguientes indicaciones.

- •Empuje la herramienta completamente en el soporte hasta que la brida toque la parte superior del soporte y luego enrosque bien el tornillo.
- •Para evitar lastimarse, absolutamente no toque la herramienta inmediatamente después de encender el plotter de corte o mientras la herramienta se encuentra en movimiento.

Abajo tiene una explicación, usando el émbolo de corte como ejemplo.

#### **PRECAUCIÓN**

Al ajustar el soporte de la herramienta, tenga cuidado de no cortarse en los dedos con la hoja del cortador.

#### **Complemento**

- Al mover el dispositivo de ajuste de la punta de la herramienta hacia arriba, empuja la herramienta en la ménsula para sostenerla.
- Al usar el medio corte y la pluma de corte, ponga la brida en el Soporte 1 (hacia atrás) y al usar el recorte (corte con perforación), ponga la brida en el Soporte 2 (hacia adelante).
- El recorte implica el corte completo del material.
- El medio corte implica el corte del film de vinilo, dejando la hoja de respaldo sin cortar.
- Estructura del film de vinilo.

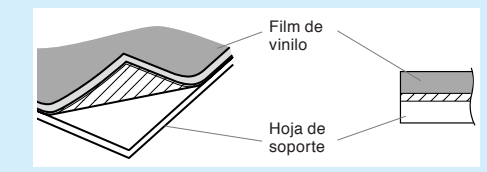

### **Montaje**

Ménsula para sostener Soporte de Herramienta la herramienta Ménsula para sostener la herramienta Soporte de Herramienta Parte superior

**1** Afloje el tornillo del soporte de la herramienta.

<span id="page-34-0"></span> *2*  Al empujar para arriba el soporte de la herramienta, hágalo hasta que la brida toque la parte superior del soporte.

#### **Complemento**

Al usar el medio corte y la pluma de corte, ponga la brida en el Soporte 1 (hacia atrás) y al usar el recorte (corte con perforación), ponga la brida en el Soporte 2 (hacia adelante).

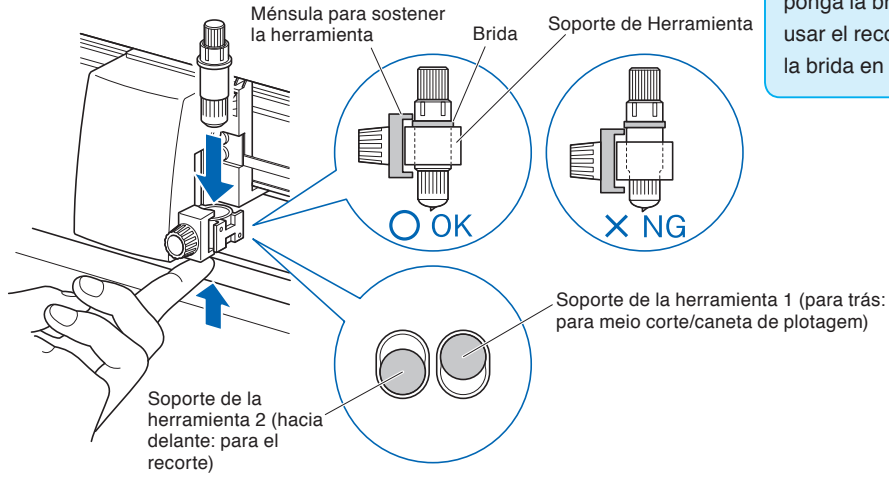

 *3*  Asegúrese que la ménsula está acoplada a la brida de la herramienta y luego enrosque el tornillo.

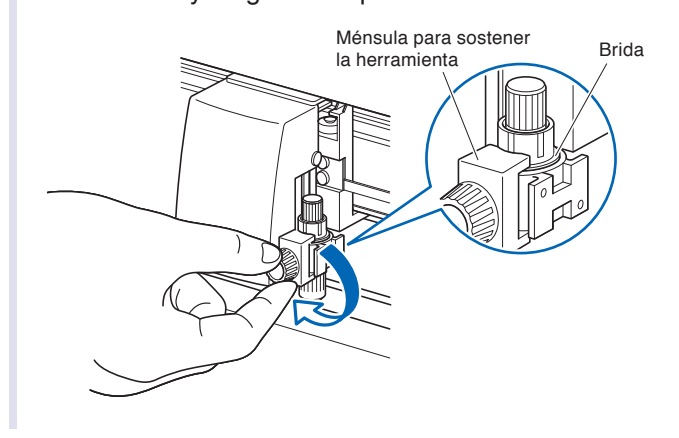

## **Sacando la herramienta**

Para desmontar la herramienta, gire el tornillo en sentido contrario a las agujas del reloj.

# <span id="page-35-0"></span>**2.3 Cargar materiales (papel o film de vinilo)**

Con el plotter CE6000 se pueden usar tanto rollos como hojas de material. Cargue el material según las instrucciones proporcionadas para cada tipo de material.

Use el rodillo ubicado a la derecha del material (mirando desde adelante) como punto de referencia al ajustar el material en el sensor de material. Luego ajuste el rodillo de presión para alinearlo con el costado del material.

- P.2-6 Cargar rollos de material (CE6000-40)
- P.2-9 Cargar rollos de material (CE6000-60/120)
- P.2-14 Cargar hojas de material (CE6000-40/60)
- P.2-16 Cargar hojas de material (CE6000-120)
- P.2-19 Hoja Portadora (para Fijar el Medio para el Corte) (CE6000-40)

## **Cargar rollos de material (CE6000-40)**

### **Operación**

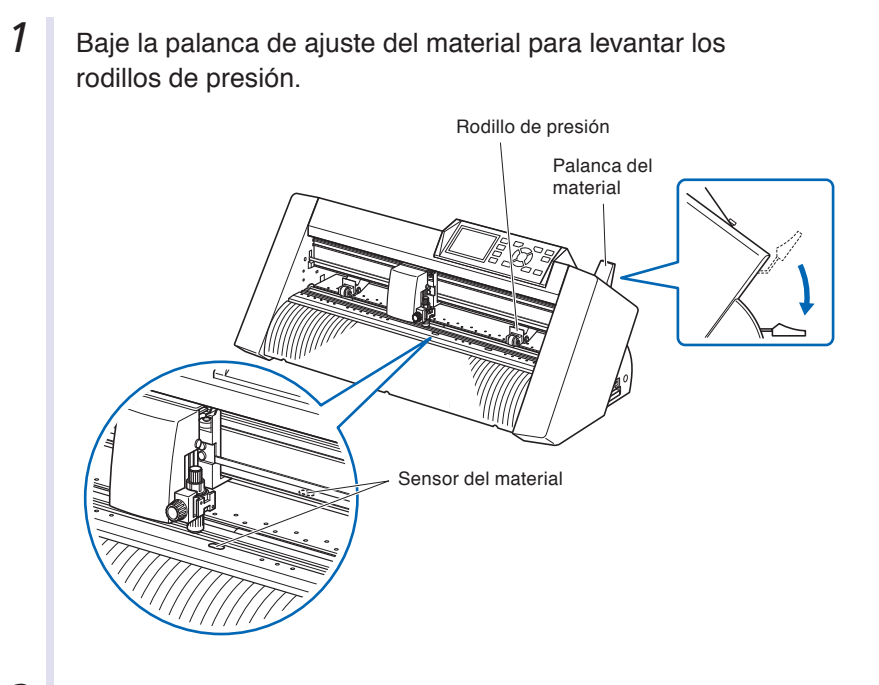

2 Coloque los rollos de material en la bandeja de rollos de material y luego empuje la punta del rollo hacia adelante desde el lado posterior de la máquina. Asegúrese de tirarlo de tal manera que no se produzca ningún aflojamiento al extender el material.

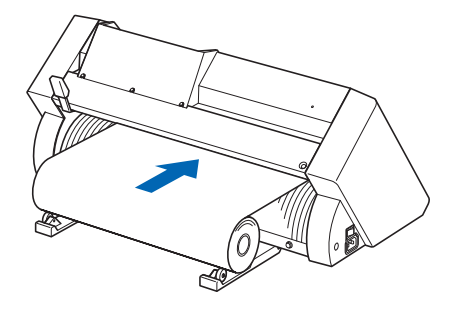
3 Al tirar desde la parte de adelante, el rollo de material debería ser lo suficientemente largo como para cubrir completamente el sensor. Si lo estira demasiado, vuelva a enrollarlo y ajuste la longitud.

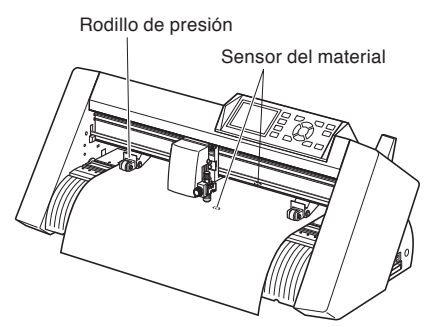

4 Coloque el material y los rodillos de presión para adaptarse a la anchura del material.

Los rodillos de presión empujan hacia abajo de cada lado del material. Use la posición de referencia del rodillo de arrastre para asegurarse que los rodillos de presión están colocados arriba de los rodillos de arrastre.

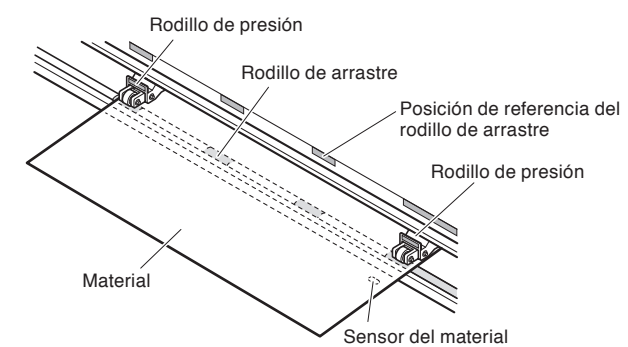

#### **Complemento**

- El material debe ser colocado siempre arriba del sensor del material.
- Vea "2.4 Alinear los rodillos de presión" P.2-22 para conocer más acerca de la posición de los rodillos de presión.

# **Al cargar materiales en eje largo (superando 2 metros)**

Coloque los rodillos de presión a una distancia mínima de 15 mm adentro de los bordes del material.

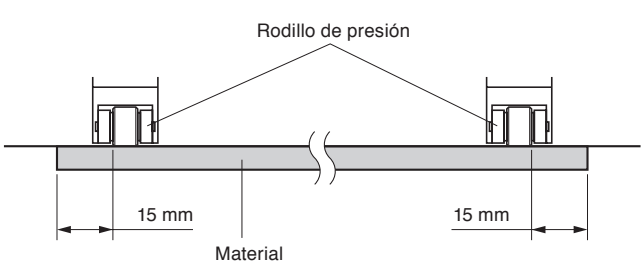

# **Al cargar materiales en eje largo (por lo menos 2 metros)**

Coloque los rodillos de presión a una distancia mínima de 5 mm adentro de los bordes del material.

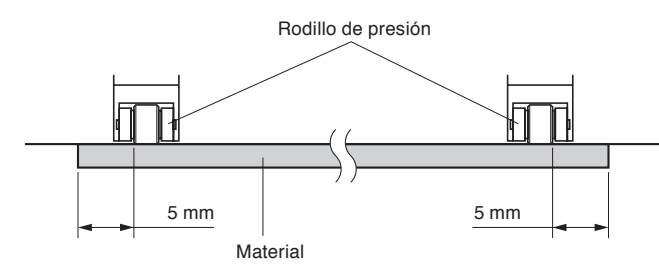

**5** Estire el material hasta dejarlo tenso para asegurarse que no hay ninguna sección de material flojo en el trayecto de corte y luego levante la palanca de ajuste del material para bajar los rodillos de presión.

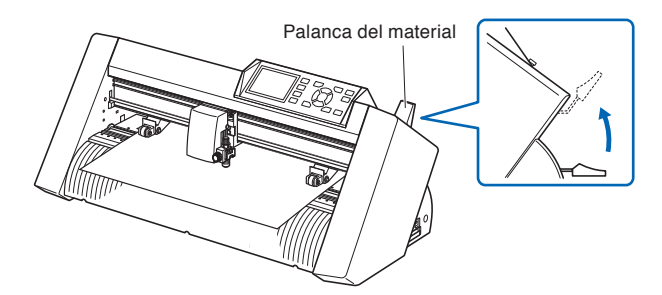

Deje la misma cantidad de exceso de material que será usada para la parte posterior de la máquina.

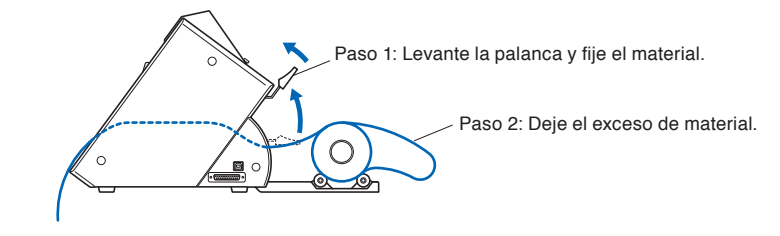

# **Cargar rollos de material (CE6000-60/120)**

Esto será explicado para el modelo CE6000-120.

# **Operación**

 *1*  Baje la palanca de ajuste del material para levantar los rodillos de presión.

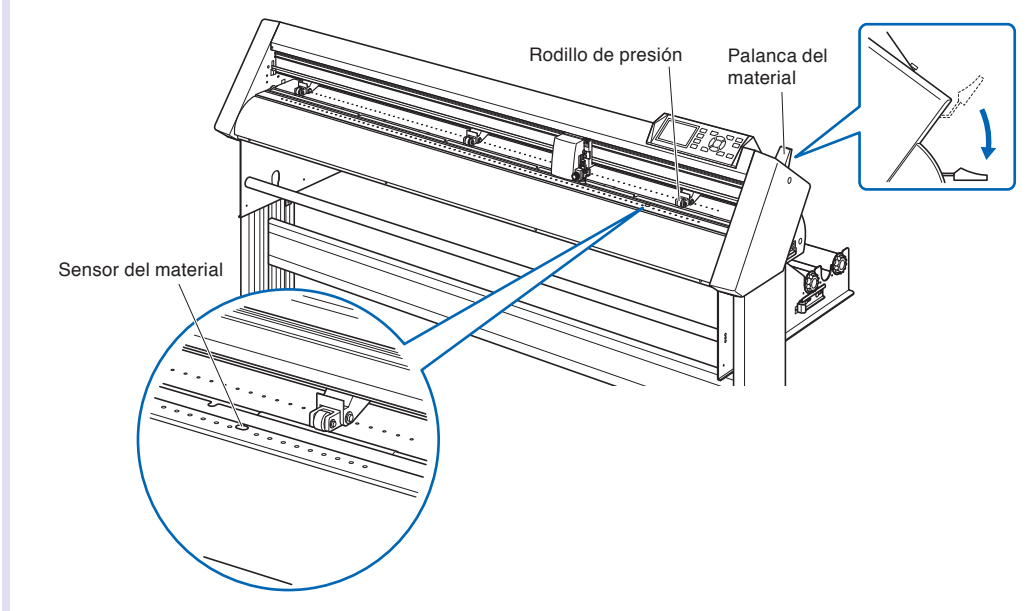

2 Coloque el rollo de material arriba del eje estándar y luego introduzca el rollo de material en el tapón. Después de fijarlo, enrosque bien los tornillos del tapón.

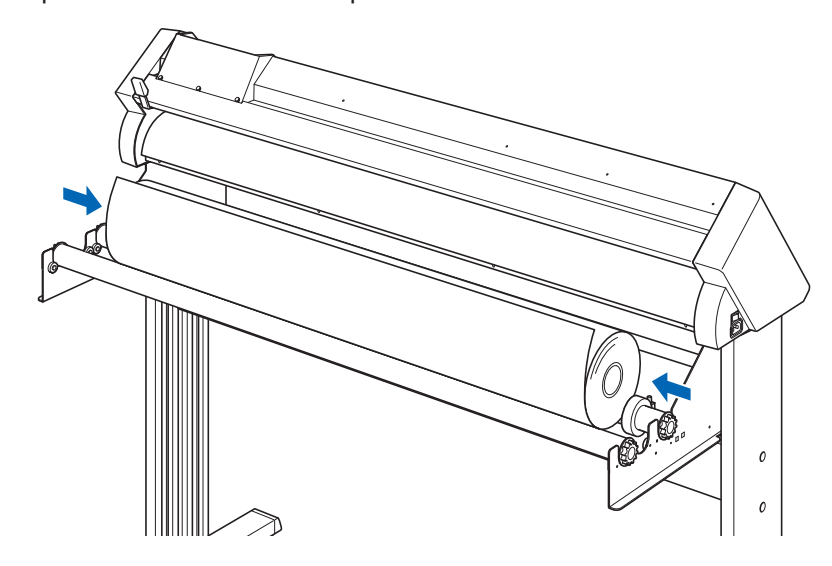

 *3*  Empuje la punta del rollo hacia adelante desde el lado posterior del CE6000. Asegúrese de tirarlo de tal manera que no se produzca ningún aflojamiento en el trayecto de corte del rollo de material.

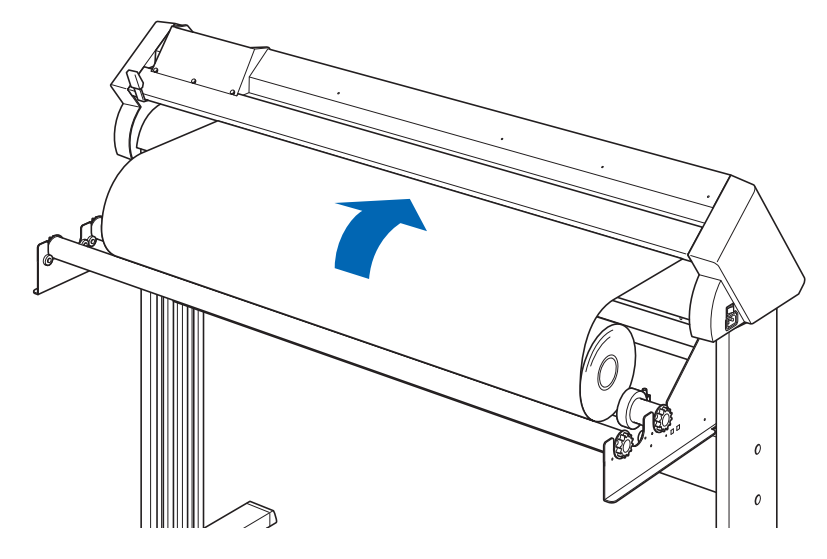

**4** Presione el tope de material para activarlo y luego tire el borde delantero del material para sacarlo por la parte frontal del plotter, asegurándose que cubre completamente el sensor del material.

#### **Complemento**

Al realizar el corte, por favor suelte el tope de material (Tire de los lados y deslícelo hacia adelante). (Vea **P.2-12** .)

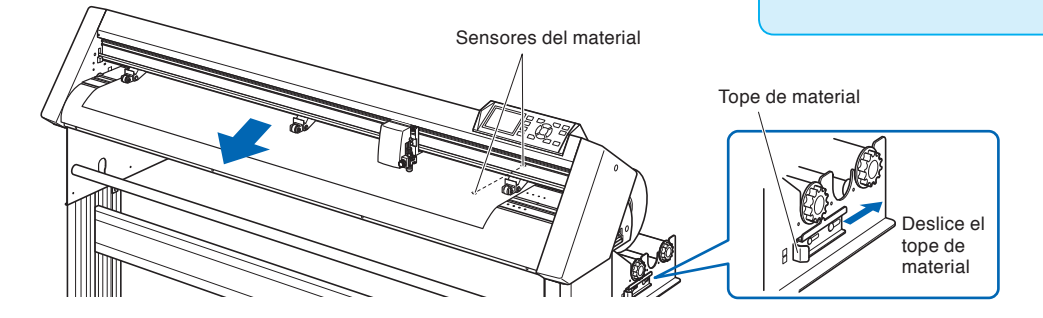

 *5*  Coloque el material y los rodillos de presión para adaptarse a la anchura del material.

# **Para CE6000-60**

Los rodillos de presión empujan hacia abajo de cada lado del material. Use la posición de referencia del rodillo de arrastre para asegurarse que los rodillos de presión están colocados arriba de los rodillos de arrastre.

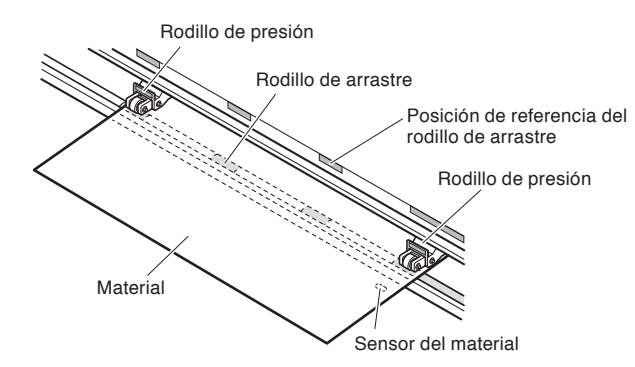

#### **Complemento**

- El material debe ser colocado siempre arriba del sensor del material.
- Vea "2.4 Alinear los rodillos de presión" P.2-22 para conocer más acerca de la posición de los rodillos de presión.

# **Para CE6000-120**

Use los tres rodillos de presión para empujar hacia abajo las partes laterales y central del material. Use la posición de referencia del rodillo de arrastre y asegúrese que los rodillos de presión están arriba de los rodillos de arrastre. Puede ajustar la fuerza de sujeción del rodillo de presión central.

- El material debe ser colocado siempre arriba del sensor del material.
- Vea "2.4 Alinear los rodillos de presión" P.2-22 para la posición de los rodillos de presión.
- Vea "2.4 Alinear los rodillos de presión" P.2-22 para información acerca de la fuerza de sujeción del rodillo de presión.
- El CE6000-120-AMO puede venir con cuatro rodillos de presión, que deberán ser colocados en el respectivo rodillo de arrastre.

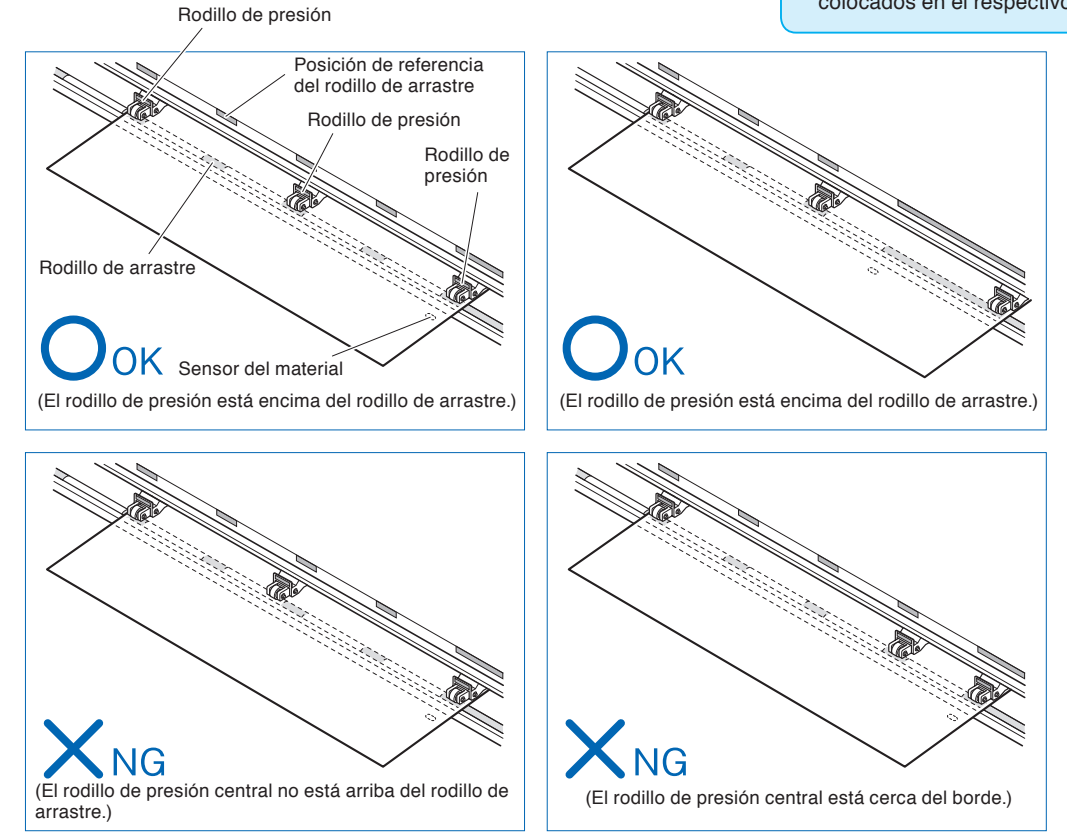

# **Al cargar materiales en eje largo (superando 2 metros)**

Coloque los rodillos de presión a una distancia mínima de 15 mm adentro de los bordes del material.

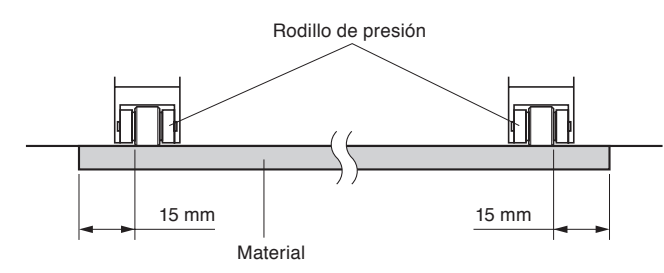

# **Al cargar materiales en eje largo (por lo menos 2 metros)**

Coloque los rodillos de presión a una distancia mínima de 5 mm adentro de los bordes del material.

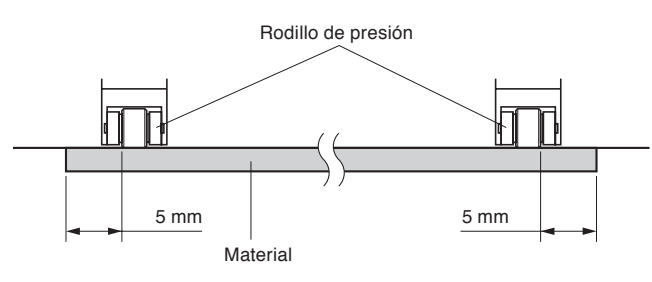

**6** Estire el material hasta dejarlo tenso para asegurarse que no hay ninguna sección de material flojo en el trayecto de corte y luego levante la palanca de ajuste del material para bajar los rodillos de presión.

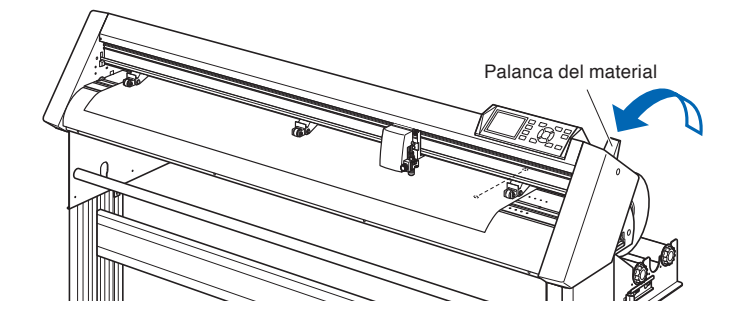

**7** Suelte el tope de material del material (Tire de los lados y deslícelo hacia adelante.)

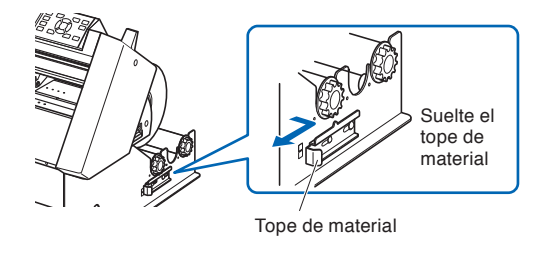

 *8*  Cuando la palanca está levantada (con el material sujetado por los rodillos de presión) y el bloqueador ha sido soltado, tire del rollo de material y deje un exceso flojo.

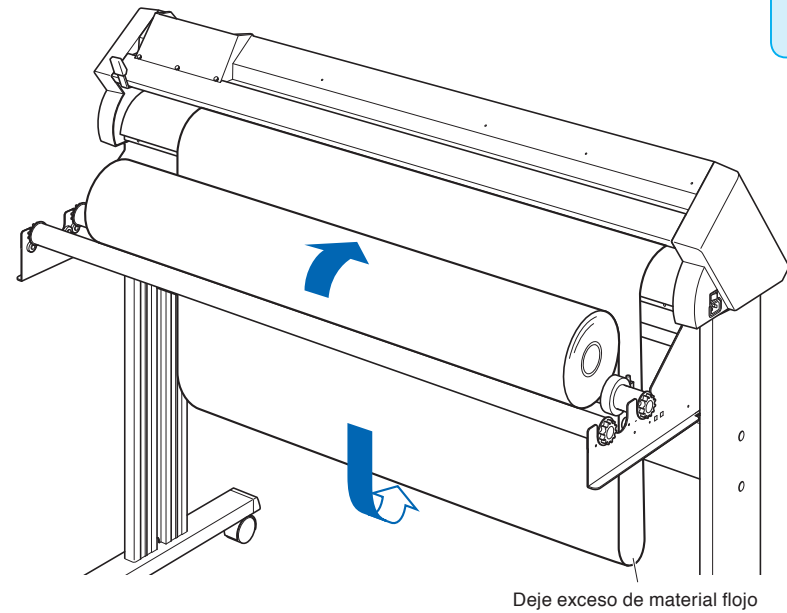

#### **Complemento**

Tenga cuidado al dejar el exceso de material flojo, ya que el material se puede ensuciar al tocar el piso.

Deje la misma cantidad de exceso de material que será usada para la parte posterior de la máquina.

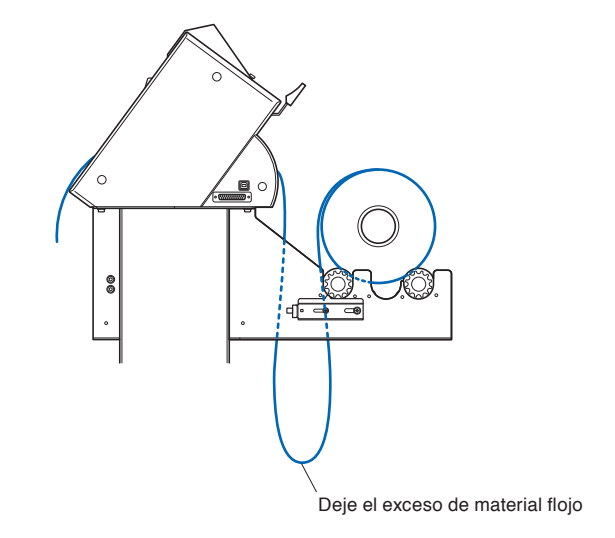

# **Cargar hojas de material (CE6000-40/60)**

Esto será explicado para el modelo CE6000-60.

### **Operación**

1 Baje la palanca de ajuste del material para levantar los rodillos de presión.

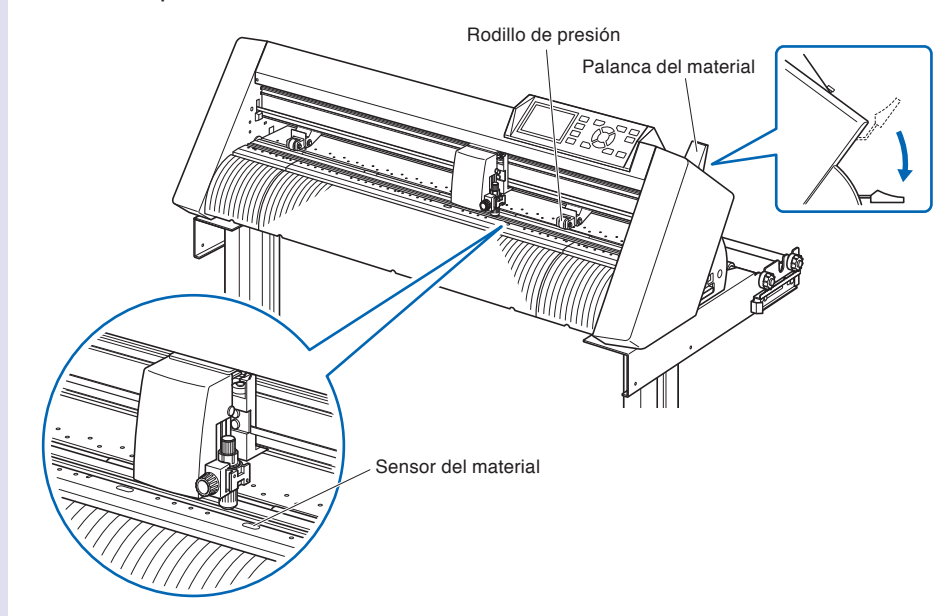

2 Coloque la hoja de material de manera que los bordes del papel queden alineados con la línea de referencia de la parte frontal. Asegúrese que la hoja de material cubre completamente el sensor del material.

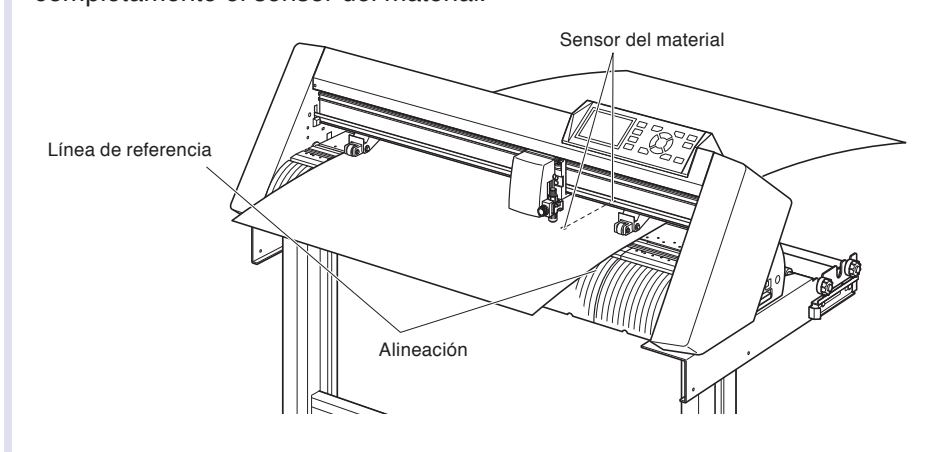

3 Coloque el material y los rodillos de presión para adaptarse a la anchura del material.

Los rodillos de presión empujan hacia abajo de cada lado del material. Use la posición de referencia del rodillo de arrastre para asegurarse que los rodillos de presión están colocados arriba de los rodillos de arrastre.

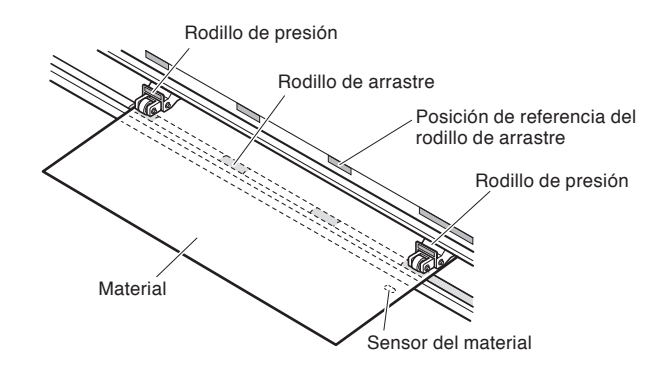

#### **Complemento**

- El material debe tener una longitud mínima de 125 mm.
- El material debe ser colocado siempre arriba del sensor del material. (Para la ubicación del sensor, vea "1.2 Terminología".)
- Vea "2.4 Alinear los rodillos de presión" P.2-22 para conocer más acerca de la posición de los rodillos de presión.

**4** Estire el material hasta dejarlo tenso para asegurarse que no hay ninguna sección de material flojo en el trayecto de corte y luego levante la palanca del material para bajar los rodillos de presión.

Coloque la hoja de material de manera que los bordes del papel queden alineados con la línea de referencia de la parte frontal.

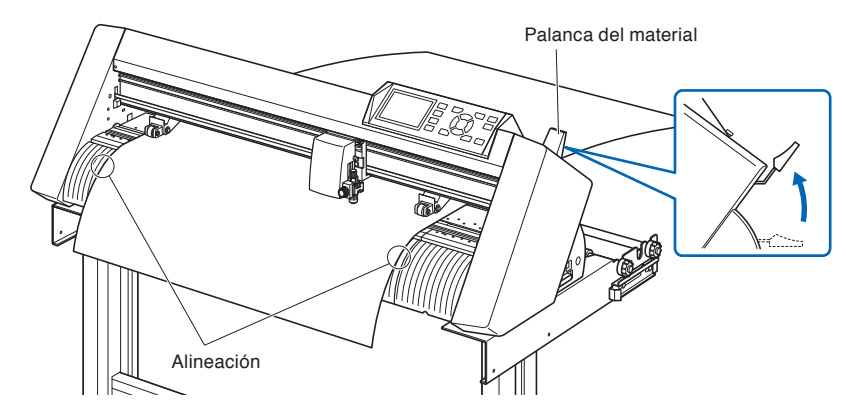

# **Cargas hojas de material (CE6000-120)**

# **Operación**

 *1*  Baje la palanca de ajuste del material para levantar los rodillos de presión.

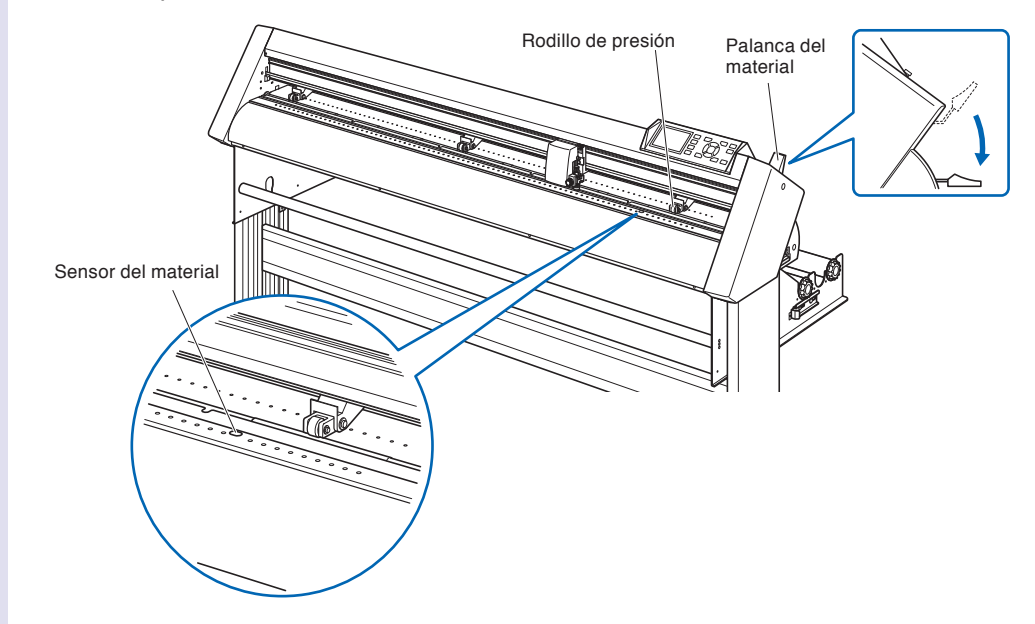

2<sup></sub> Asegúrese que la hoja cubre completamente el sensor del</sup> material.

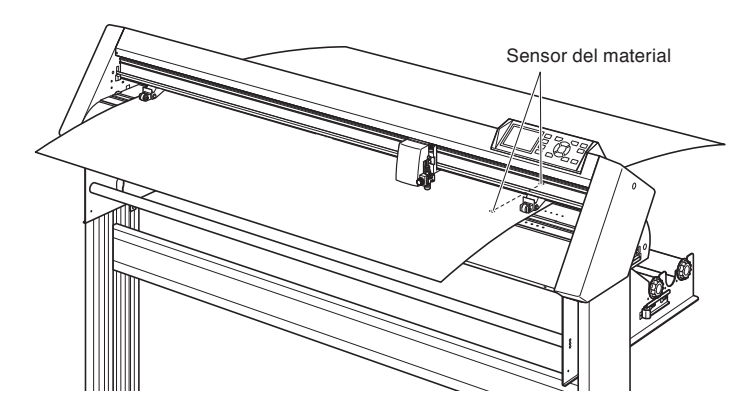

**3** Coloque el material y los rodillos de presión para adaptarse a la anchura del material.

Use los tres rodillos de presión para empujar hacia abajo las partes laterales y central del material. Use la posición de referencia del rodillo de arrastre y asegúrese que los rodillos de presión están arriba de los rodillos de arrastre. Puede ajustar la fuerza de sujeción del rodillo de presión central.

#### **Complemento**

- El material debe ser colocado siempre arriba del sensor.
- Vea"2.4 Alinear los rodillos de presión" P.2-22 para la posición de los rodillos de presión.
- Vea"2.4 Alinear los rodillos de presión" P.2-22 para más información acerca de la fuerza de sujeción de los rodillos de presión.
- El CE6000-120-AMO puede venir con cuatro rodillos de presión, que deberán ser colocados en el respectivo rodillo de arrastre.

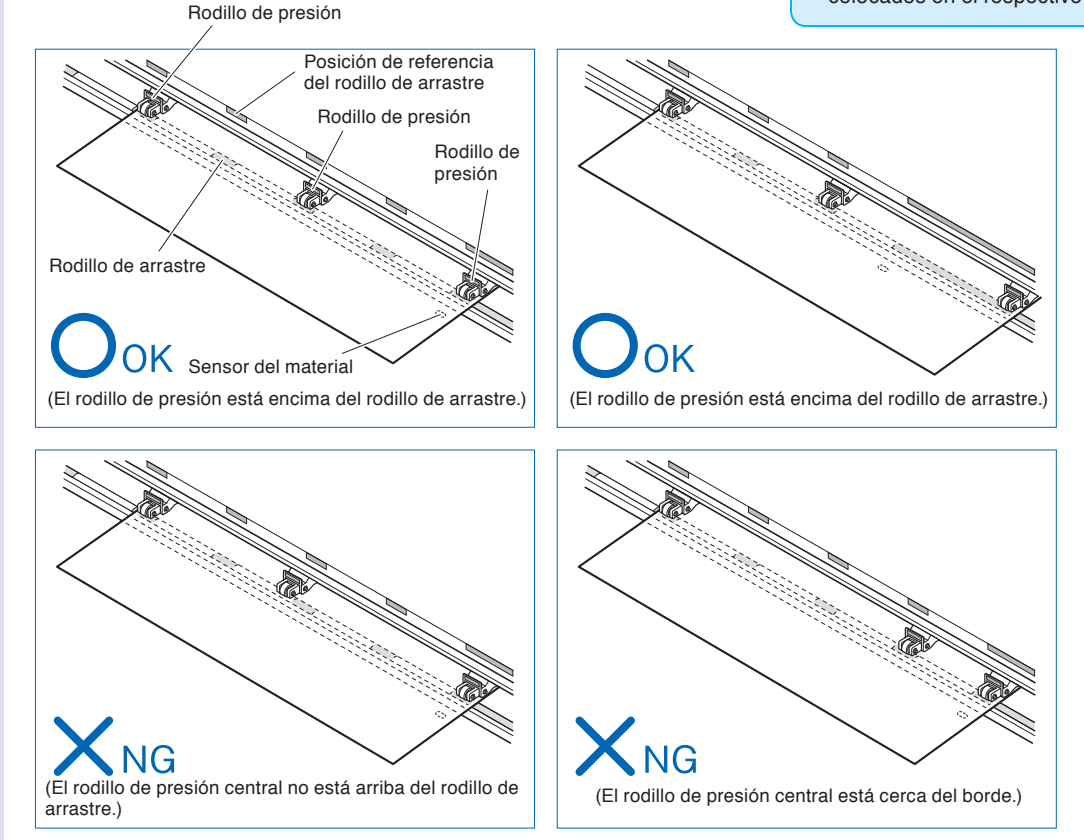

**4** Tire y saque el material frontal por debajo de la barra de referencia del material.

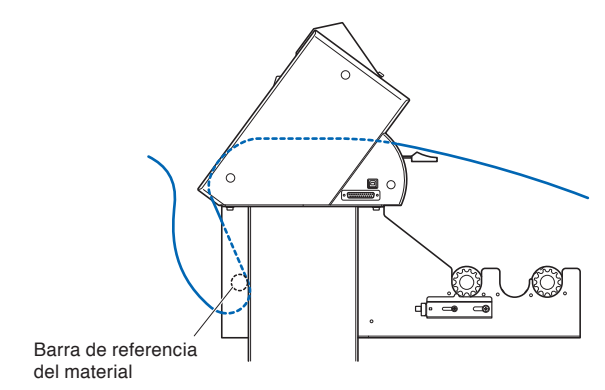

**5** Puede fijar el material simplemente apilando las hojas sacadas y haciendo coincidir sus respectivos bordes. Después de comprobar para asegurarse que no se forman excesos flojos, levante la palanca del material y sujete las hojas en el rodillo de presión.

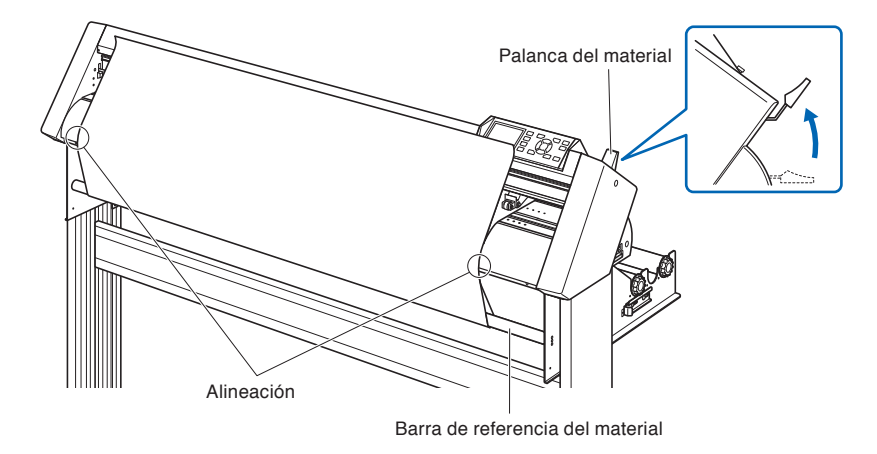

2-18

# **Carrier Sheet (para fijar el sustrato para corte)**

El uso de la hoja Carrier Sheet (CR09300-A3) permite el corte de diseños en los siguientes tipos de sustratos:

- Materiales sin liner adhesivo
- •Materiales sin liner
- •Materiales mas pequeños de tamaño A3

#### **Usage Precautions**

- •Asegure usar el carrier sheet para cualquier corte de contorno donde se requiere perforar el sustrato completo.
- La hoja carrier sheet es una hoja adhesiva de multiple uso. Sin embargo, cuando el adhesivo se desgasta, o la hoja se malogra ya no se deberia usar. En este caso favor de remplazarla con una hoja carrier sheet nueva. Como guia o sugerencia el carrier sheet se debe remplazar despues del corte de 10 hojas, la calidad de corte despues de 10 hojas ya no es garantizada.
- •Al momento de fijar el sustrato en el carrier sheet, asegure presionar firmemente el sustrato para asegurar que no flote hacia arriba, o se despegue del carrier sheet.
- •Asegure que el material montado no este doblado o arrugado, este tipo de imperfecion pude causar error de lectura de marcas de registro, al igual puede causar choques de cabezal con el material.
- •Solamente fije materiales especificados por Graphtec a la hoja carrier sheet. Si se usan materiales comercialmente disponibles, favor note que los mismos si es que estan recubiertos por ambos lados no se prodran usar. Si estan recubiertos en solo lado, fije el lado no recubierto a la hoja carrier sheet. Si monta el lado recubierto la fuerza del adhesivo disminuye y no se recomienda usar.
- •Si se usa papel liso(cual no se siente abresivo al tocarlo)y se fija al carrier sheet, tendra la tendencia de levantarse en las esquinas al removerlo del carrier sheet. No use este material.
- Cuando se remueve el sustrato del carrier sheet despues de cortar, asegure hacerlo lentamente y con cuidado.
- La superficie adhesiva del carrier sheet llega a absorber humedad facilmente. Como paso de prevencion,no remueva el carrier sheet de sus empaques hasta el momento de usarla.
- Despues de usar el carrier sheet, coloque la hoja protectiva sobel el mismo, y despues guarde el carrier sheet en su paquete o bolsa.
- •Para optimizar el proceso de almacenaje, evite lugares con alta humedad o donde el paquete esta expuesto a luz de sol directa.
- •Se pueden dar casos en los que materiales finos como papel para imprimir no se puedan despegar o se rompan.

# **Montando el material**

#### **Como montar un sustrato con un ancho menos de 297mm**

 *1*  Despegue la hoja protectiva (amarilla) del carrier sheet para exponer la superficie adhesiva. (No bote la hoja amarilla, pues se usara para protejer la superficie adhesiva del carrier sheet para almacenar el mismo)

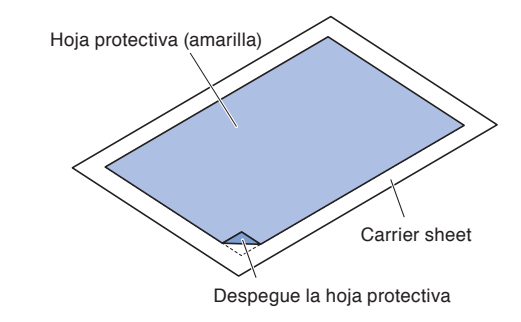

2 Fije el sustrato para cortar en la superficie adhesiva del carrier sheet, asegure que los costados del sustrato esten en posicion paralela en relacion a los costados del carrier sheet.

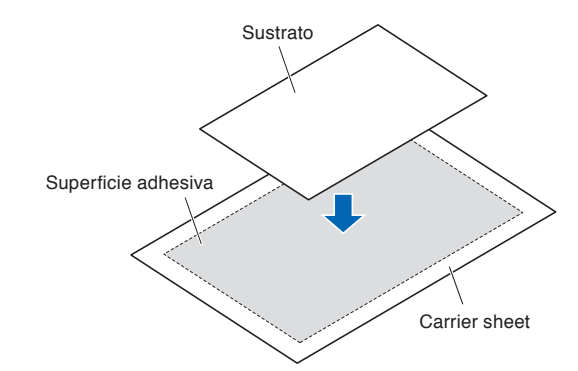

#### **Complemento**

- No use sustratos mas pequeños que una tarjeta postal.
- Al momento de montar el sustrato, asegure no dejar burbujas de aire o arrugas.

# **Area de corte efectiva**

 *1*  La area de corte efectiva en el carrier sheet es mostrada en el diagrama de abajo. Cuando se monta un sustrato mas pequeño de tamaño A3 en el ploter de corte, asegure que se fije dentro de esta area valida(la area adhesiva)Aparte de esto, asegure que los costados del sustrato esten paralelos en relacion a los costados del carrier sheet.

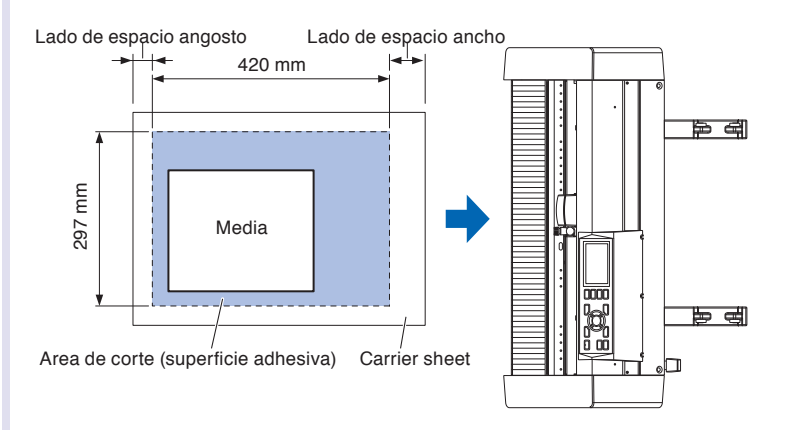

- No use sustratos mas pequeños que una tarjeta postal.
- El ploter de corte reconoce el ancho del carrier sheet como la area total de corte. Asegure montar el sustrato cual debe de ser del mismo tamaño que el documento en la ventana de diseño en el software.
- Asegure usar el boton de (ORIGIN) para especificar el origen de corte. Para mas detalles sobre el boton de (ORIGIN), favor de checar el manual de usario "3.3 setting the origin point", o el manual de usuario del Cutting Plotter Controller.

# **Como montar el carrier sheet al ploter de corte**

**1** Inserte el carrier sheet al ploter de corte con la parte de arriba priemero cual es la area transparente mas ancha(aprox. 5cm). El carrier sheet quedara en el ploter como se muestra a qui abajo. Cuando el mismo sale por atras como a qui abajo(pos. incorrecta) no es correcto.

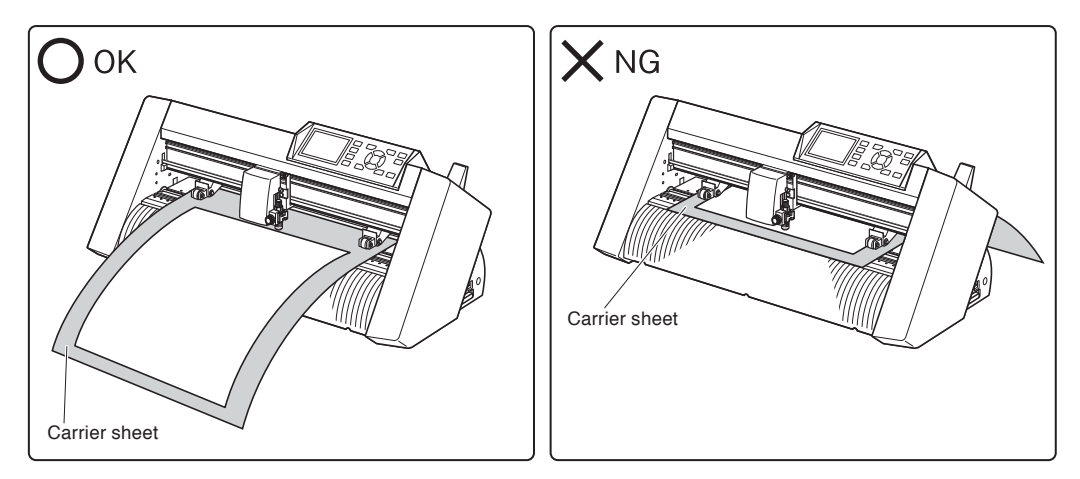

El costado derecho debe alinearse con las lineas guias en el panel frontal del ploter, como se muestra abajo.

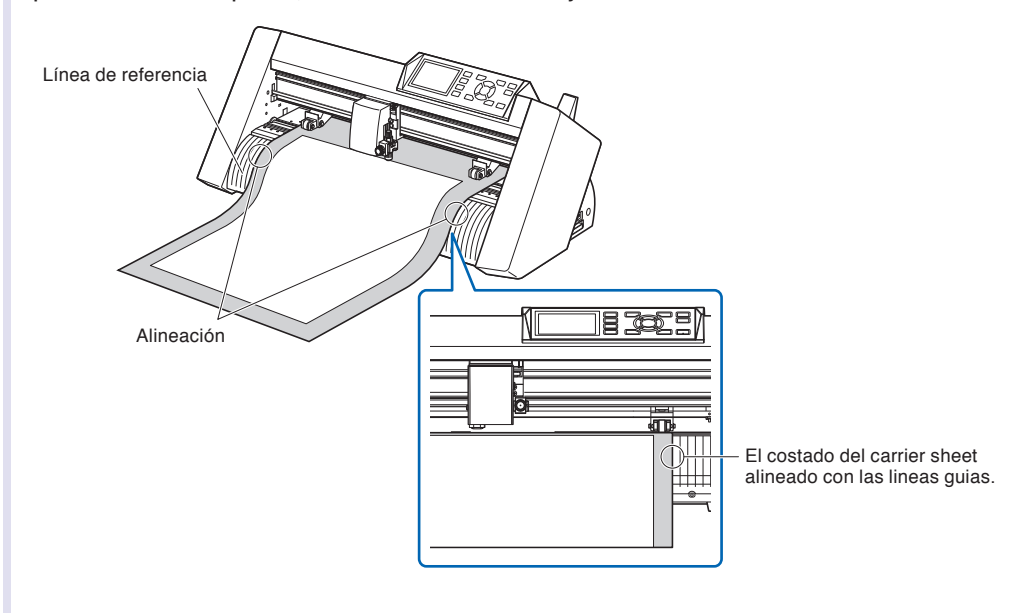

2 Levante la palanca set lever para bajar los rodillos de arrastre. Los mismos sujetan el carrier sheet.

# **2.4 Alinear los rodillos de presión**

Esta sección describe cómo se alinean los rodillos de presión.

# **Alinear el rodillo de presión**

Coloque los rodillos de presión derecho e izquierdo para que correspondan a la anchura del material. Ajuste la posición de los rodillos de presión para que queden colocados arriba del material y de los rodillos de arrastre. Coloque los rodillos de arrastre adentro de los puntos de referencia de posición del rodillo de arrastre para asegurarse que quedan arriba de los rodillos de arrastre.

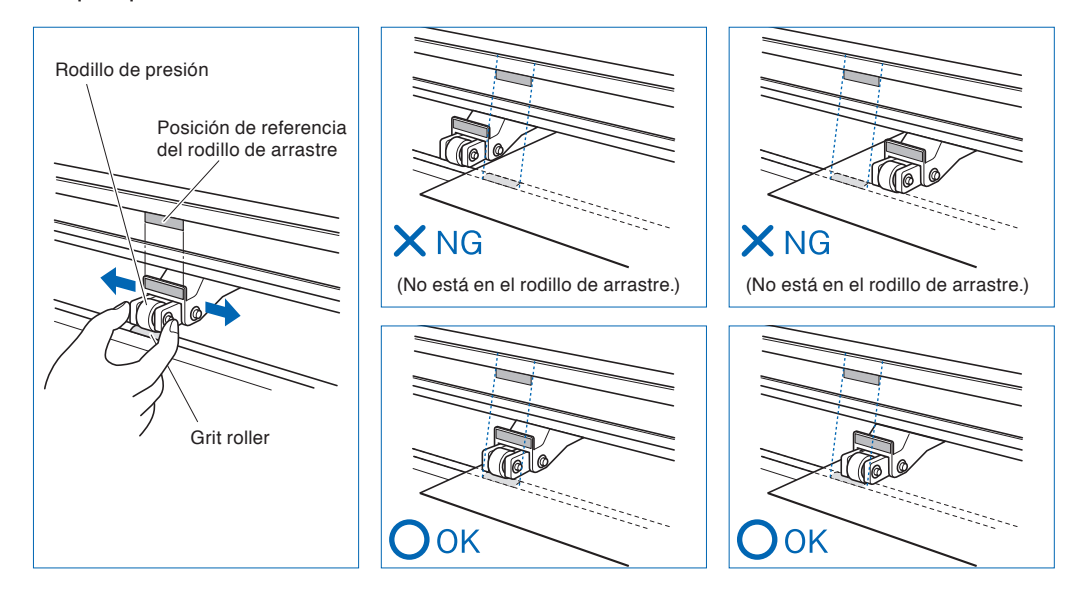

#### **PRECAUCIÓN**

Para mover los rodillos de presión, debe bajar la palanca del material.

#### **Complemento**

Si aparece un mensaje para [confirmar punto de rodillo de presión] después de colocar el material y levantar la palanca, esto significa que el rodillo de presión derecho no se encuentra en el rodillo de arrastre derecho o que el rodillo de presión izquierdo o central (CE6000-120) no está en el rodillo de arrastre adecuado. Asegúrese de colocar todo correctamente.

# **Al cargar materiales en eje largo (superando 2 metros)**

Coloque los rodillos de presión a una distancia mínima de 15 mm adentro de los bordes del material.

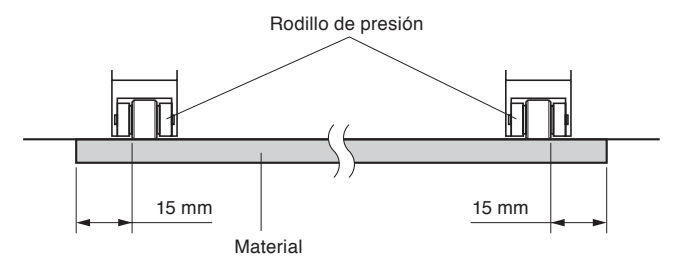

# **Al cargar materiales en eje largo (por lo menos 2 metros)**

Coloque los rodillos de presión a una distancia mínima de 5 mm adentro de los bordes del material.

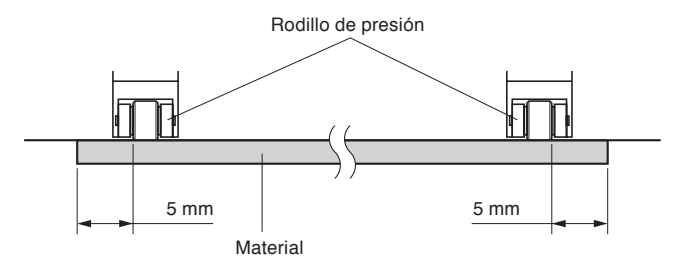

# **Para materiales de anchura mínima**

Asegúrese que todos los rodillos de presión se encuentran en el rodillo de arrastre derecho. Use la parte izquierda del rodillo de arrastre como punto de partida y luego coloque los rodillos de presión para que queden posicionados de ambos lados del material.

El modelo CE6000-40/60 acepta materiales de 55 mm o más, mientras que el modelo CE6000-120 acepta materiales de 90 mm o más.

- \* El CE6000-120-AMO tiene dos rodillos de presión opcionales. La anchura mínima del material es de 125mm.
- \* Para el CE6000-120, se debe poner la fuerza de sujeción de los rodillos de presión centrales (exceptuando los lados derecho e izquierdo de los rodillos de presión) en posición "OFF" (débil) cuando todos los rodillos de presión se encuentren en el rodillo de arrastre del lado derecho (ancho).

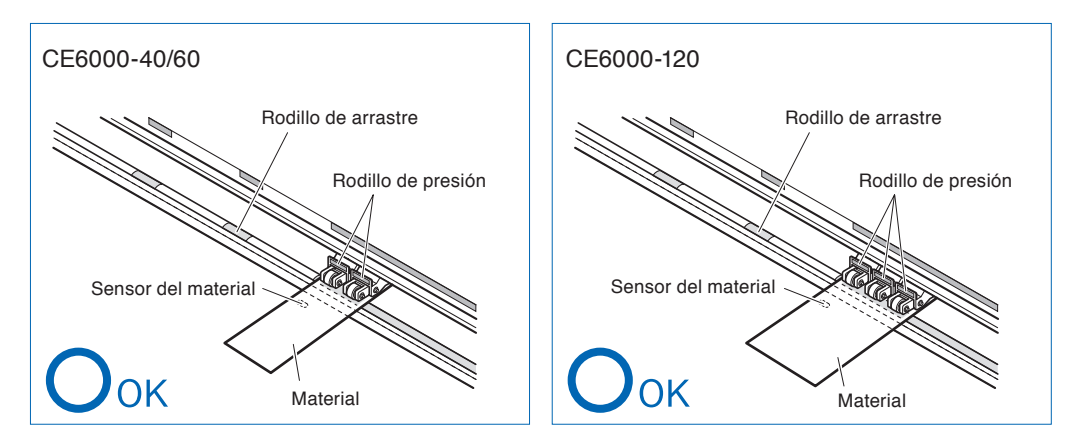

#### **PRECAUCIÓN**

El material debe tener una longitud mínima de 125 mm en la dirección de alimentación del material.

El material debe colocarse siempre arriba del sensor.

# **Cambiar la fuerza de sujeción**

El modelo CE6000-120 requiere que la fuerza de sujeción del rodillo de presión central sea ajustada según la anchura y el tipo de material para mantener el material en su debida posición. (Válido solo para el modelo CE6000-120)

# **Cambiar**

- (1) Baje la palanca de ajuste del material para levantar los rodillos de presión.
- (2) Use la palanca de conmutación de la fuerza de sujeción del rodillo de presión, que se encuentra detrás del rodillo de presión, para ajustar la fuerza de sujeción del rodillo de presión central. El ajuste se puede realizar para valor normal o débil (OFF).
- (3) Cuando está levantada, la palanca de conmutación de la fuerza de sujeción del rodillo de presión se encuentra funcionando en modo Normal. En posición baja, está en modo débil (OFF).

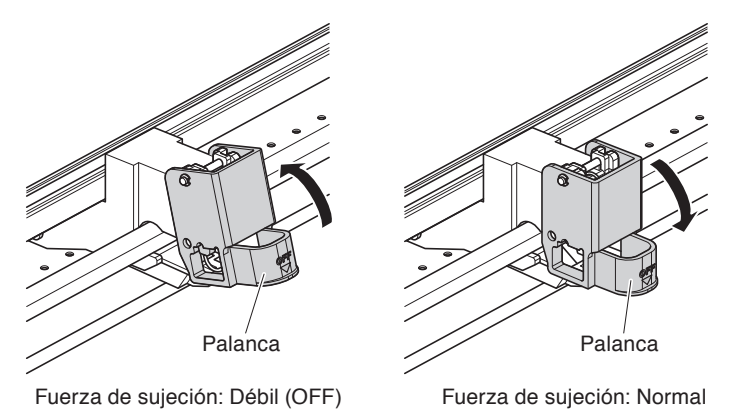

#### **PRECAUCIÓN**

La fuerza de sujeción no puede ser cambiada para los rodillos de presión laterales.

- El valor Débil (OFF) de la fuerza de sujeción es el parámetro estándar para cortar film fino de vinilo, como el film de vinilo de coches.
- Cambie la fuerza de sujeción según sea necesario para los distintos tipos de materiales.
- Ambos rodillos de presión centrales para el CE6000-120-AMO pueden ser intercambiados entre sí de la misma manera.
- Al tener la fuerza de sujeción en modo Débil (OFF), se recomienda fijar la opción Activación/desactivación de los sensores de rodillo de empuje de presión **PR10-5** como "Desactivar adentro" y luego mover el rodillo de presión a una posición sin ningún rodillo de arrastre.

La pantalla de Ajuste Inicial aparece solo cuando se enciende el Plotter de corte por primera vez tras su compra. En ella podrá elegir el "Idioma mostrado" y la "Unidad de Longitud".

Cuando se complete el ajuste inicial, podrá seleccionar el menú desde la situación PREPARADO.

P.10-2 Configuración del idioma de la pantalla (SELECCIÓN DE IDIOMA)

P.10-3 Configuración de la unidad de longitud de la pantalla (LENGTH UNIT)

Vea "2.6 Conectar a una fuente de alimentación" **P.2-26** para saber cómo encender la máquina.

#### **Operación**

- *1*  Después de encender la máquina (con el interruptor " | "), aparecerá un mensaje tras mostrarle la versión.
	- Aquí le mostramos la pantalla de configuración PLEASE SELECT LANGUAGE IDIOMA.

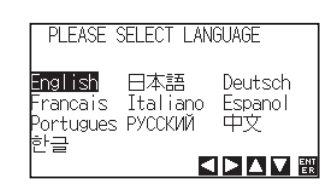

2 Use las teclas de POSICIÓN (**△▼**←) para seleccionar el idioma. (Este manual da por sentado que ha elegido la opción de idioma Espanol).

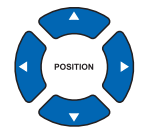

- **3** Presione la tecla [ENTER].
	- Después de seleccionar el IDIOMA, aparecerá la pantalla UNIDAD DE MEDIDA.

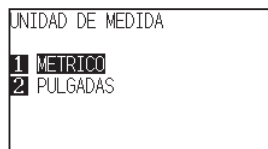

- **4** Presione la tecla [1] (METRICO) o la tecla [2] (PULGADAS) para seleccionar la unidad de medida.
- **5** Confirme la configuración elegida y presione la tecla [ENTER].
	- La configuración será ajustada y se volverá a la pantalla predeterminada.

# **2.6 Conectar a una fuente de alimentación**

Acerca de cómo encender el plotter.

#### **Operación**

 *1*  Verifique si el interruptor está apagado (si está apretado el lado " $O$ ").

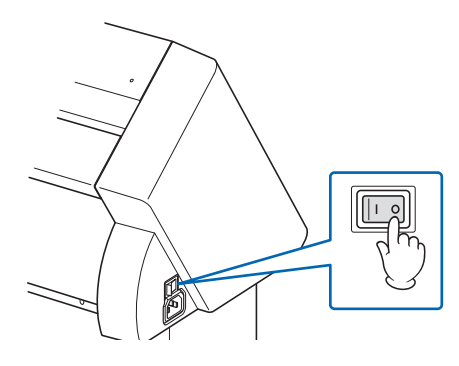

2<sup></sub> Conecte un extremo del cable de alimentación proporcionado</sup> a la entrada del plotter CE6000 y el otro extremo, a un enchufe eléctrico de voltaje nominal.

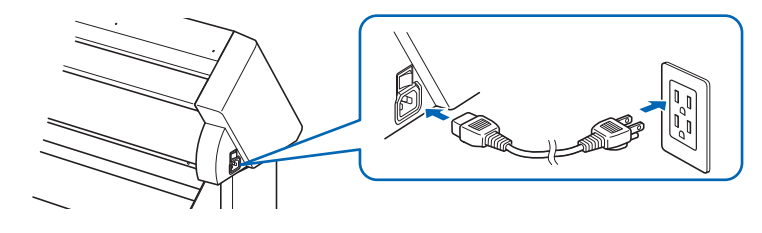

 *3*  Encienda el plotter CE6000 presionando el lado "|" del interruptor. Se enciende la pantalla LCD del panel de control.

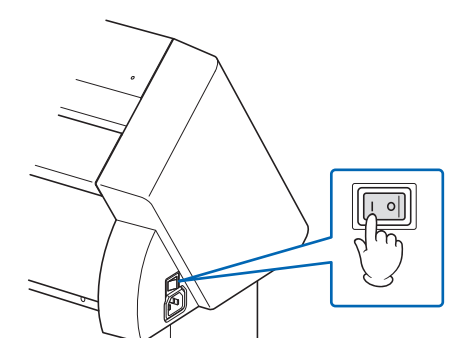

#### **Complemento**

Cuando apaga la máquina, espere más de 20 segundos antes de volver a encenderla. De lo contrario, podría tener problemas con la pantalla.

4 Si no ha cargado el material, se muestra la versión de firmware y luego se le pide cargar material.

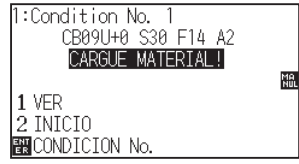

Palanca del material levantada (Rodillo de presión levantado)

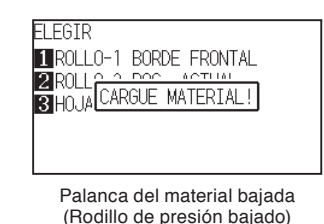

- La pantalla predeterminada aparecerá después comprar la máquina. Para más información, vea "2.5 Acerca de la pantalla predeterminada" P.2-25
- En este documento, esta pantalla será llamada "pantalla predeterminada".
- Se pueden realizar ciertos aiustes, como la velocidad de carga inicial del material y las condiciones de comunicación.

# **2.7 Cómo usar el panel de control**

Está sección explica la función de las luces y de las teclas del panel de control.

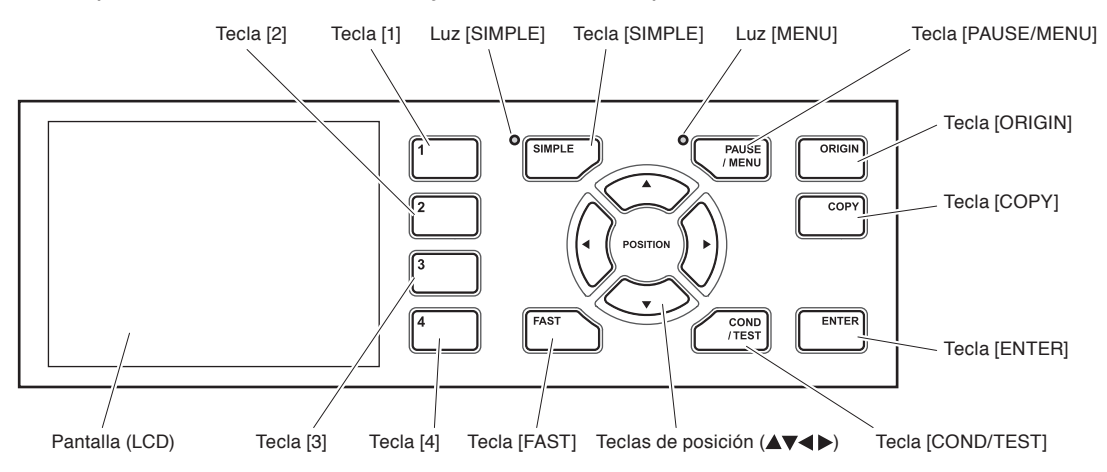

# **Teclas de control**

#### Tecla de posición ( $\blacktriangle$  $\blacktriangledown$  $\blacktriangle$ **)**

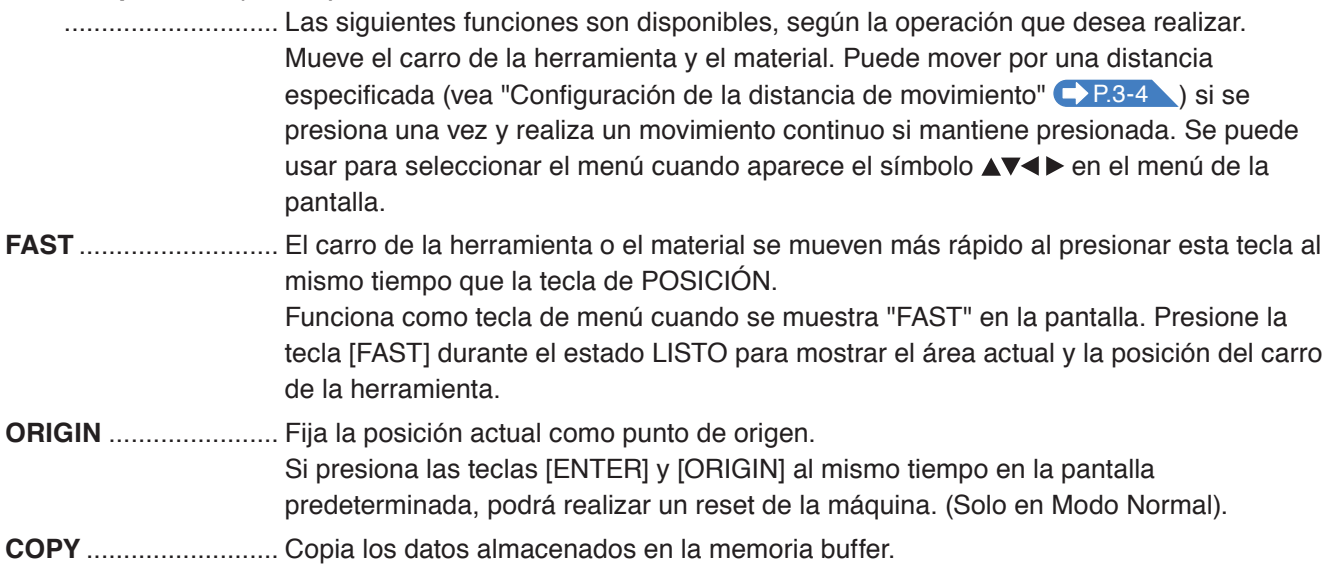

# **Teclas de menú**

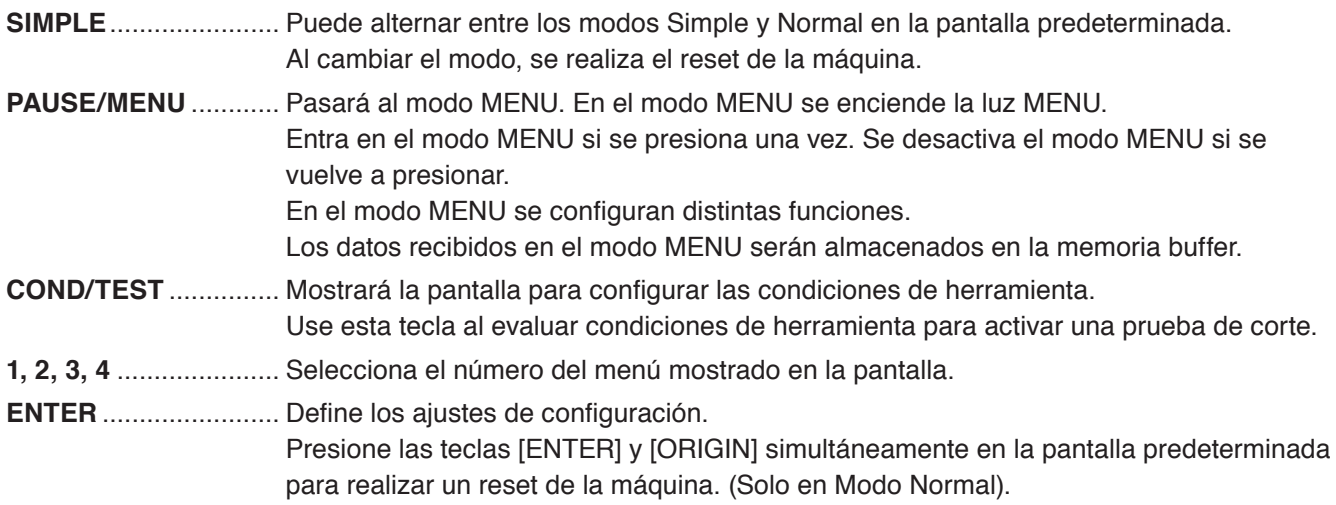

### **Luz indicadora**

**Luz SIMPLE**................ La luz verde indica que está activado el modo Simple.

**Luz MENU**................... La luz verde indica que está activado el modo MENU.

# **Cómo leer la pantalla (LCD)**

La información que indica el estado será mostrada en la pantalla del panel de control.

El nombre del botón y la función correspondiente serán mostrados en la pantalla cuando se asigna una función al botón del panel de control. El nombre del botón será mostrado al revés cuando se activa dicho botón.

En la pantalla predeterminada se muestran los siguientes elementos.

En las demostraciones de este manual de instrucciones se emplean pantallas del modo Normal.

Condición de herramienta en uso

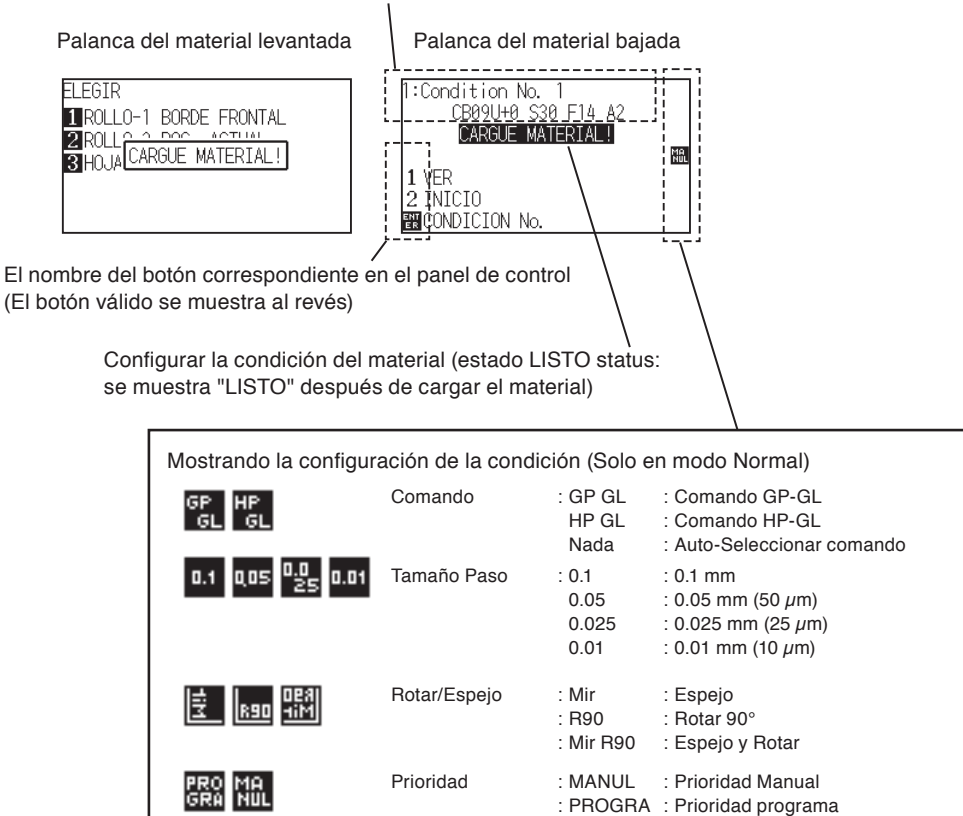

# **Pantalla predeterminada (Pantalla Listo)**

nes<br>10 黠

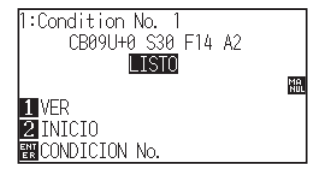

Pantalla predeterminada (Modo Normal) Pantalla predeterminada (Modo Simple)

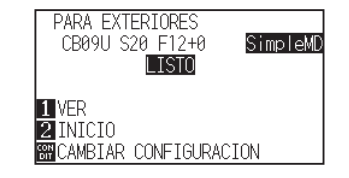

Sort : Sort ON : Se muestra cuando está activado el Sort.

alimentación automática del material.

Prefeed : Pre FEED : Se muestra cuando está activada la

La pantalla para ajustar las condiciones correspondientes aparece cuando se presionan las teclas [PAUSE/ MENU] o [COND/TEST].

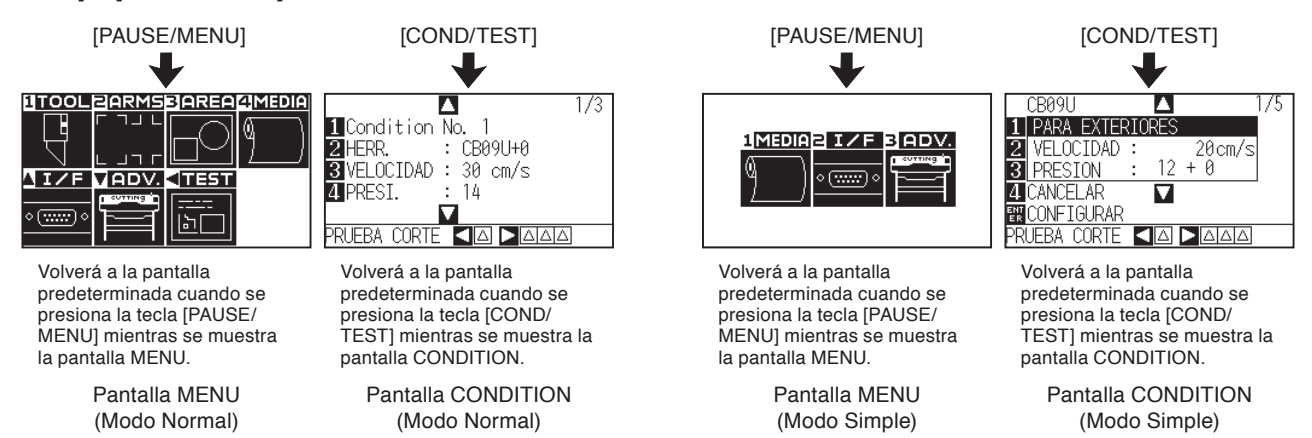

El número de la página aparece en la esquina superior derecha de la pantalla si hay demasiados ajustes o una selección que requiere presentación en páginas múltiples.

Presione la tecla de POSICIÓN (AV) para pasar a otra página.

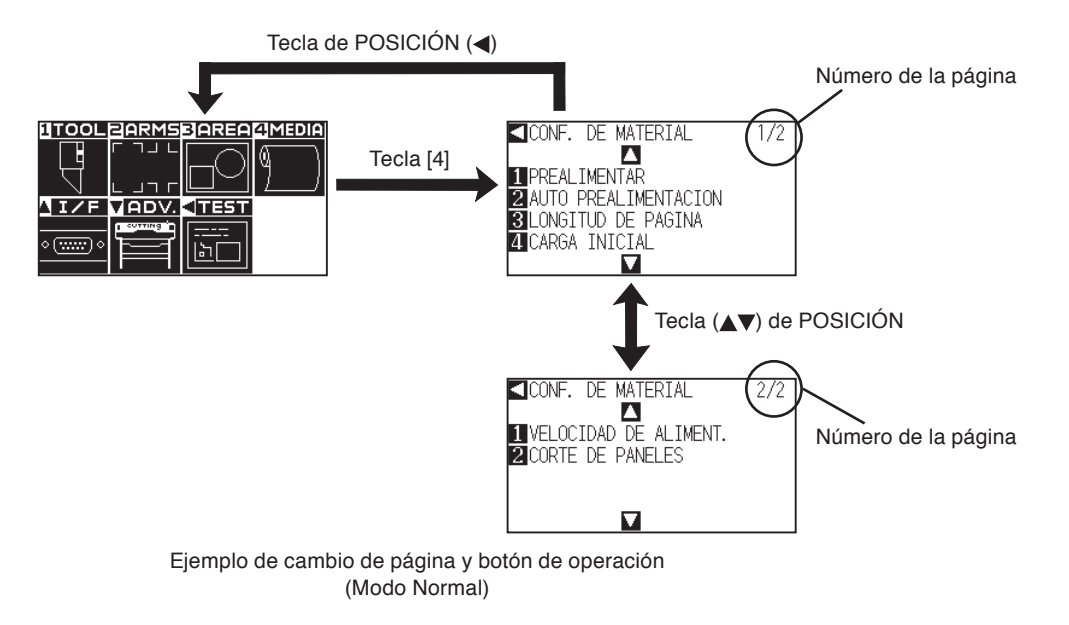

El icono del botón de operación correspondiente será mostrado en la pantalla para cambiar los valores configurados.

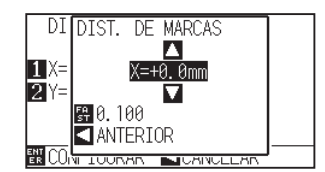

Aumente o disminuya el valor configurado usando la tecla de POSICIÓN (▲▼). Seleccione la unidad de cambio con la tecla [FAST].

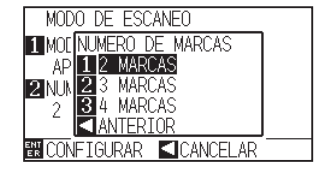

Seleccione el ajuste usando las teclas numéricas (1, 2, 3, 4) o las teclas de POSICIÓN  $(\triangle \blacktriangledown \blacktriangle \blacktriangleright)$ .

Ejemplo de pantalla para cambiar el valor de los ajustes.

# **Contenidos de operación desde la pantalla Menú**

Puede usar la tecla [SIMPLE] en la pantalla predeterminada para alternar entre los modos Simple y Normal. Al cambiar de modo, se produce el reset del CE6000.

En el modo Simple puede cambiar ajustes fáciles desde la pantalla Menú.

En el modo Normal, podrá cambiar ajustes de configuración más detallados.

Los modos Simple y Normal son independientes uno del otro. Tienen prioridad los ajustes de configuración del modo empleado en el momento.

P.2-22 Vea "Acerca del modo Simple" para más información.

zEn el modo Simple, se pueden usar las teclas [1], [2], [3].

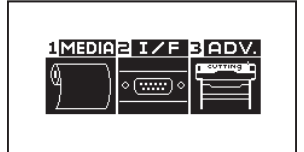

Pantalla Menú (Modo Simple)

Los contenidos de operación y los ajustes de configuración mostrados en la pantalla MENU con la tecla [PAUSE/ MENU] son los siguientes:

- **[1] (MEDIA)** : Configura la condición para el material.
- **[2] (I/F)** : Configura la condición de la interfaz con la computadora que controla la máquina.
- **[3] (ADV)** : Configura las condiciones para la operación básica del plotter, tales como el idioma o la unidad de medida.

**[PAUSE/MENU]** : Cierra la pantalla MENU y vuelve a la pantalla predeterminada.

**[FAST]** : Muestra la pantalla con la tecla de posición. Cuando está cargado el material, se puede mover la punta de la herramienta.

P.A-7 Vea el "Menú tipo árbol" para consultar una lista de descripciones de cada ajuste.

# **Modo normal**

En el modo Normal, se pueden usar las teclas [1], [2], [3], [4] y [ $\blacktriangle$ ], [ $\nabla$ ], [ $\blacktriangleleft$ ].

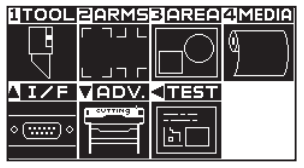

Pantalla menú (Modo Normal)

Los contenidos de operación y los ajustes de configuración mostrados en la pantalla MENU con la tecla [PAUSE/ MENU] son los siguientes:

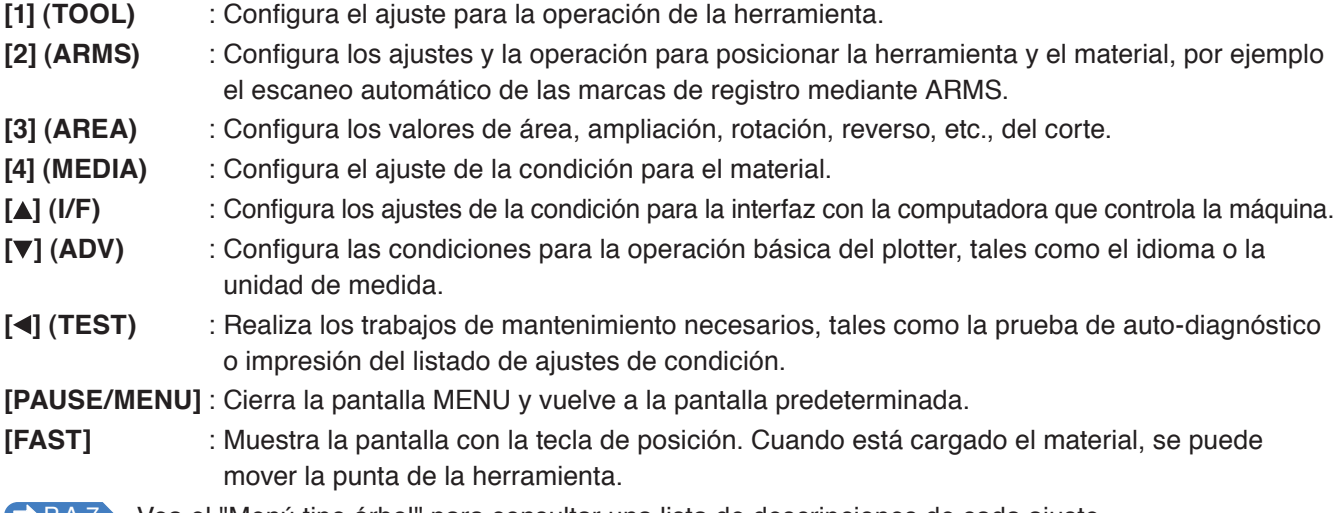

**P.A-7** Vea el "Menú tipo árbol" para consultar una lista de descripciones de cada ajuste.

# **Contenidos de operación desde la tecla [COND/TEST]**

# **Modo Simple**

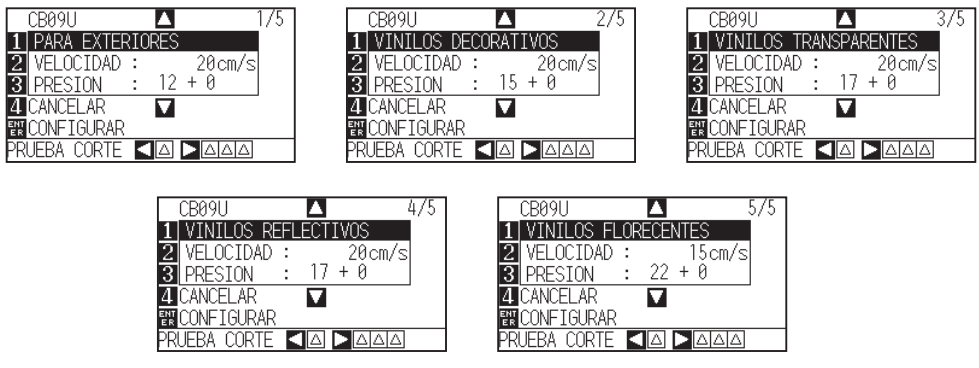

Pantalla CONDITION (1-5): (Modo Simple)

Con la tecla [COND/TEST] aparecen las pantallas de AJUSTE, donde se puede cambiar el tipo de material y las condiciones de herramienta.

La condición prefijada de corte se usa al seleccionar el tipo de material.

**[COND/TEST]**: Con esta tecla se sale de la pantalla CONDITION y se vuelve a la pantalla predeterminada.

P.2-35 Vea "2.10 Seleccionar condición de herramienta" para informaciones detalladas.

# **Modo normal**

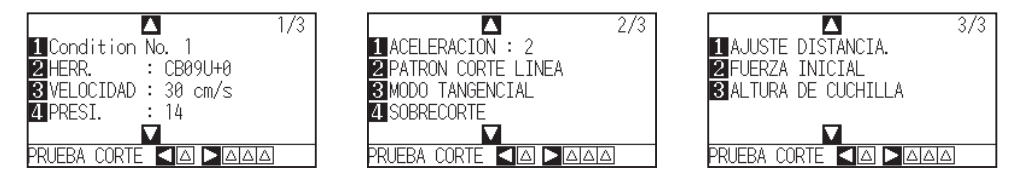

Pantalla CONDITION (1-3) : (Modo Normal)

Las condiciones de herramienta se configuran en las pantallas de configuración que aparecen al presionar la tecla [COND/TEST].

Se pueden guardar hasta 8 ajustes de condición con distintos valores en números de 1 a 8.

**[COND/TEST]**: Con esta tecla se sale de la pantalla CONDITION y se vuelve a la pantalla predeterminada.

P.2-35 Vea "2.10 Seleccionar condición de herramienta" para informaciones detalladas.

# **2.8 Configurar el método de alimentación**

Se configura el método de alimentación del material cargado.

### **Operación**

 *1*  Si ha cargado ya el material, aparecerá el menú TIPO MATERIAL. Seleccione el tipo de material adecuado para el material cargado.

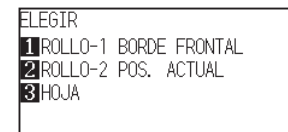

Compruebe que el tapón del material está abierto (solo para el modelo CE6000-60/120) y luego seleccione un tipo de material en la pantalla de configuración del material.

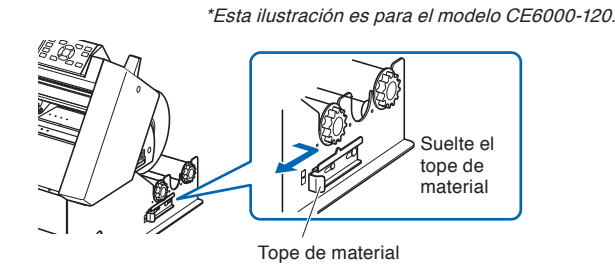

#### **PRECAUCIÓN**

Antes de seleccionar el material, asegúrese de soltar el bloqueador en el modelo CE6000-60/120.

#### **Complemento**

Cuando se levanta y luego se baja de nuevo la palanca del material después de haber cargado el material, aparece el parámetro de menú CONTINUAR donde se pueden seleccionar los aiustes anteriores.

#### **Presione la tecla [4] para Continuar (Haga lo mismo que hizo la vez anterior)**

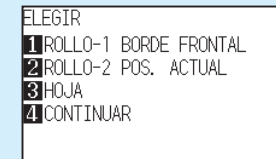

En caso de que se use el mismo material sin cambiar su posición, antes de bajar la palanca del material se procederá a continuar con la posición de la pluma y el punto de origen. Si el material actual tiene el mismo tamaño que el último que haya sido cargado, el plotter no detectará los bordes del material.

# **Al seleccionar [ROLLO-1 BORDE FRONTAL] presionando la tecla [1]**

Seleccione esto cuando ha cargado un rollo de material y quiere empezar a trazar o cortar desde el borde frontal. Se detectan la anchura y el borde frontal del rollo de material.

# **Al seleccionar [ROLLO-2 POS. ACTUAL] presionando la tecla [2]**

Seleccione esto cuando ha cargado un rollo de material y quiere empezar a trazar o cortar desde un punto más allá del borde frontal.

Se detecta solamente la anchura del rollo de material.

# **Al presionar la tecla [3] para seleccionar HOJA**

Seleccione esto cuando ha cargado una hoja cortada. Se detectan la anchura, el borde frontal y el borde de salida de la hoja.

 *2*  Después de detectar el material, el plotter está listo para recibir datos para trazar o cortar. Este estado se llama "estado LISTO" en la pantalla predeterminada. Al finalizarse los ajustes de configuración, el punto inicial será la ubicación del carro de herramienta. Si no se han realizado los ajustes de la interfaz o del comando, hágalos antes de enviar los datos. Si se han hecho los ajustes, se realiza la calibración de la herramienta. Cuando está calibrada la pluma, el plotter ya se encuentra listo para empezar a cortar.

Envíe los datos de corte desde la aplicación software.

Se muestra la pantalla predeterminada.

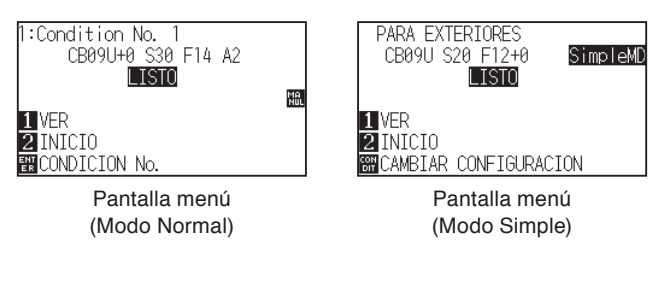

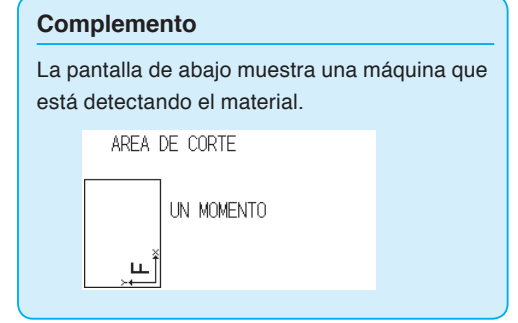

# **2.9 Prealim. del material (Papel o film de vinilo)**

La función de prealimentación (PRE FEED) se utiliza para evitar que el material cargado se deslice. Esto se hace avanzando automáticamente el material por una distancia especificada e imprimiéndolo con marcas del rodillo de arrastre. Esta función puede ser utilizada también para adecuar materiales de amplia longitud al ambiente operativo para minimizar la expansión y contracción del material y para garantizar operaciones de alimentación de material seguras.

- \* Al cargar material en eje largo (superando 2 metros) en el modelo CE6000-60/120, asegúrese de usar la canasta (opción).
	- P.8-4 Carga previa automática cuando se reciben datos de corte
	- P.8-6 Carga previa automática cuando se colocan medios (Carga inicial)
	- **C**>P.8-7 Configuración de velocidad de la carga previa

### **Operación**

**1** Presione la tecla [PAUSE/MENU] en el estado LISTO.

Se muestra la pantalla MENU.

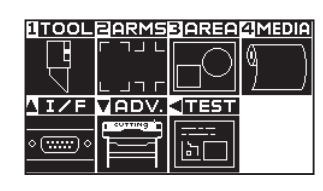

2 Presione la tecla [4] (MEDIA).

Aparece la pantalla CONF. DE MATERIAL (1/2).

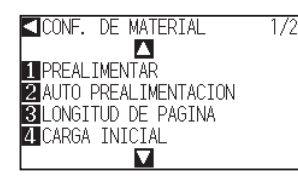

# **3** Presione la tecla [1] (PREALIMENTAR).

Aparece la pantalla de configuración LONGITUD DE ALIMENTACION.

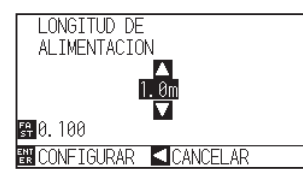

**4** Presione la tecla de POSICIÓN (▲▼) y aumente o disminuya el valor del ajuste.

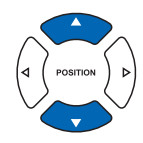

 $5^{\circ}$  Confirme el ajuste configurado y presione la tecla [ENTER].

Se inicia la prealimentación y se vuelve a la pantalla CONF. DE MATERIAL (1/2).

**6** Presione la tecla [PAUSE/MENU].

Volverá a la pantalla predeterminada.

#### **Complemento**

Realice los ajustes en Modo Normal.

#### **Complemento**

- $\bullet$  Presione la tecla de POSICIÓN  $\left( \blacktriangleleft \right)$ (CANCELAR)
- para volver a la pantalla CONF. DE MATERIAL (1/2) sin cambiar ningún ajuste.
- Presione la tecla [FAST] para seleccionar las cifras del ajuste.
- Puede seleccionar cualquier cifra entre 0.5m y 50m.
- Al seleccionar "HOJA" para la carga de papel, no se realizará la nivelación.

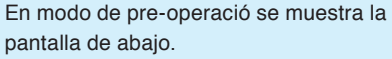

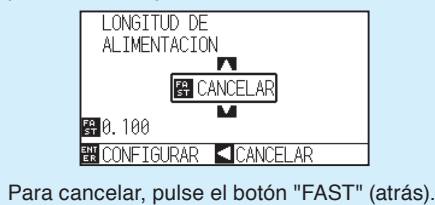

# **2.10 Seleccionar condición de herramienta**

En el Modo Simple puede cambiar las condiciones de herramienta para cinco tipos distintos de materiales.

El Modo Normal puede recordar hasta 8 ajustes.

Al cambiar estos valores, puede realizar los ajustes adecuados para cada tipo de material.

La tecla [SIMPLE] le permite alternar entre los modos Simple y Normal. Al cambiar el modo, se produce el reset de la máquina.

# **Modo Simple**

### **Operación**

**1** Presione la tecla [COND/TEST] en la pantalla predeterminada.

Aparece la pantalla de ajuste CONDITION (1/5).

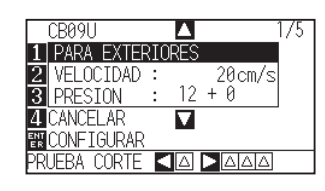

#### **Complemento**

- Use el modo Normal para cambiar el tipo de cuchilla, offset y aceleración.
- Si presiona la tecla [4] (CANCELAR) puede volver a la pantalla de condiciones sin cambiar la configuración.

2 Presione la tecla de POSICIÓN (▲▼) y seleccione el ajuste.

Seleccione los tipos de materiales registrados anteriormente (condiciones de herramienta).

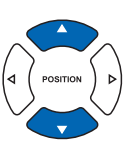

3 Confirme el ajuste configurado y presione la tecla [ENTER] (CONFIGURAR).

El ajuste será configurado y se volverá a la pantalla predeterminada.

# **Modo Normal**

#### **Operación**

- 1 Presione la tecla [COND/TEST] en la pantalla predeterminada.
	- Aparece la pantalla de ajuste CONDITION (1/3).

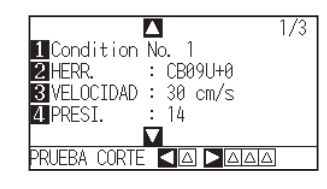

- 2 Presione la tecla [1] (Condition No.).
	- Aparece la pantalla de selección CONDITION No.

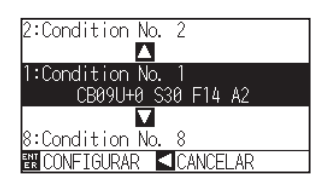

*3* Presione la tecla de POSICIÓN (▲▼) y seleccione el ajuste (Condition No.).

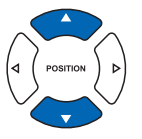

4 Confirme el ajuste seleccionado y presione la tecla [ENTER] (CONFIGURAR).

El ajuste será configurado y se volverá a la pantalla CONDITION (1/3).

**5** Presione la tecla [COND/TEST].

Volverá a la pantalla predeterminada.

#### **Complemento**

- El nombre del material asignado en "Controlador del plotter de corte" será mostrado como nombre de la CONDITION No.
- CONDITION No. puede cambiarse también del estado LISTO. Vea "Cambio de la condición de corte" P.3-6

#### **Complemento**

Volverá a la pantalla CONDITION sin cambiar los ajustes cuando se presiona la tecla de POSICIÓN (<) (CANCELAR).

# **Configurar la condición de herramienta**

Esta sección describe cómo hacer los ajustes de la herramienta, velocidad, presión, aceleración y número de herramienta. Antes de cortar el material, debe especificar las siguientes cuatro condiciones de pluma.

- •PRESIÓN
- •VELOCIDAD
- •ACELERACIÓN
- •OFFSET

#### **PRECAUCIÓN**

Si se extiende demasiado la cuchilla se pueden dañar la plancha de corte o la cuchilla misma. Asegúrese que la longitud de la cuchilla está configurada para no superar el grosor del material.

**Condiciones de herramienta (cuchilla de corte) para cada tipo de material** Consulte el manual de la hoja de corte.

**Condiciones de herramienta para cada tipo de material (Modo Simple: valor inicial)** Consulte el manual de la hoja de corte.

**Números de pieza de cuchillas, tipos de cuchillas mostrados y valores de OFFSET** Consulte el manual de la hoja de corte.

#### **Condiciones de la pluma de referencia para la pluma de corte**

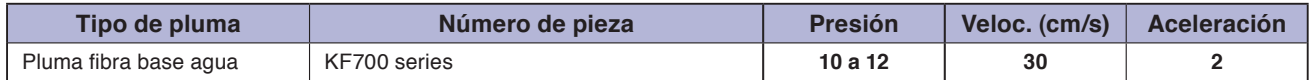

Para prolongar la vida de la pluma, ajuste la PRESIÓN al valor más bajo y configure la VELOCIDAD después de comprobar que no hay líneas perceptibles u otros problemas durante el corte.

#### **PRECAUCIÓN**

#### **Cómo mejorar el pelado**

Le recomendamos seguir con atención los puntos de abajo para mejorar el pelado del film color de vinilo.

- Seleccione la cuchilla adecuada para su respectivo empleo.
- Consulte el manual de la hoja de corte.
- Use cuchillas que no se han gastado.
- Si la cuchilla está gastada, no realiza un corte perfecto y los resultados serán difíciles de pelar.
- Ajuste la longitud de la cuchilla y los valores de la PRESIÓN hasta que la cuchilla deje solamente rastros en la hoja de respaldo. Ponga el valor de la PRESIÓN en el mínimo posible, pero asegurándose que la cuchilla sigue dejando rastros perceptibles en la hoja de respaldo.
- Ajuste los valores de la VELOCIDAD y de la ACELERACIÓN al mínimo posible.
- Pele los resultados del corte inmediatamente después de finalizarse el corte.
- Si se deja pasar tiempo, el adhesivo de los bordes de corte puede hacer que se peguen dichos bordes.
- Seleccione materiales con buen pelado.

Tipos de film recomendados: 3M Scotchcal Electro Cut, 3M Scotchcal Master Cut.

El pelado se refiere a la eliminación de áreas de vinilo no deseadas del fondo después de cortar el material.

<Complemento>

El pelado se realiza al eliminar de la cuchilla el exceso del material cortado.

- Celeración los valores de la presión y de la aceleración son más altos, disminuye la calidad del resultado, pero también el tiempo de corte. Es posible no lograr una buena calidad del corte con materiales pesados, especialmente materiales largos. En tales casos, reduzca los valores configurados de la velocidad y de la aceleración.
- Aceleración los valores de la velocidad y de la aceleración son más bajos, la calidad obtenida es buena, pero aumenta el tiempo del corte.

# **Ajustar la velocidad y presión (Modo Simple)**

En el modo Simple, ajuste la velocidad y la presión para utilizar con cada condición de herramienta.

Gama de ajuste (VELOCIDAD): 5 a 60 (en incrementos de 5cm/s) Gama de ajuste (PRESION): Valor estándar + Valor de ajuste

Los valores de (valor estándar + valor de ajuste) son: CE6000-40: 1-31 CE6000-60: 1-38

CE6000-120: 1-38

### **Operación**

**1** Presione la tecla [COND/TEST] en la pantalla predeterminada. Aparece la pantalla de ajuste CONDITION (1/5). CB09U **A**<br>1 PARA EXTERIORES  $\frac{20 \text{ cm/s}}{12 + 0}$ |VELOCIDAD : **3** PRESION **4** CANCELAR  $\overline{\mathbf{u}}$ CONFIGURAR EBA CORTE **KAPAA** 2 Presione la tecla de POSICIÓN (▲▼) y seleccione el ajuste. Seleccione el Tipo de material predefinido (Condiciones de herramienta). 3 Presione la tecla [2] (VELOCIDAD) para cambiar la velocidad. Aparecerá la pantalla de abajo.  $CRA91$ **T** PARA EXTERIORES ♦  $\blacksquare$  VELOCIDAD : 20 cm/ **3** PRESION **NONFIGURAR** FRA CORTI **4** Presione las teclas de POSICIÓN (▲▼) para cambiar el valor actual. Puede introducir cualquier valor entre 5 y 60 (en incrementos de 5cm/s). Si solo quiere cambiar la velocidad, presione la tecla [ENTER] (CONFIGURAR). El valor será ajustado y se volverá a la

El valor será ajustado y se volverá a la pantalla predeterminada.

pantalla predeterminada.

#### **Complemento**

- Use el modo Normal para cambiar el tipo de cuchilla, offset y aceleración.
- Al presionar la tecla [4] (CANCELAR), volverá a la pantalla CONDITION (1/3) sin cambiar los ajustes.

- Presione la tecla [ENTER] (CONFIGURAR), confirme los ajustes y luego vuelva a la pantalla LISTO.
- **Presione la tecla [4] (CANCELAR) para** volver a la pantalla LISTO sin cambiar ningún ajuste.

 *5*  Cuando quiere cambiar la presión, pulse la tecla [3] (PRESION.).

Aparecerá la siguiente pantalla.

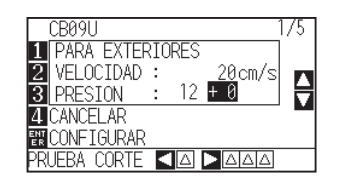

**6** Presione las teclas de POSICIÓN (▲▼) para cambiar el valor actual.

Cambiar  $a \pm$  valor de ajuste.

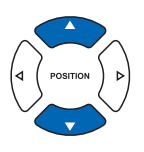

Para confirmar los ajustes configurados, presione la tecla [ENTER] (CONFIGURAR).

El valor será ajustado y se volverá a la pantalla predeterminada.

- Presione la tecla [ENTER] (CONFIGURAR) para confirmar los ajustes y volver a la pantalla LISTO.
- Presione la tecla [4] (CANCELAR) para volver a la pantalla LISTO sin cambiar ningún ajuste.
- El valor +0 le permite usar la configuración estándar de presión de corte. Si necesita hacer un ajuste, puede modificarla mediante ± valor de ajuste.

# **Configurar la herramienta**

Configure el tipo y el valor de offset de la herramienta usada en cada de los números de condición de herramienta.

#### **Operación**

**1** Presione la tecla [COND/TEST] en la pantalla predeterminada.

Aparecerá la pantalla de ajuste CONDITION (1/3).

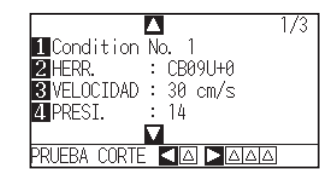

**2** Presione la tecla [2] (HERR.).

Aparece la pantalla de ajuste de Herramienta.

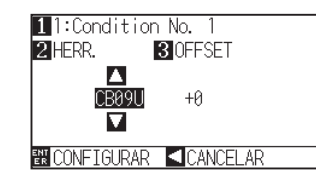

#### **3** Presione la tecla [1] (Condition No.).

Aparece la pantalla de selección CONDITION No.

\* La presentación en la pantalla puede diferir según el número de la condición seleccionada.

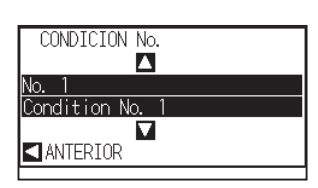

*4* Presione las teclas de POSICIÓN (▲▼) para seleccionar Condition No. de la HERR./OFFSET que quiera cambiar.

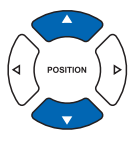

 *5*  Confirme la configuración y presione la tecla de POSICIÓN  $($ **(** $)$  (ANTERIOR).

Se ajusta CONDITION No. y se vuelve a la pantalla de ajuste de Herramienta.

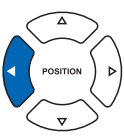

**6** Presione la tecla de POSICIÓN (▲▼) y configure la pluma.

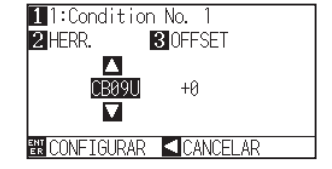

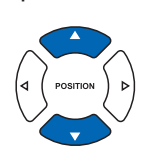

#### **Complemento**

- Realice los ajustes en el modo Normal.
- En modo Simple, está bloqueado.

#### **Complemento**

Si presiona la tecla de POSICIÓN (<) (CANCELAR), volverá a la pantalla CONDITION sin cambiar los ajustes.

#### **Complemento**

Si presiona la tecla de POSICIÓN (<) (CANCELAR), volverá a la pantalla CONDITION sin cambiar los ajustes.

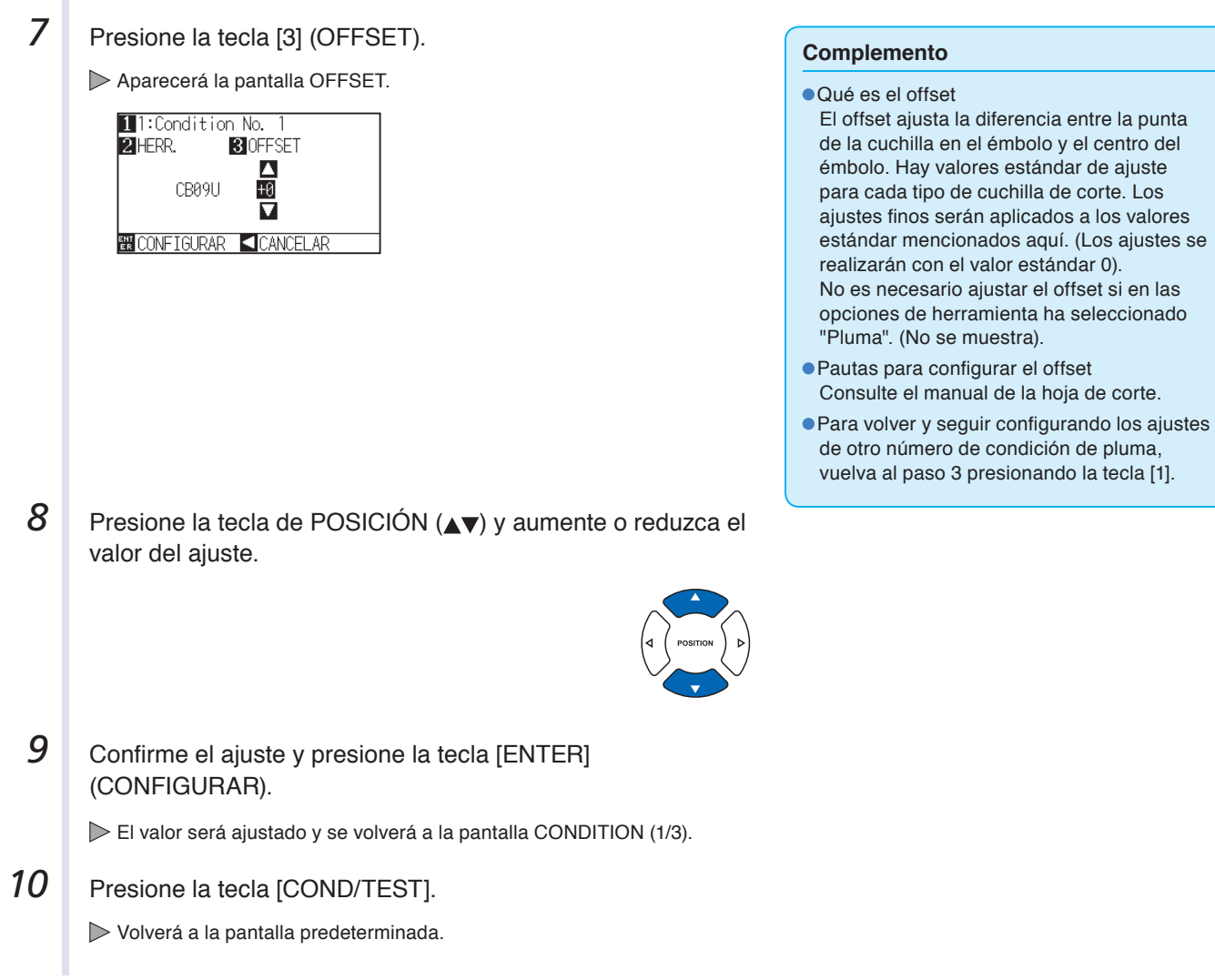
## **Configurar la velocidad**

Configure la velocidad de la herramienta usada en cada número de condición.

Gama de ajuste : CE6000-40 1 a 10 (en incrementos de 1 cm/s), 10 a 60 (en incrementos de 5 cm/s)

- : CE6000-60 1 a 10 (en incrementos de 1 cm/s), 10 a 60 (en incrementos de 5 cm/s), 64
	- : CE6000-120 1 a 10 (en incrementos de 1 cm/s), 10 a 70 (en incrementos de 5 cm/s), 71

#### **Complemento**

- En el modelo CE6000-60, si configura la velocidad con el valor 64 y la aceleración con el valor 3, ambas aparecerán como "\*". En este caso, ambos valores serán calculados automáticamente.
- En el modelo CE6000-120, si configura la aceleración con el valor 2, la velocidad no puede ser ajustada con un valor de 65 o más (65, 70 o 71). En este caso, la velocidad y la aceleración aparecerán como "\*". Ambos valores serán calculados automáticamente.

#### **Operación**

**1** Presione la tecla [COND/TEST] en la pantalla predeterminada.

Aparecerá la pantalla de ajuste CONDITION (1/3).

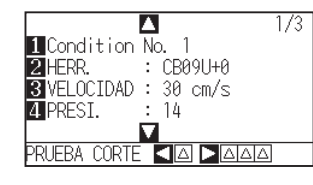

2 Presione la tecla [3] (VELOCIDAD).

Aparece la pantalla de ajuste VELOCIDAD.

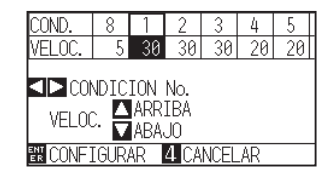

- \* La presentación puede diferir según el número de la condición de herramienta seleccionado.
- *3* Presione la tecla de POSICIÓN (◀▶) y seleccione el número de condición de herramienta (CONDITION No.).

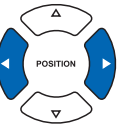

**4** Presione la tecla de POSICIÓN (▲▼) y aumente o reduzca el valor del ajuste.

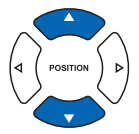

#### **Complemento**

Pautas para configurar la velocidad Vea "Configurar la condición de herramienta"  $P.2-37$ 

**5** Confirme el ajuste y presione la tecla [ENTER] (CONFIGURAR).

El valor será ajustado y se volverá a la pantalla CONDITION (1/3).

- **6** Presione la tecla [COND/TEST].
	- Volverá a la pantalla predeterminada.

#### **Complemento**

Realice los ajustes en el modo Normal.

#### **Complemento**

Si presiona la tecla [4] (CANCELAR), volverá a la pantalla CONDITION (1/3) sin cambiar el valor de los ajustes.

## **Configurar la presión**

Configure la presión de corte utilizada para cada número de condición.

Gama de ajuste : CE6000-40 : 1 a 31 : CE6000-60 : 1 a 38 : CE6000-120: 1 a 38

## **Operación**

**1** Presione la tecla [COND/TEST] en la pantalla predeterminada. **Complemento** Aparecerá la pantalla de ajuste CONDITION (1/3). Realice los ajustes en modo Normal. Δ  $1/3$  $\blacksquare$  Condition  $\overline{\mathsf{No}}$ .  $2$  HERR. CB09U+0 **B**VELOCIDAD :  $30 cm/s$ **ZIPRESI.**  $14$ DAAA 2 Presione la tecla [4] (PRESI.). **Complemento** Aparecerá la pantalla de ajuste PRESIÓN. Si presiona la tecla [4] (CANCELAR), volverá **OMC** □□ けんしにしんしき a la pantalla CONDITION (1/3) sin cambiar el RF 14 12 valor de los ajustes. **ID** CONDICION No. **PRESI.** ARRIBA **EN CONFIGURAR** 4 CANCELAR \* La presentación puede diferir según el número de condición de herramienta seleccionado. *3* Presione la tecla de POSICIÓN (◀▶) y seleccione el número de condición de herramienta (CONDITION No.). **4** Presione la tecla de POSICIÓN (▲▼) y aumente o reduzca el **Complemento** valor del ajuste. Pautas para configurar la velocidad Vea "Configurar la condición de herramienta" P.2-37 . **5** Confirme el ajuste y presione la tecla [ENTER] (CONFIGURAR). El valor será ajustado y se volverá a la pantalla CONDITION (1/3). **6** Presione la tecla [COND/TEST]. Volverá a la pantalla predeterminada.

## **Configurar la aceleración**

Configure la aceleración de la herramienta utilizada para cada número de condición.

- Gama de ajuste: CE6000-40 : 1 a 3
	- : CE6000-60 : 1 a 3
	- : CE6000-120: 1 a 2

#### **Complemento**

- En el modelo CE6000-60, si configura la velocidad con el valor 64 y la aceleración con el valor 3, ambas aparecerán como "\*". En este caso, ambos valores serán calculados automáticamente.
- En el modelo CE6000-120, si configura la aceleración con el valor 2, la velocidad no puede ser ajustada con un valor de 65 o más (65, 70 o 71). En este caso, la velocidad y la aceleración aparecerán como "\*". Ambos valores serán calculados automáticamente.

## **Operación**

**1** Presione la tecla [COND/TEST] en la pantalla predeterminada.

Aparecerá la pantalla de ajuste CONDITION (1/3).

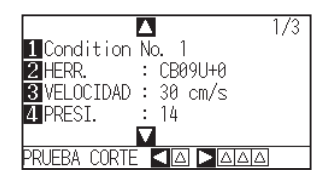

## **2** Presione la tecla de POSICIÓN (▲).

Aparecerá la pantalla de ajuste CONDITION (2/3).

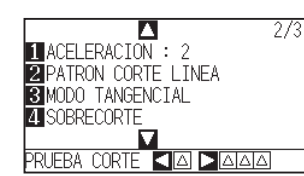

**3** Presione la tecla [1] (ACELERACION).

Aparecerá la pantalla de ajuste ACEL.

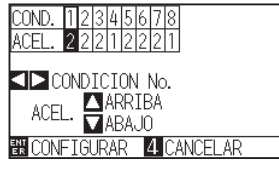

- \* La presentación puede diferir según el número de condición de herramienta seleccionado.
- **4** Presione la tecla de POSICIÓN (◀▶) y seleccione el número de condición de herramienta (CONDITION No.).

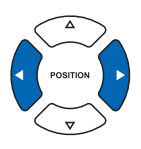

#### **Complemento**

Realice los ajustes en el modo Normal.

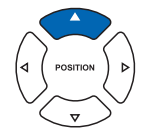

#### **Complemento**

Si presiona la tecla [4] (CANCELAR), volverá a la pantalla CONDITION (2/3) sin cambiar el valor de los ajustes.

*5* Presione la tecla de POSICIÓN (▲▼) y aumente o reduzca el valor del ajuste.

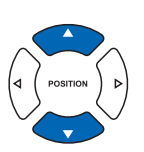

#### **Complemento**

Pautas para configurar la velocidad Vea "Configurar la condición de herramienta" P.2-37

## **6** Confirme el ajuste y presione la tecla [ENTER] (CONFIGURAR).

El valor será ajustado y se volverá a la pantalla CONDITION (2/3).

**7** Presione la tecla [COND/TEST].

Volverá a la pantalla predeterminada.

## **Ajustar la longitud de la cuchilla manualmente**

El corte óptimo se logra solamente si se configura la longitud de la cuchilla según el material usado y el tipo de cuchilla empleada. Después de configurar la longitud de la cuchilla manualmente, haga ajustes adicionales realizando pruebas de corte.

#### **PRECAUCIÓN**

Para evitar daños corporales, maneje las cuchillas de corte con cuidado.

Si se extiende demasiado la cuchilla, puede dañarse la plancha de corte o la cuchilla misma. Asegúrese que la longitud de la cuchilla esté ajustada para no superar el grosor del material.

#### **Complemento**

● Vea "Realizar pruebas de corte" ● P.2-48 para los tests de corte.

**1** Proceda a alinear la punta de la cuchilla de corte y hágala

Vea "Ajustar la longitud de la cuchilla (Ajuste automático)" P.2-51 para ajustar automáticamente la longitud de la cuchilla.

#### **Operación**

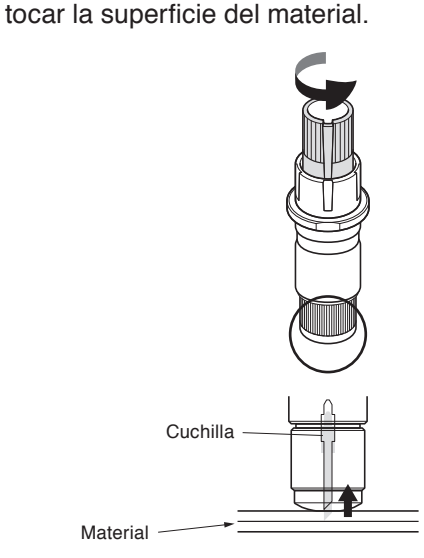

2 Extienda la punta de la cuchilla gradualmente hasta alcanzar el grosor del material. La longitud óptima de la cuchilla no excede el grosor combinado del film y de la hoja de respaldo, pero supera el grosor del film.

Intente cortar el film y haga los ajustes necesarios para que quede solo un corte ligero en la hoja de respaldo. Si la hoja de respaldo se corta completamente, reduzca la longitud de la cuchilla y, si el film no se corta completamente, aumente la longitud de la cuchilla.

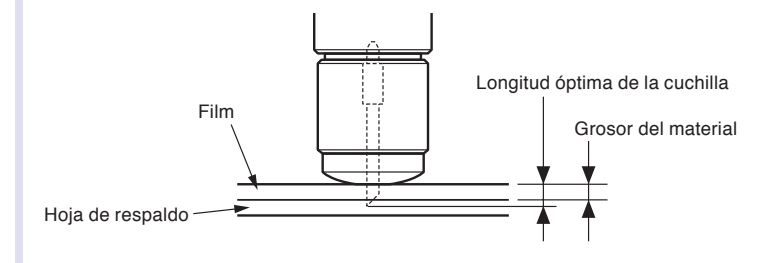

#### **Complemento**

- Puede cambiar la longitud de la cuchilla girando el adaptador. Para extenderla, gire en la dirección A. Para retraer la cuchilla, gire en la dirección B. Una unidad de escala es de 0.1 mm.
	- La cuchilla de corte se mueve aproximadamente 0.1 mm, girándose por una unidad de escala. Escala Escala
- Pautas para configurar la longitud de la cuchilla Vea "Configurar la condición de herramienta" P.2-37 para el grosor del material.

# **2.11 Realizar pruebas de corte**

Se pueden realizar pruebas de corte después de hacer los ajustes de la herramienta, velocidad, presión y aceleración necesarios para asegurarse que las condiciones de corte seleccionadas producen los resultados deseados. Compruebe cuán profundo es el corte de la cuchilla adentro del material y cómo se cortan las esquinas. Si los resultados no son satisfactorios, ajuste los distintos valores de configuración y repita las pruebas de corte hasta lograr ajustes óptimos.

## **Prueba de corte**

Aquí puede cortar un patrón de planilla de prueba en los valores actuales o hacer tres pruebas agregando valores de ±1.

## **Para hacer 1 corte con el valor configurado**

## **Operación**

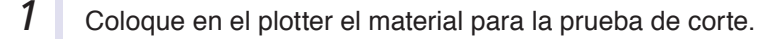

- 2<sup>*I*</sup> Presione la tecla [COND/TEST] en la pantalla predeterminada.
	- En Modo Normal, aparece la pantalla CONDITION (1/3).
	- En Modo Simple, aparece la pantalla CONDITION (1/5).

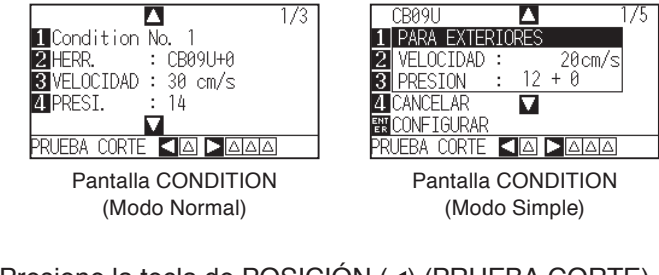

**3** Presione la tecla de POSICIÓN (<) (PRUEBA CORTE).

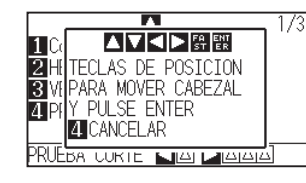

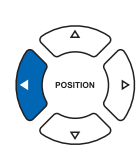

#### **Complemento**

Si presiona la tecla [4] (CANCELAR), volverá a la pantalla CONDITION.

*4* Presione la tecla de POSICIÓN (**AV**∢→) para mover el carro de la herramienta en la posición deseada para la prueba de corte.

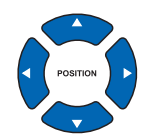

#### **Complemento**

Si presiona las teclas [POSICIÓN] y[FAST] simultáneamente, el carro de la herramienta se moverá más rápido.

#### **PRECAUCIÓN**

Al presionar la tecla [ENTER], empieza a moverse el carro de la herramienta, así que tenga cuidado para no cortarse los dedos.

**5** Presione la tecla [ENTER].

Se corta un patrón de prueba de corte.

- **6** Presione la tecla [ENTER] al finalizar. Aparece la pantalla CONDITION.
- 7 Presione la tecla [COND/TEST].

Volverá a la pantalla predeterminada.

## **Para hacer 3 cortes con el valor configurado y ±1 del valor configurado**

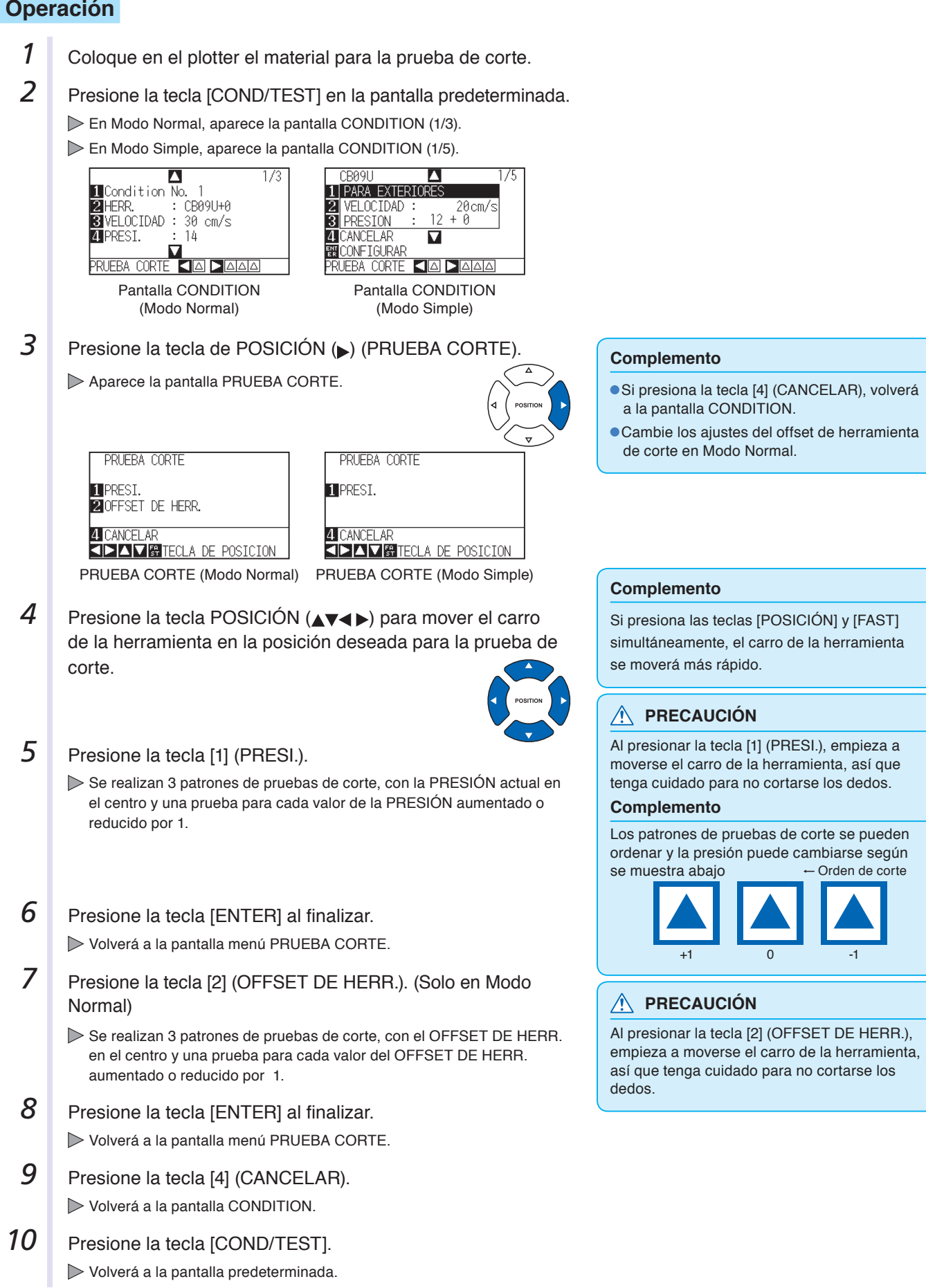

## **Confirmar los resultados de la prueba de corte**

Confirme los resultados de la prueba de corte y ajuste para lograr el valor óptimo. Repita las pruebas de corte y los ajustes hasta lograr un corte óptimo.

## **Ajustes de offset**

Verifique las esquinas de los triángulos y rectángulos. Vea "Configurar la condición de herramienta" P.2-34 y ajuste el valor de offset si la esquina no se corta o se corta demasiado. Ajuste los valores de offset en Modo Normal.

#### **Complemento**

Cómo comprobar el offset Para comprobar si el valor de offset está ajustado correctamente, siga los ejemplos de abajo: El ajuste es insuficiente.

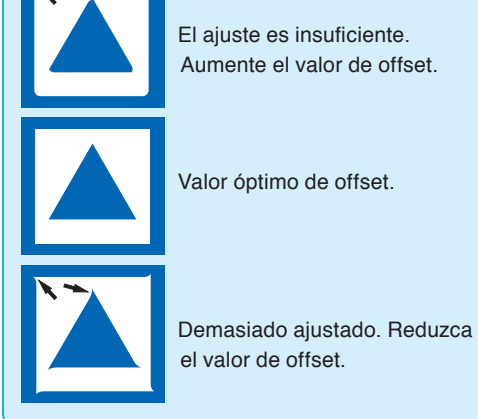

## **Ajustes para medio corte**

Limpie el área triangular y haga los ajustes necesarios para que corte ligeramente la hoja de respaldo.

Si la cuchilla penetra la hoja de respaldo, el valor de la PRESIÓN es demasiado alto o la punta de la cuchilla está extendida demasiado. Si en la hoja de respaldo quedan solamente algunos rastros de la cuchilla, entonces el valor de la PRESIÓN es demasiado bajo o la punta de la cuchilla no ha sido extendida suficientemente.

#### **Complemento**

Vea "Ajustar la longitud de la cuchilla" P.2-2 y "Configurar la presión" P.2-44 y ajuste los valores configurados.

## **Ajustes para recorte**

Ajuste para cortar completamente el material.

Si el material no se corta completamente, entonces el valor de la PRESIÓN es demasiado bajo o la punta de la cuchilla no ha sido extendida suficientemente.

Vea "Ajustar la longitud de la cuchilla" **C** P.2-2 y "Configurar la presión" C P.2-44 y ajuste los valores.

## **Ajustes al utilizar la pluma de corte**

Ajuste la PRESIÓN para que no queden líneas perceptibles. Para prolongar la vida de la pluma, ajuste la PRESIÓN al valor mínimo sin notar líneas perceptibles. Vea "Configurar la presión" <sup>P.2-44</sup> o configurar la PRESIÓN.

## **Ajustar la longitud de la cuchilla (Ajuste automático)**

Debe realizar varias pruebas de corte para confirmar el valor de la longitud óptima de la cuchilla. Sin embargo, si se emplea la función de ajuste de la longitud de la cuchilla, se puede configurar con facilidad la longitud óptima.

## **Operación**

**Cuchilla** 

*1* Coloque en el plotter el material para la prueba de corte. 2 Presione la tecla de POSICIÓN (**AV4**→) para mover el carro de la herramienta en la posición deseada para realizar el ajuste de la longitud de la cuchilla. **3** Presione la tecla [COND/TEST] en la pantalla predeterminada. **Complemento** Aparecerá la pantalla de ajuste CONDITION (1/3). Realice los ajustes en Modo Normal.  $\overline{\mathbf{a}}$  $\overline{1/3}$ **I** Condition No.  $\overline{1}$  $\cdot$  CB09U+0 **DIHERR**  $\overline{\mathbf{B}}$   $\overline{\mathbf{V}}$  FLOCIDAD :  $30 \text{ cm/s}$ **ZIPRESI.**  $14$ PRUEBA CORT **4** Presione la tecla de POSICIÓN (▼). Aparecerá la pantalla de ajuste CONDITION (3/3). **A**<br>**Li**ajuste distancia.  $\overline{3/3}$ **2** FUERZA INICIAL<br>**3** ALTURA DE CUCHILLA 5 Presione la tecla [3] (ALTURA DE CUCHILLA). Aparece un mensaje pidiéndole que gire la rueda de hoja para ajustar la longitud de la cuchilla.  $\frac{3}{3}$ Л  $6$ IRE CAPUCHON 땞 CONTRA RELOJ PARA THRA REDUCIR **6** Siguiendo las instrucciones, gire a la izquierda la rueda de **Complemento** ajuste de la longitud para retraer completamente la cuchilla. Vea "Estructura del émbolo de corte" <sup>P.2-2</sup> para más detalles sobre la rueda de ajuste de la longitud de la cuchilla.

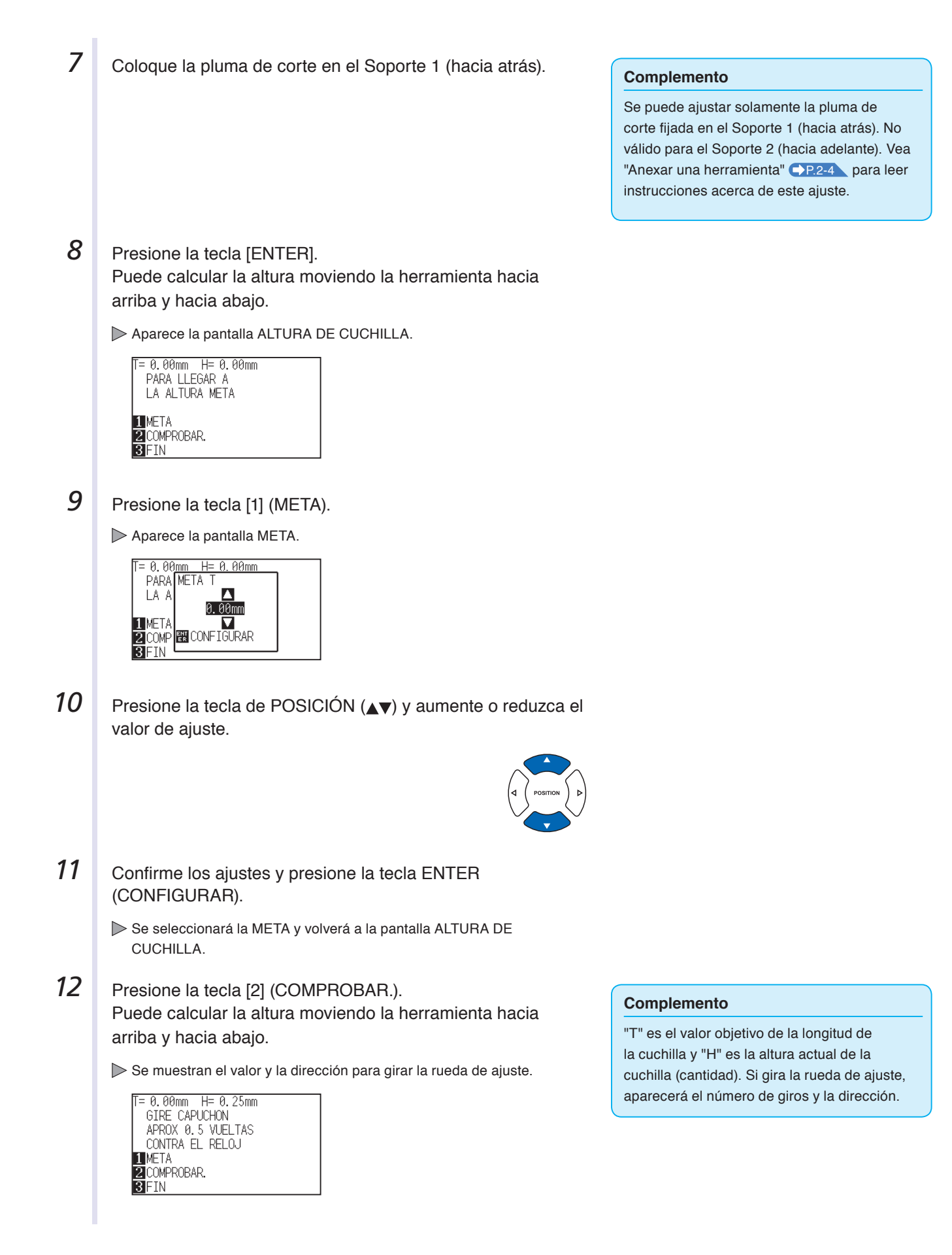

13 Gire la rueda de ajuste y configure la longitud de la cuchilla de corte.

[2] La longitud actual de la cuchilla aparece al presionar la tecla [2] (COMPROBAR), así que ajuste la longitud de la cuchilla hasta que corresponda al grosor del material.

14 Presione la tecla [3] (FIN).

Finaliza el proceso de ajuste y se vuelve a la pantalla CONDITION (3/3).

15 Presione la tecla [COND/TEST].

Volverá a la pantalla predeterminada. Después de finalizar los ajustes, presione la tecla [ENTER].

#### **PRECAUCIÓN**

Según el material cargado, la cuchilla podría penetrar el material, imposibilitando la medición correcta.

# **2.12 Acerca del modo Simple**

Desde el menú del modo Simple se pueden realizar ajustes simples.

Se pueden activar cinco condiciones de herramienta diferentes para materiales distintos. También se puede copiar en el modo Simple.

Al activar el modo simple, se enciende la luz verde Simple.

Los modos Simple y Normal son independientes uno del otro. Al activar un modo distinto, tienen prioridad los ajustes del nuevo modo.

En la pantalla predeterminada podrá alternar entre el modo simple y el modo normal mediante la tecla [SIMPLE]. (Consulte la siguiente página, por favor.)

Al cambiar de modo, empezará desde la pantalla de selección de ajustes del material.

#### **Complemento**

- En el modo Simple no está disponible la interfaz RS-232C.
- En el modo Simple no se pueden usar los ajustes de ARMS. Pero aun en el modo Simple (realizando operaciones) se pueden emplear comandos para especificar las marcas de registro. Para elementos sin comandos especificados, se utilizarán los ajustes de ARMS del modo Normal.

Puede elegir los siguientes ajustes en la pantalla predeterminada del modo Simple.

P.2-27 Vea "Cómo usar el panel de control" para informaciones detalladas.

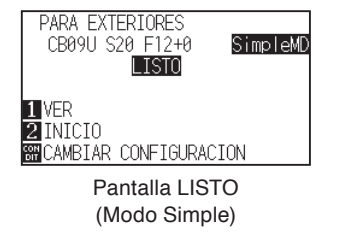

- **[COND/TEST]** : Configure [Seleccionar condición de herramienta]. (Vea **C**) P.2-27 : Configurar la condición de herramienta)
- **[COPY]** : Haga una copia. (Vea **P.4-10** : Copia)

Puede elegir los siguientes ajustes en la pantalla de menú del modo Simple.

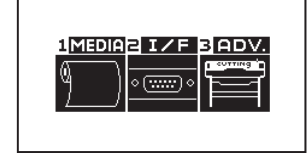

Pantalla MENÚ (Modo Simple)

- **[1] (MEDIA)** : Configure la longitud de la página.
- **[2] (I/F)** : Configure el punto inicial HP-GL y el tamaño de paso GP-GL.
- **[3] (ADV)** : Configure el idioma y la unidad de medida.

Con esto concluye la explicación de los ajustes disponibles en la pantalla del menú del modo Simple.

## **Acerca del interruptor**

Al presionar la tecla [SIMPLE], aparecerá la siguiente pantalla.

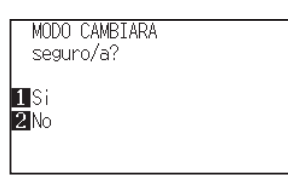

[1] Al presionar la tecla (Si) se reiniciará la unidad y se cambiará de modo.

[2] Al presionar la tecla (No) regresará a la pantalla de origen sin cambiar de modo.

## **2.12.1 Configurar la longitud de la página (Modo Simple)**

Use 1 longitud de página al emplear rollos de material.

Si recibe datos para un corte más largo que la longitud fijada de la página, la máquina solo cortará con los parámetros de área configurados. No se cortará el área de exceso.

Esto se puede configurar también en modo Normal.

#### **Referencia**

- La configuración predeterminada de la longitud de la página es: CE6000-40 es de 2m, CE6000-60/120 es de 5m. Verifique la configuración de la longitud de la página al cortar longitudes externas.
	- \* Asegúrese de utilizar la cesta (opción) al cortar objetos de más de 2 m.
- El proceso de control de calidad de salida de página llega hasta 2 m en el modelo CE6000-40 y hasta 5 m para el modelo CE6000-60/120. (Depende del medio especificado por Graphtec y las condiciones de configuración.)
	- Use la cesta (opción).
- Use la película gráfica para electrocorte Scotchcal 3M 7725-10.
- Configure la velocidad a menos de 30 y la aceleración a menos de 2 (en modo Simple, no hay necesidad de configurar nada, así que no está disponible.)
- Efectúe la carga previa para la cantidad que se debe utilizar antes del corte.
- Deje los medios en el ambiente en que se utilizarán durante un período adecuado si la desviación de temperatura y humedad es grande.
- Configure ambos rodillos de empuje al menos 15 mm dentro del borde de los medios.
- Configure la tensión lateral de los medios de modo uniforme cuando configure la película adhesiva de color o registre los medios al cortar longitudes extensas.
- Si no se configura de modo uniforme, es posible que los medios se desprendan de los rodillos.
- Retire la cantidad que desea utilizar antes de cortar cuando utilice los medios de rodillo.
- Para reducir el movimiento de los medios, lleve a cabo la carga previa de toda la longitud que deba cortarse (consulte la sección "Prealim. del material (Papel o film de vinilo)" P.2-34 ). Asimismo, la carga previa puede llevarse a cabo automáticamente cuando se reciben los datos (consulte la sección "Carga previa automática cuando se reciben datos de corte" **PR8-4** ) o de forma automática cuando se cargan los medios (consulte la sección "Carga previa automática cuando se colocan medios (Carga  $inicial)"$   $\rightarrow$  P.8-6 ).
- \* La carga previa estabilizará la carga aclimatando los medios y quitando el exceso.
- Esta configuración se mantiene incluso después de apagar la energía.

## **Operación**

*1* Presione la tecla [PAUSE/MENU].

Aparecerá la pantalla MENU.

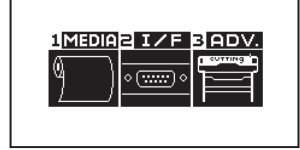

2 Presione la tecla [1] (MEDIA).

Aparecerá la pantalla CONF. DE MATERIAL.

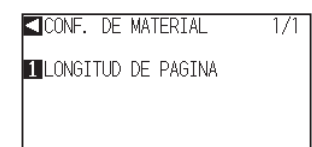

**3** Presione la tecla [1] (LONGITUD DE PAGINA).

Aparecerá la pantalla LONGITUD DE PAGINA.

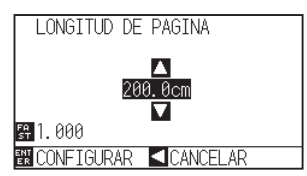

*4* Presione las teclas de POSICIÓN (▲▼) para cambiar la configuración actual.

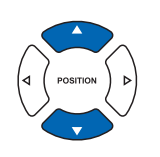

#### **Complemento**

- Presione la tecla [FAST] para cambiar las cifras de ajuste.
- Puede introducir cualquier cifra entre 20.0cm y 5000.0cm.

**5** Confirme el ajuste y presione la tecla [ENTER] (CONFIGURAR).

El ajuste será configurado y se volverá a la pantalla CONF. DE MATERIAL.

**6** Presione la tecla [PAUSE/MENU].

Volverá a la pantalla predeterminada.

#### **Complemento**

Presione la tecla de POSICIÓN (<) (CANCELAR), volver a la pantalla de ajuste del CONF. DE MATERIAL sin cambiar ningún ajuste.

## **2.12.2 Ajustes del punto de origen al configurar HP-GL (Modo Simple)**

Al usar el comando HP-GL, el punto de origen será fijado para la parte inferior izquierda o el centro del área de corte. Al usar el comando GP-GL, este ajuste no afecta la operación. Los ajustes de los comandos son automáticos en el modo Simple. Esto se puede configurar también en el modo Normal.

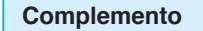

Vea "Ajustar los comandos desde la computadora" **P.11-1** para más información.

## **Operación**

*1* Presione la tecla [PAUSE/MENU].

Aparecerá la pantalla MENU.

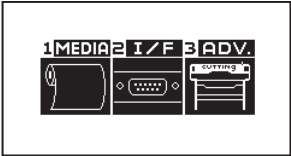

**2** Presione la tecla [2] (I/F).

Aparecerá la pantalla INTERFASE.

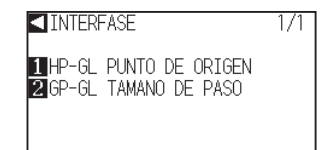

- **3** Presione la tecla [1] (HP-GL PUNTO DE ORIGEN).
	- Aparecerá la pantalla HP-GL PUNTO DE ORIGEN.

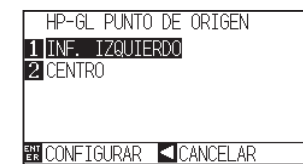

- **4** Presione la tecla [1] (INF. IZQUIERDO) o [2] (CENTRO).
- **5** Confirme el ajuste y presione la tecla [ENTER] (CONFIGURAR).

El ajuste será configurado y se volverá a la pantalla INTERFASE.

**6** Presione la tecla [PAUSE/MENU].

Volverá a la pantalla predeterminada.

#### **Complemento**

Presione la tecla de POSICIÓN (<) (CANCELAR), volver al menú de interfase sin cambiar ningún ajuste.

## **2.12.3 Tamaño de paso GP-GL (Modo Simple)**

Aquí puede cambiar la distancia de un paso. Hágala corresponder con el software que está usando. El "Ajuste de comando" es solamente para los comandos GP-GL.

### **Operación**

- *1*  En la pantalla predeterminada, presione la tecla [PAUSE/ MENU]. Aparecerá la pantalla MENU. 1MEDIA2 I/F BADV.  $\circ$  (  $\overline{1, \ldots, 1}$  ) **2** Press [2] key (I/F). Aparecerá la pantalla INTERFACE. INTERFASE  $\frac{1}{1}$ HP-GL PUNTO DE ORIGEN **2**GP-GL TAMANO DE PASO **3** Presione la tecla [2] (GP-GL TAMANO DE PASO). Aparecerá la pantalla de ajuste GP-GL TAMANO DE PASO. **GP-GL TAMANO DE PASO** 10.100 mm  $\frac{20.050 \text{ mm}}{30.025 \text{ mm}}$ <br>40.025 mm **EN CONFIGURAR < CANCELAR** *4* Presione la tecla [1] (0.100 mm), la tecla [2] (0.050 mm), la tecla [3] (0.025 mm), o la tecla [4] (0.010 mm).
- **5** Confirme el ajuste y presione la tecla [ENTER] (CONFIGURAR).

El ajuste será configurado y se volverá a la pantalla INTERFASE.

**6** Presione la tecla [PAUSE/MENU]. Volverá a la pantalla predeterminada.

#### **Complemento**

Presione la tecla de POSICIÓN (<) (CANCELAR), volver al menú de interfase sin cambiar ningún ajuste.

## **2.12.4 Ajustes de idioma (Idioma) (Modo Simple)**

Aquí puede cambiar el idioma de presentación.

Puede elegir entre 10 idiomas: inglés, japonés, alemán, francés, italiano, español, portugués, ruso, coreano y chino.

Esto se puede cambiar en el modo Normal.

## **Operación**

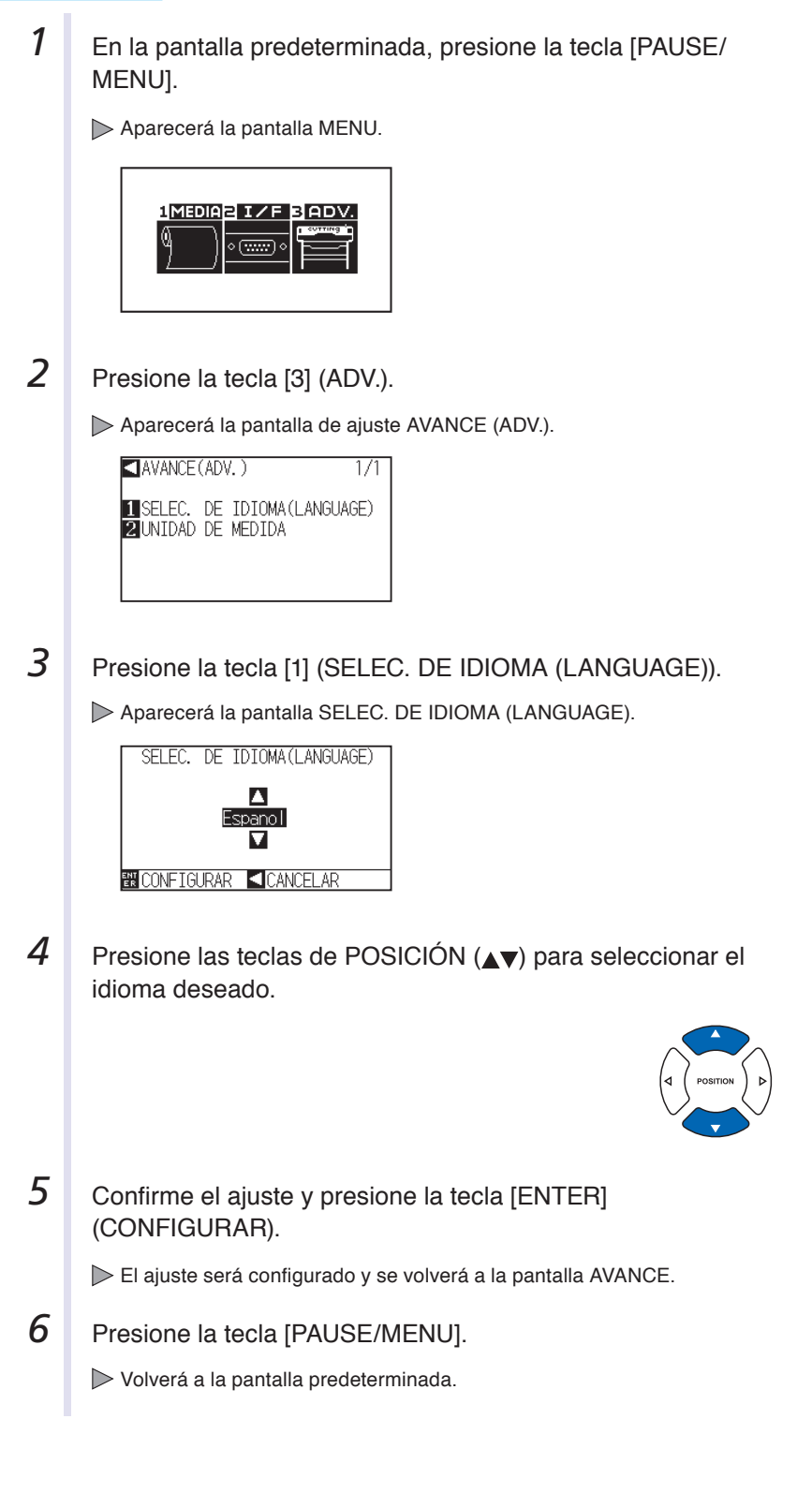

## **2.12.5 Ajustes de la unidad de medida (Unidad de medida) (Modo Simple)**

Puede elegir que la máquina le muestre las unidades de medida en metros o en pulgadas. Esto se puede cambiar en el modo Normal.

## **Operación**

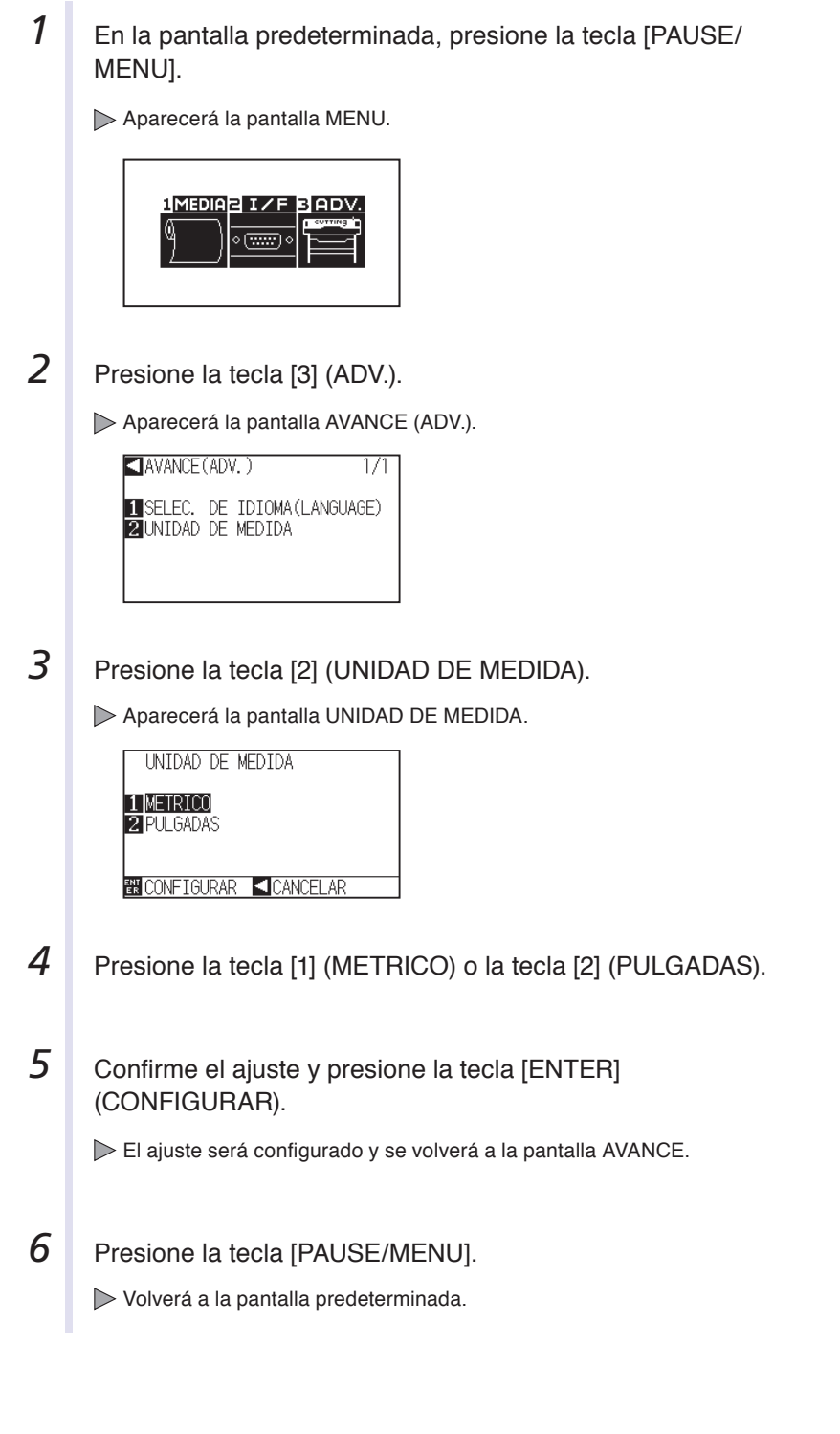

## **Capítulo 3: Operaciones básicas**

Este capítulo describe los métodos básicos para operar el plotter de forma manual.

Todas las operaciones que se describen en este capítulo deben comenzar desde el estado READY (medios listos) como condición general.

Lleve a cabo las operaciones descritas en este capítulo después de poner el plotter en estado READY consultando el capítulo anterior.

## **DESCRIPCIÓN DEL PRODUCTO**

- **3.1 [Elevar o bajar la herramienta](#page-92-0)**
- **3.2 [Mover el carro de la herramienta y los medios](#page-93-0)**
- **3.3 [Configuración del punto de orige](#page-97-0)<sup>n</sup>**
- **3.4 [Configuración de la dirección de cort](#page-100-0)<sup>e</sup>**
- **3.5 [Detención del corte](#page-102-0)**

## <span id="page-92-0"></span>**3.1 Elevar o bajar la herramienta**

Esta es una función para elevar o bajar la herramienta (el pluma).

## **Operación**

*1* Presione la tecla [PAUSE/MENU].

Se muestra la pantalla MENU.

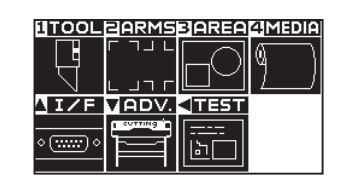

**2** Presione la tecla [1] (TOOL).

Se muestra la pantalla CONFIG. DE HERRAMIENTA (1/3).

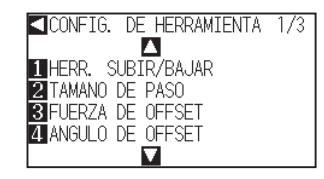

 *3*  La herramienta se eleva o baja cada vez que se presiona la tecla [1] (HERR. SUBIR/BAJAR).

4 Presione la tecla [PAUSE/MENU].

Volverá a la pantalla predeterminada.

#### **Complemento**

Lleve a cabo la configuración en modo Normal.

## <span id="page-93-0"></span>**3.2 Mover el carro de la herramienta y los medios**

El carro de la herramienta y los medios se pueden mover manualmente mediante la tecla POSITION (Posición). También se puede mover el carro de la herramienta y los medios al punto de origen o moverlos una distancia determinada para mantenerlos separados.

## **Movimiento manual en pasos**

Se puede mover en pasos cuando la pantalla muestra "READY" (Listo) o si se muestra la tecla POSITION (AV  $\blacktriangleright$ ).

## **Operación**

**1** Presione las teclas POSITION (▲▼◀▶) una vez para mover en la dirección que desee.

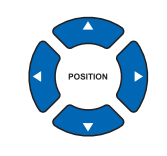

El carro de la herramienta o los medios se moverán un paso en la dirección de la tecla POSITION.

#### **Complemento**

- Se moverá en pasos cada vez que se presione la tecla POSITION (AV4).
- Puede cambiarse la distancia de movimiento de los pasos. Consulte la sección "Configuración de la distancia de movimiento" P.3-4

## **Movimiento manual continuo**

Se puede mover continuamente cuando la pantalla muestra "READY" o cuando se muestra la tecla POSITION ( **AV4D).** 

## **Operación**

**1** Mantenga presionadas las teclas POSITION ( $\blacktriangle$   $\blacktriangleright$ ) para seguir moviendo en la dirección que desee.

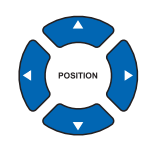

#### **Complemento**

El carro de la herramienta se moverá más rápidamente cuando se presione la tecla [FAST] (Rápido) simultáneamente con la tecla POSITION.

El carro de la herramienta o los medios seguirán moviéndose en la dirección de la tecla POSITION presionada.

2 Suelte la tecla POSITION (▲▼◀▶).

El movimiento del carro de la herramienta o los medios se detendrá.

## **Configuración de la distancia de movimiento**

*1* Presione la tecla [PAUSE/MENU].

Los parámetros de configuración de la dirección de corte se determinan por la distancia de la dirección de corte.

### **Operación**

**Complemento** Se muestra la pantalla MENU. Lleve a cabo la configuración en modo Normal. **UTOOLEARMSBAREAZMEDIA** Ŀ  $2I/F$  $\overline{\mathbf{u}}$ ADV. काड  $\overline{\circ(\overline{mm})}$ והו **2** Presione la tecla POSITION (▼) (ADV). Se muestra la pantalla AVANCE (ADV.) (1/2). AVANCE (ADV.)  $\frac{1}{2}$ MOVIMIENTO PASO SINCE DE IDIOMA(LANGUAGE)<br>SUNIDAD DE MEDIDA<br>SUNIDAD DE MEDIDA  $\overline{\mathbf{u}}$ **3** Presione la tecla [1] (MOVIMIENTO PASO). Se muestra la pantalla MOVIMIENTO PASO. MOVIMIENTO PASO 1.0mm  $20.1mm$ **EN CONFIGURAR CANCELAR**  $\vert 4 \vert$  Presione la tecla [1] (1.0 mm) o la tecla [2] (0.1 mm). **Complemento** El valor que se elija aquí será la distancia de movimiento para el movimiento del paso. **5** Confirme la configuración y presione la tecla [ENTER] **Complemento** (CONFIGURAR). Se volverá a la pantalla de MOVIMIENTO Se establecerá la configuración y se volverá a la pantalla de PASO (1/2) sin cambiar los parámetros si se MOVIMIENTO PASO (1/2). presiona la tecla POSITION (<) (CANCELAR). **6** Presione la tecla [PAUSE/MENU]. Volverá a la pantalla predeterminada.

## **Separación del carro de la herramienta**

Es posible mover el carro de la herramienta 100 mm a la derecha y hacia arriba. Esto hace más fácil confirmar los resultados del corte si se lleva a cabo esta operación después de efectuar el corte.

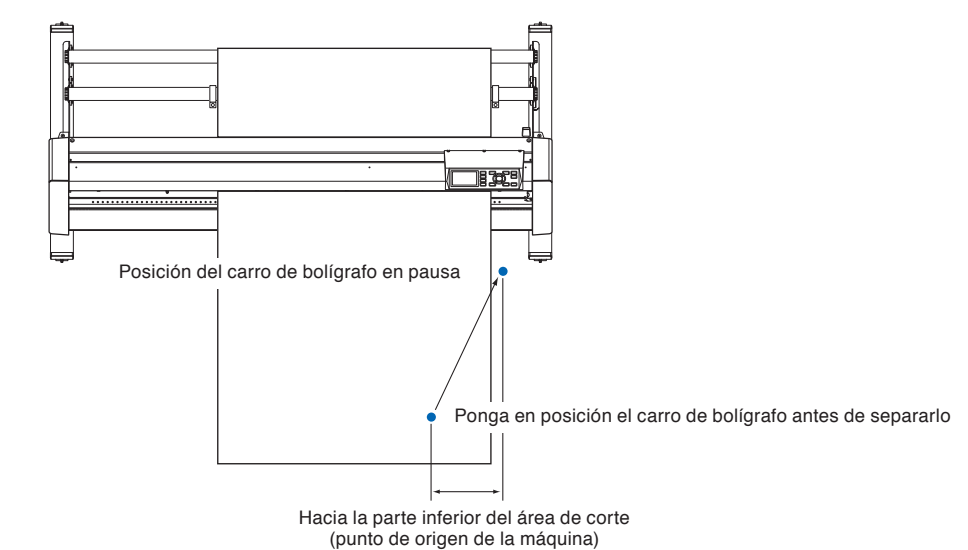

#### **<Al usar medios de rodillo>: vista desde arriba**

**<Al usar medios de lámina>: vista desde arriba**

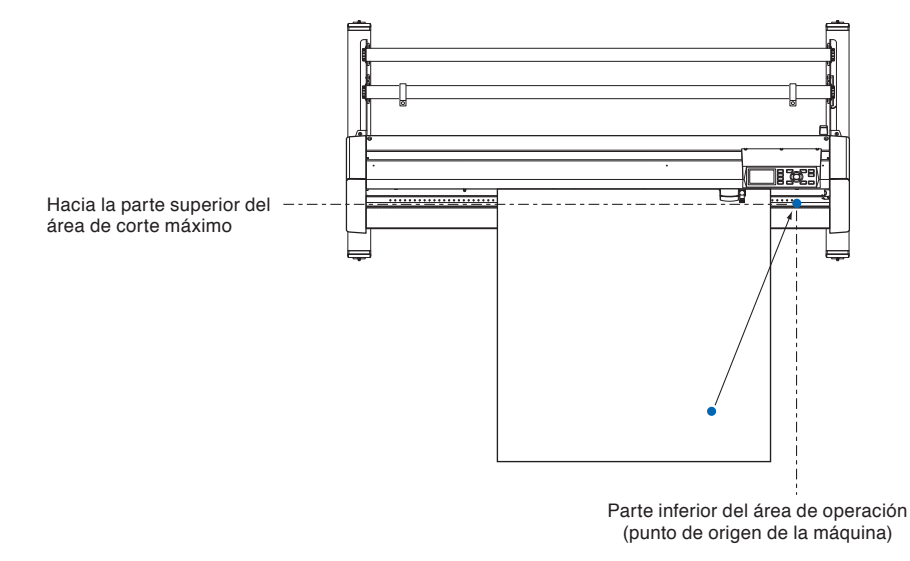

#### **Operación**

**1** Presione la tecla [1] (VER) en estado READY.

El carro de la herramienta se separará.

#### **Complemento**

El carro de la herramienta se moverá hacia arriba y a la derecha efectuando continuamente la misma operación.

Para mover el carro de la herramienta al punto original, haga lo siguiente:

#### **Operación**

**1** Presione la tecla [2] (HOME) en estado READY.

El carro de la herramienta se moverá al punto de origen.

## **Cambio de la condición de corte (N.° de condición)**

Siga estos pasos para cambiar la condición de corte (n.° de condición).

#### **Operación**

**1** Presione la tecla [ENTER] en estado READY.

Se muestra la pantalla de selección CONDITION No.

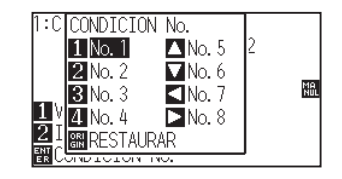

**2** Presione la tecla [1] (No.1), la tecla [2] (No.2), la tecla [3] (No.3), la tecla [4] (No.4), la tecla [▲] (No.5), la tecla [▼] (No.6), la tecla [<] (No.7) o la tecla [▶] (No.8), presionando simultáneamente la tecla [ENTER].

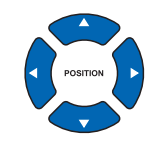

Se establecerá la configuración y se volverá a la pantalla predeterminada.

#### **Complemento**

Lleve a cabo la configuración en modo Normal.

#### **Complemento**

Al presionar la tecla [ORIGIN] (RESTAURAR), se volverá al estado de cuando se encendió. Consulte la **P.3-6** para ver Reinicio (volver al estado inicial de cuando se encendió).

## **Reinicio (volver al estado inicial de cuando se encendió)**

Para mover a la posición en la que se encontraba cuando se encendió, siga estos pasos:

## **Operación**

**1** Presione la tecla [ENTER] en estado READY.

Se muestra la pantalla de selección CONDITION No.

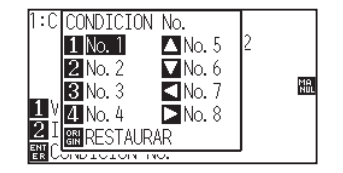

2 Presione la tecla [ORIGIN] (RESTAURAR) de forma simultánea con la tecla [ENTER].

Se lleva a cabo la inicialización y se muestra la pantalla CONF. DE **MATFRIAL** 

#### **Complemento**

Lleve a cabo la configuración en modo Normal.

<span id="page-97-0"></span>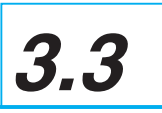

El punto donde comienza el corte se denomina punto de origen. El punto de origen puede establecerse en cualquier ubicación.

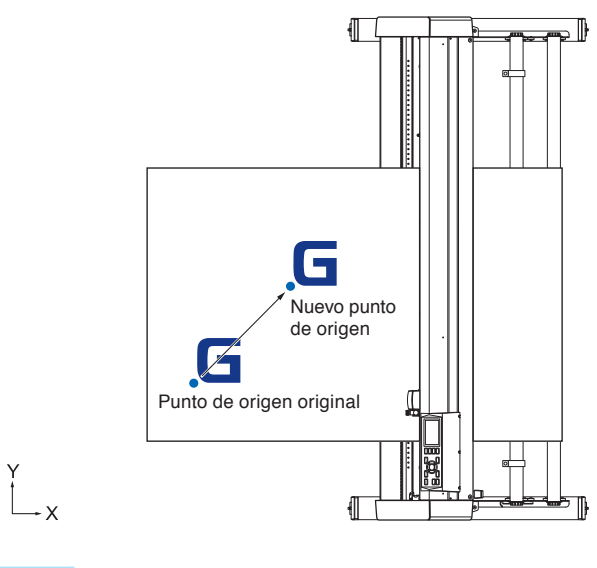

## **Operación**

**1** Mueva la herramienta al nuevo punto de origen presionando la tecla POSITION (AV4) cuando esté en estado READY.

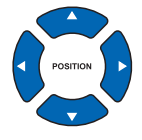

2 Presione la tecla [ORIGIN].

Se establece el nuevo punto de origen y se muestra el mensaje "NUEVO PUNTO DE ORIGEN !" durante unos segundos en la pantalla.

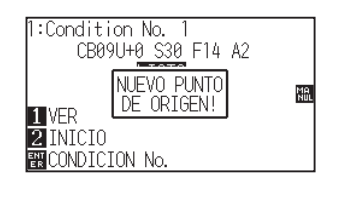

## **Cuando se configura la rotación de los ejes de coordenadas**

Si se mueve el punto de origen cuando los ejes de coordenadas están rotados, se moverá el punto de origen como se muestra a continuación.

#### **Complemento**

Consulte la sección "Configuración de la dirección de corte" (P.3-10) para ver información sobre la rotación de los ejes de coordenadas.

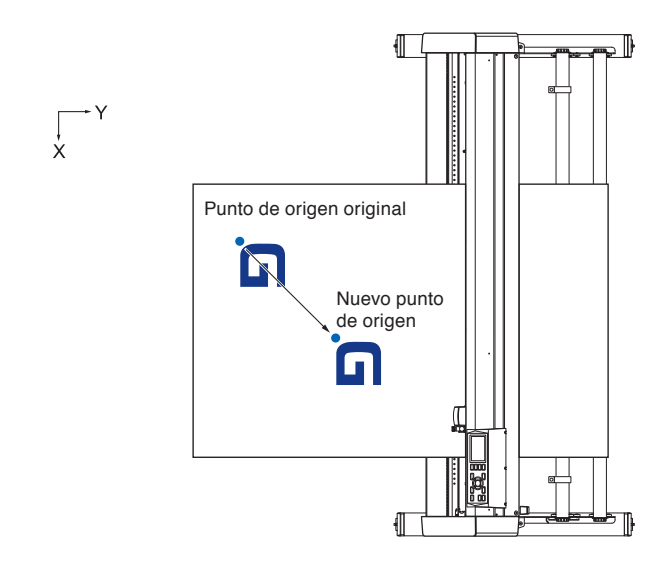

## **Cuando se rotan los ejes de coordenadas después de configurar el punto de origen**

El punto de origen inicializará como se muestra a continuación si se rotan las coordenadas después de mover el punto de origen. La distancia "a" se mantendrá, pero la distancia "b" se inicializará.

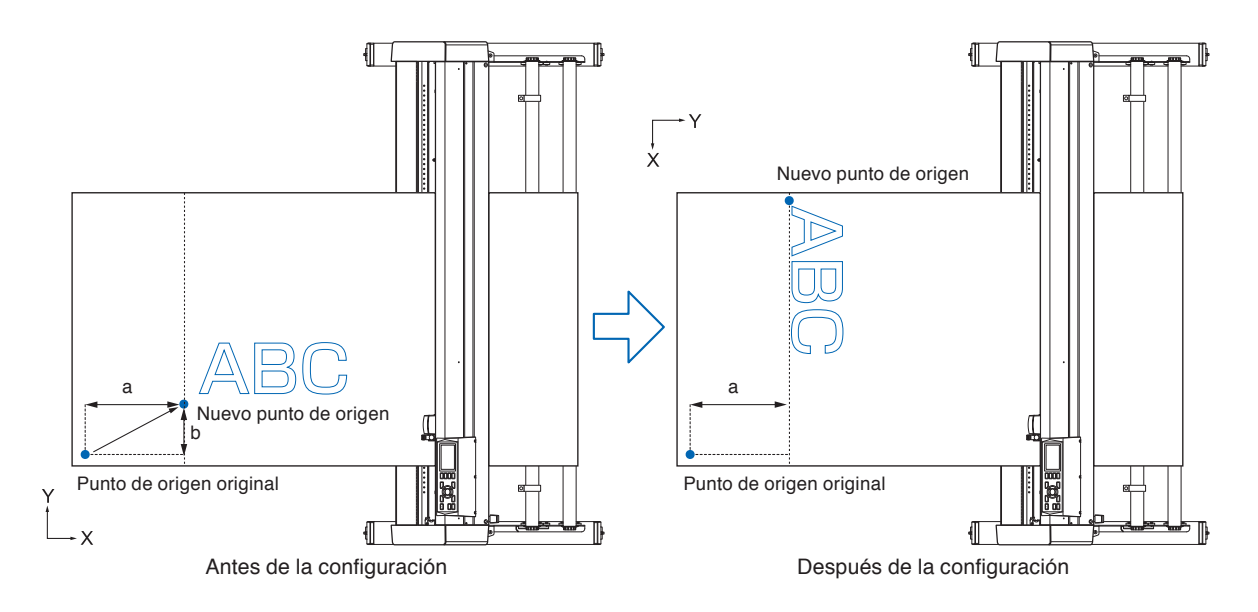

#### **Complemento**

- Para usar el movimiento del punto de origen y la rotación de los ejes de coordenadas juntos, siempre rote los ejes de coordenadas primero y luego mueva el punto de origen.
- El valor de coordenada que se muestra después de configurar el nuevo punto de origen es una distancia a partir del nuevo punto de origen.

## **Configuración del punto de origen con HP-GL establecido**

Cuando se utiliza el comando HP-GL, se configura el punto de origen a la izquierda inferior del área de corte o al centro.

#### **Complemento**

Al utilizar el comando GP-GL, esta configuración no afecta la operación.

Consulte la sección "Ajustar los comandos desde la computadora" P.11-1 para ver cómo configurar el COMANDO.

### **Operación**

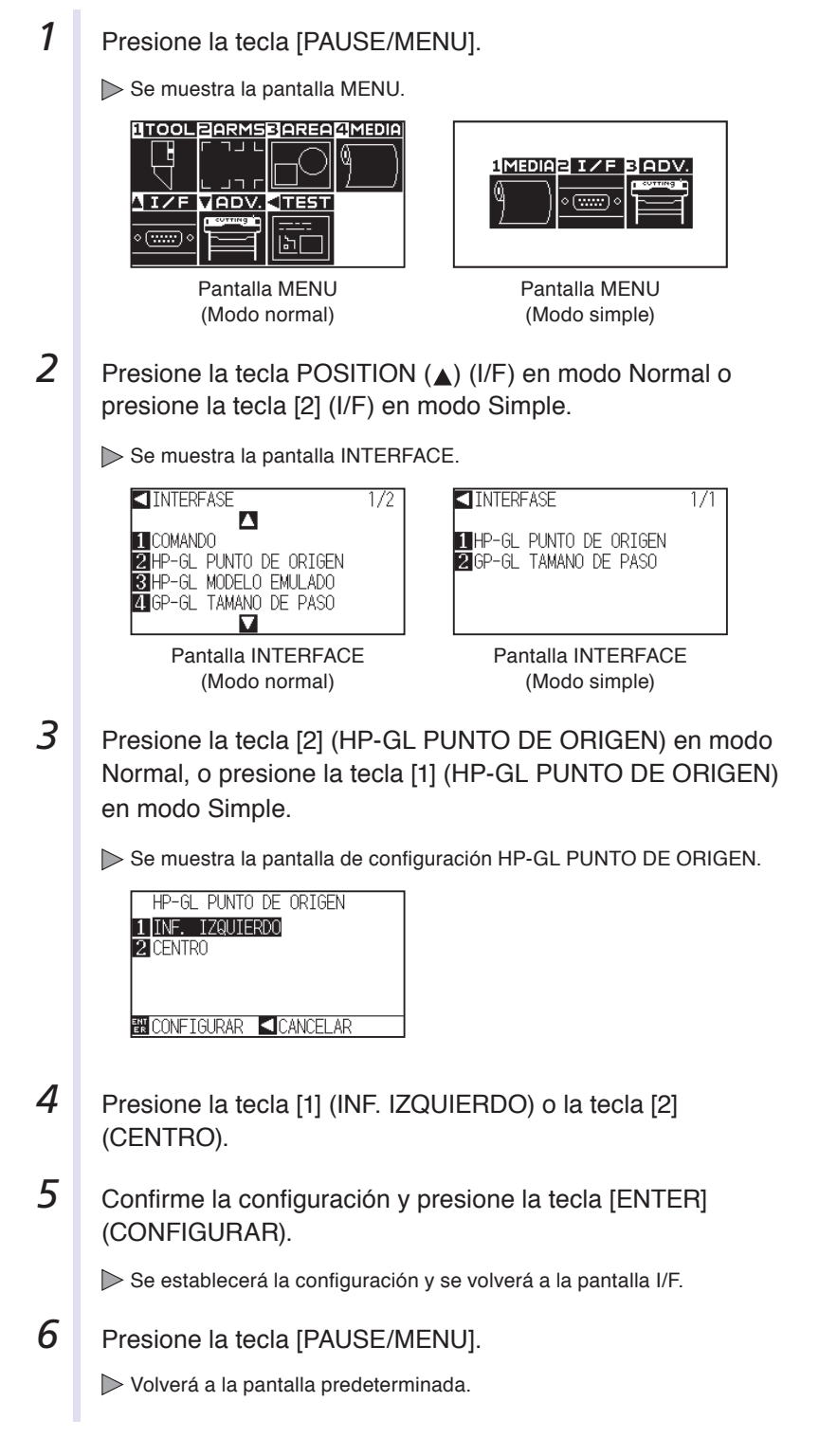

#### **Complemento**

Volverá a la pantalla I/F sin cambiar la configuración si se presiona la tecla POSITION  $\blacktriangleleft$  (CANCELAR.)

<span id="page-100-0"></span>Rote los ejes de coordenadas para cambiar la dirección de corte.

#### **Referencia**

La configuración de rotación se guardará aunque se apague la energía.

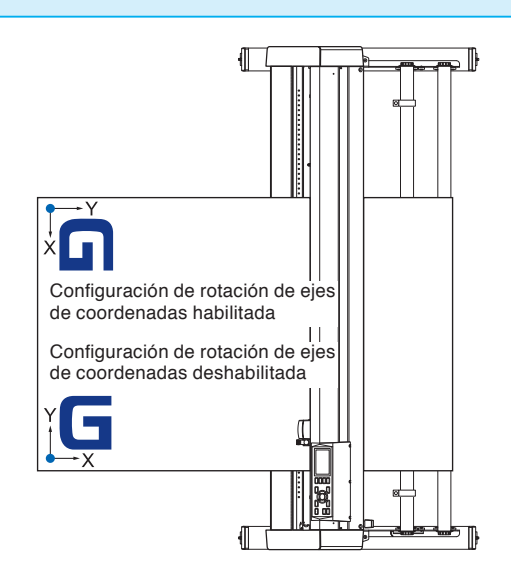

## **Operación**

*1* Presione la tecla [PAUSE/MENU].

Se muestra la pantalla MENU.

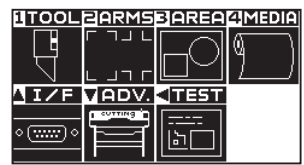

## 2 Presione la tecla [3] (AREA).

Se muestra la pantalla de configuración PARAMETROS DE AREA (1/2).

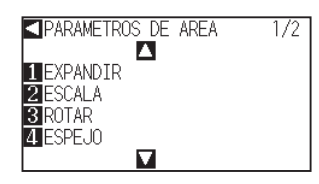

## **3** Presione la tecla [3] (ROTAR).

Se muestra la pantalla ROTAR.

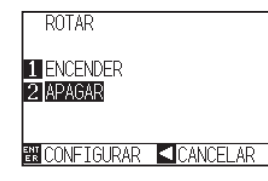

**4** Presione la tecla [1] (ENCENDER) o la tecla [2] (APAGAR).

#### **Complemento**

Lleve a cabo la configuración en modo Normal.

- *5*  Confirme la configuración y presione la tecla [ENTER] (CONFIGURAR).
	- Se establecerá la configuración y se volverá a la pantalla de configuración PARAMETROS DE AREA (1/2) (Parámetros del área).
- **6** Presione la tecla [PAUSE/MENU]. El carro de la herramienta se mueve a la posición de coordenadas que configure.

Volverá a la pantalla predeterminada.

#### **Complemento**

Volverá a la pantalla de configuración PARAMETROS DE AREA (1/2) sin cambiar estos parámetros si se presiona la tecla POSITION (<) (CANCELAR.)

## <span id="page-102-0"></span>**3.5 Detención del corte**

La herramienta dejará de cortar cuando se presione la tecla [PAUSE/MENU] durante el corte. Se muestra el menú de selección de operación en la pantalla del panel de control cuando está detenido. Es posible elegir continuar o detener la operación.

También es posible intercambiar o reiniciar los medios mientras están detenidos.

## **Pausa y reinicio del corte**

## **Operación**

*1* Presione la tecla [PAUSE/MENU].

Se detendrá el corte y se mostrará la siguiente pantalla.

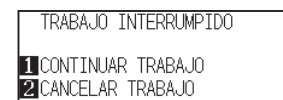

 *2*  Lleve a cabo la operación necesaria, como cambiar los medios.

#### **Complemento**

No se produce ningún efecto en la selección del tipo de medio cuando la palanca de selección de medios se mueve hacia arriba y abajo con el corte pausado. También es posible intercambiar o reiniciar los medios.

## **3** Presione la tecla [1] (CONTINUAR TRABAJO).

Se iniciará el corte y la pantalla retomará la operación.

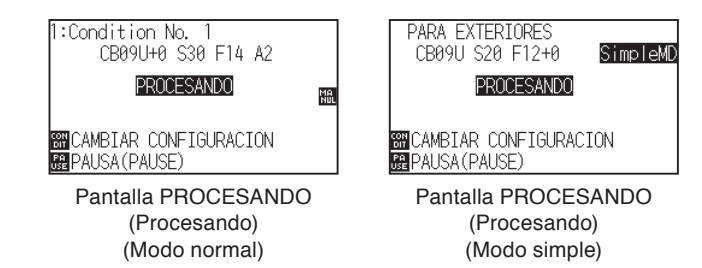

#### **Complemento**

Se detiene el corte presionando la tecla [2] (CANCELAR TRABAJO). Consulte "Detención del corte" **P.3-13** 

## **Detención del corte**

## **Operación**

- *1* Presione la tecla [PAUSE/MENU].
	- Se detendrá la operación y se mostrará la siguiente pantalla.

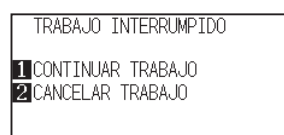

- 2 Presione la tecla [2] (CANCELAR TRABAJO).
	- Se muestra la siguiente pantalla.

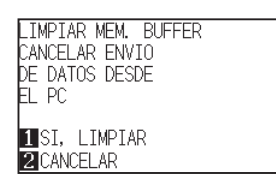

#### **Complemento**

Se retoma el corte presionando la tecla [1] (CONTINUAR TRABAJO). Consulte la sección "Pausa y reinicio del corte" **P.3-12** 

- 3 Confirme si la transferencia de datos de la computadora se ha detenido y presione la tecla [1] (SI, LIMPIAR).
	- Se muestra la siguiente pantalla, se borra la memoria intermedia y se vuelve a la pantalla predeterminada.

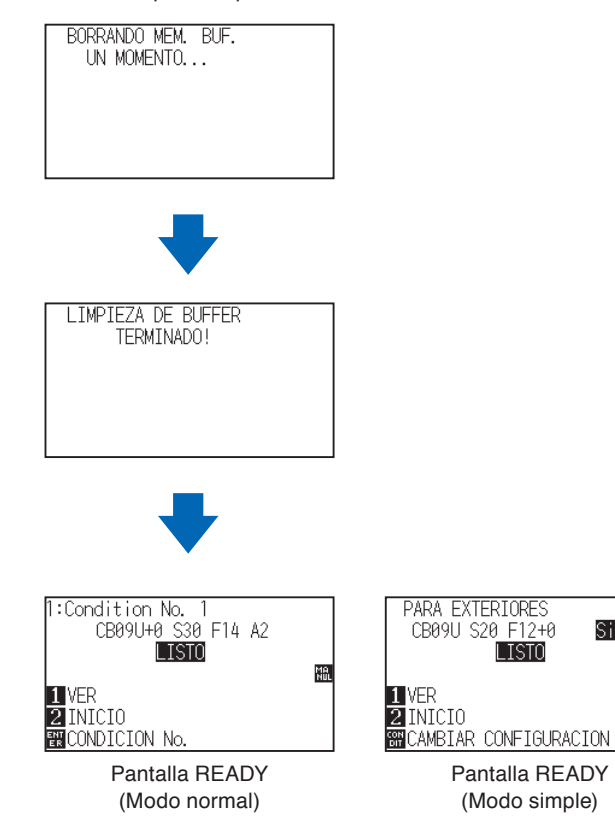

#### **Complemento**

- Volverá a la pantalla de detención de la operación sin borrar la memoria intermedia si se presiona la tecla [2] (CANCELAR).
- En caso de que se interrumpa la operación y se borre la memoria intermedia, asegúrese de que se haya detenido la transferencia de datos.

Si continúa la transferencia de datos, pueden producirse operaciones anormales donde se procesan datos del medio.

SimpleMD

## **Capítulo 4: Funciones prácticas**

Este capítulo describe las funciones prácticas del plotter.

## **DESCRIPCIÓN DEL PRODUCTO**

- **4.1 [Configuración de cort](#page-105-0)<sup>e</sup>**
- **4.2 [Copia \(Corte duplicado\)](#page-113-0)**
- **4.3 [Corte de paneles](#page-118-0)**

## <span id="page-105-0"></span>**4.1 Configuración de corte**

Es posible configurar parámetros como el área y el ancho del corte, la longitud de la página, el corte en espejo, aumentado, disminuido, etc.

## **Configuración del área de corte**

El punto de origen se configurará a la derecha/debajo del ÁREA una vez que se establezca el ÁREA. Es posible establecer el punto de origen en el centro cuando se selecciona HPGL. Mueva el punto de origen para cambiar la posición de corte.

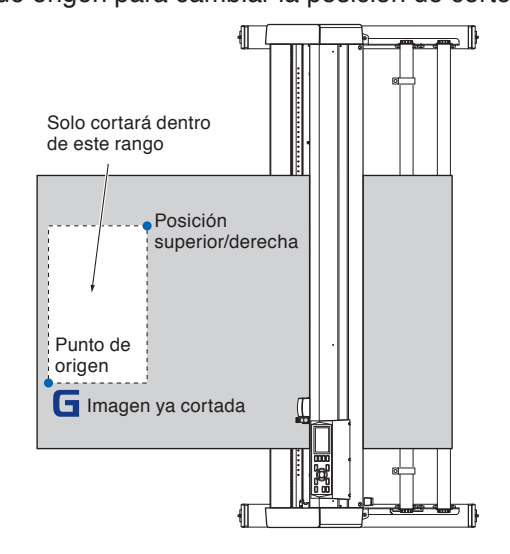

#### **Complemento**

- Consulte la sección "Configuración del punto de origen" P.3-7 para obtener información sobre el movimiento del punto original.
- Consulte la sección "Configuración del punto de origen con HP-GL establecido" CP3-9 para establecer el punto de origen con el comando HP-GL.

## **Operación**

**1** Presione la tecla [PAUSE/MENU] en estado READY.

Se muestra la pantalla MENU.

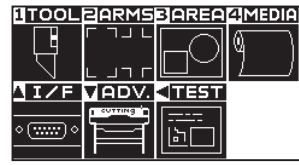

2 Presione la tecla [3] (AREA).

Se muestra la pantalla de configuración PARAMETROS DE AREA (1/2).

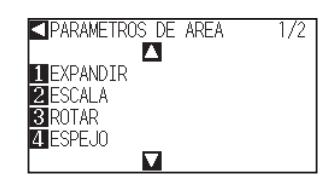

#### **3** Presione la tecla POSITION (▼).

Se muestra la pantalla de configuración PARAMETROS DE AREA (2/2).

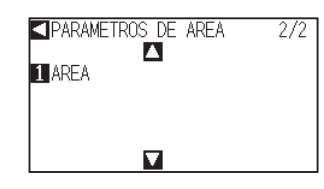

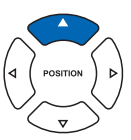

#### **Complemento**

- Lleve a cabo la configuración en modo Normal.
- Consulte la sección "Cómo usar el panel de control" **C.** P. 2-34 para ver información sobre el estado READY.

**4** Presione la tecla [1] (AREA). **Complemento** Se muestra la pantalla INFERIOR A LA IZQ. El valor de coordenadas que se muestra aquí **INFERIOR A LA 170.** es la distancia del punto original al carro de  $X=+0.000$ mm la herramienta. Y=+0.000mm **INVALORES DE FABRICA • Presione la tecla [1] (VALORES DE FABRICA)** si el área de corte no debe cambiar. **EN CONFIGURAR 4 CANCELAR IDDITECLA DE POSICION** *5* Presione la tecla POSITION (▲▼◀▶) y mueva el carro de la herramienta a la posición que debe ser la parte inferior/ izquierda del ÁREA. **6** Presione la tecla [ENTER] (CONFIGURAR) cuando el carro de la herramienta esté en la posición correcta. **Complemento** Se muestra la pantalla SUPERIOR DERECHA. Configure el rango de corte X e Y para las SUPERIOR DERECHA áreas superior/derecha e inferior/izquierda al X=+750,000mm menos a 10 mm de distancia. Y=+600.000mm Aparecerá un mensaje de error para las áreas VALORES DE FABRICA que sean demasiado pequeñas. **EN CONFIGURAR 4 CANCELAR**<br> **ED A D & TECLA DE POSICION** SUPERIOR DERECHA <u>X=+750 дайын</u> X<del>=+/50 000mm<br>VE05006</del> ERROR<br>NAREA DE CORTE ILEGAL<br>MENCONFIRMAR *7* Presione la tecla POSITION (▲▼◀▶) y mueva el carro de AREA DE COR  $\blacksquare$ **EN CONFIGURAR AL CANCELAR**<br>**CONFIGURAR AL CANCELAR** la herramienta a la posición que debe ser la parte superior/ derecha del ÁREA. Deberá reiniciar estos parámetros para los puntos superior/derecho e inferior/izquierdo.  *8*  Presione la tecla [ENTER] (CONFIGURAR) cuando el carro **Complemento** de la herramienta esté en la posición correcta. Volverá a la pantalla de configuración Se establecerá la configuración y se volverá a la pantalla de PARAMETROS DE AREA (2/2) sin cambiar configuración PARAMETROS DE AREA (2/2). la configuración si se presiona la tecla [4] (CANCELAR). **9** Presione la tecla [PAUSE/MENU]. Volverá a la pantalla predeterminada.

## **Configuración del ancho de corte (EXPANSIÓN)**

Configure el ancho de corte. Es posible configurarlo de modo que corte el área fuera de los rodillos de empuje o que no corte en los extremos de los medios.

La configuración predeterminada es en el extremo interno de los rodillos de empuje. Puede establecerse hasta 10 mm hacia afuera (valor positivo) o 10 mm hacia adentro (valor negativo) con respecto a la posición predeterminada. El ancho se incrementará si el valor se establece como positivo y disminuirá si el valor se establece como negativo. La configuración afectará a ambos extremos, haciendo que el cambio en el ancho total sea del doble de valor establecido.

#### **PRECAUCIÓN**

No establezca la posición "INITIAL BLADE CONTROL POSITION" (Posición inicial de control de la hoja) del ajuste de PLUMA "AFUERA" (Exterior) cuando el valor de configuración está establecido a más de 8 mm. La hoja puede dañarse si se mueve el carro fuera de los medios en estas condiciones.

#### **Complemento**

- Si el valor se establece como positivo, se puede cortar por encima de la posición de los rodillos de empuje, pero los rodillos de empuje pasan en el lugar del corte, creando la posibilidad de un ingreso incorrecto en la máquina, según los medios.
- Establezca el ancho de área de corte y luego envíe los datos de corte al plotter. Los datos de corte de la memoria intermedia se borrarán cuando se cambie el ancho del área de corte.

#### **Operación**

**1** Presione la tecla [PAUSE/MENU] en estado READY.

Se muestra la pantalla MENU.

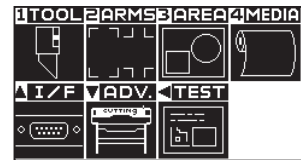

2 Presione la tecla [3] (AREA).

Se muestra la pantalla de configuración PARAMETROS DE AREA (1/2).

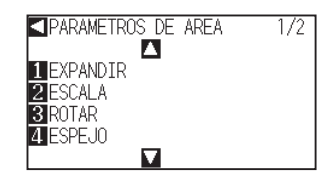

### **3** Presione la tecla [1] (EXPANDIR).

Se muestra la pantalla de configuración CONFIG. EXPANDIR.

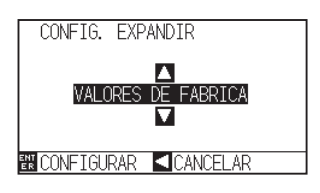

## **Complemento**

- Lleve a cabo la configuración en modo **Normal**
- Consulte la sección "Cómo usar el panel de control" **P.2-27** para ver información sobre el estado READY.
**4** Presione la tecla POSITION (▲▼) e incremente o disminuva el valor del parámetro.

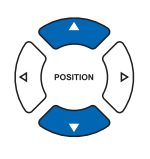

**5** Confirme la configuración y presione la tecla [ENTER] (CONFIGURAR).

Se establecerá la configuración y se volverá a la pantalla PARAMETROS DE AREA (1/2).

**6** Presione la tecla [PAUSE/MENU].

Volverá a la pantalla predeterminada.

#### **Complemento**

- Si el valor de configuración se establece en un área entre +1.0 mm y +10.00 mm, la dirección de transferencia del área de corte también se expandirá 5 mm hacia adelante.
- El área predeterminada que puede configurarse es de +10.0 a -10.0 mm.

#### **Complemento**

Se volverá a la pantalla de configuración PARAMETROS DE AREA (1/2) sin cambiar los parámetros si se presiona la tecla POSITION  $\left($  (CANCELAR).

### **Configuración de la longitud de la página**

Se establece la longitud de una página cuando se utilizan medios de rodillo. Únicamente se cortará la parte que entre en la longitud de página establecida en caso de los datos de corte que sean mayores que la longitud establecida de la página, y la parte que quede fuera no se cortará.

#### **Referencia**

- La configuración predeterminada de la longitud de la página es: CE6000-40 es de 2m, CE6000-60/120 es de 5m. Verifique la configuración de la longitud de la página al cortar longitudes externas.
	- \* Asegúrese de utilizar la cesta (opción) al cortar objetos de más de 2 m.
- El proceso de control de calidad de salida de página llega hasta 2 m en el modelo CE6000-40 y hasta 5 m para el modelo CE6000-60/120. (Depende del medio especificado por Graphtec y las condiciones de configuración.)
	- Use la cesta (opción).
	- Use la película gráfica para electrocorte Scotchcal 3M 7725-10.
	- Configure la velocidad a menos de 30 y la aceleración a menos de 2 (en modo Simple, no hay necesidad de configurar nada, así que no está disponible.)
	- Efectúe la carga previa para la cantidad que se debe utilizar antes del corte.
	- Deje los medios en el ambiente en que se utilizarán durante un período adecuado si la desviación de temperatura y humedad es grande.
- Configure ambos rodillos de empuje al menos 15 mm dentro del borde de los medios.
- Configure la tensión lateral de los medios de modo uniforme cuando configure la película adhesiva de color o registre los medios al cortar longitudes extensas.
- Si no se configura de modo uniforme, es posible que los medios se desprendan de los rodillos.
- Retire la cantidad que desea utilizar antes de cortar cuando utilice los medios de rodillo.
- Para reducir el movimiento de los medios, lleve a cabo la carga previa de toda la longitud que deba cortarse (consulte la sección "Prealim. del material (Papel o film de vinilo)" <>>
27 ). Asimismo, la carga previa puede llevarse a cabo automáticamente cuando se reciben los datos (consulte la sección "Carga previa automática cuando se reciben datos de corte" **PR8-4** ) o de forma automática cuando se cargan los medios (consulte la sección "Carga previa automática cuando se colocan medios (Carga  $inicial)"$  P.8-6 ).
	- \* La carga previa estabilizará la carga aclimatando los medios y quitando el exceso.
- Esta configuración se mantiene incluso después de apagar la energía.

### **Operación**

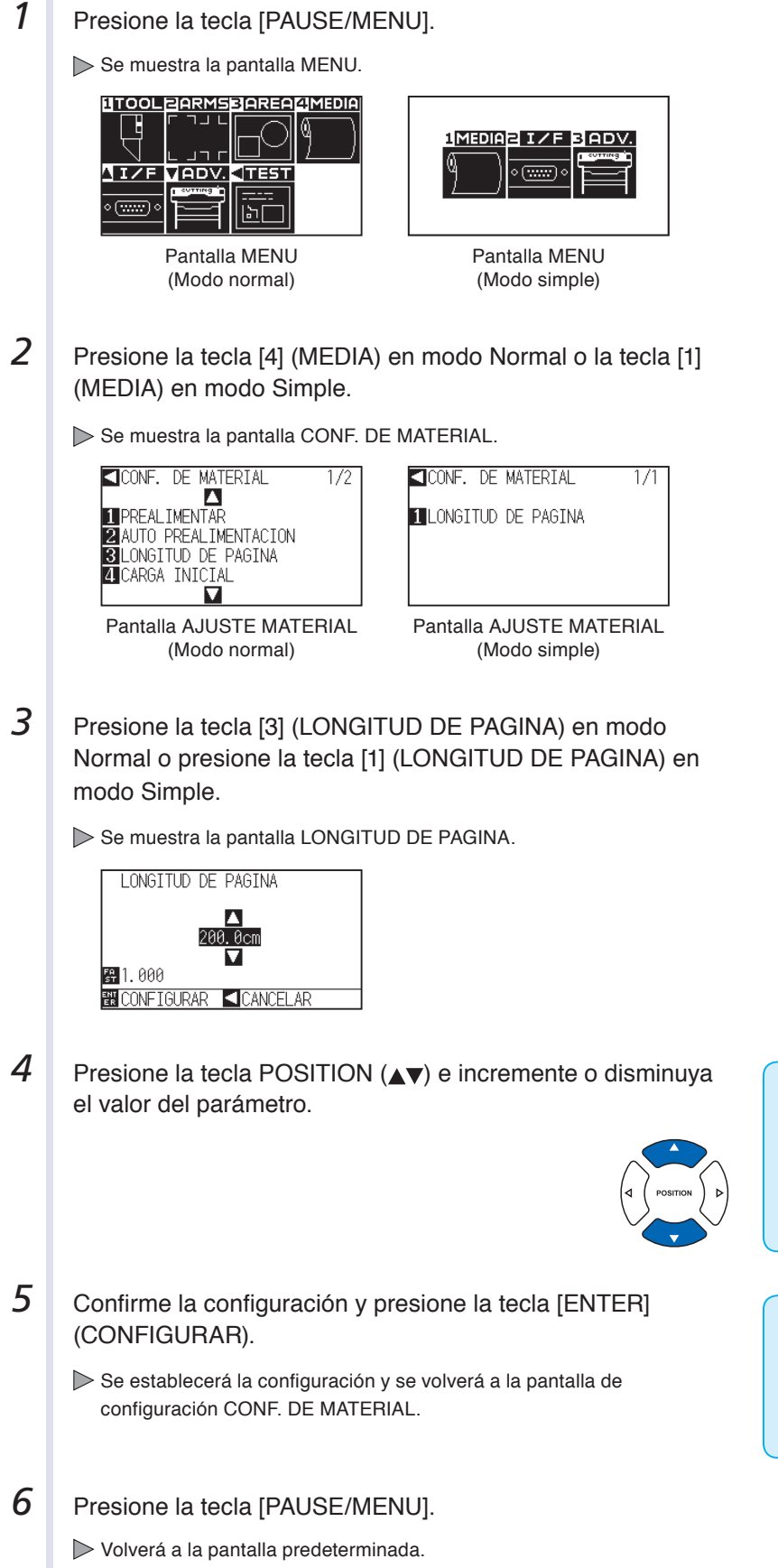

#### **Complemento**

- Pueden cambiarse los dígitos de la configuración presionando la tecla [FAST].
- El rango de configuración es de 20.0 cm a 5000.0 cm.

#### **Complemento**

Volverá a la pantalla CONF. DE MATERIAL sin cambiar la configuración si se presiona la tecla POSITION (<) (CANCELAR).

### **Configuración de corte en espejo**

Hay una función para cortar en espejo, invirtiendo el punto de origen y los ejes de coordenadas. Configure el parámetro MIRROR (Espejo) para hacer cortes en espejo.

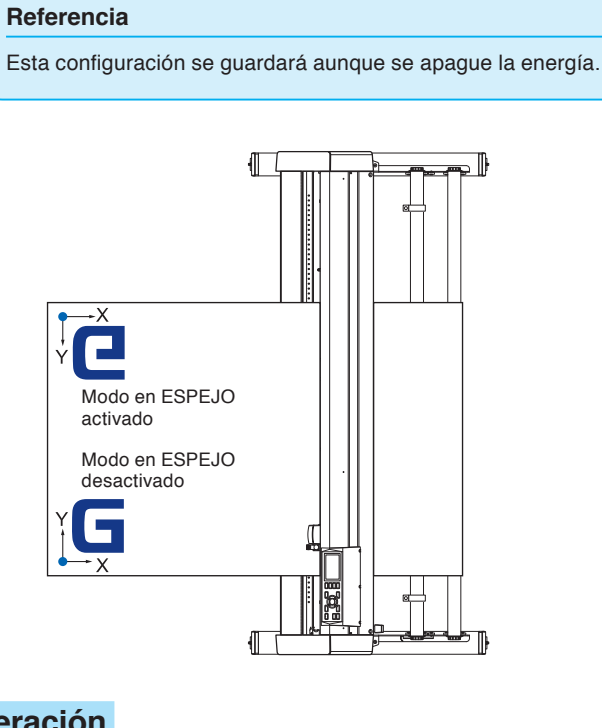

### **Operación**

*1* Presione la tecla [PAUSE/MENU].

Se muestra la pantalla MENU.

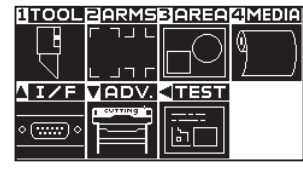

2 Presione la tecla [3] (AREA).

Se muestra la pantalla de configuración PARAMETROS DE AREA (1/2).

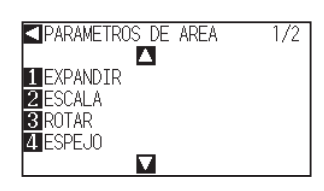

**3** Presione la tecla [4] (ESPEJO).

Se muestra la pantalla de configuración ESPEJO.

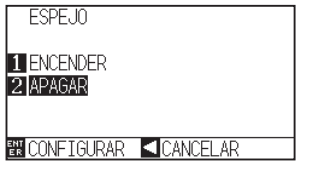

#### **Complemento**

Lleve a cabo la configuración en modo Normal.

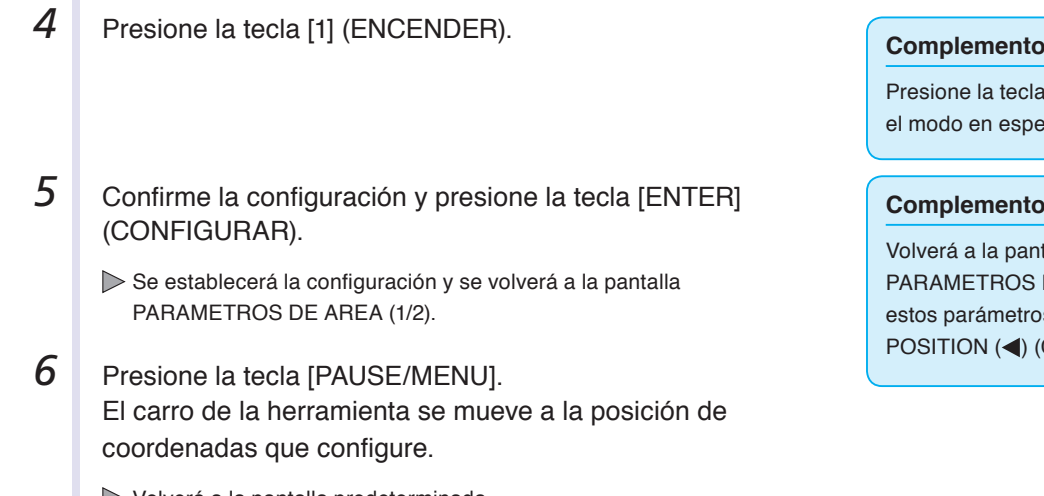

Volverá a la pantalla predeterminada.

a [2] (APAGAR) para desactivar ejo.

ntalla de configuración DE AREA (1/2) sin cambiar os si se presiona la tecla (CANCELAR).

### **Configuración de la escala de aumento/reducción (Scale)**

Se puede aumentar o reducir el corte.

El índice de aumento o reducción de los datos de corte puede cambiarse mediante la configuración.

#### **Referencia**

Esta configuración se guardará aunque se apague la energía.

### **Operación**

*1* Presione la tecla [PAUSE/MENU].

Se muestra la pantalla MENU.

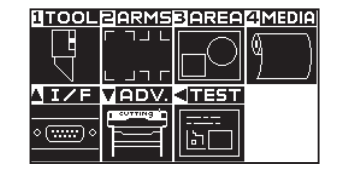

2 Presione la tecla [3] (AREA).

Se muestra la pantalla de configuración PARAMETROS DE AREA (1/2).

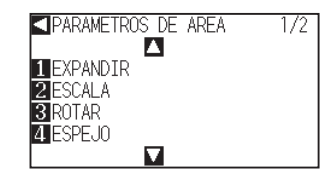

**3** Presione la tecla [2] (ESCALA).

Se muestra la pantalla de configuración SCALE.

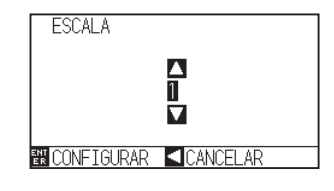

#### **Complemento**

Lleve a cabo la configuración en modo Normal.

**4** Presione la tecla POSITION (▲▼) e incremente o disminuya el valor del parámetro.

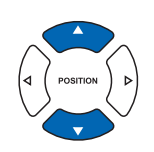

#### **Complemento**

Los valores que pueden configurarse son 1/8, 1/4, 1/2, 1, 2, 3, 4, 5, 6, 7 y 8 (múltiplos).

### *5* Confirme la configuración y presione la tecla [ENTER] (CONFIGURAR).

Se establecerá la configuración y se volverá a la pantalla PARAMETROS DE AREA (1/2).

**6** Presione la tecla [PAUSE/MENU].

Volverá a la pantalla predeterminada.

#### **Complemento**

Volverá a la pantalla de configuración PARAMETROS DE AREA (1/2) sin cambiar estos parámetros si se presiona la tecla POSITION (<) (CANCELAR).

# **4.2 Copia (Corte duplicado)**

La función para cortar números específicos de datos de corte almacenados en la memoria intermedia se llama COPY (Copia).

#### **Complemento**

- No envíe nuevos datos al plotter mientras se esté realizando la copia. Se borrarán los datos de corte de la memoria intermedia.
- Se borrarán los datos de corte anteriores y se almacenarán los datos nuevos como datos de corte si se envían nuevos datos antes de transcurridos 10 segundos o más a partir del momento en que se termina de efectuar el corte.
- No se pueden copiar datos si ocupan más de 1,6 MB, porque no es posible almacenarlos en la memoria intermedia del plotter.
- La memoria intermedia que puede utilizarse para la copia disminuirá si activa la clasificación de datos. Desactive la clasificación de datos si necesita copiar cortes con muchos datos. Consulte "Ordenamiento de los datos de corte" P.8-2 para obtener información sobre la clasificación de datos.
- Cuando se corte con la función de copia, se debe vigilar que no quede fuera de los medios.
- Si los datos de corte originales que se deben copiar comienzan separados del punto de origen, el corte copiado también comenzará separado del punto de origen. Para evitar el desperdicio de espacio, cree los datos de corte cerca del punto de origen. No pueden copiarse los datos de marca de registro de alineación.

### **Cuando el modo de cambio de medios está desactivado**

**La copia se lleva a cabo en el siguiente orden.**

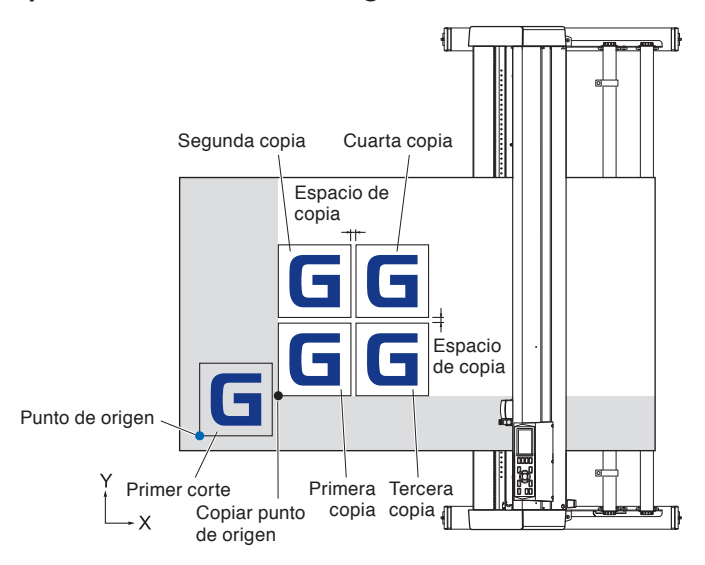

#### **Se copiará en el siguiente orden si está establecido el parámetro MIRROR.**

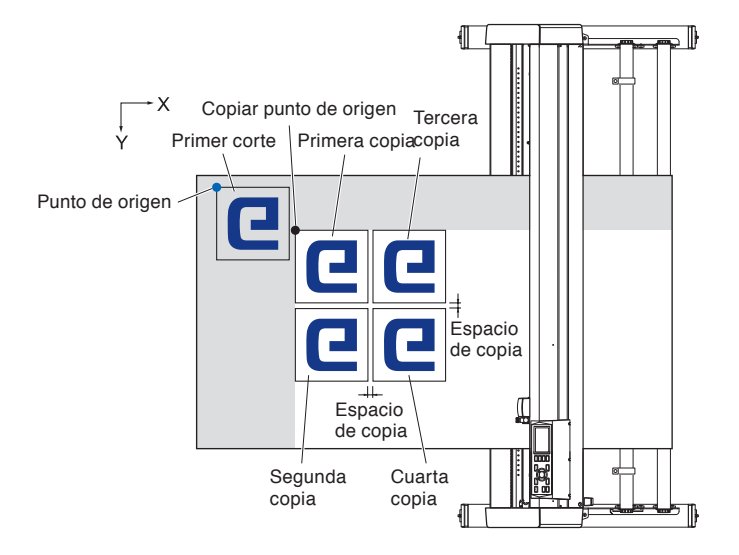

#### **Se copiará en el siguiente orden si está establecido el parámetro COORDINATE AXES ROTATION.**

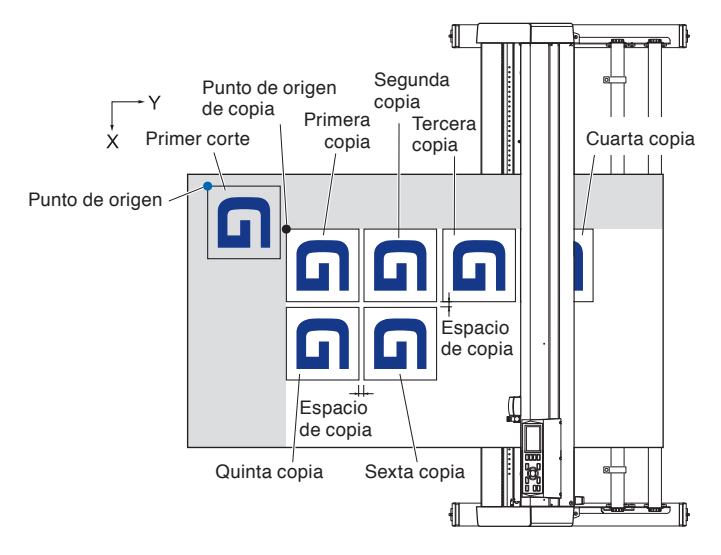

### **Operación**

*1* Cree un dato que desee copiar.

Los datos de corte se almacenan en la memoria intermedia.

2 Presione la tecla POSITION (**△▼**←) y mueva el carro de la herramienta a la posición de copia.

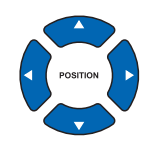

**3** Presione la tecla [COPY].

Se muestra la pantalla MODO COPIA.

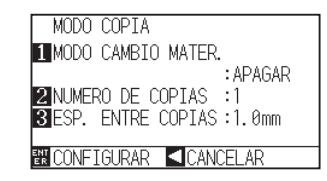

**4** Presione la tecla [1] (MODO CAMBIO MATER.) (Modo de cambio de media).

Se muestra la pantalla MODO CAMBIO MATER.

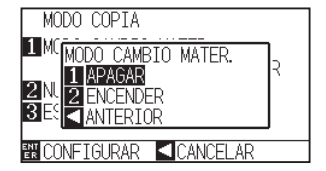

### **5** Presione la tecla [1] (APAGAR).

Confirme la configuración y vuelva a la pantalla COPY MODE (Modo de copia).

#### **Complemento**

- Al establecer el intervalo de copia, establezca el parámetro "MEDIA CHANGE MODE" como OFF.
- Se muestra el mensaje "NO DATA FOR COPY IN BUFFER!" (No hay datos para copiar en la memoria intermedia) si no hay datos en la memoria intermedia. Envíe los datos de corte.
- Si se envían demasiados datos desde la memoria intermedia, se mostrará el mensaje "1 copy in the Copy mode buffer!" (1 copia en la memoria intermedia de modo de copia).
- Si los datos que deben copiarse son mayores que el área de corte, se mostrará el mensaje "Cannot copy, the valid area is too small" (No se puede copiar; el área válida es demasiado pequeña).

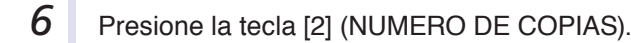

Se muestra la pantalla de configuración NUMERO DE COPIAS.

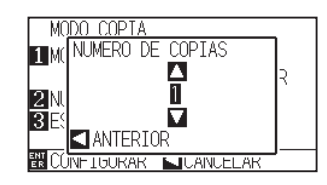

**7** Presione la tecla POSITION (▲▼) e incremente o disminuya el valor del parámetro.

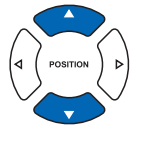

- **8** Confirme la configuración y presione la tecla [POSITION] (◀) (ANTERIOR).
	- Se seleccionará la cantidad de copias y se volverá a la pantalla de modo COPY.

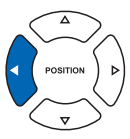

**9** Presione la tecla [3] (ESP. ENTRE COPIAS).

Se muestra la pantalla ESP. ENTRE COPIAS.

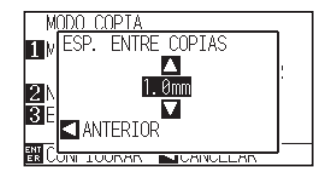

*10* Presione la tecla POSITION (▲▼) e incremente o disminuya el valor del parámetro.

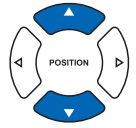

11 Confirme la configuración y presione la tecla POSITION (<) (ANTERIOR).

> Se seleccionará la espacio de copia y se volverá a la pantalla MODO **COPIA**

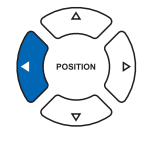

- 12 Confirme la configuración y presione la tecla [ENTER] (CONFIGURAR).
	- Se mostrará "COPY" en la pantalla y se copiará tanto como se especifique.

#### **Complemento**

- La cantidad de copias puede configurarse de 1 a 100, hasta el máximo que entre en los medios colocados en laimpresora.
- El valor inicial de la cantidad de copias siempre es 1.

#### **Complemento**

Se muestra el mensaje "CANNOT COPY CUT AREA TOO SMALL!" (No se puede copiar, el área de corte es demasiado pequeña) si el área de corte es más pequeña que los datos de copia. Expanda el área de corte o coloque medios que sean lo suficientemente grandes para la copia.

#### **Complemento**

- El intervalo de copia puede configurarse con MEDIA CHANGE MODE desactivado.
- El espacio de copia puede configurarse de 1.0 mm a 10.0 mm.
- Esta configuración se mantiene incluso después de apagar la energía.

#### **Complemento**

Los datos de corte se almacenan aunque se cambien los medios. Puede copiarse muchas veces hasta que se borre la memoria intermedia. Puede volver a copiarse después de cambiar los medios presionando la tecla [COPY].

### **Cuando el modo de cambio de medios está activado**

El mensaje Media Switch (Cambio de medios) aparece siempre que se agregue un corte único en modo Media Switch. Si se elige cambiar los medios, se detectarán los medios instantáneamente y se pasará al área de copia (corte).

膃

Pueden hacerse copias de cambio de medios, hasta el número de copia configurado (número designado).

### **Operación**

*1* Cree un dato que desee copiar. Los datos de corte se almacenan en la memoria intermedia. **2** Presione la tecla [COPY]. **Complemento** Se muestra la pantalla MODO COPIA. Si se activa MEDIA CHANGE MODE se mostrará el mensaje MEDIA SWITCH MODO COPTA después de todos los cortes. MODO CAMBIO MATER. : APAGAR 1:Condition No. **ENOUVERO DE COPIAS :1**<br>**BE**SP. ENTRE COPIAS :1.0mm CB09U+0 S30 F14 A2 MODO COPIA<br>CAMBIAR MATERIAL EN CONFIGURAR CCANCELAR CANCELAR COPIA/S **BELOW CANCELON COPINAL** Si se presiona la tecla POSITION (<) (CANCELAR COPIA/S), se suspenderá la copia y se volverá a la pantalla predeterminada. Al cambiar los medios, la selección de **3** Presione la tecla [1] (MODO CAMBIO MATER.). medios se elegirá a partir de la opción que se seleccionó antes de copiar. Se muestra la pantalla MODO CAMBIO MATER. Si no hay datos en la memoria intermedia, se mostrará el mensaje "There is no data MODO COPIA for copying in the buffer" (No hay datos para MCMODO CAMBIO MATER. 1 APAGAR copiar en la memoria intermedia).Envíe los **2** ENCENDER datos de corte. RF Si se envían demasiados datos desde la **BUT CONFIDER CANCELAR** memoria intermedia, se mostrará el mensaje "1 copy in the Copy mode buffer!" (Una copia en la memoria intermedia de modo de copia). 4 Presione la tecla [2] (ENCENDER). **Complemento** Confirme la configuración y vuelva a la pantalla MODO COPIA. Volverá a la pantalla MODO COPIA sin cambiar la configuración si se presiona la tecla POSITION (4) (ANTERIOR). 5 Presione la tecla [2] (NUMERO DE COPIAS). **Complemento** Se muestra la pantalla de configuración NUMERO DE COPIAS. La cantidad de copias puede configurarse de ODO COPTA 1 a 100. M NUMERO DE COPTAS **TIM** Ã IZN ū ANTERIOR 탪 **SJUANUE 6** Presione la tecla POSITION (▲▼) e incremente o disminuya el valor del parámetro.

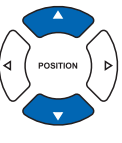

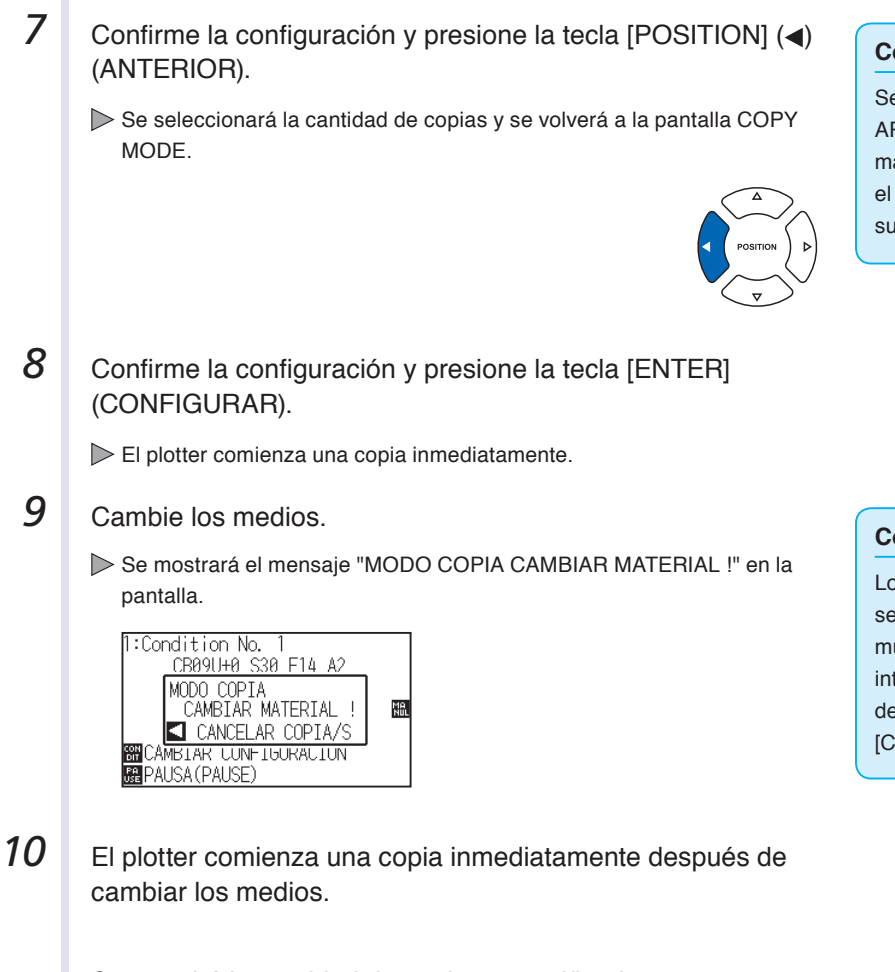

Se repetirá la cantidad de copias especificada para esta operación. En caso de suspensión, presione la tecla POSITION (<) (CANCELAR COPIA/S).

#### **Complemento**

Se muestra el mensaje "CANNOT COPY CUT AREA TOO SMALL!" si el área de corte es más pequeña que los datos de copia. Expanda el área de corte o coloque medios que sean lo suficientemente grandes para la copia.

#### **Complemento**

Los datos de corte se almacenan aunque se cambien los medios. Puede copiarse muchas veces hasta que se borre la memoria intermedia. Puede volver a copiarse después de cambiar los medios presionando la tecla [COPY].

# **4.3 Corte de paneles**

Para evitar las desviaciones de extensión, utilice la longitud de partición durante el corte.

#### **Complemento**

- Cuando la opción de cuartilla de partición esté activada, la máquina comenzará dividiendo la longitud de partición y continuará cortando hasta que aparezca una de las siguientes pausas de datos. Cuando la primera área particionada esté terminada, la máquina pasará a la siguiente área y repetirá este proceso hasta que se hayan cortado todas las áreas.
- Pausas de datos:
	- (1) No se envían datos durante un par de segundos después de terminar el corte. (Atraso)
	- (2) Se configura un comando relacionado con la colocación de material. (comandos GP-GL: F, FS; comandos HP-GL: AF, AH, PG)
	- (3) HP-GL: SP0, NR, GP-GL: J0, SO.
	- (4) Cuando aparecen las pausas de datos (2) y (3), la tarea de ese comando comenzará cuando haya terminado el corte de cuartilla de partición.
- El corte de cuartilla de partición continuará para cada conjunto de datos cuando un comando causa una pausa de datos, aunque se envíen varios conjuntos de datos antes de que termine el corte (aunque haya varios conjuntos de datos de cuartilla de partición en la memoria intermedia del plotter).
- Cuando la cuartilla de partición y la transferencia automática de medios están activadas al mismo tiempo, la máquina ignorará la configuración de longitud de trasferencia automática de medios y continuará trabajando con la prioridad de longitud de partición más los comandos de un par de minutos atrás (con huellas).
- Cuando la cuartilla de partición está activada y las marcas de registro no se verán, no se podrán cambiar las copias, la carga inicial y el área de corte no pueden cambiarse.
- La cuadrilla de partición no puede efectuarse cuando un archivo de datos hace que la memoria intermedia esté llena. Asegúrese de enviar siempre datos que no superen el tamaño de la memoria intermedia

#### **Referencia**

Esta configuración se guardará aunque se apague la energía.

### **Operación**

- *1* Presione la tecla [PAUSE/MENU].
	- Se muestra la pantalla MENU.

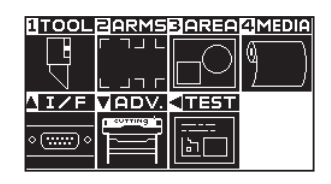

2 Presione la tecla [4] (MEDIA).

Se muestra la pantalla CONF. DE MATERIAL (1/2).

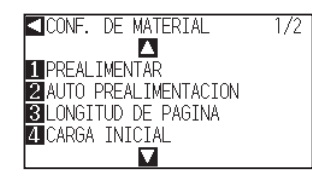

**Complemento**

Lleve a cabo la configuración en modo Normal.

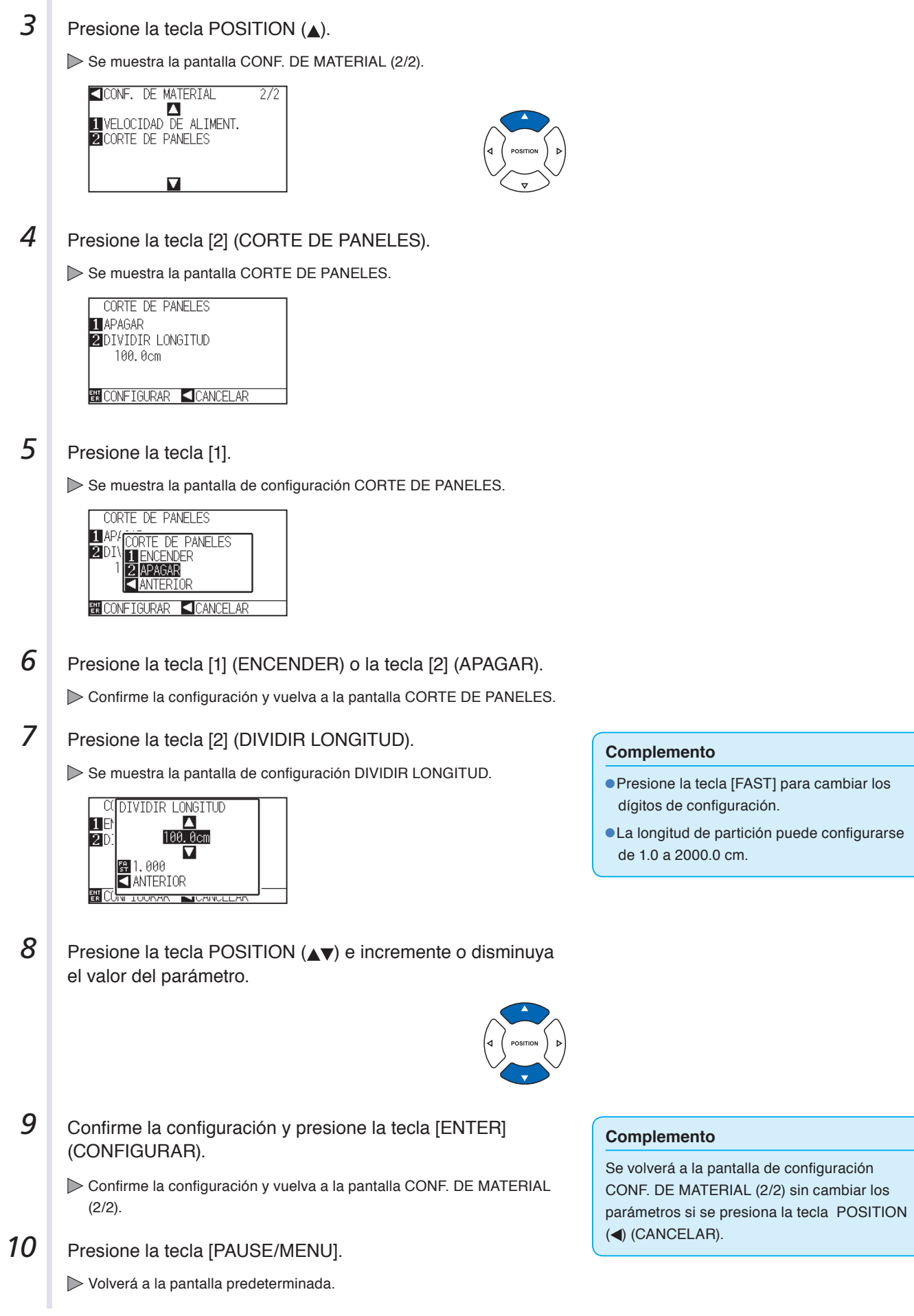

# **Capítulo 5: ARMS**

**(Advanced Registration Mark Sensing System, Sistema de sensores avanzados de marcas de registro)** 

El sistema ARMS (Advanced Registration Mark Sensing System) es una función para leer la marca de registro escrita en los medios mediante sensores.

La inclinación de los ejes y la distancia puede ajustarse con 2 PUNTOS o 3 PUNTOS. Puede modificarse con 2 ejes de pandeo de ajuste además del ajuste con los ejes (inclinación) y el ajuste de distancia con 4 PUNTOS. Al cortar el contorno de la figura impresa y al volver a cortar medios, es posible lograr cortes de alta precisión utilizando el sistema ARMS para ajustar teniendo en cuenta las discrepancias en la posición de impresión. Es posible llevar a cabo un ajuste de las marcas de registro múltiples o un ajuste del área de segmentación conectando con el software de la aplicación en la computadora. Consulte las guías de operación del software de la aplicación para ver información sobre la función de ajuste de la marca de registro en conexión con el software de la aplicación.

Este capítulo describe en términos generales el sistema ARMS (Advanced Registration Mark Sensing System) y cómo configurar y utilizar el ARMS en el panel de control.

### **DESCRIPCIÓN DEL PRODUCTO**

- **5.1 [Descripción general de ARMS](#page-121-0)**
- **5.2 [Configuración y ajuste de ARM](#page-126-0)S**
- **5.3 [Configuración de la posición con ARM](#page-154-0)S**

<span id="page-121-0"></span>El sistema ARMS (Advanced Registration Mark Sensing System) lee la marca de registro (línea de referencia) escrita en los medios mediante sensores.

La precisión de lectura de la marca de registro cuando la máquina está leyendo una marca de registro designada tiene un margen de 0.3 mm.

Tome nota de lo siguiente durante la lectura de marcas de registro. El área de corte, el ancho, la longitud de la página, el certificado y el zoom para acercar/alejar pueden configurarse.

- P.5-2 Forma (patrón) de la marca de registro
- **C.P.5-3** Rango de lectura necesario para detectar la marca de registro
- **C** P.5-4 Posición de los medios y la marca de registro
- **C**>P.5-5 Posición del punto de origen y la marca de registro
- P.5-6 Medios que la marca de registro no puede detectar

#### **Complemento**

- Lleve a cabo la lectura automática de la marca de registro con un pisapapeles (consulte la sección "Configuración del pisapapeles" P.7-17 ) activado. Si esta función no está activada, los medios pueden levantarse y es posible que la marca de registro no se lea correctamente.
- Cuando la cuartilla de partición está activada, no puede utilizarse la función ARMS. No pueden configurarse los parámetros de ARMS en modo Simple.
- Incluso en modo Simple puede utilizarse comandos para especificar las marcas de registro (efectuando operaciones). Para elementos sin comandos específicos, se utilizará la configuración de ARMS especificada en modo Normal.

### **Forma (patrón) de la marca de registro**

Las formas (patrones) de la marca de registro que el plotter puede leer son de los siguientes dos tipos.

### **TIPO DE MARCA 1**

El parámetro MARK TYPE 1 (Tipo de marca 1) se usa cuando no desea que la marca de registro esté dentro del área de corte. El área de corte se hace más pequeña para el área de la marca de registro en los medios.

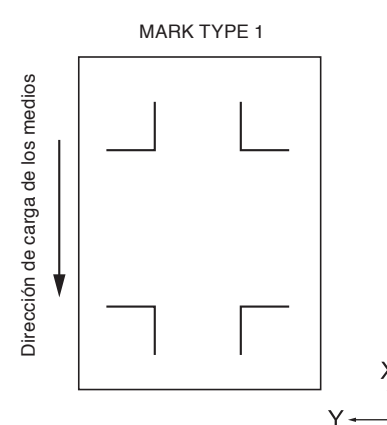

#### **Complemento**

- La figura de la izquierda es para 4 PUNTOS. El número numero de marcas será distinta para los 2 MARCAS y 3 MARCAS, pero la forma de la marca de registro será la misma.
- Consulte la sección "Configuración de la forma (patrón) de la marca de registro" en las páginas **P.5-9** para cambiar la forma (patrón) de la marca de registro.

### **TIPO DE MARCA 2**

 El parámetro MARK TYPE 2 (Tipo de marca 2) se utiliza cuando desea utilizar la mayor área posible en los medios como área de corte. La marca de registro queda dentro del área de corte, así que debe configurar el parámetro MARK DISTANCE (Distancia de marca) de modo que la imagen marcada con el plotter no se confunda con una marca de registro. Asimismo, no se puede cortar cerca de la marca de registro (imagen derecha).

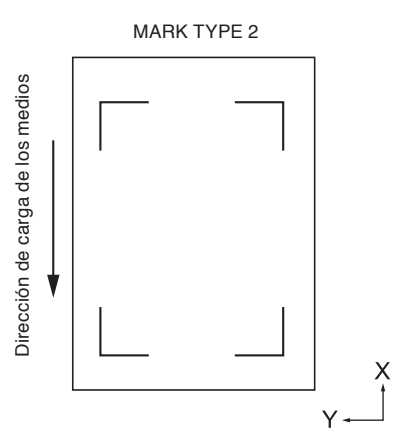

#### **Complemento**

- La figura de la izquierda es para 4 PUNTOS. El número numero de marcas será distinta para los 2 MARCAS y 3 MARCAS, pero la forma de la marca de registro será la misma.
- Consulte la sección "Configuración de la forma (patrón) de la marca de registro" P.5-11 para cambiar la forma (patrón) de la marca de registro.
- Consulte la sección "Configuración de la distancia de la marca" P.5-14 para configurar el parámetro MARK DISTANCE (Distancia de marca).

#### **Complemento**

- Cree la marca de registro como datos de plotter con el software de la aplicación. Las marcas de registro generadas por el software de la aplicación no pueden usarse.
- Cree la marca de registro de acuerdo con las siguientes condiciones.
	- El espesor de la línea es de 0.3 a 1.0 mm.
	- El tamaño de la marca de registro es de 4 a 20 mm (consulte la sección "Configuración del tamaño de la marca de registro"  $P.5-12$
	- Use el patrón 1 o el patrón 2 para la forma de la marca de registro.
	- Cree la marca de registro con una sola línea y especifique el espesor necesario de la línea. No puede utilizarse una línea doble.
	- El centro de la línea para la marca de registro es la referencia.

### **Rango de lectura necesario para detectar la marca de registro**

 $\scriptstyle{\pi}$ 

El rango del carro de la herramienta y el movimiento de los medios necesario para leer la marca de registro es la siguiente. No imprima en el área sombreada que se muestra en la siguiente figura.

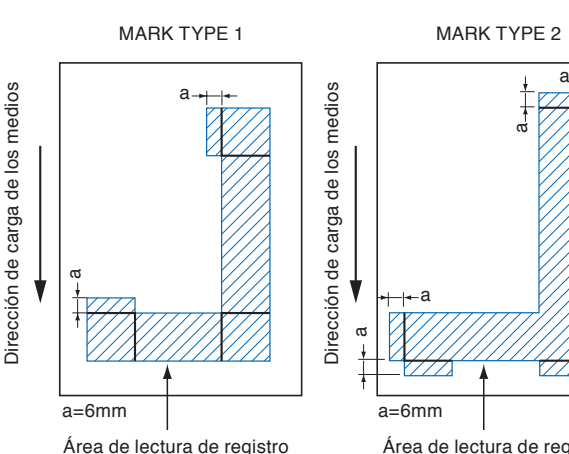

-a

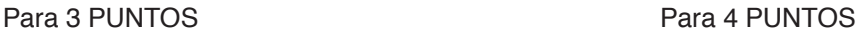

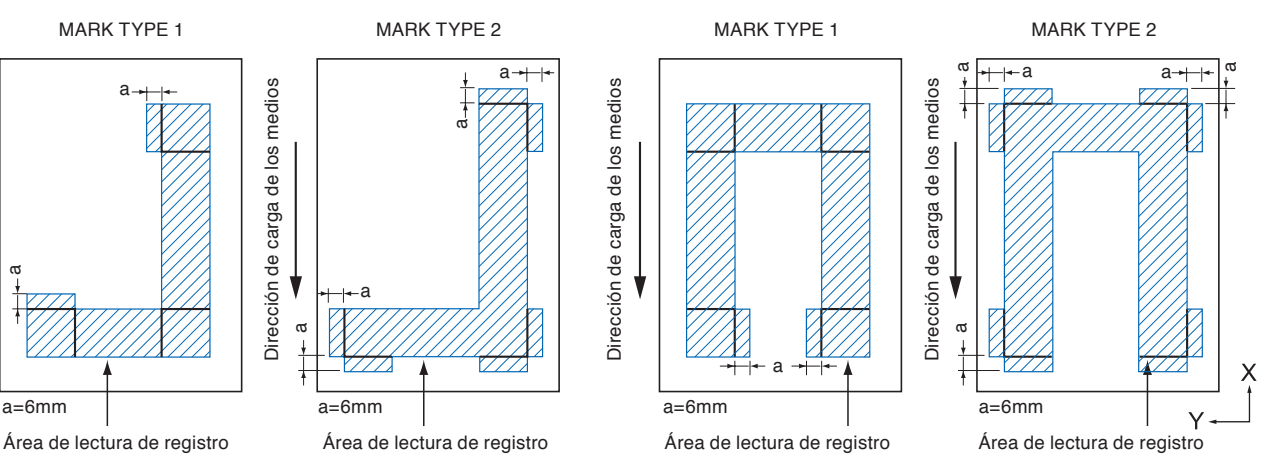

El área necesaria para leer la marca de registro con la distancia de la marca establecida es la siguiente: No imprima en el área sombreada que se muestra en la siguiente figura.

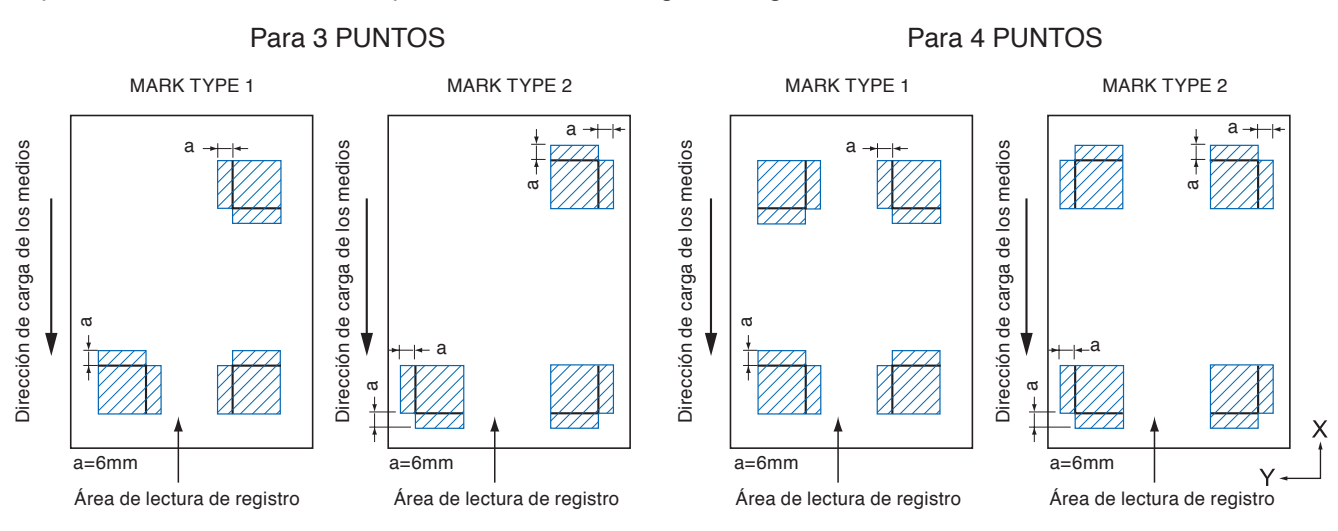

#### **Complemento**

- Consulte "Configuración de la forma (patrón) de la marca de registro" CP5-11, para cambiar la forma (patrón) de la marca de registro.
- Consulte la sección "Configuración de la distancia de la marca" P.5-14 para configurar la distancia de la marca.
- Puede detectarse erróneamente como una marca de registro si hay otro elemento trazado dentro del área de lectura de registro. Ajuste el parámetro "MARK DISTANCE" (Distancia de marcado) para que pueda leer la marca de registro correctamente. (Consulte la sección "Configuración de la distancia de la marca" (P.5-14)
- Limpie el polvo o los objetos extraños de los medios. El polvo o los objetos extraños pueden leerse por error como marcas de registro.
- Trace la marca de registro con contraste fácil de leer, como líneas negras en fondo blanco. Ajuste el nivel de lectura del sensor si necesita usar medios de color o satinados. (Consulte la sección "Ajuste del nivel del sensor" **P.5-20** ).

### **Posición de los medios y la marca de registro**

Coloque la marca de registro separada del borde de los medios para leer la marca de registro. Asegúrese de que el rodillo de empuje quede fuera de la marca de registro. Dibuje la marca de registro como se muestra en la siguiente imagen.

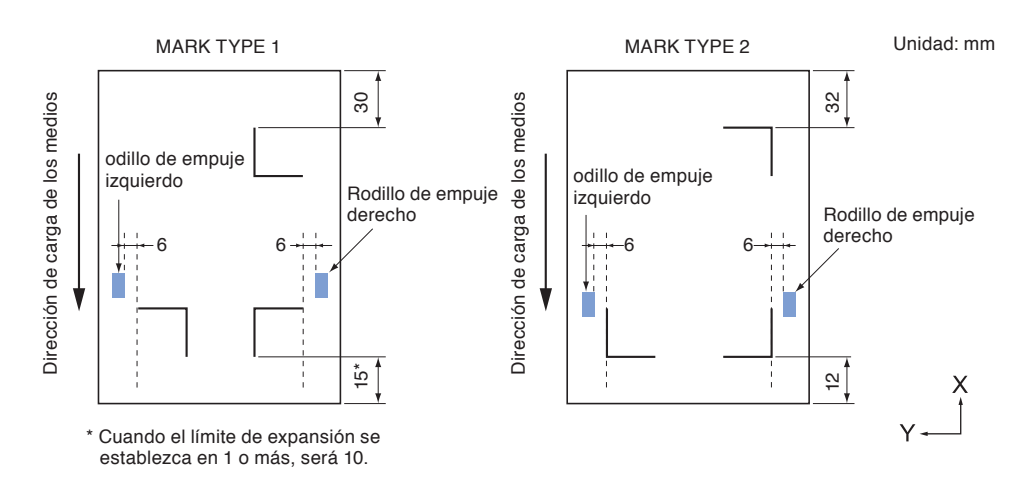

### **Posición del punto de origen y la marca de registro**

El punto de origen después de leer la marca de registro será como se muestra a continuación.

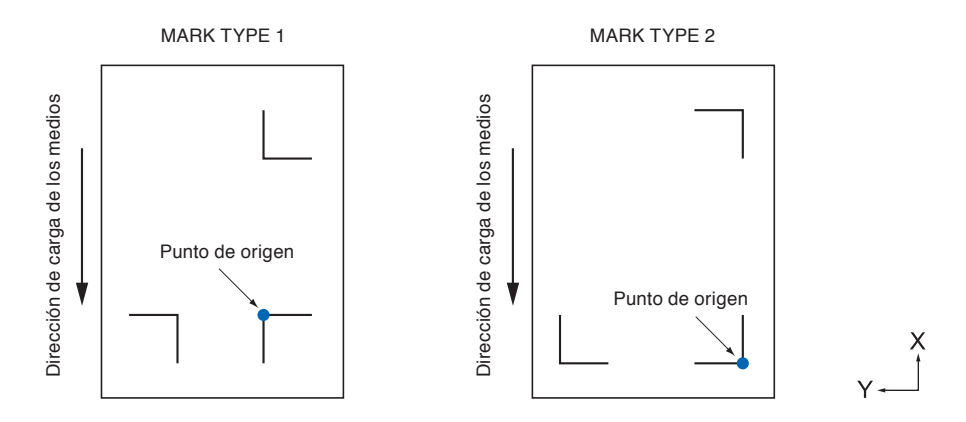

#### **Complemento**

- El offset con respecto a la marca de registro será el punto de origen del corte si se establece el offset de registro. (Consulte "Configuración del offset entre la marca de registro y los puntos de origen de corte" (>P.5-18)
- Para el patrón 2 de la marca de registro, cuando la marca está ubicada a 15 mm del rollo de medios, el punto de origen puede estar fuera de rango.

El offset de condición se genera creando la marca de registro y los datos de corte usando software de aplicación en la computadora como ejemplo.

Imprima en los medios de lámina usando una impresora y coloque esos medios de lámina en el plotter de corte. Envíe los datos de corte de la computadora al plotter de corte.

También debe leer la marca de registro en los medios de lámina con el plotter de corte y determinar el punto de origen del plotter.

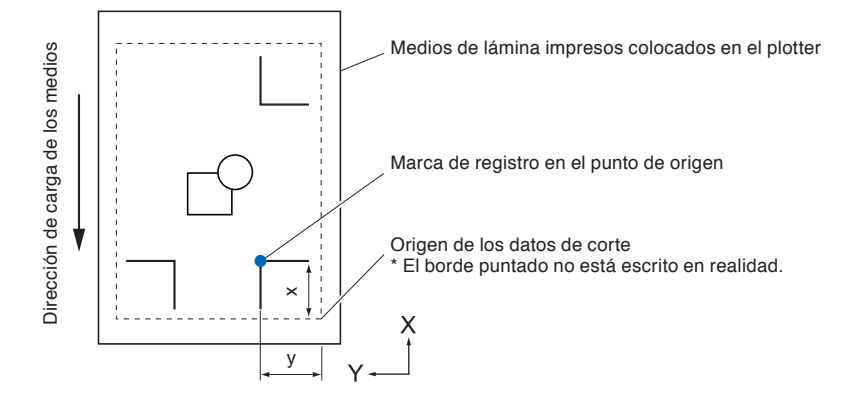

El punto de origen del plotter se configurará como el punto de origen de la marca de registro como se muestra anteriormente y es distinto al punto de origen de los datos de corte. La diferencia entre estos dos puntos de origen se denomina offset.

En caso de la figura anterior, establezca las coordenadas X e Y en el plotter de corte como offset de la marca de registro.

Puede cortar correctamente configurando el valor de desplazamiento en el plotter de corte. Pueden utilizarse los siguientes métodos para medir el offset.

Los datos de corte se verifican en la computadora y se mide la distancia entre el punto de origen de los datos de corte y el punto de origen de la marca de registro.

### **Ámbito máximo de corte al ajustar la marca de registro**

Incluso al ajustar la marca de registro se puede cortar hasta la parte exterior de la marca de registro (ámbito máximo de corte).

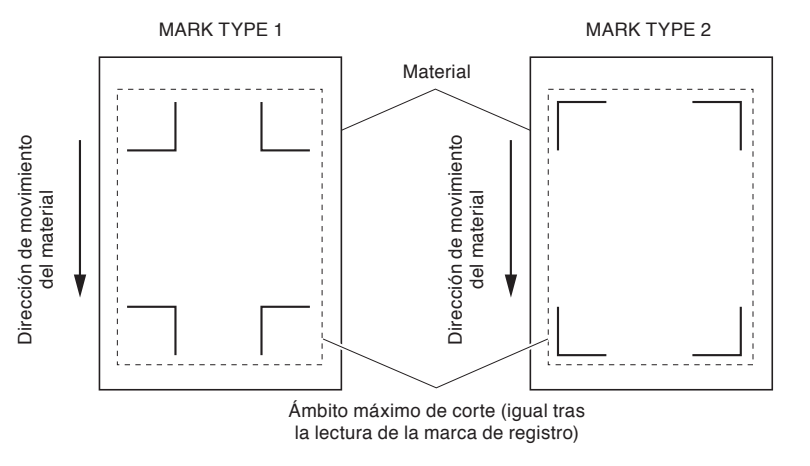

#### **Complemento**

El ámbito máximo de corte puede disminuir en caso de que la deformación producida por el ajuste sea grande.

### **Sobre la búsqueda automática de la posición de la marca de registro**

Si al hacer la búsqueda en el ámbito "A" desde la posición inicial de lectura de la marca de registro (posición de la herramienta) no hubiese tal marca, se realizará la búsqueda en el ámbito "B". Se pueden detectar las marcas de registro si existen dentro de los ámbitos "A" o "B".

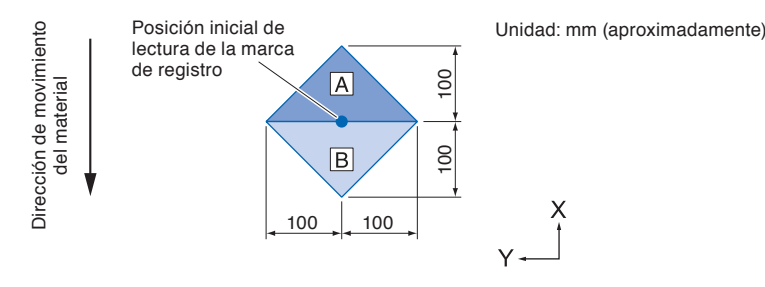

### **Medios que la marca de registro no puede detectar**

Puede ser difícil leer la marca de registro de la siguiente forma, según las condiciones de los medios.

Medios transparentes

La marca de registro no puede leerse porque la superficie de la almohadilla de corte también se lee.

- Marcas de registro que no sean líneas negras sobre fondo negro La sensibilidad del sensor se basa en la marca de registro escrita en negro sobre fondo blanco. Esto hace que sea más difícil leer la marca de registro en fondo de color o escrito en colores que no sean el negro. Ajuste el nivel de sensibilidad del sensor. (Consulte la sección "Ajuste del nivel del sensor" (P.5-20)
- Trazado y medios desprolijos La marca de registro no puede leerse si la superficie está sucia o doblada, o si las líneas están borrosas.
- Medios gruesos
	- La marca de registro puede leerse únicamente en medios con un espesor de 0.3 mm o menos.
- Medios laminados

#### **Complemento**

Use la función de ajuste de ejes si no es posible llevar a cabo la lectura automática de la marca de registro. (Consulte "Ajuste manual de posición" (P.6-3)

# <span id="page-126-0"></span>**5.2 Configuración y ajuste de ARMS**

Esta sección describe los ajustes y la configuración necesaria para leer correctamente la marca de registro con ARMS.

- P.5-7 Configuración del modo y los números del parámetro MARK SCAN P.5-11 Configuración de la forma (patrón) de la marca de registro P.5-12 Configuración del tamaño de la marca de registro P.5-14 Configuración de la distancia de la marca P.5-16 Configuración del ajuste de distancia entre la marca de registro P.5-18 Configuración del offset entre la marca de registro y los puntos de origen de corte P.5-20 Ajuste del nivel del sensor P.5-22 Ajuste manual del nivel del sensor (valor del umbral) P.5-24 Prueba del sensor de la marca de registro **C** P.5-26 Configuración de la velocidad de lectura de la marca de registro
- **P.5-27** Ajuste de la posición de lectura de la marca de registro

#### **Complemento**

Desactivar el peso de papel puede hacer que la marca de registro no se lea correctamente. Para obtener más información sobre la Configuración del pisapapeles, consulte P.7-17

### **Configuración del modo y los números del parámetro MARK SCAN**

Configure el modo MODO DE ESCANEO para que ARMS lleve a cabo la lectura automática de la marca de registro.

#### **Complemento**

En los modos MODO DE ESCANEO se encuentran las opciones "AXIS ALIGNMENT" (Alineación de eje) y "APAGAR" (Desactivado) además de "ARMS". Para desactivarlo, seleccione "APAGAR" para el modo en los siguientes procedimientos. Consulte "Ajuste manual de posición" **C.P.6-1** para ver el parámetro AXIS ALIGNMENT.

Configure los números de las numero de marcas cuando el modo MODO DE ESCANEO está configurado como ARMS. Seleccione los puntos mediante las opciones 2 MARCAS, 3 MARCAS o 4 MARCAS. La posición de las marcas de registro de cada uno es la siguiente.

### **2 MARCAS**

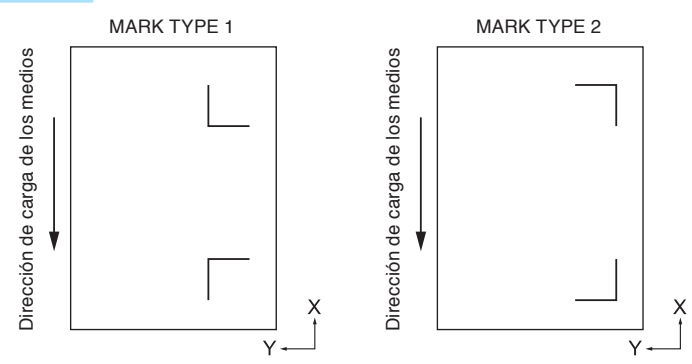

### **3 MARCAS**

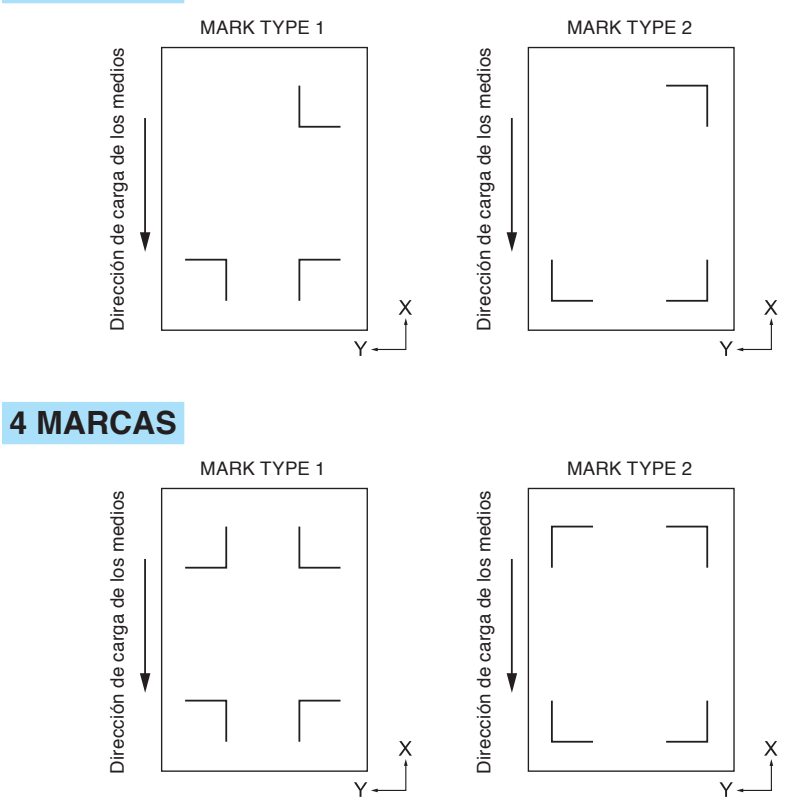

Con más marcas de registro, se incrementará la precisión de coincidencia de la imagen impresa y el corte. Pero si hay muchas marcas de registro, la detección demorará más tiempo y al área de corte se hace más pequeña.

### **Ajuste de 1 eje (detección de 2 PUNTOS)**

Se detectará la inclinación de la impresión a partir de 2 marcas de registro y el corte se lleva a cabo haciendo coincidir la inclinación de la impresión.

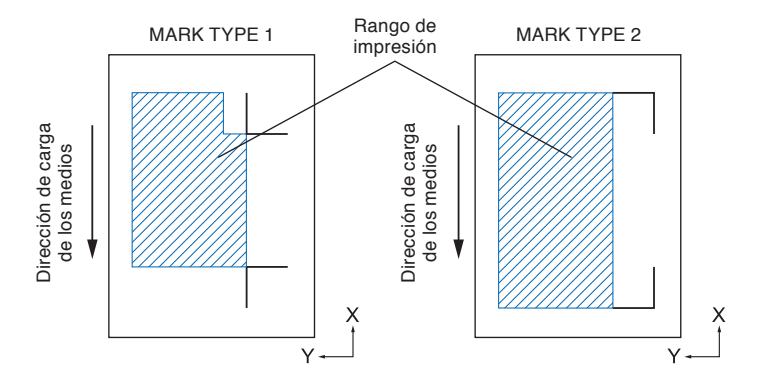

#### **Complemento**

- La opción de usar varias marcas de registro (marca de registro de alineación) no está disponible ("Varias marcas de registro (marcas de registro de alineación) **P.5-9** ".)
- El rango de impresión del cuadro de la izquierda es para cuando no se especifica la distancia de movimiento de detección de la marca de registro. El área de corte cambia en base a la distancia de movimiento de detección de la marca de registro establecida.

### **Ajuste de 2 ejes (detección de 3 PUNTOS)**

Detecta la inclinación vertical y horizontal de 3 marcas de registro y el corte se efectúa haciendo coincidir la inclinación de la impresión. La precisión de la impresión y la posición de corte será más alta que el ajuste de 1 eje.

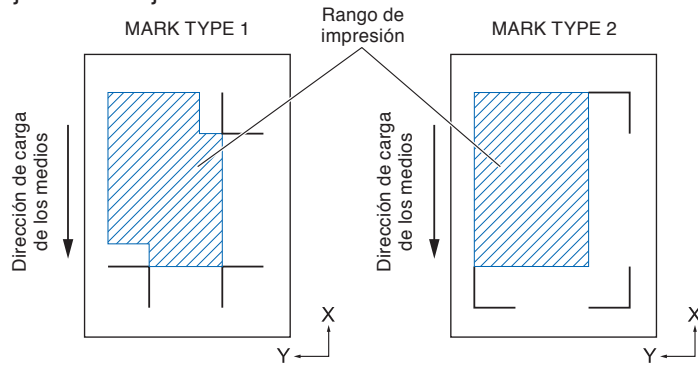

### **Ajuste de 4 ejes (detección de 4 PUNTOS)**

Se detecta la inclinación vertical izquierda y derecha y la inclinación horizontal superior e inferior de las 4 marcas de registro y el corte se efectúa haciendo coincidir la inclinación de impresión. La precisión de la impresión y la posición de corte será más alta que el ajuste de 2 ejes.

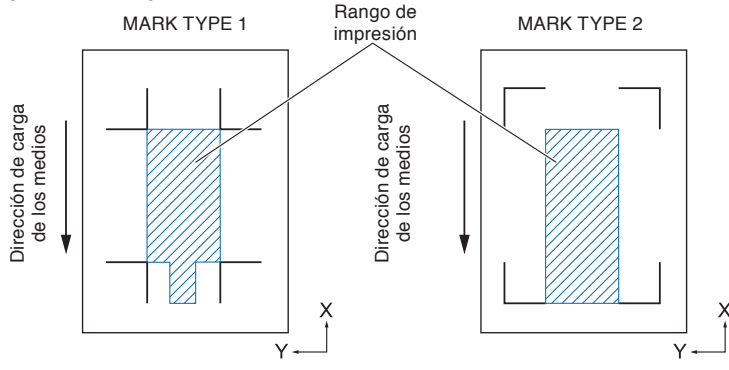

#### **Complemento**

- Puede ajustarse la distancia entre las marcas de registro.
- La opción de usar varias marcas de registro (marcas de registro de alineación) está disponible. (Consulte "Varias marcas de registro (marcas de registro de alineación)  $\bigoplus P.5-9$  ".)
- El rango de impresión del cuadro de la izquierda es para cuando no se especifica la distancia de movimiento de detección de la marca de registro. El área de corte cambia según la distancia de movimiento de detección de la marca de registro que se establece.

#### **Complemento**

- Puede ajustarse la distancia entre las marcas de registro.
- La opción de usar varias marcas de registro (marcas de registro de alineación) está disponible. (Consulte "Varias marcas de registro (marcas de registro de alineación)  $\bigoplus$  P.5-9  $\qquad$  ".)
- El rango de impresión del cuadro de la izquierda es para cuando no se especifica la distancia de movimiento de detección de la marca de registro. El área de corte cambia según el movimiento de detección de la marca de registro que se establece.

#### **Varias marcas de registro (marcas de registro de alineación)**

Una función para cortar continuamente la impresión con el mismo diseño alineado, usando un complemento del ilustrador. Es adecuada para cortar una gran cantidad de autoadhesivos o para tareas similares.

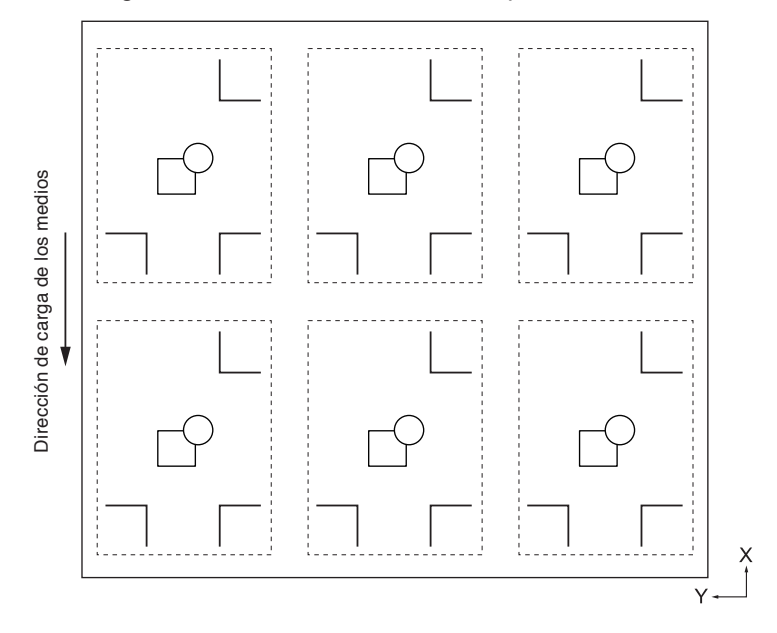

#### **Complemento**

- La configuración solo puede efectuarse desde Graphtec Studio.
- No puede configurarse en el plotter.
- No es posible enviar datos para varias marcas de registro (marcas de registro de alineación).

### **Operación**

*1* Presione la tecla [PAUSE/MENU].

Se muestra la pantalla MENU.

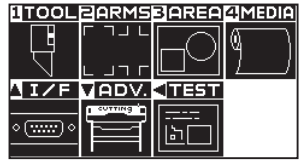

2 Presione la tecla [2] (ARMS).

Se muestra la pantalla CONFIGURACION DE ARMS (1/4).

CONFIGURACION DE ARMS 1/4 1 LECT. AUTO MARCAS 2 LECTURA MANUAL<br>**3** MODO DE ESCANEO DIST. DE MARCAS ñ

**3** Presione la tecla [3] (MODO DE ESCANEO).

Se muestra la pantalla MODO DE ESCANEO.

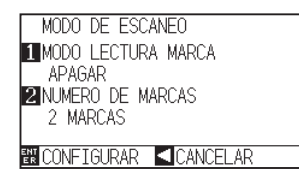

### **4** Presione la tecla [1] (MODO LECTURA MARCA).

Se muestra la pantalla de configuración MODO LECTURA MARCA.

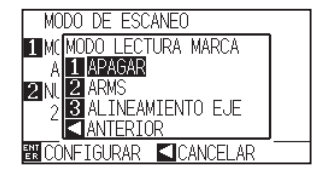

- *5* Presione la tecla [1] (APAGAR), la tecla [2] (ARMS) o la tecla [3] (ALINEAMIENTO EJE).
	- Se selecciona el modo MODO DE ESCANEO y se volverá a la pantalla de configuración MODO DE ESCANEO.
- 

**6** Presione la tecla [2] (NUMERO DE MARCAS).

Se muestra la pantalla de configuración NUMERO DE MARCAS.

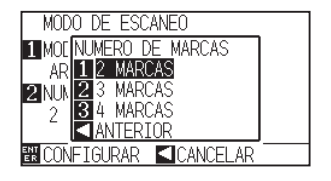

**7** Presione la tecla [1] (2 MARCAS), la tecla [2] (3 MARCAS) o la tecla [3] (4 MARCAS).

Se seleccionan los puntos y se volverá a la pantalla de configuración MODO DE ESCANEO.

#### **Complemento**

Lleve a cabo la configuración en modo Normal.

#### **Complemento**

Volverá a la pantalla de configuración MODO DE ESCANEO sin cambiar la configuración si se presiona la tecla POSITION (<) (ANTERIOR).

#### **Complemento**

Volverá a la pantalla de configuración MODO DE ESCANEO sin cambiar la configuración si se presiona la tecla POSITION (<) (ANTERIOR).

- **8** Confirme la configuración y presione la tecla [ENTER] (CONFIGURAR).
	- Se establecerá la configuración y se volverá a la pantalla de CONFIGURACION DE ARMS (1/4).
- **9** Presione la tecla [PAUSE/MENU].

Volverá a la pantalla predeterminada.

#### **Complemento**

Se volverá a la pantalla de CONFIGURACION DE ARMS (1/4) sin cambiar los parámetros si se presiona la tecla POSITION (<) (CANCELAR).

### **Configuración de la forma (patrón) de la marca de registro**

Antes de la lectura debe establecerse la forma (patrón) de las marcas de registro.

### **Operación**

*1* Presione la tecla [PAUSE/MENU].

Se muestra la pantalla MENU.

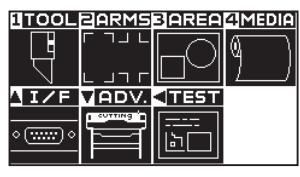

#### **Complemento**

Lleve a cabo la configuración en modo Normal.

### 2 Presione la tecla [2] (ARMS).

Se muestra la pantalla CONFIGURACION DE ARMS (1/4).

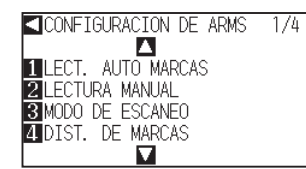

**3** Presione la tecla POSITION (A).

Se muestra la pantalla CONFIGURACION DE ARMS (2/4).

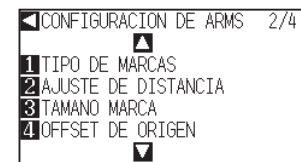

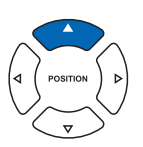

**4** Presione la tecla [1] (TIPO DE MARCAS).

Se muestra la pantalla de configuración TIPO DE MARCAS.

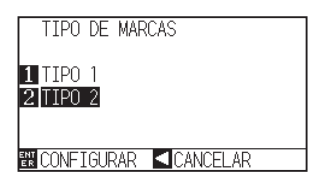

#### **Complemento**

Se volverá a la pantalla de CONFIGURACION DE ARMS (2/4) sin cambiar los parámetros si se presiona la tecla POSITION (<) (CANCELAR).

5-11

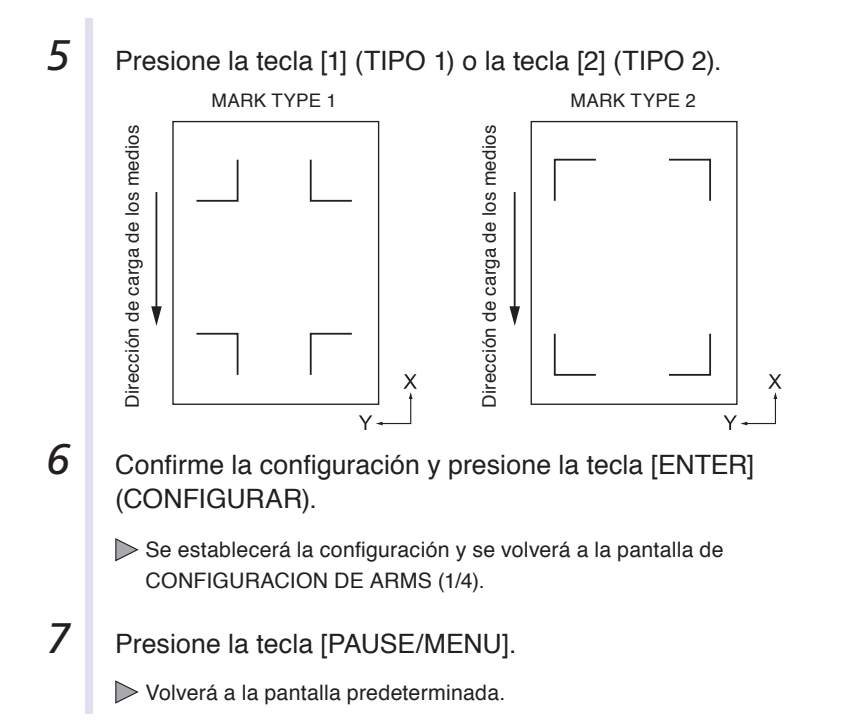

#### **Complemento**

Los TIPOS DE MARCA que puede detectar el plotter son los dos que se muestran en las figuras de la parte inferior/izquierda.

#### **Complemento**

Se volverá a la pantalla de CONFIGURACION DE ARMS (2/4) sin cambiar los parámetros si se presiona la tecla POSITION (<) (CANCELAR).

### **Configuración del tamaño de la marca de registro**

Se debe preconfigurar el tamaño de la marca de registro que se leerá.

El tamaño de la marca de registro que puede configurarse es de 4 mm a 20 mm.

Si hay un desequilibrio (desviación) o un error de impresión presente en los medios configurados, será más fácil detectar las marcas de registro con tamaños más grandes. No obstante, si la marca de registro es grande, el área de corte se hará más pequeña.

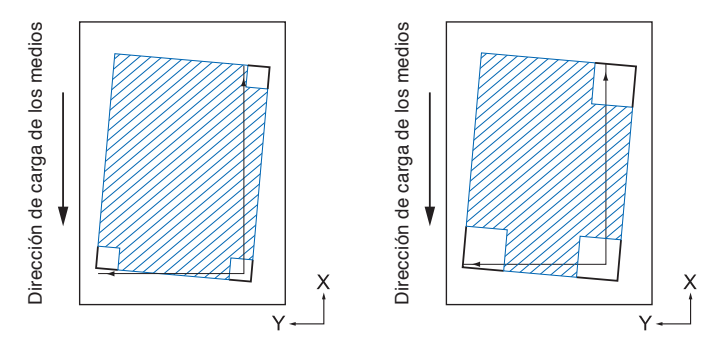

Al detectar una marca de registro, se comienza desde la marca de registro inferior izquierda y luego se busca en dirección horizontal y vertical. Si la impresión está inclinada como se muestra a la izquierda, las marcas de registro cortas quedarán fuera del área de detección.

Si las marcas de registro son grandes como se muestra a la derecha, pueden detectarse aunque la impresión esté inclinada.

Será más fácil detectarlas usando un tamaño de registro más grande si se utilizan datos de corte de gran longitud en la dirección de carga de medios.

#### **Operación**

*1* Presione la tecla [PAUSE/MENU].

Se muestra la pantalla MENU.

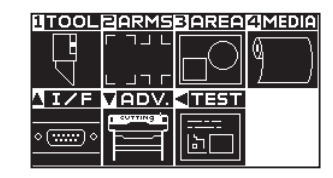

**Complemento**

Lleve a cabo la configuración en modo Normal.

**2** Presione la tecla [2] (ARMS). Se muestra la pantalla CONFIGURACION DE ARMS (1/4). CONFIGURACION DE ARMS 1/4 LECT. AUTO MARCAS **ELECTURA MANUAL<br>SIMODO DE ESCANEO**<br>**CI** DIST. DE MARCAS  $\overline{\mathbf{u}}$ **3** Presione la tecla POSITION ( $\triangle$ ). Se muestra la pantalla CONFIGURACION DE ARMS (2/4). CONFIGURACION DE ARMS 2/4 STUUN-TRUKACIUN DE ARM<br>TITIPO DE MARCAS<br>ZAJUSTE DE DISTANCIA<br>STAMANO MARCA<br>STAMANO MARCA OFFSET DE ORIGEN ũ **4** Presione la tecla [3] (TAMANO MARCA). **Complemento** Se muestra la pantalla de configuración TAMANO MARCA. Presione la tecla [FAST] para cambiar los TAMANO MARCA dígitos de configuración. Pueden configurarse de 4.0 mm a 20.0 mm. 图0.100 **EN CONFIGURAR CICANCELAR 5** Presione la tecla POSITION (▲▼) e incremente o disminuya el valor del parámetro. **6** Confirme la configuración y presione la tecla [ENTER] **Complemento** (CONFIGURAR). Se volverá a la pantalla de CONFIGURACION Se establecerá la configuración y se volverá a la pantalla de DE ARMS (2/4) sin cambiar los parámetros si se CONFIGURACION DE ARMS (2/4). presiona la tecla POSITION (<) (CANCELAR). **7** Presione la tecla [PAUSE/MENU]. Volverá a la pantalla predeterminada.

### **Configuración de la distancia de la marca**

La distancia de la marca se establece para que no efectúe la detección de la ubicación donde no están presentes las marcas de registro. Esto permite leer las marcas de registro más rápidamente y también evita que los medios sucios ocasionen malos funcionamientos.

Puede escribir un comentario (TYPE1) o escribir los datos de corte (TYPE2) en el área donde no se detectan marcas de registro.

#### **Referencia** X marca la distancia entre las marcas de registro en la dirección en que se mueven los medios y Y marca la distancia entre las marcas de registro en la dirección en que se mueve el carro de la herramienta. (Consulte el siguiente cuadro.) MARK TYPE 1 MARK TYPE 2 de carga de los medios Dirección de carga de los medios Dirección de carga de los medios medios Dirección de carga de los Configure esta Configure esta distancia para el distancia para el parámetro MARK DISTANCE X parámetro MARK DISTANCE X (Distancia X de la (Distancia X de la marca) marca) Dirección  $\vee$ Configure la distancia de Configure la distancia de MARK DISTANCE Y MARK DISTANCE Y La detección comienza desde la posición del tamaño de ka marca de registro antes de la distancia especificada. No se efectuará el paso de la distancia entre la marca de registro hasta que se encuentre la siguiente marca de registro si se establece la distancia de la marca en 0 mm.

- Se ignora el valor de Y si se configura como 2 PUNTOS.
- Ingrese un valor más pequeño que la longitud de los medios para el parámetro MARK DISTANCE X. Los medios se descartarán si son más grandes.

### **Operación**

*1* Presione la tecla [PAUSE/MENU].

Se muestra la pantalla MENU.

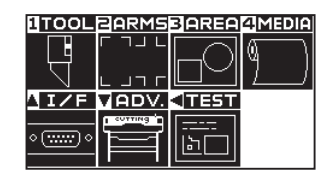

2 Presione la tecla [2] (ARMS).

Se muestra la pantalla CONFIGURACION DE ARMS (1/4).

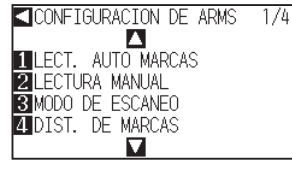

#### **Complemento** Lleve a cabo la configuración en modo Normal.

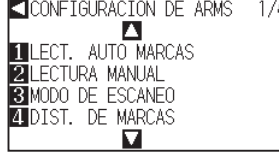

### **3** Presione la tecla [4] (DIST. DE MARCAS).

Se muestra la pantalla de configuración DIST. DE MARCAS.

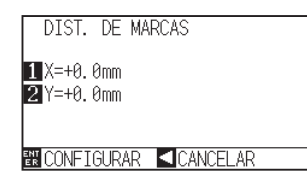

 $4$  Presione la tecla [1]  $(X)$ .

 $\triangleright$  Se muestra la pantalla de configuración EJE X.

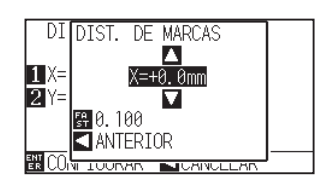

*5* Presione la tecla POSITION (▲▼) e incremente o disminuya el valor del parámetro.

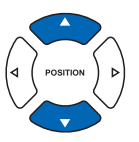

- **Complemento**
- Pueden cambiarse los dígitos de la configuración presionando la tecla [FAST].
- El rango de configuración es de 0.0 mm a 50000.0 mm.
- **6** Confirme la configuración y presione la tecla [POSITION] (◀) (ANTERIOR).
	- Se selecciona el parámetro distancia de movimiento y se volverá a la pantalla DIST. DE MARCAS.

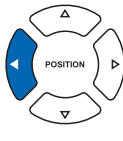

**7** Presione la tecla [2] (Y).

Se muestra la pantalla de configuración EJE Y.

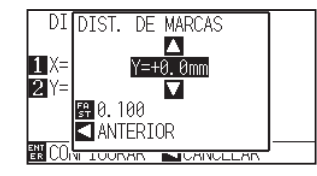

*8* Presione la tecla POSITION (▲▼) e incremente o disminuya el valor del parámetro.

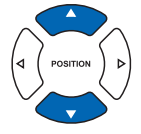

**9** Confirme la configuración y presione la tecla [POSITION] (<) (ANTERIOR).

Se selecciona el parámetro distancia de movimiento y se volverá a la pantalla DIST. DE MARCAS.

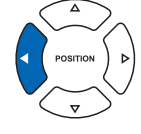

- *10* Confirme la configuración <sup>y</sup> presione la tecla [ENTER] (CONFIGURAR).
	- Se establecerá la configuración y se volverá a la pantalla de CONFIGURACION DE ARMS (1/4).
- 11 Presione la tecla [PAUSE/MENU].

Volverá a la pantalla predeterminada.

### **Complemento**

- Pueden cambiarse los dígitos de la configuración presionando la tecla [FAST].
- El rango de configuración es de 0.0 mm a 50000.0 mm.

#### **Complemento**

Se volverá a la pantalla de CONFIGURACION DE ARMS (1/4) sin cambiar los parámetros si se presiona la tecla POSITION (<) (CANCELAR).

### **Configuración del ajuste de distancia entre la marca de registro**

Se ajustará el corte si la distancia entre las marcas de registro es distinta del valor original de los datos usando el índice calculado a partir de la diferencia. Esto se denomina ajuste de distancia entre las marcas de registro. Pueden utilizarse los siguientes 3 modos de ajuste entre marcas de registro.

- Usuario : El valor original de los datos en comparación con la distancia de las marcas de registro leídas se ingresa de forma manual para llevar a cabo el ajuste.
- Personalizada : Si la distancia entre las marcas de registro debe expresarse en factores de 5, 10 o 50 mm, configure esa unidad como el parámetro "CUSTOM UNIT" (Unidad personalizada) y ajuste esa distancia entre las marcas de registro. Por ejemplo, configure "CUSTOM UNIT" en 5 mm y si la distancia entre las marcas de registro leídas fuera 312 mm, se redondeará a los 5 mm más cercanos y se llevará a cabo el ajuste de modo que la distancia ideal sea de 310 mm.
- Estándar : En base a la configuración de la distancia entre las marcas de registro (consulte "Configuración" de la distancia de la marca" P.5-14 ). Se seleccionará 5, 10 o 50 mm automáticamente como la unidad. Los valores de la distancia entre la marca de registro leída se redondeará a las unidades más cercanas seleccionadas, que se utilizarán como el valor original de los datos para llevar a cabo el ajuste.

Utilice los parámetros correctos para cada longitud:

Más de 1 m : 50 mm Más de 50 cm : 10 mm Menos de 50 cm: 5 mm

### **Operación**

*1* Presione la tecla [PAUSE/MENU].

Se muestra la pantalla MENU.

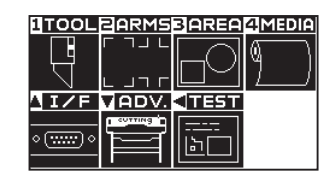

- 
- 2 Presione la tecla [2] (ARMS).

Se muestra la pantalla CONFIGURACION DE ARMS (1/4).

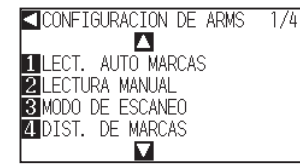

**3** Presione la tecla POSITION (A).

Se muestra la pantalla CONFIGURACION DE ARMS (2/4).

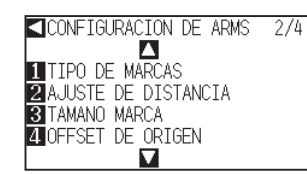

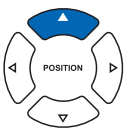

**Complemento**

Lleve a cabo la configuración en modo Normal.

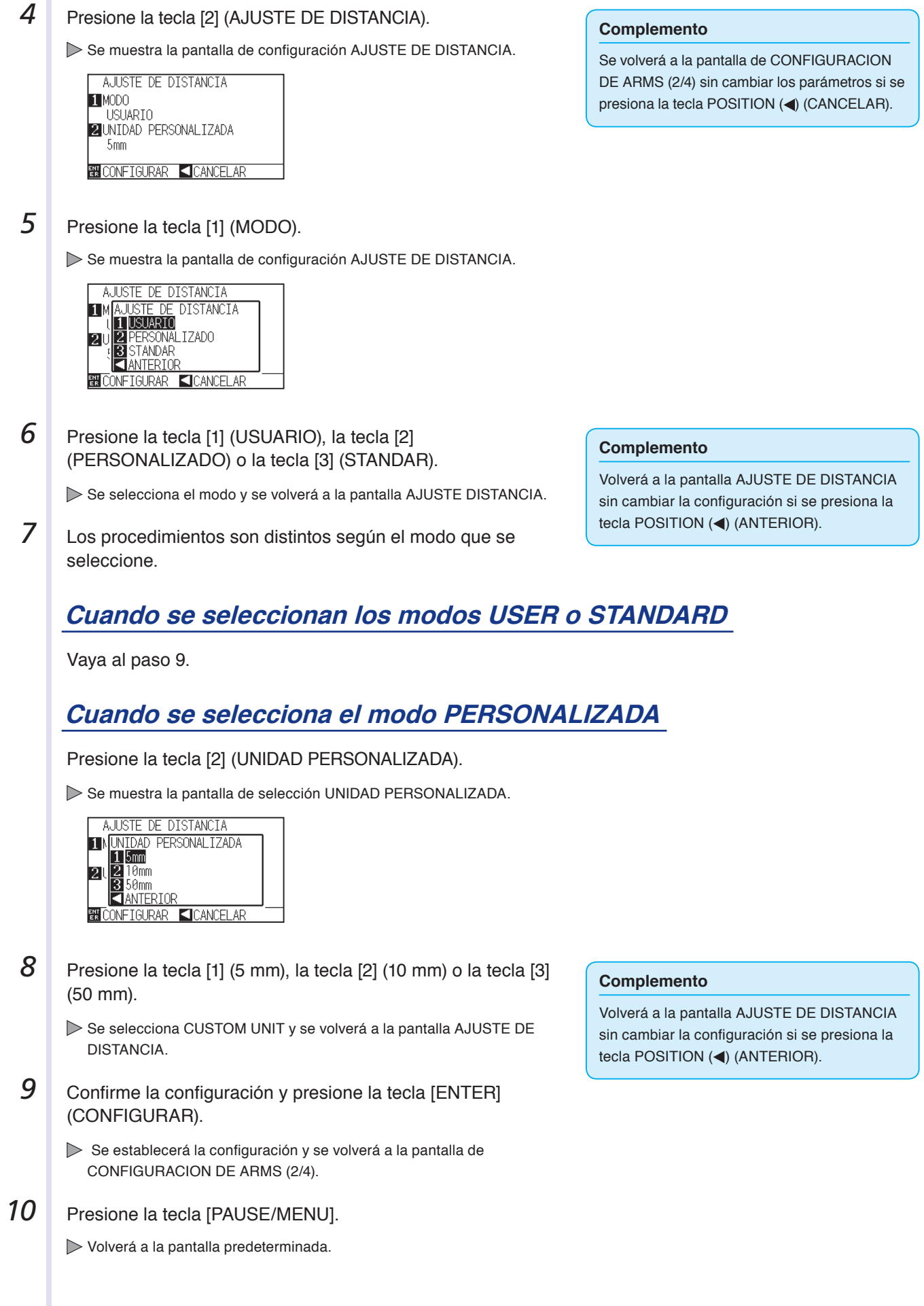

### **Configuración del offset entre la marca de registro y los puntos de origen de corte**

Se puede configurar el punto de corte después de leer la marca de registro.

El offset predeterminado de la marca de registro es de 0.0 mm en X e Y, y puede cambiarse a cualquier punto de -1000.0 a 1000.0 mm.

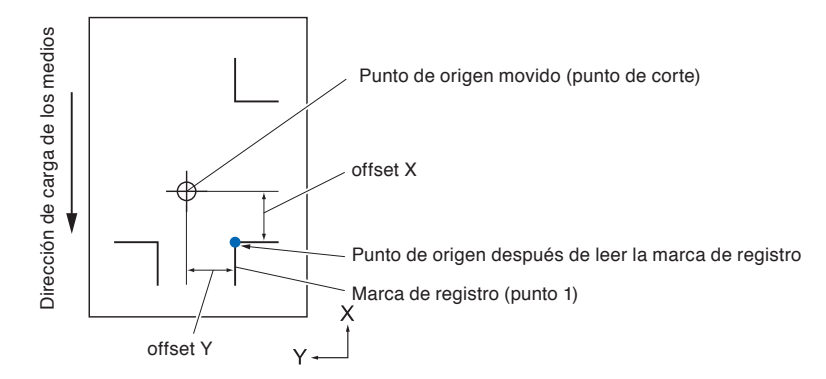

### **Operación**

*1* Presione la tecla [PAUSE/MENU].

Se muestra la pantalla MENU.

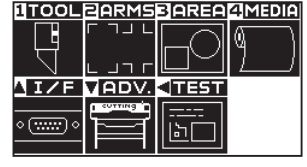

2 Presione la tecla [2] (ARMS).

Se muestra la pantalla CONFIGURACION DE ARMS (1/4).

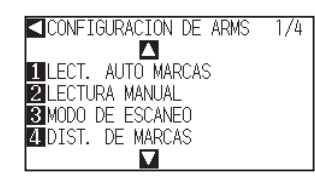

**3** Presione la tecla POSITION ( $\triangle$ ).

Se muestra la pantalla CONFIGURACION DE ARMS (2/4).

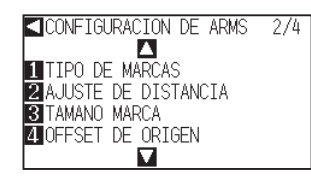

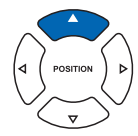

**4** Presione la tecla [4] (OFFSET DE ORIGEN).

Se muestra la pantalla OFFSET DE ORIGEN.

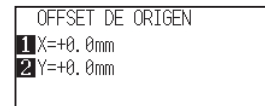

#### **NECONFIGURAR CICANCELAR**

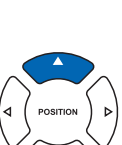

#### **Complemento**

Lleve a cabo la configuración en modo Normal.

### **Complemento**

Se volverá a la pantalla de CONFIGURACION DE ARMS (2/4) sin cambiar los parámetros si se presiona la tecla POSITION (<) (CANCELAR).

**5** Presione la tecla [1] (X).

 $\triangleright$  Se muestra la pantalla de configuración EJE X.

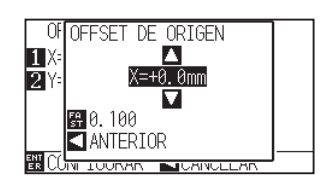

**6** Presione la tecla POSITION (▲▼) e incremente o disminuya el valor del parámetro.

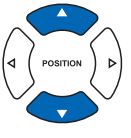

- **Complemento**
- Pueden cambiarse los dígitos de la configuración presionando la tecla [FAST].
- El rango de configuración es de -1000.0 a +1000.0 mm.
- **7** Confirme la configuración y presione la tecla [POSITION] (◀) (ANTERIOR).

Se selecciona el valor de offset y se volverá a la pantalla de modo OFFSET DE ORIGEN.

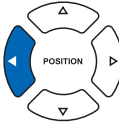

**8** Presione la tecla [2] (Y).

Se muestra la pantalla de configuración EJE Y.

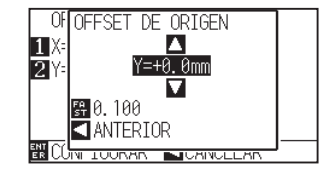

**9** Presione la tecla POSITION ( $\blacktriangle$ ) e incremente o disminuya el valor del parámetro.

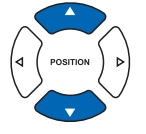

10 Confirme la configuración y presione la tecla POSITION ( $\triangleleft$ ) (ANTERIOR).

> Se selecciona el valor de offset y se volverá a la pantalla de modo OFFSET DE ORIGEN.

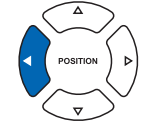

- 11 Confirme la configuración y presione la tecla [ENTER] (CONFIGURAR).
	- Se establecerá la configuración y se volverá a la pantalla de CONFIGURACION DE ARMS (2/4).
- 12 Presione la tecla [PAUSE/MENU].

Volverá a la pantalla predeterminada.

### **Complemento**

- Pueden cambiarse los dígitos de la configuración presionando la tecla [FAST].
- El rango de configuración es de -1000.0 a +1000.0 mm.

#### **Complemento**

Se volverá a la pantalla de CONFIGURACION DE ARMS (2/4) sin cambiar los parámetros si se presiona la tecla POSITION (<) (CANCELAR).

### **Ajuste del nivel del sensor**

El nivel de lectura (el valor de umbral entre el color de fondo de los medios y la marca de registro) del sensor que lee la marca de registro se ajusta automáticamente.

Se ajusta el sensor para leer la marca de registro escrita en líneas blancas sobre fondo blanco. Se debe volver a ajustar el nivel de lectura del sensor según el color y el nivel de satinado de los medios.

Si es difícil ajustar el nivel automáticamente debido a las características de la superficie de los medios, ajuste el nivel de lectura del sensor de forma manual.

### **Operación**

**1** Los patrones de ajuste de nivel pueden imprimirse en medios que utilicen los patrones incluidos en el DVD adjunto o configurarse para medios con patrones de ajuste de nivel.

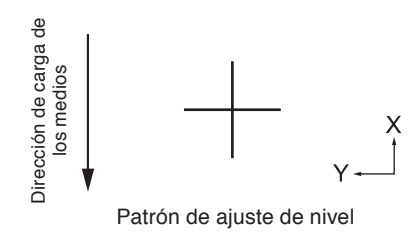

2 Presione la tecla [PAUSE/MENU].

Se muestra la pantalla MENU.

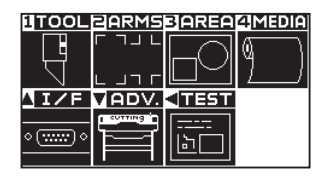

### **3** Presione la tecla [2] (ARMS).

Se muestra la pantalla CONFIGURACION DE ARMS (1/4).

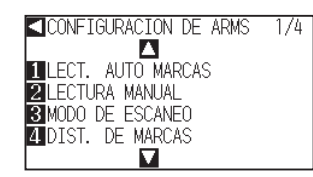

**4** Presione la tecla POSITION (▲) dos veces.

Se muestra la pantalla CONFIGURACION DE ARMS (3/4).

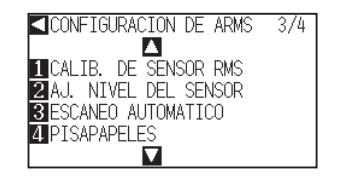

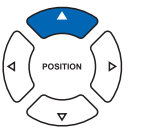

### **5** Presione la tecla [2] (AJ. NIVEL DEL SENSOR).

Se muestra la pantalla AJ. NIVEL DEL SENSOR.

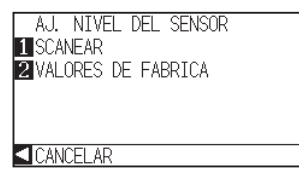

#### **Complemento**

- Consulte "Cargar materiales (papel o film de vinilo)" **C.** P. 2-6 para configurar los medios.
- Los patrones de las marcas de registro estándar están en la carpeta [ARMSTest Files] del DVD adjunto.

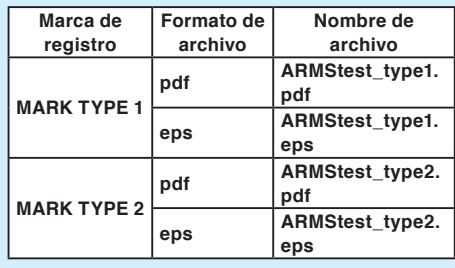

Para el patrón de ajuste de nivel, utilice el color de la marca de registro y la línea de la marca de registro en el medio en uso.

#### **Complemento**

Se volverá a la pantalla de CONFIGURACION DE ARMS (3/4) sin cambiar los parámetros si se presiona la tecla POSITION (<) (CANCELAR).

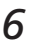

### **6** Presione la tecla [1] (SCANEAR).

Se muestra el siguiente mensaje.

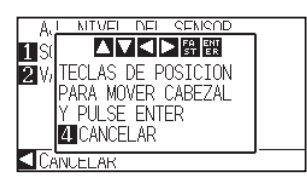

*7* Presione la tecla POSITION (▲▼◀▶) y mueva el carro de la herramienta al área donde debe comenzar la lectura de la marca de registro.

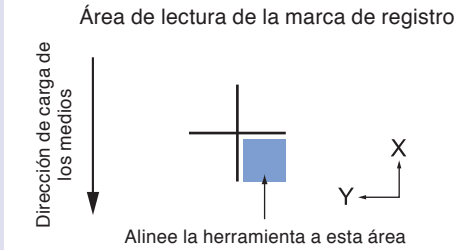

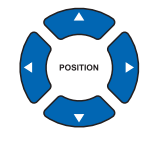

### **Complemento**

Se volverá a la pantalla CONFIGURACION DE ARMS (3/4) después de configurar el nivel del sensor a los parámetros predeterminados si se presione la tecla [2] (VALORES DE FABRICA).

#### **Complemento**

El carro de la herramienta se moverá más rápido si se presiona la tecla [FAST] simultáneamente con la tecla POSITION.

### *8*  Confirme la posición de la herramienta y si es correcta, presione la tecla [ENTER].

Se lee la marca de registro y se ajusta el nivel del sensor. Se volverá a la pantalla de CONFIGURACION DE ARMS (3/4) después de completar el ajuste.

**9** Presione la tecla [PAUSE/MENU].

Volverá a la pantalla predeterminada.

#### **Complemento**

- Se volverá a la pantalla AJ. NIVEL DEL SENSOR (3/4) sin cambiar la configuración si se presiona la tecla [4] (CANCELAR).
- Es posible que la lectura no sea correcta incluso después de ajuste, según la condición de los medios. Consulte "Ajuste manual de posición" **P.6-3** si la detección no se completa correctamente.

### **Ajuste manual del nivel del sensor (valor del umbral)**

Se configura el nivel de lectura (el valor de umbral entre el color de fondo de los medios y la marca de registro) del sensor que lee la marca de registro.

Se ajusta el sensor para leer la marca de registro escrita en líneas blancas sobre fondo blanco. Se debe ajustar el nivel de lectura del sensor según el color y el nivel de satinado de los medios.

P.5-20 Ajuste del nivel de sensor

### **Operación**

*1* Presione la tecla [PAUSE/MENU].

Se muestra la pantalla MENU.

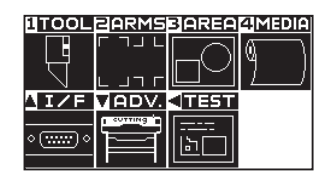

2 Presione la tecla [2] (ARMS).

Se muestra la pantalla CONFIGURACION DE ARMS (1/4).

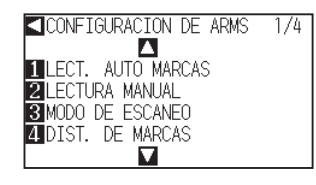

**3** Presione la tecla POSITION (▼).

Se muestra la pantalla CONFIGURACION DE ARMS (4/4).

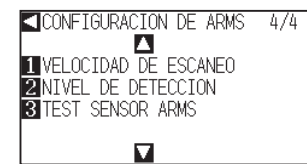

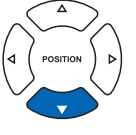

**4** Presione la tecla [2] (NIVEL DE DETECCION).

Se muestra la pantalla NIVEL DE DETECCION.

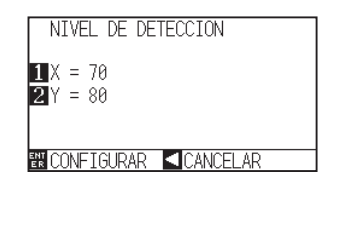

#### **Complemento**

- Se volverá a la pantalla de CONFIGURACION DE ARMS (4/4) sin cambiar la configuración si se presiona la tecla POSITION (<) (CANCELAR).
- El nivel de detección definirá el umbral que debe establecerse en qué punto porcentual de la diferencia de nivel de señal entre el color de fondo de los medios y la marca de registro. El rango de configuración es de 30 a 90%.
- X establece el nivel de detección de la marca de registro cuando el movimiento se efectúa en dirección a X, e Y establece el nivel de detección de la marca de registro cuando el movimiento se efectúa en dirección a Y.
- **5** Presione la tecla [1] (X). Se muestra la pantalla de ajuste NIVEL DE DETECCION X. NIVEL DE DETECCION Л 12 - 70 **T** ANTERTOP **6** Presione la tecla POSITION (▲▼) e incremente o disminuya el valor del parámetro. *7* Confirme la configuración y presione la tecla [POSITION] ( $\triangleleft$ ) (ANTERIOR). Se selecciona NIVEL DE DETECCION y se volverá a la pantalla NIVEL DE DETECCION. **8** Presione la tecla [2] (Y). Se muestra la pantalla de ajuste NIVEL DE DETECCION Y. **DETECCION** 〖 NIVEL DE DETECCION л l2 / = 80 **TANTERTOR 9** Presione la tecla POSITION ( $\blacktriangle$ ) e incremente o disminuya el valor del parámetro. **10** Confirme la configuración y presione la tecla POSITION (<) (ANTERIOR). Se selecciona NIVEL DE DETECCION y se volverá a la pantalla NIVEL DE DETECCION. 11 Confirme la configuración y presione la tecla [ENTER] (CONFIGURAR). Se establecerá la configuración y se volverá a la pantalla de CONFIGURACION DE ARMS (4/4).
- 12 Presione la tecla [PAUSE/MENU].

Volverá a la pantalla predeterminada.

#### **Complemento**

- El rango de configuración es 30 a 90.
- El carro de la herramienta se mueve en dirección a Y, mientras que los medios se mueven en dirección a X.
- Elevar el valor numérico en las siguientes situaciones le permitirá detectar una marca de registro.
- Cuando el color de los medios y la marca de registro son similares.
- Cuando se pasa por encima del punto de la marca de registro.
- Bajar el valor numérico en las siguientes situaciones le permitirá detectar una marca de registro.
- Cuando se detecta un punto donde no hay marcas de registro.
- Cuando se detectan pliegues o manchas en la superficie de los medios.

### **Complemento**

El rango de configuración es 30 a 90.

#### **Complemento**

Se volverá a la pantalla de CONFIGURACION DE ARMS (4/4) sin cambiar los parámetros si se presiona la tecla POSITION (<) (CANCELAR).

### **Prueba del sensor de la marca de registro**

Si sigue habiendo una diferencia en el corte, incluso después de llevar a cabo un ajuste usando la marca de registro, es posible verificar si hay un problema con la marca de registro en sí misma o con la aplicación evaluando la posición de la marca de registro trazada y detectada únicamente mediante el plotter.

### **Operación**

 *1*  Imprima la marca de registro estándar del DVD del accesorio.

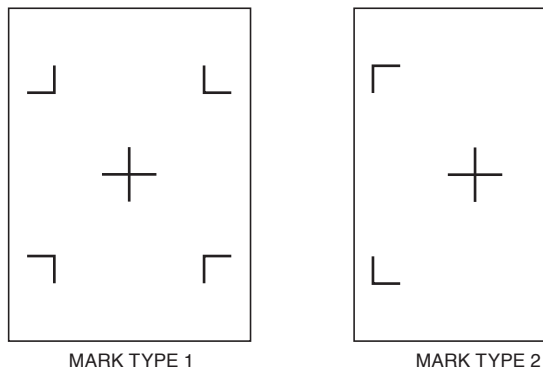

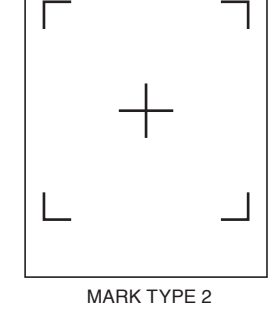

- 2 **Cargue los medios impresos en el plotter.**
- 3 Presione la tecla [PAUSE/MENU].

Se muestra la pantalla MENU.

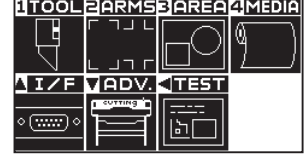

### **4** Presione la tecla [2] (ARMS).

Se muestra la pantalla CONFIGURACION DE ARMS (1/4).

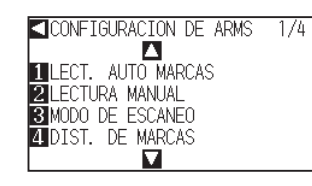

### *5* Presione la tecla POSITION ( $\blacktriangledown$ ).

Se muestra la pantalla CONFIGURACION DE ARMS (4/4).

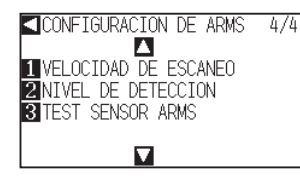

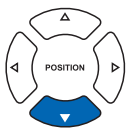

#### **PRECAUCIÓN**

Esta función lleva a cabo el corte después de la lectura de la marca de registro. Si se utiliza una cuchilla como herramienta, se puede dañar el plotter.

#### **Complemento**

- Imprima el archivo "Planilla Prueba 1" (Patrón de prueba 1) para probar el parámetro MARK TYPE 1 y el archivo "Planilla Prueba 2" (Patrón de prueba 2) para probar el parámetro MARK TYPE 2.
- La marca de registro estándar está dentro de la carpeta "ARMS Test Files" del DVD del accesorio.

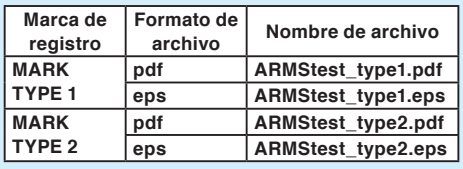

#### **Complemento**

Consulte "Cargar materiales (papel o film de vinilo)" P.2-6 para cargar los medios.
**6** Presione la tecla [3] (TEST SENSOR ARMS). **Complemento** Se muestra la pantalla TEST SENSOR ARMS. Se volverá a la pantalla CONFIGURACION DE **CICONFIGURACION DE ARMS** ARMS (4/4) sin cambiar la configuración si se  $4/h$ SENSOR ARMS presiona la tecla [3] (CANCELAR). TTDA. **7** Presione la tecla [1] (TIPO 1) o la tecla [2] (TIPO 2) según el **Complemento** tipo de marca de registro que se deba usar. Se volverá a la pantalla TEST SENSOR ARMS Se muestra el siguiente mensaje. sin cambiar la configuración si se presiona la tecla [4] (CANCELAR). **ADMS** 474 **AVERET** TECLAS DE POSICION<br>PARA MOVER CABEZAL 12 N Y PULSE ENTER R **4** CANCELAR 8<sup>*Mueva la herramienta a la posición correspondiente para*</sup> comenzar la lectura de la marca de registro presionando la tecla POSITION (AV4). Área de lectura de la marca de registro MARK TYPE 1 MARK TYPE 2 Dirección de carga de los medios Dirección de carga de los medios Dirección de carga de los medios Dirección de carga de los medios  $\times$  $\boldsymbol{\times}$ N Mueva la herramienta dentro de esta área Mueva la herramienta dentro de esta área **9** Confirme la posición de la herramienta y presione la tecla **Complemento** [ENTER]. Se muestra el siguiente error cuando la marca El plotter detectará automáticamente la marca de registro y cortará el de registro no se leyó correctamente. extremo superior de cada marca de registro. ERR. DE LECTURA! REINTENTAR OTRA VEZ **Z**CANCELAR 10 Confirme el resultado del corte. Consulte "Ajuste de la posición de lectura de la marca de registro" P.5-27 y ajuste la posición de corte si se ha desplazado. Consulte Presione la tecla [1] (REINTENTAR OTRA "Ajuste del nivel del sensor" <>>>
P.5-20</>
y ajuste si la marca de registro VEZ) para efectuar la lectura nuevamente, o la no pude leerse.tecla [2] (CANCELAR) para salir.

# **Configuración de la velocidad de lectura de la marca de registro**

Se configura la velocidad del carro de la herramienta y los medios para leer la marca de registro. Es posible que no pueda leer las marcas de registro o la diferencia puede agrandarse cuando la velocidad sea demasiado rápida, pero el tiempo de corte se hace más largo si la velocidad es demasiado lenta. Ajuste el valor de configuración considerando el equilibrio.

Por lo general se configura como "NORMAL", pero la lectura puede mejorar si se configura como "LENTO" (lenta) en casos donde las marcas de registro no puedan leerse o la diferencia sea demasiado grande.

# **Operación**

*1* Presione la tecla [PAUSE/MENU].

Se muestra la pantalla MENU.

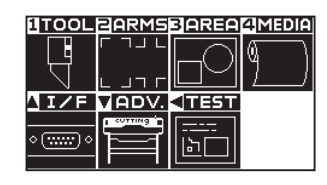

2 Presione la tecla [2] (ARMS).

Se muestra la pantalla CONFIGURACION DE ARMS (1/4).

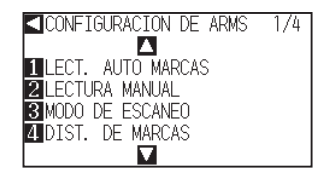

**3** Presione la tecla POSITION (▼).

Se muestra la pantalla CONFIGURACION DE ARMS (4/4).

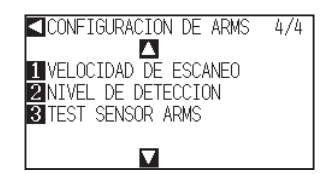

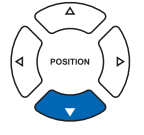

**4** Presione la tecla [1] (VELOCIDAD DE ESCANEO).

Se muestra la pantalla VELOCIDAD DE ESCANEO.

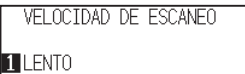

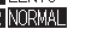

**EN CONFIGURAR <CANCELAR** 

- **5** Presione la tecla [1] (LENTO) o la tecla [2] (NORMAL).
- **6** Confirme la configuración y presione la tecla [ENTER] (CONFIGURAR).
	- Se establecerá la configuración y se volverá a la pantalla de CONFIGURACION DE ARMS (4/4).
- 7 Presione la tecla [PAUSE/MENU].

Volverá a la pantalla predeterminada.

### **Complemento**

Se volverá a la pantalla de CONFIGURACION DE ARMS (4/4) sin cambiar los parámetros si se presiona la tecla POSITION (<) (CANCELAR).

# **Ajuste de la posición de lectura de la marca de registro**

El sensor de lectura de la marca de registro está colocado a distancia de la punta de la herramienta (punta de la pluma). Por lo tanto, es necesario ajustar los valores de coordenadas de la marca de registro leída de modo que coincida con la posición de corte.

Si la marca de registro ya está marcada en los medios, lea esa marca de registro, trace otra marca de registro en la misma posición y mida la diferencia entre ambas. Esta diferencia se ingresa como un valor de ajuste. Si no hay marcas de registro en los medios, trace una marca de registro primero, lea esa marca de registro, trace otra marca de registro y mida la diferencia entre ambas. Esta diferencia se ingresa como un valor de ajuste. Al usar medios y herramientas para uso real, la precisión se ajuste será mayor.

### **Referencia**

Se aplican restricciones en las formas (estilos) de las marcas de registro que se pueden leer. Consulte "Forma (patrón) de la marca de registro" P.5-2

# **Ajuste después de trazar la marca de registro de ajuste**

Esta sección describe los pasos para trazar la marca de registro.

La marca de registro debe trazarse si no hay marcas de registro en los medios, a fin de ajustar la posición de análisis de la marca de registro. Posteriormente, continúa al paso "Ajuste de posición de la marca de registro".

### **Referencia**

Continúe al paso "Configuración de la posición con ARMS" P.5-35 sin trazar la marca de registro si ésta ya está trazada en los medios.

### **Operación**

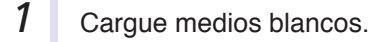

- 
- 2 **Coloque un marcador de fibra basado en agua (negro) en el** sostén 1 de la herramienta (hacia atrás).
- 3 Presione la tecla [PAUSE/MENU].

Se muestra la pantalla MENU.

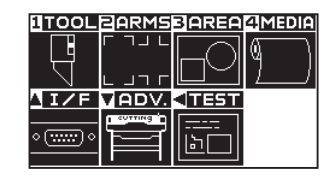

### **4** Presione la tecla [2] (ARMS).

Se muestra la pantalla CONFIGURACION DE ARMS (1/4).

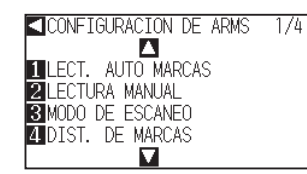

### **Referencia**

Consulte "Cargar materiales (papel o film de vinilo)" **C.P.2-6** para cargar medios blancos.

### **Referencia**

Consulte "Anexar una herramienta" P.2-4 para ver cómo colocar el marcador de fibra basado en agua. Si el marcador con punta de fibra con base de agua ha sufrido arañazos, es posible que no se pueda leer.

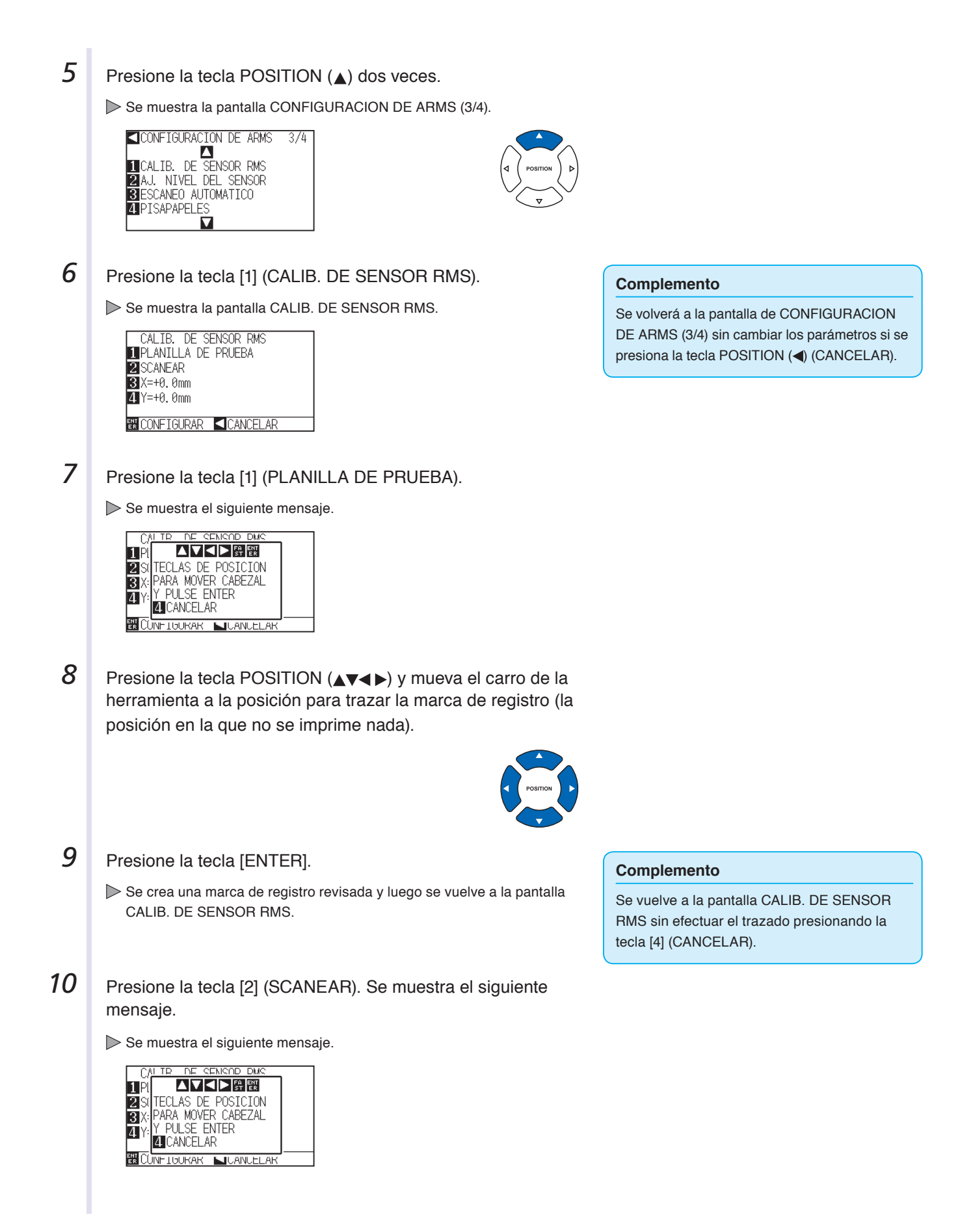

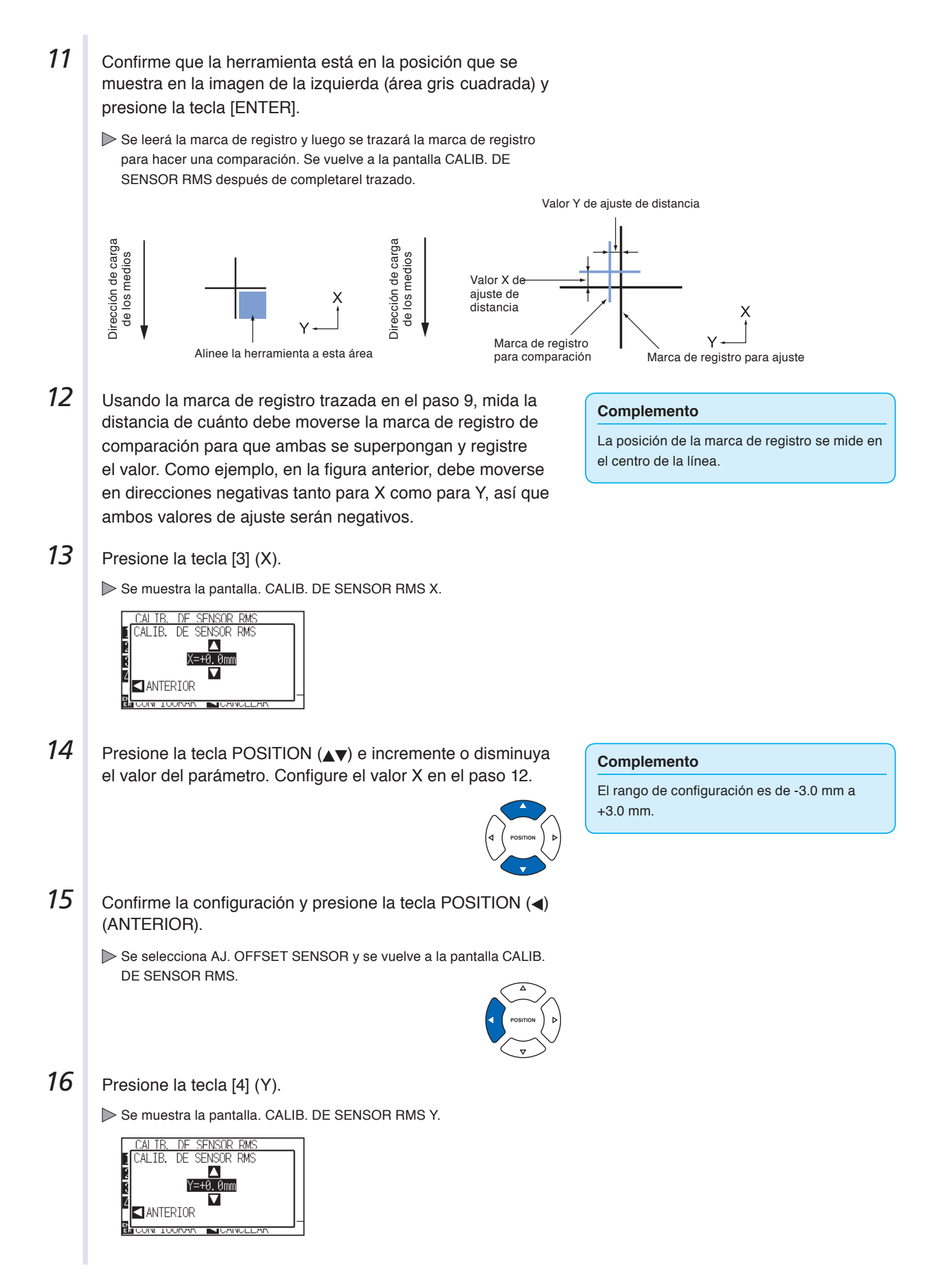

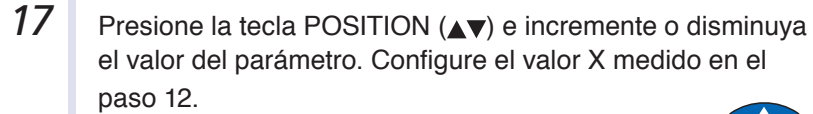

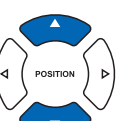

18 Confirme la configuración y presione la tecla POSITION (<) (ANTERIOR).

> Se selecciona AJ. OFFSET SENSOR y se vuelve a la pantalla CALIB. DE SENSOR RMS.

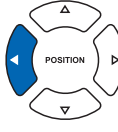

 *19* Confirme la configuración y presione la tecla [ENTER] (CONFIGURAR).

> Se establecerá la configuración y se volverá a la pantalla de CONFIGURACION DE ARMS (3/4).

20 Presione la tecla [PAUSE/MENU].

Volverá a la pantalla predeterminada.

### **Complemento**

**Complemento**

Se volverá a la pantalla de CONFIGURACION DE ARMS (3/4) sin cambiar los parámetros si se presiona la tecla POSITION (<) (CANCELAR).

El rango de configuración es de -3.0 a +3.0 mm.

# **Detecte la marca de registro de ajuste de los medios e ingrese el valor**

En esta sección se describe el valor de ajuste, que es la diferencia entre la marca de registro leída en los medios y la posición de corte.

### **Complemento**

Trace la marca de registro antes de seguir con los demás pasos si no hay marcas de registro escritos en los medios. Consulte "Ajuste después de trazar la marca de registro de ajuste" PP.5-27 para ver cómo trazar las marcas de registro.

# **Operación**

**1** Cargue los medios con la marca de registro de ajuste del plotter.

### **Complemento**

Consulte "Cargar materiales (papel o film de vinilo)" P.2-6 para cargar los medios.

2 Presione la tecla [PAUSE/MENU].

Se muestra la pantalla MENU.

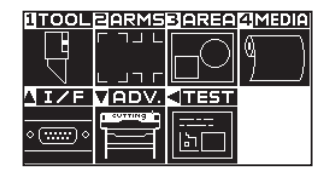

**3** Presione la tecla [2] (ARMS).

Se muestra la pantalla CONFIGURACION DE ARMS (1/4).

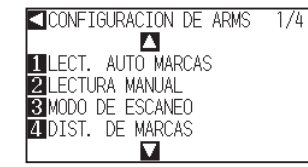

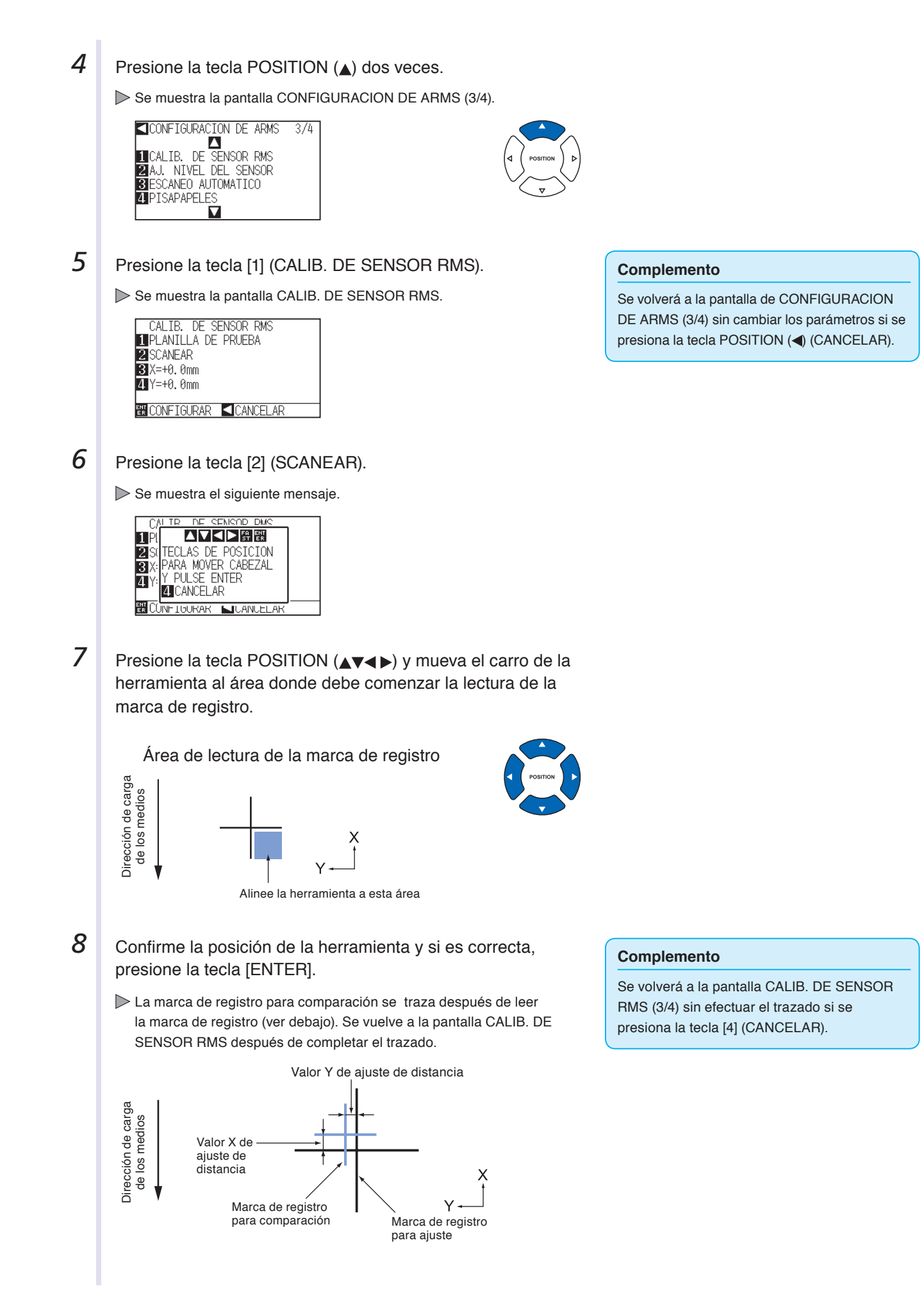

**9** Usando la marca de registro para ajuste, mida la distancia de cuánto debe moverse la marca de registro de comparación para que ambas se superpongan y registre el valor. Como ejemplo, en la figura anterior, debe moverse en direcciones negativas tanto para X como para Y, así que ambos valores de ajuste serán negativos. *10* Presione la tecla [3] (X). Se muestra la pantalla CALIB. DE SENSOR RMS X. CALTB. DE SENSOR RMS

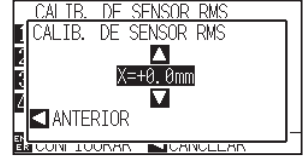

11 Presione la tecla POSITION (▲▼) e incremente o disminuya el valor del parámetro. Configure el valor X medido en el paso 9.

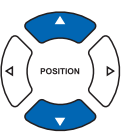

- 12 Confirme la configuración y presione la tecla POSITION (<) (ANTERIOR).
	- Se selecciona CALIB. DE SENSOR RMS y se vuelve a la pantalla CALIB. DE SENSOR RMS.

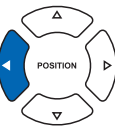

# **13** Presione la tecla [4] (Y).

Se muestra la pantalla CALIB. DE SENSOR RMS Y.

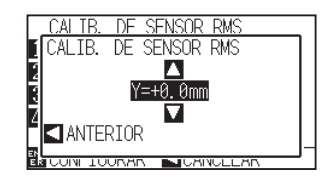

**14** Presione la tecla POSITION (▲▼) e incremente o disminuya el valor del parámetro. Configure el valor Y medido en el paso 9.

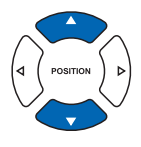

### El rango de configuración es de -3.0 a +3.0 mm.

**Complemento**

- 15 Confirme la configuración y presione la tecla POSITION (<) (ANTERIOR).
	- Se selecciona CALIB. DE SENSOR RMS y se vuelve a la pantalla AJ. OFFSET SENSOR.

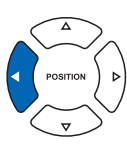

### el centro de la línea.

**Complemento**

### **Complemento**

El rango de configuración es de -3.0 a +3.0 mm.

La posición de la marca de registro se mide en

# **16** Confirme la configuración y presione la tecla [ENTER] (CONFIGURAR).

- Se establecerá la configuración y se volverá a la pantalla de CONFIGURACION DE ARMS (3/4).
- 17 Presione la tecla [PAUSE/MENU].

Volverá a la pantalla predeterminada.

### **Complemento**

Se volverá a la pantalla de CONFIGURACION DE ARMS (3/4) sin cambiar los parámetros si se presiona la tecla POSITION (<) (CANCELAR).

# **Configuración de la escaneó automática de la marca de registro**

Al activar la escaneó automática de la marca de registro, se llevarán a cabo las siguientes operaciones. Se debe configurar el modo de marca de registro como ARMS y, durante el inicio de la lectura automática cuando la posición actual de la herramienta esté cerca del primer punto (Punto 1), presionando la tecla "ENTER" sin mover a la posición de inicio de la herramienta, la marca de registro se recuperará automáticamente.

\* Se mostrará el mensaje "Please move the tool and press ENTER" (Mueva la herramienta y presione ENTER). Presione la tecla "ENTER" a esa posición de la herramienta o mueva la herramienta a una posición cercana a la posición de inicio de detección de la marca de registro y presione la tecla "ENTER".

### **Complemento**

Si la posición actual de la herramienta está separada de la primera marca de registro, la detección puede demorar mucho tiempo y pueden producirse errores debidos a que no puede detectar nada.

Cuando este parámetro está desactivado, no se lleva a cabo la operación antes descrita.

# **Operación**

*1* Presione la tecla [PAUSE/MENU].

Se muestra la pantalla MENU.

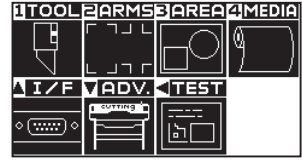

2 Presione la tecla [2] (ARMS).

Se muestra la pantalla CONFIGURACION DE ARMS (1/4).

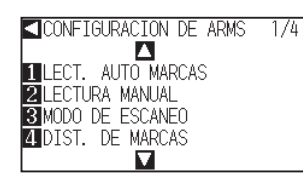

**3** Presione dos veces la tecla POSITION (A).

Se muestra la pantalla CONFIGURACION DE ARMS (3/4).

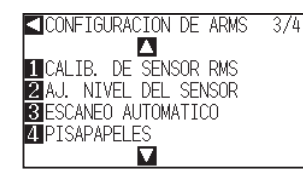

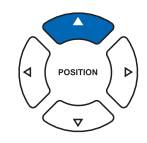

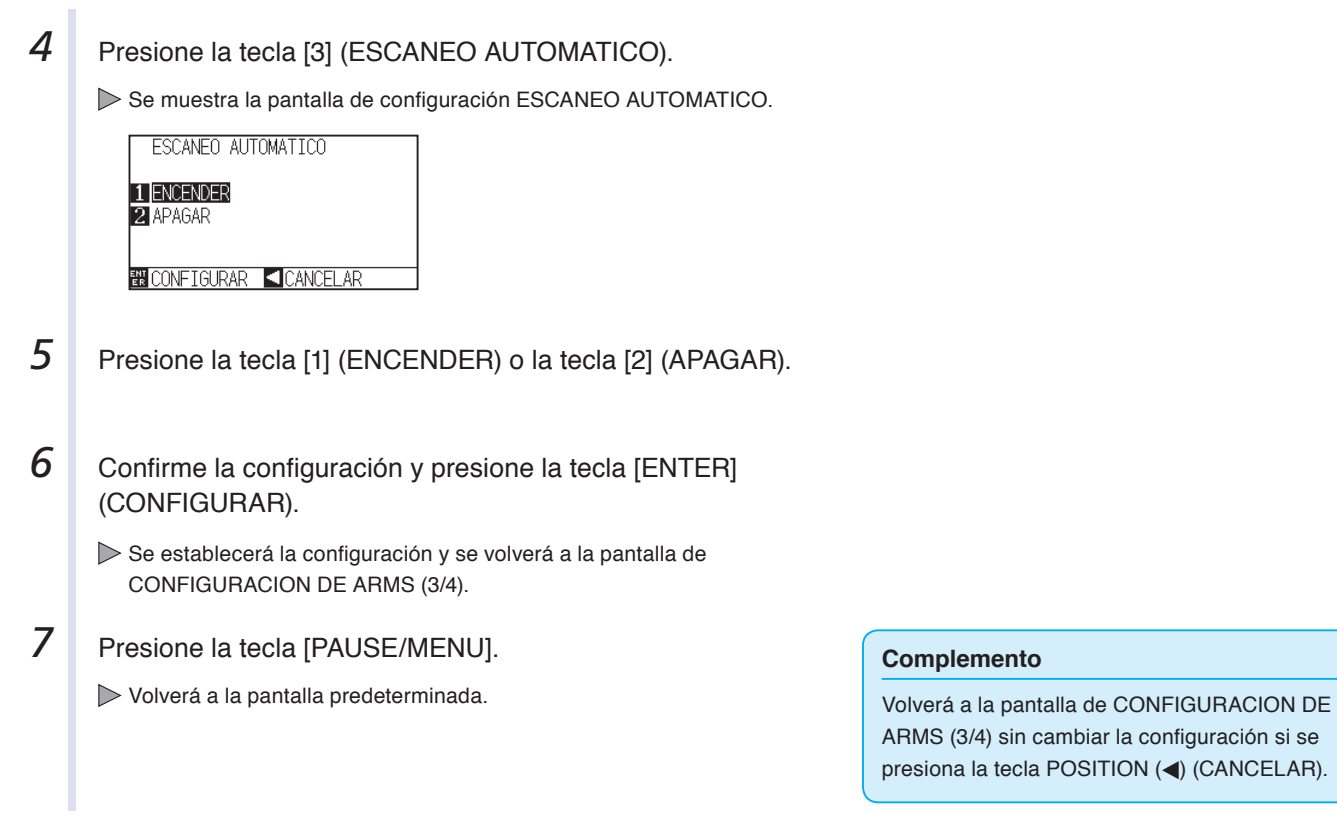

# **5.3 Configuración de la posición con ARMS**

En esta sección se describe el método para ajustar la posición con la operación desde el panel de control utilizando ARMS. Puede utilizarse cualquiera de los siguientes tres métodos, según la cantidad de numero de marcas que se lean. En general, el ajuste se hace más preciso leyendo una mayor cantidad de marcas de registro, pero el ajuste demora más.

- P.5-35 Ajuste con 2 MARCAS
- P.5-37 Ajuste con 3 MARCAS
- P.5-38 Ajuste con 4 MARCAS
- **C**>P.5-40 Aiuste automático
- P.5-41 Ajuste manual

# **Referencia**

Realice la lectura automática de la marca de registro con un pisapapeles (consulte la sección "Configuración del pisapapeles" P.7-17 ) activado. Si esta función no está activada, los medios pueden levantarse y es posible que la marca de registro no se lea correctamente.

# **Ajuste con 2 MARCAS**

El ajuste con 2 PUNTOS lee dos marcas de registro alineadas en la dirección de transporte de los medios, donde el ajuste se efectúa midiendo la inclinación del eje y la distancia entre las marcas de registro. Este ajuste es el ajuste de un eje (ajuste de inclinación).

Si los medios cargados tienen la inclinación que se muestra a continuación, la posición de la marca de registro leída está desplazada con respecto a la posición en la que debería estar. Pueden ajustarse la inclinación y la distancia comparando estos valores de coordenadas.

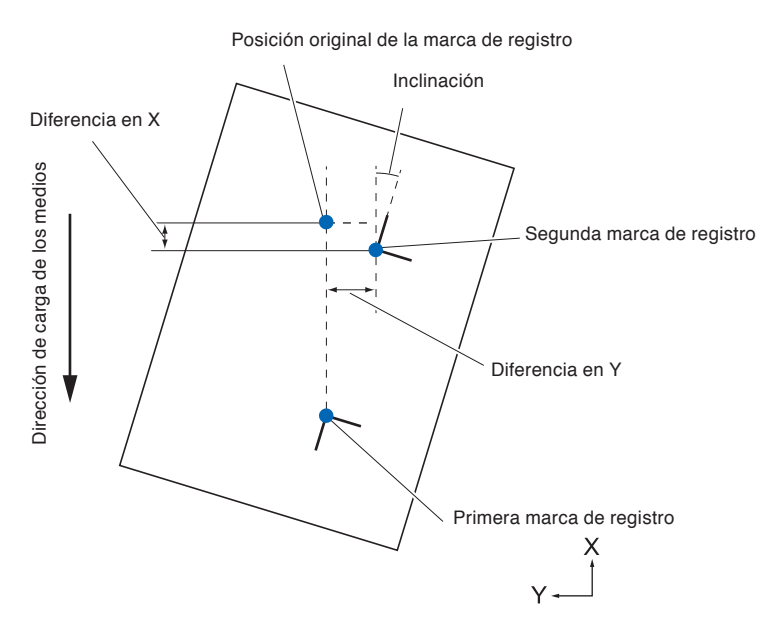

# **Operación**

- *1* Carque los medios con las marcas de registro (2 PUNTOS) trazadas.
- *2*  Configure el parámetro MARK SCAN MODE (Modo de lectura de marcas) como ARMS y el parámetro POINTS (Puntos) a 2 PUNTOS.

P.5-7 Configuración del modo y los números del parámetro MARK SCAN.

- 3 Configure la forma y el tamaño de la marca de registro, la distancia de marcado, el modo de ajuste de distancia, el offset, el pisapapeles, el nivel del sensor, el ajuste de posición de lectura, etc., como corresponda.
	- P.5-11 Configuración de la forma (patrón) de la marca de registro
	- P.5-12 Configuración del tamaño de la marca de registro
	- P.5-14 Configuración de la distancia de la marca
	- P.5-16 Configuración del ajuste de distancia entre la marca de registro
	- P.5-18 Configuración del offset entre la marca de registro y los puntos de origen de corte
	- P.5-20 Ajuste del nivel de sensor
	- P.5-22 Ajuste manual del nivel del sensor (valor de umbral)
	- P.7-17 Configuración del pisapapeles
- 4 Presione la tecla [PAUSE/MENU].

Se muestra la pantalla MENU.

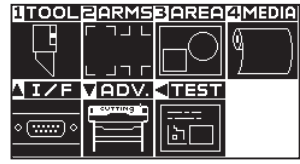

**5** Presione la tecla [2] (ARMS).

Se muestra la pantalla CONFIGURACION DE ARMS (1/4).

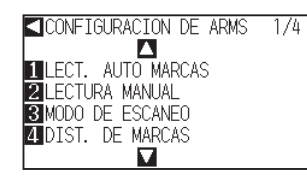

A partir de este momento los pasos son diferentes, según si se va a mover a la marca de registro automáticamente para leerla o si se va a mover de forma manual. Consulte la siguiente sección.

**C**P.5-40 Ajuste automático P.5-41 Ajuste manual

### **Complemento**

Consulte "Cargar materiales (papel o film de vinilo)" P.2-6 para cargar los medios.

### **Complemento**

No es necesario configurar el parámetro MARK DISTANCE cuando se lo ajusta manualmente.

# **Ajuste con 3 MARCAS**

El ajuste con 3 PUNTOS lee 3 marcas de registro, como se muestra a continuación, donde el ajuste se efectúa midiendo la inclinación de los ejes X e Y, y la distancia entre las marcas de registro (dirección horizontal y vertical). Este ajuste es el ajuste de 2 ejes (ajuste de inclinación).

Si los medios cargados tienen la inclinación que se muestra a continuación, la posición de la marca de registro leída está desplazada con respecto a la posición en la que debería estar. Pueden ajustarse la inclinación y la distancia comparando estos valores de coordenadas.

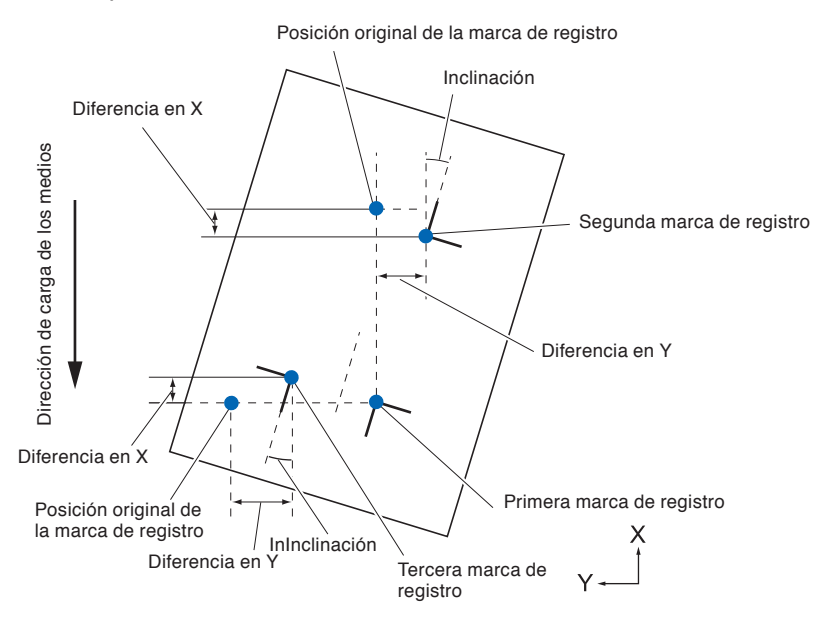

# **Operación**

- *1* Cargue los medios con las marcas de registro (3 PUNTOS) trazadas.
- *2*  Configure el parámetro MARK SCAN MODE (Modo de lectura de marcas) como ARMS y el parámetro POINTS (Puntos) a 2 PUNTOS.

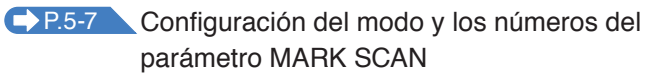

- *3*  Configure la forma y el tamaño de la marca de registro, la distancia de marcado, el modo de ajuste de distancia, el offset, el pisapapeles, el nivel del sensor el ajuste de posición de lectura, etc., como corresponda.
	- P.5-11 Configuración de la forma (patrón) de la marca de registro
	- P.5-12 Configuración del tamaño de la marca de registro
	- P.5-14 Configuración de la distancia de la marca
	- P.5-16 Configuración del ajuste de distancia entre la marca de registro
	- P.5-18 Configuración del offset entre la marca de registro y los puntos de origen de corte
	- P.5-20 Ajuste del nivel de sensor
	- P.5-22 Ajuste manual del nivel del sensor (valor de umbral)
	- **P.7-17** Configuración del pisapapeles

### **Complemento**

Consulte "Cargar materiales (papel o film de vinilo)" **C.P.2-6** para cargar los medios.

### **Complemento**

No es necesario configurar el parámetro MARK DISTANCE cuando se lo ajusta manualmente.

4 Presione la tecla [PAUSE/MENU].

Se muestra la pantalla MENU.

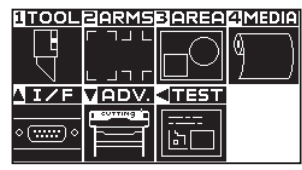

**5** Presione la tecla [2] (ARMS).

Se muestra la pantalla CONFIGURACION DE ARMS (1/4).

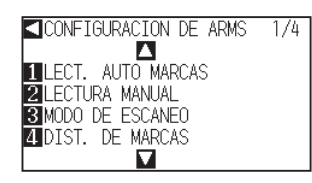

A partir de este momento los pasos son diferentes, según si se va a mover a la marca de registro automáticamente para leerla o si se va a mover de forma manual. Consulte la siguiente sección.

P.5-40 Ajuste automático P.5-41 Ajuste manual

# **Ajuste con 4 MARCAS**

El ajuste con 4 PUNTOS lee 4 marcas de registro en las esquinas, donde el ajuste se efectúa midiendo la inclinación de los ejes X e Y, y la distancia entre todas las marcas de registro. Lleva a cabo un ajuste de pandeo de 2 ejes, además del ajuste de los 2 ejes (inclinación) y el ajuste de distancia, de modo que puede efectuar el ajuste con mayor precisión que los demás métodos.

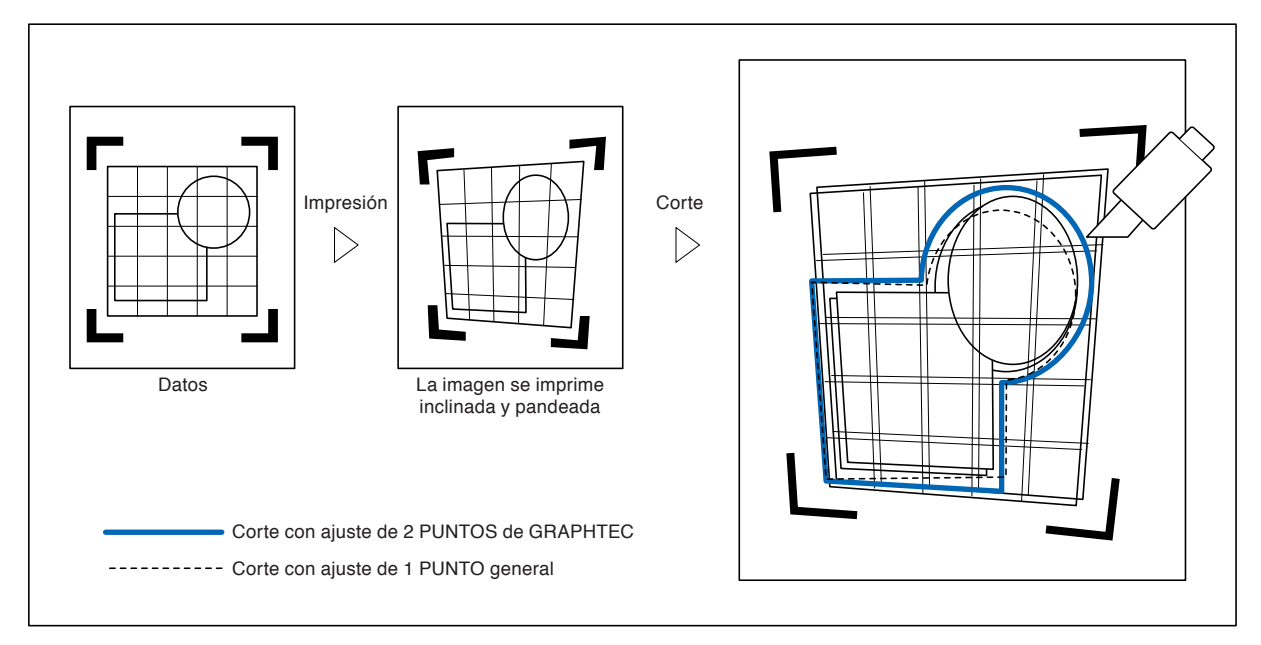

# **Operación**

- *1* Cargue los medios con las marcas de registro (4 PUNTOS) trazadas.  *2*  Configure el parámetro MARK SCAN MODE (Modo de lectura de marcas) como ARMS y el parámetro POINTS (Puntos) a 2 PUNTOS. P.5-7 Configuración del modo y los números del parámetro MARK SCAN  *3*  Configure la forma y el tamaño de la marca de registro, la distancia de marcado, el modo de ajuste de distancia, el offset, el pisapapeles, el nivel del sensor el ajuste de posición de lectura, etc., como corresponda. P.5-11 Configuración de la forma (patrón) de la marca de registro P.5-12 Configuración del tamaño de la marca de registro P.5-14 Configuración de la distancia de la marca P.5-16 Configuración del ajuste de distancia entre la marca de registro P.5-18 Configuración del offset entre la marca de registro y los puntos de origen de corte P.5-20 Ajuste del nivel de sensor P.5-22 Ajuste manual del nivel del sensor (valor de umbral)
	- P.7-17 Configuración del pisapapeles
- 4 Presione la tecla [PAUSE/MENU].

Se muestra la pantalla MENU.

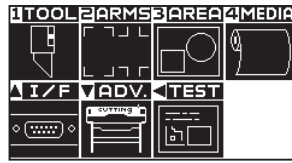

**5** Presione la tecla [2] (ARMS).

Se muestra la pantalla CONFIGURACION DE ARMS (1/4).

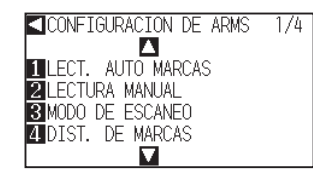

A partir de este momento los pasos son diferentes, según si se va a mover a la marca de registro automáticamente para leerla o si se va a mover de forma manual. Consulte la siguiente sección.

P.5-40 Ajuste automático P.5-41 Ajuste manual

### **Complemento**

Consulte "Cargar materiales (papel o film de vinilo)" **C**>P.2-6 para cargar los medios.

### **Complemento**

No es necesario configurar el parámetro MARK DISTANCE cuando se lo ajusta manualmente.

# **Ajuste automático**

En esta sección se describe la operación para realizar el ajuste con lectura de marcas de registro moviendo ésta de modo automático después de configurar el modo ARMS y los PUNTOS.

# **Operación**

**1** Presione la tecla [1] (LECT. AUTO MARCAS) en la pantalla CONFIGURACION DE ARMS (1/4).

Se muestra el siguiente mensaje.

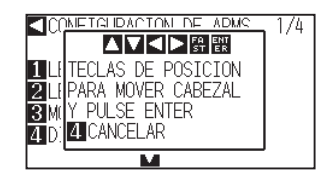

2 Presione la tecla POSITION (**△▼**◀▶) y mueva el carro de la herramienta al área donde debe comenzar la lectura de la marca de registro.

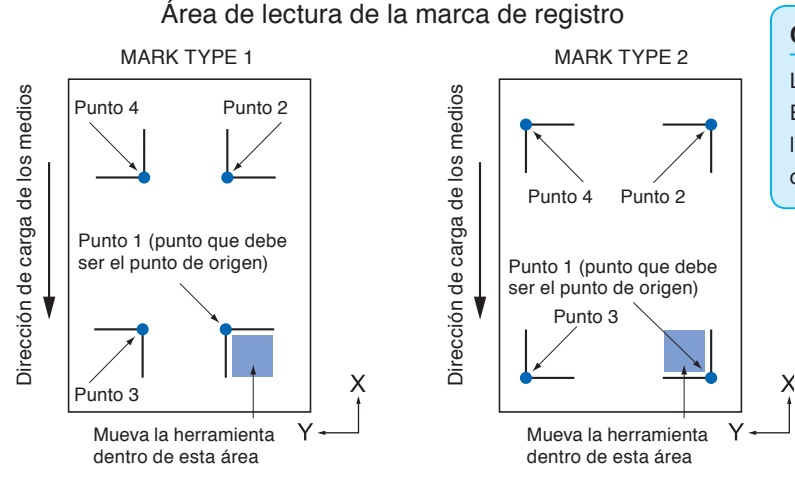

### **Complemento**

La figura de la izquierda es para 4 PUNTOS. El tamaño y la posición del área de inicio de la lectura de registro son iguales para 2 PUNTOS o 3 PUNTOS.

 *3*  Confirme la posición de la herramienta y si es correcta, presione la tecla [ENTER] (CONFIGURAR).

Las marcas de registro se leen de forma automática. La pantalla de entrada DISTANCIA se muestra al terminar la lectura.

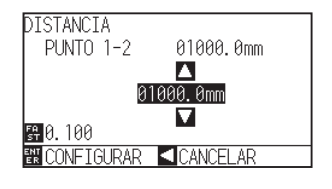

### **Complemento**

- Lea las marcas de registro de acuerdo con la configuración del parámetro MARK DISTANCE (consulte "Configuración de la distancia de la marca" **P.5-14** ).
- Volverá a la pantalla predeterminada sin hacer al lectura si se presiona la tecla POSITION (<) (CANCELAR).

#### **Complemento**

Consulte "Ajuste manual" P.5-41 si va a mover de forma manual a la marca de registro para la lectura.

#### **Complemento**

Presione la tecla [2] (ARMS) en la pantalla MENU si no está en la pantalla CONFIGURACION DE ARMS.

**4** Presione la tecla POSITION (▲▼) e incremente o disminuya el valor del parámetro.

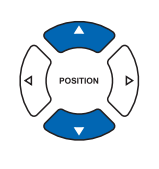

# **5** Confirme la configuración y presione la tecla [ENTER] (CONFIGURAR).

Se completa el ajuste levendo la marca de registro y se vuelve a la pantalla predeterminada.

### **Complemento**

- La distancia medida se muestra en la línea superior de la pantalla de entrada DISTANCIA. A continuación se muestra el valor de entrada (inicialmente, el mismo que el valor medido).
- Si no se cambia el valor de entrada, asumirá que no hay diferencia entre la distancia medida y la distancia de los datos.
- Pueden cambiarse los dígitos de la configuración presionando la tecla [FAST].

### **Complemento**

- Se volverá a la pantalla de AJUSTES ARMS (1/4) sin cambiar los parámetros si se presiona la tecla POSITION (<) (CANCELAR).
- Se muestra la pantalla de entrada de distancia para el punto 3 si está configurada la lectura de 3 PUNTOS o más, así que repita los pasos 4 a 5 para ingresarla.

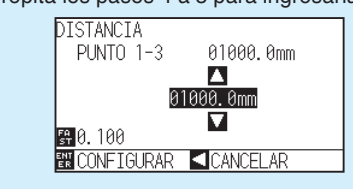

# **Ajuste manual**

En esta sección se describe la operación para ajustar con la lectura de las marcas de registro moviendo éstas de forma manual después de configurar el modo ARMS y los PUNTOS.

# **Operación**

 *1*  Presione la tecla [2] (LECTURA MANUAL) en la pantalla CONFIGURACION DE ARMS (1/4).

Se muestra el siguiente mensaje.

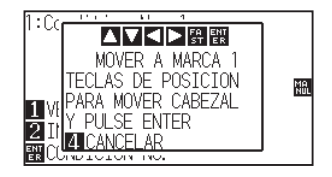

### **Complemento**

Consulte "Ajuste automático" **P.5-40** si va a mover de forma automática a la marca de registro para la lectura.

### **Complemento**

Presione la tecla [2] (ARMS) en la pantalla MENU si no está en la pantalla CONFIGURACION DE ARMS.

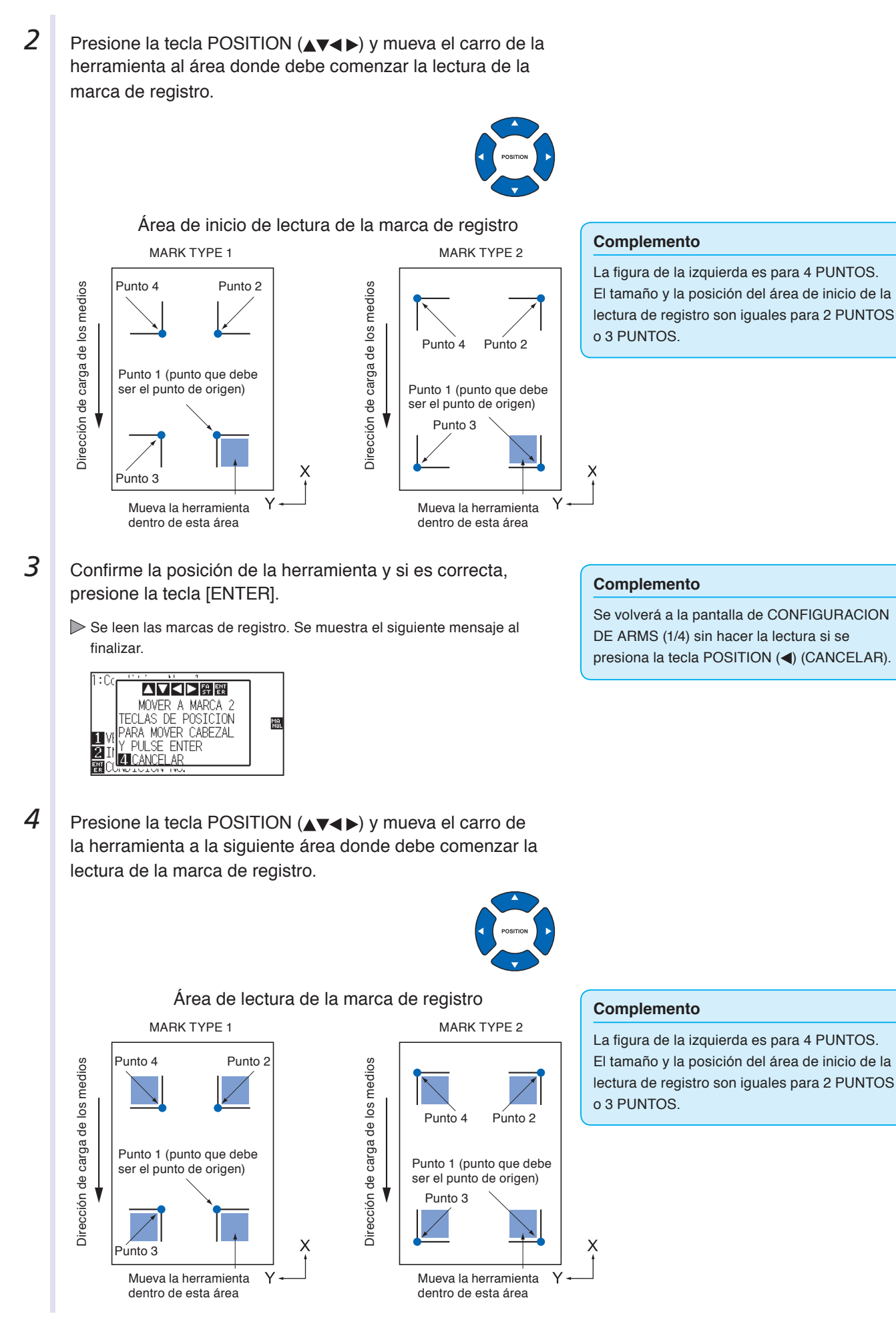

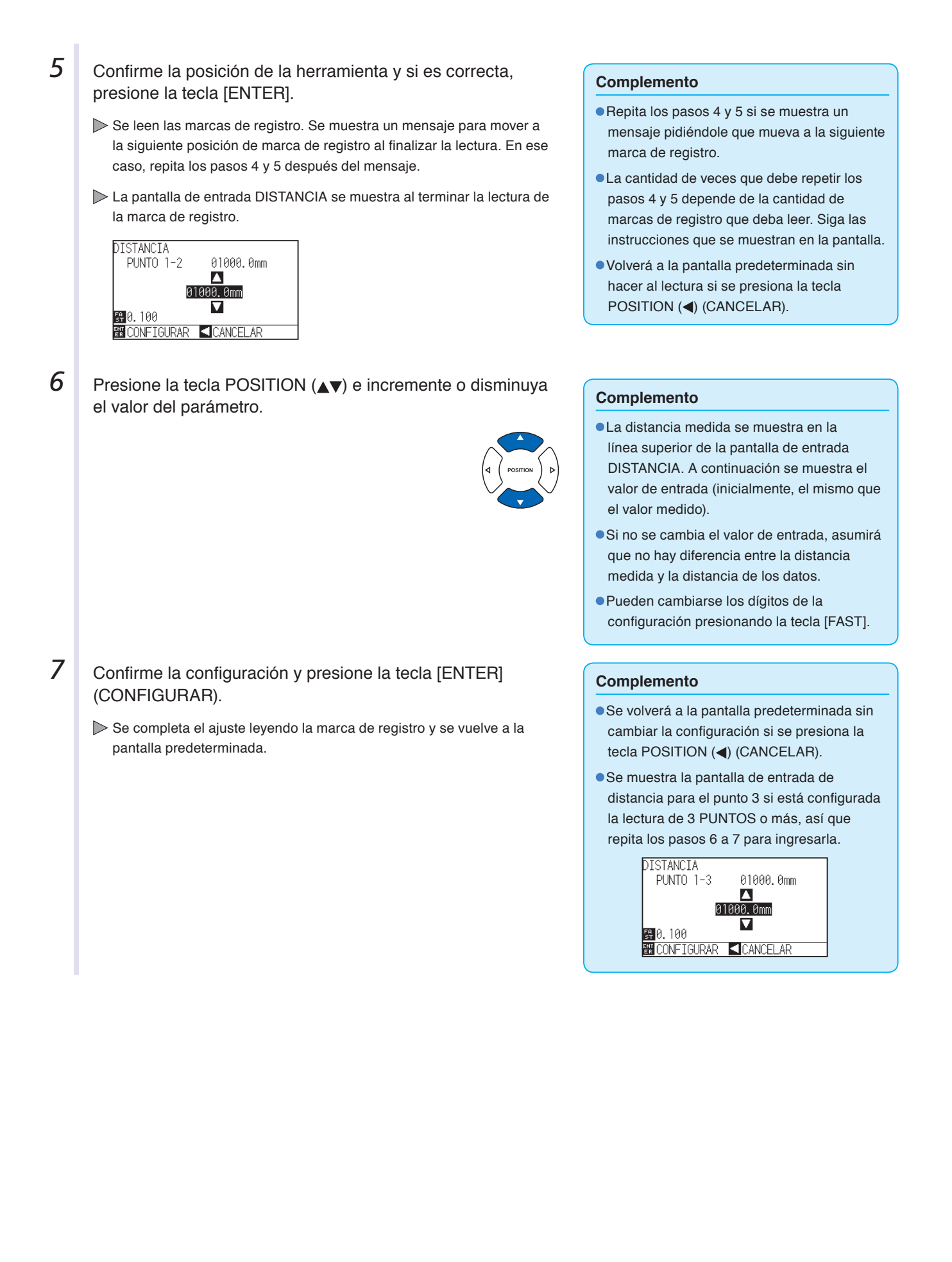

# **Capítulo 6: Ajuste manual de posición**

En esta sección le explicaremos cómo hacer coincidir los puntos confirmando manualmente los medios y los puntos de la herramienta (bolígrafo de corte o de trazado).

No puede utilizarse la función ARMS para hacer coincidir los puntos de forma precisa.

# **DESCRIPCIÓN DEL PRODUCTO**

- **6.1 [Descripción general del ajuste manual de](#page-164-0)  [posición](#page-164-0)**
- **6.2 [Ajuste manual de posición](#page-165-0)**

# <span id="page-164-0"></span>**6.1 Descripción general del ajuste manual de posición**

Con el ajuste manual de posición, se ajuste la inclinación de los ejes mediante las marcas de ajuste de 2 PUNTOS, 3 PUNTOS o 4 PUNTOS (puntos de presión o marcas de registro) como estándar. También puede ingresarse la distancia entre cada punto a fin de ajustar la distancia.

Mueva la punta de cada herramienta al punto correspondiente.

Use una lupa o un puntero de luz como herramienta para hacer coincidir cada par de puntos.

Utilice los medios impresos (marcas de ajuste como marcas de presión o marcas de registro) necesarios para obtener los ejes XY y el punto de origen.

# **Configuración del modo de lectura de marcas y la cantidad de marcas de ajuste**

Para llevar a cabo la ALINEACIÓN DE EJES, configure el parámetro MODO DE ESCANEO (Modo de lectura de marcas) como "AXIS ALIGNMENT".

Seleccione la cantidad de marcas de registro (marcas de ajuste) entre 2 PUNTOS, 3 PUNTOS o 4 PUNTOS cuando se establece el parámetro MODO DE ESCANEO como "AXIS ALIGNMENT". La posición de cada marca de ajuste es la siguiente.

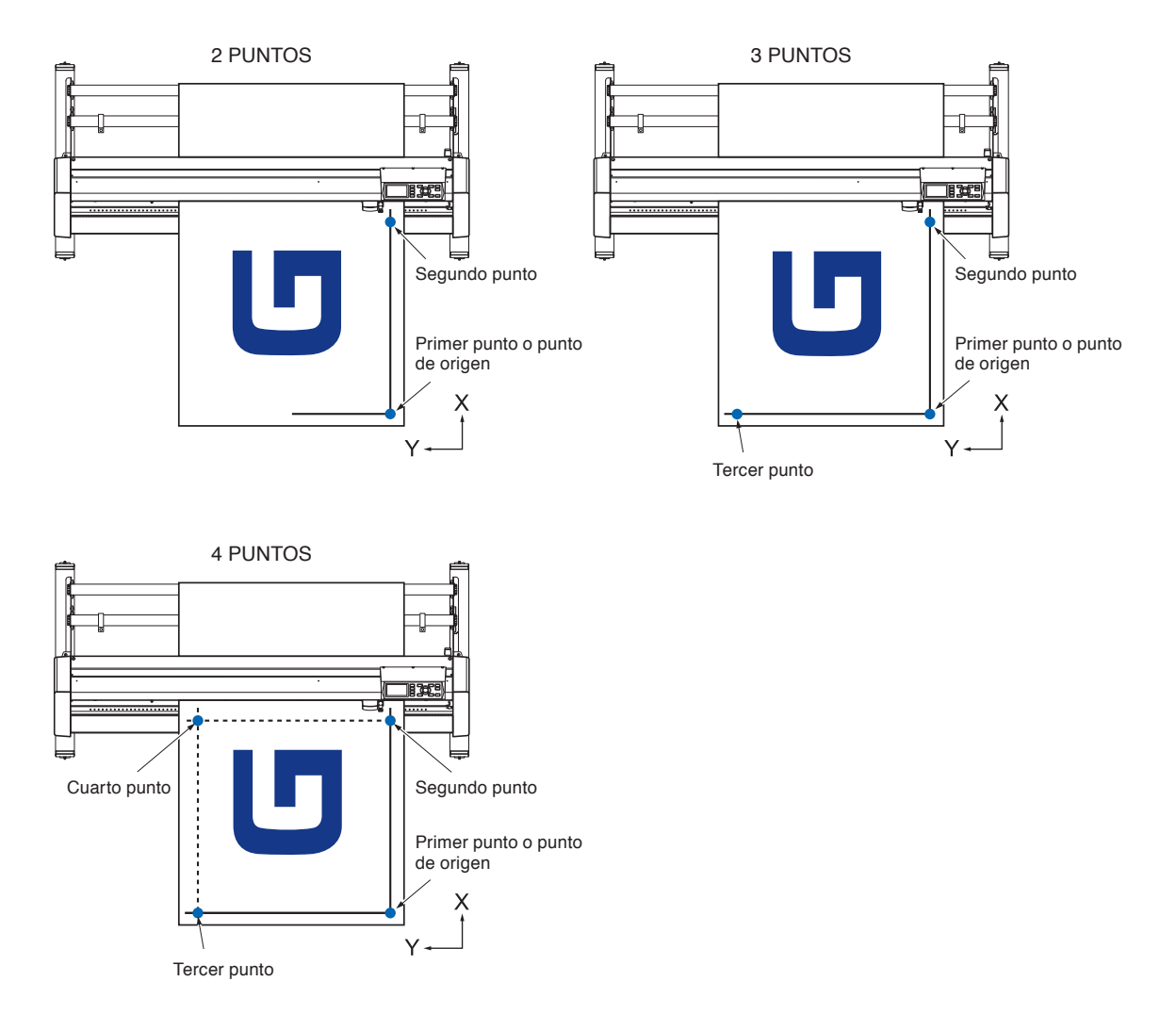

# <span id="page-165-0"></span>**6.2 Ajuste manual de posición**

En esta sección se describe el método de ajuste manual de posición.

### **Complemento**

- Se borrará el ajuste si se lleva a cabo cualquiera de las siguientes tareas después de configurar el ajuste.
	- Establecer un nuevo punto de origen.
	- Volver a colocar los medios.
	- Configurar la rotación o el modo en espejo. (La rotación o el modo en espejo deben configurarse antes del ajuste de los ejes.)

En este caso, el ajuste de ejes se convertirá de acuerdo con la rotación o el modo en espejo.

Cuando la inclinación del eje sea demasiado grande para configurar el primer y el segundo punto, el primer y el tercer punto, el tercer y el cuarto punto, o bien el segundo y el cuarto punto, se mostrará el mensaje "ERROR DE EJE! FAVOR REINTENTAR" (Error de ajuste de ángulo, volver a colocar). Después de colocar los medios de modo que la inclinación sea menor, lleve a cabo las operaciones de ajuste.

El ajuste de eje se borrará cuando el punto 1 y el punto 2 se establezcan en el mismo punto.

### **Operación**

**1** Cargue los medios con la marca de ajuste del plotter.

**P.2-6** Cargar materiales (papel o film de vinilo)

- 2 Coloque una pluma de corte o un bolígrafo en el soporte de la herramienta.
- 3 Presione la tecla [PAUSE/MENU].

Se muestra la pantalla MENU.

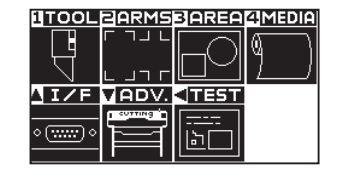

# **4** Presione la tecla [2] (ARMS).

Se muestra la pantalla CONFIGURACION DE ARMS (1/4).

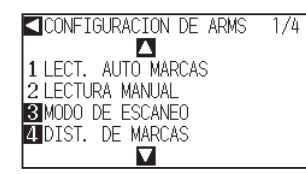

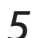

**5** Presione la tecla [3] (MODO DE ESCANEO).

Se muestra la pantalla MODO DE ESCANEO.

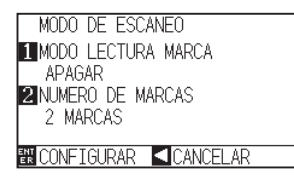

### **Complemento**

Confirme que el rodillo de empuje quede firme sobre los medios, dentro del rango de movimiento de éstos. Este ajuste se basa en la suposición de que los medios están ligeramente inclinados. Si la inclinación de los medios es demasiado grande, éstos pueden caerse.

### **Complemento**

Lleve a cabo la configuración en modo Normal.

# **6** Presione la tecla [1] (MODO LECTURA MARCA).

Se muestra la pantalla de configuración MODO LECTURA MARCA.

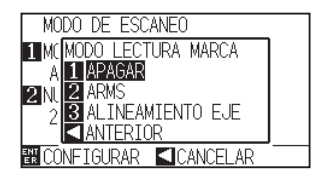

**7** Presione la tecla [3] (ALINEAMIENTO EJE).

Se activará el modo de ajuste de ejes y se volverá a la pantalla de configuración MODO DE ESCANEO.

**8** Presione la tecla [2] (NUMERO DE MARCAS).

Se muestra la pantalla de configuración NUMERO DE MARCAS.

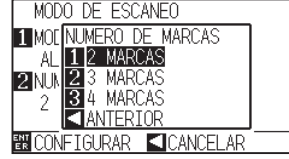

- **9** Presione la tecla [1] (2 MARCAS), la tecla [2] (3 MARCAS) o la tecla [3] (4 MARCAS).
	- Así se selecciona la cantidad de marcas de registro y se vuelve a la pantalla de configuración MODO DE ESCANEO.
- **10** Confirme la configuración y presione la tecla [ENTER] (CONFIGURAR).
	- Se establecerá la configuración y se volverá a la pantalla de CONFIGURACION DE ARMS (1/4).

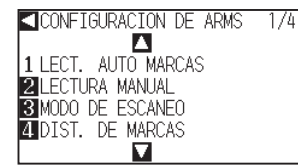

11 Presione la tecla [2] (LECTURA MANUAL).

Se muestra el siguiente mensaje.

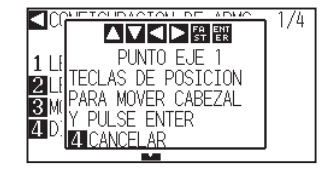

12 Presione la tecla POSITION (**AV4**), haga coincidir la punta de la herramienta y muévala a la posición de la marca.

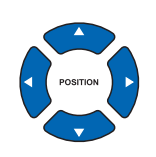

### **Complemento**

Volverá a la pantalla de MODO DE ESCANEO sin cambiar la configuración si se presiona la tecla POSITION (<) (ANTERIOR).

### **Complemento**

Volverá a la pantalla de MODO DE ESCANEO sin cambiar la configuración si se presiona la tecla POSITION (<) (ANTERIOR).

#### **Complemento**

Si no aparece la pantalla de configuración CONFIGURACION DE ARMS, presione la tecla [2] (ARMS) para volver a la pantalla MENU.

### **Complemento**

El carro de la herramienta se moverá más rápido si se presiona la tecla [FAST] simultáneamente con la tecla POSITION.

13 Confirme la posición de la herramienta y si es correcta. **Complemento** presione la tecla [ENTER] (CONFIGURAR). Repita los pasos 12 y 13 si se muestra el Después de especificar todas las marcas de ajuste, se muestra la siguiente mensaje pidiéndole que mueva a pantalla de ingreso DISTANCE. la marca de ajuste. DISTANCIA La cantidad de veces que se deben repetir PUNTO 1-2 01000.0mm los pasos 12 y 13 varía según la cantidad Δ 01000.0mm especificada de marcas de ajuste. Siga las  $\blacksquare$ instrucciones del mensaje que se muestra. **B-0.100**<br>B-CONFIGURAR **C**ICANCELAR Volverá a la pantalla AJUSTES ARMS sin realizar la lectura si se presiona la tecla [4] (CANCEL). **14** Presione la tecla POSITION (▲▼) para establecer la **Complemento** distancia original de los datos. La distancia medida se muestra en la línea superior de la pantalla de entrada DISTANCIA. A continuación se muestra el valor de entrada (inicialmente, el mismo que el valor medido). Si no se cambia el valor de entrada, asumirá que no hay diferencia entre la distancia medida y la distancia de los datos. Pueden cambiarse los dígitos de la configuración presionando la tecla [FAST].  *15* Confirme la configuración y presione la tecla [ENTER] **Complemento** (CONFIGURAR). Se volverá a la pantalla predeterminada sin Finalizarán los ajustes basados en la lectura de las marcas de registro y cambiar la configuración si se presiona la se volverá a la pantalla predeterminada. tecla POSITION (<) (CANCEL). Se muestra la pantalla de entrada DISTANCE para el punto 3 si está configurada la lectura de 3 PUNTOS o más, así que repita los pasos 13 a 15 para configurarla. **DISTANCIA PUNTO 1-3** 01000.0mm Δ 01000.0mm V 图 0.100 **图 CONFIGURAR CICANCEL AR Referencia** Consulte las siguientes instrucciones para ver los ajustes que se llevan a cabo al hacer coincidir la posición manual. ● Coincidencia de 2 puntos, [Parámetros del "Punto 1"] → [Parámetros del "Punto 2"] → [Parámetros del "Punto de origen del ajuste de eje"]  $\rightarrow$  [Finalizar] Coincidencia de 3 puntos, [Parámetros del "Punto 1"]  $\rightarrow$  [Parámetros del "Punto 2"]  $\rightarrow$  [Parámetros del "Punto 3"]  $\rightarrow$  [Parámetros de la "Distancia entre los Puntos 1-2"] → [Parámetros de la "Distancia entre los Puntos 1-3"] → [Parámetros del "Punto de origen de ajuste de los ejes"]  $\rightarrow$  [Finalizar] Coincidencia de 4 puntos, [Parámetros del "Punto 1"]  $\rightarrow$  [Parámetros del "Punto 2"]  $\rightarrow$  [Parámetros del "Punto 3"]  $\rightarrow$  [Parámetros del "Punto 4"] → [Parámetros de la "Distancia entre los Puntos 1-2"] → [Parámetros de la "Distancia entre los Puntos 1-3"] → [Parámetros del "Punto de origen de ajuste de los ejes"]  $\rightarrow$  [Finalizar]

# **Capítulo 7: Configuración en relación con la calidad de corte**

Al momento de realizar el corte, puede suceder que en ocasiones no sea posible realizar un corte ideal y se produzcan fluctuaciones en las líneas, deformaciones en las esquinas o queden secciones sin cortar debido a las características de los medios (espesor, dureza, etc.) o la forma de las cuchillas. Puede ajustar la velocidad de movimiento de la herramienta y el método de control para evitar estos problemas. En este capítulo se describe la configuración en relación con la calidad del corte.

# **DESCRIPCIÓN DEL PRODUCTO**

- **7.1 [Para cortar bien las esquinas de medios gruesos](#page-169-0)**
- **7.2 [Configuración del paso gradua](#page-174-0)l**
- **7.3 [Configuración del ángulo de referenci](#page-175-0)<sup>a</sup>**
- **7.4 [Configuración del ajuste de distanci](#page-176-0)<sup>a</sup>**
- **7.5 [Configuración de patrón de línea de cort](#page-178-0)<sup>e</sup>**
- **7.6 [Configuración ajuste inicial de posición de control](#page-181-0)  [de la cuchilla](#page-181-0)**
- **7.7 [Configuración del parámetro OFFSET FORC](#page-183-0)E**
- **7.8 [Configuración del pisapapele](#page-184-0)<sup>s</sup>**

# <span id="page-169-0"></span>**7.1 Para cortar bien las esquinas de medios gruesos**

# **Descripción general de la modo tangencial**

Cuando se cortan los medios, la cuchilla debe mirar en dirección del corte. La punta de la cuchilla tiene la forma que se muestra a fin de que la cuchilla quede mirando en dirección del corte incluso al cortar líneas curvas o esquinas. La punta de la cuchilla está desplazada en relación al eje de rotación de la cuchilla (mediante el parámetro OFFSET DE HERRAMIENTA [Desplazamiento de corte]). La cuchilla girará automáticamente y quedará mirando en dirección al corte cuando se mueva el carro de la herramienta, porque se la obliga a moverse del centro de rotación, y la punta de la cuchilla encuentra resistencia en los medios.

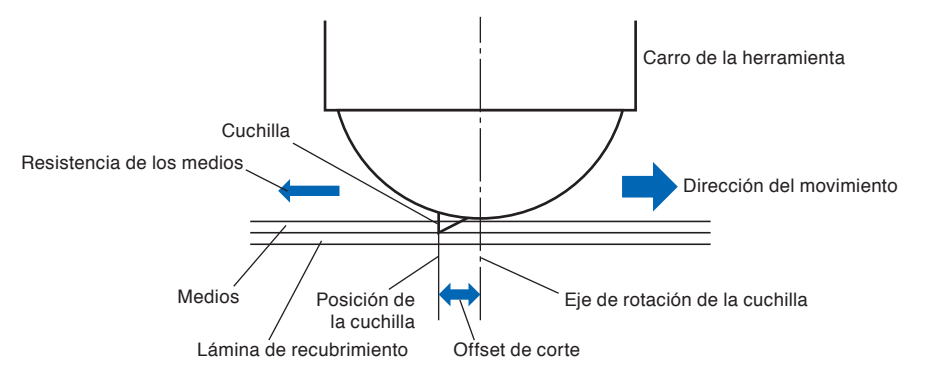

La punta de la cuchilla se hunde en los medios con un espesor mayor a 0.3 mm y esto hace que sea difícil rotar la cuchilla. Especialmente en el caso de las esquinas, donde se unen dos líneas rectas, el corte es muy difícil porque no es posible rotar libremente.

La modo tangencial es un método de control para cortar esquinas de forma precisa en el lugar donde se unen dos líneas rectas. (Ver más abajo.) Con la modo tangencial, se hace avanzar la cuchilla para que haga un sobrecorte en las esquinas antes de elevar la herramienta.

Luego se la baja a una posición ligeramente adelantada con respecto a la siguiente líneas y se comienza a cortar con un ligero sobrecorte.

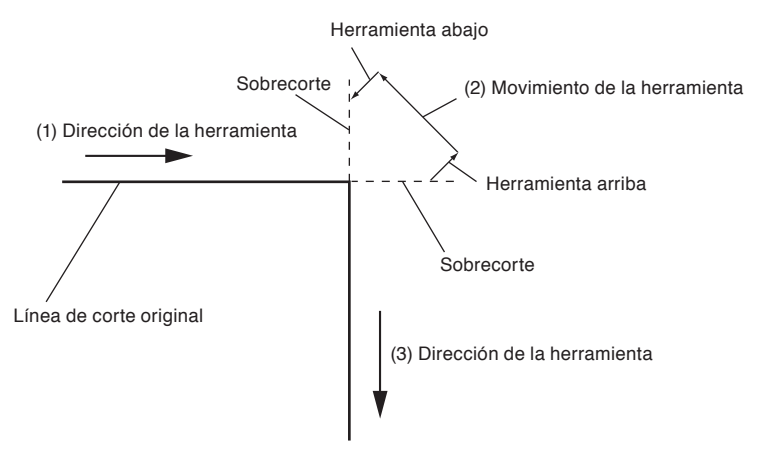

Hay dos modos de modo tangencial.

- Modo 1 : Hace sobrecortes en los puntos de inicio y fin, así como las esquinas con ángulos agudos, a fin de eliminar las secciones sin cortar. Asimismo, se mueve la cuchilla de corte a la superficie de los medios durante el corte cuando se la rota de forma significativa, asegurando un buen corte que no se ve afectado por la dureza o el espesor de los medios.
- Modo 2 : Hace sobrecortes en los puntos de inicio y fin únicamente. Asimismo, la cuchilla de la hoja rota en la superficie del medio únicamente durante la posición inicial de corte. El modo 2 utiliza un control de corte más simple que el Modo 1 y ofrece un tiempo de corte menor.

La longitud de los sobrecortes mediante la modo tangencial puede configurarse de forma independiente para el principio y el fin de la línea.

# **Configuración de la modo tangencial**

Puede configurarse la encender/apagar y el modo de la modo tangencial de modo independiente para cada uno de los números de control de la herramienta, del 1 al 8.

# **Operación**

*1* Presione la tecla [COND/TEST].

Se muestra la pantalla de configuración CONDICION (1/3).

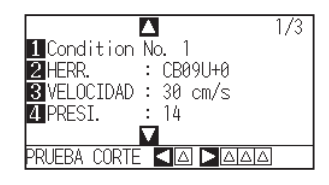

# **Complemento**

Lleve a cabo la configuración en modo Normal.

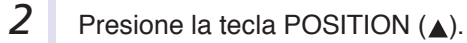

Se muestra la pantalla de configuración CONDICION (2/3).

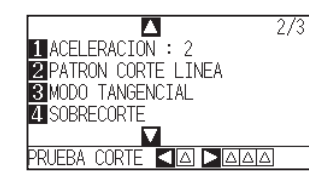

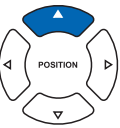

**3** Presione la tecla [3] (MODO TANGENCIAL).

Se muestra la pantalla de configuración MODO TANGENCIAL.

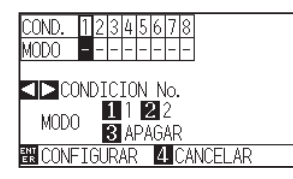

**4** Presione las teclas POSITION (◀▶) y seleccione el número de condición de la herramienta (CONDICION No.).

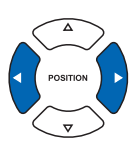

- **5** Presione la tecla [1] (MODO1), la tecla [2] (MODO2) o la tecla [3] (APAGAR) y seleccione el modo.
- **6** Confirme la configuración y presione la tecla [ENTER] (CONFIGURAR).
	- Se establecerá la configuración y se volverá a la pantalla de configuración CONDICION (2/3).
- **7** Presione la tecla [COND/TEST].

Volverá a la pantalla predeterminada.

### **Complemento**

Se volverá a la pantalla configuración CONDICION (2/3) sin cambiar la configuración si se presiona la tecla [4] (CANCELAR).

# **Configuración de la longitud del sobrecorte**

Configure la longitud del sobrecorte con la modo tangencial.

## **Operación**

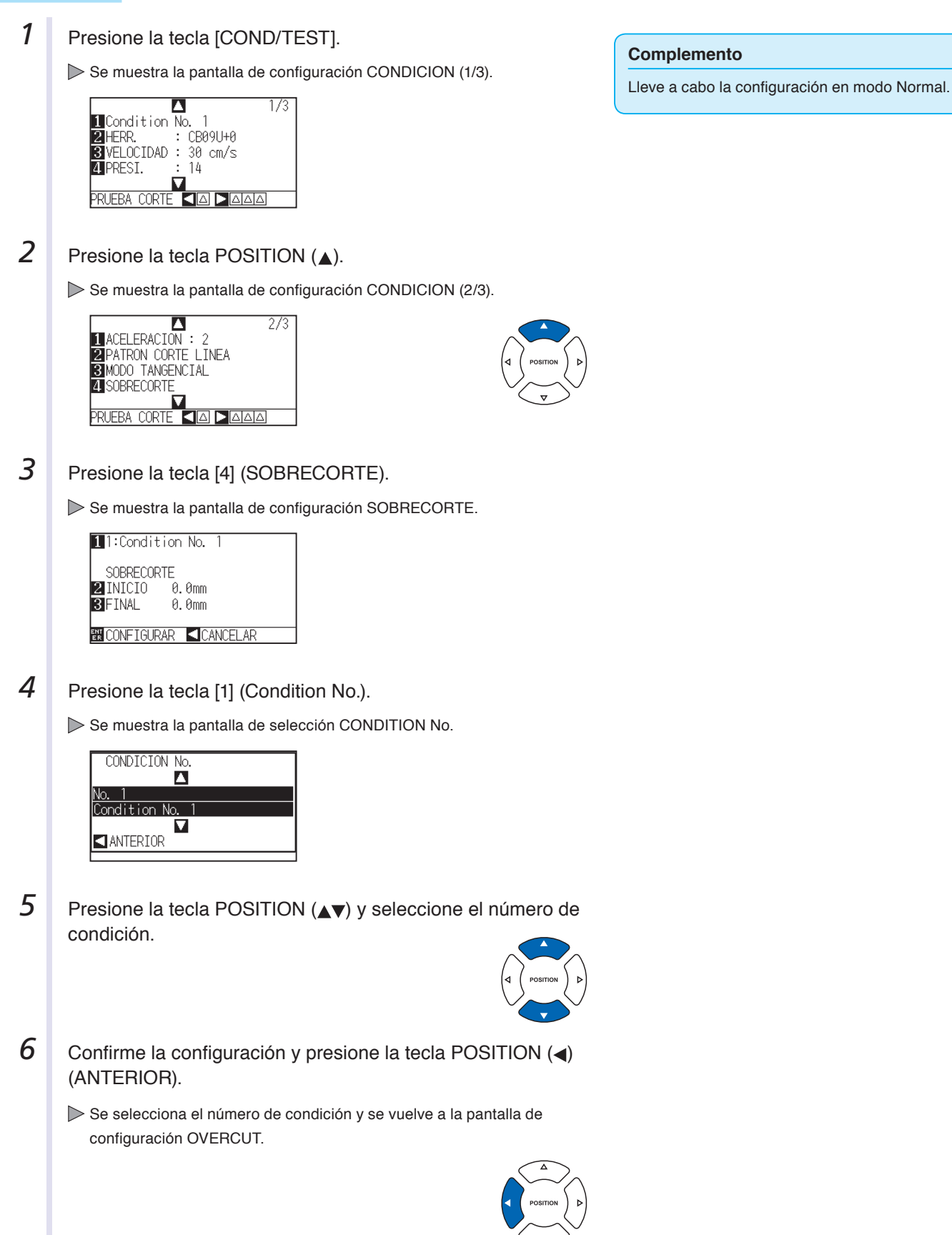

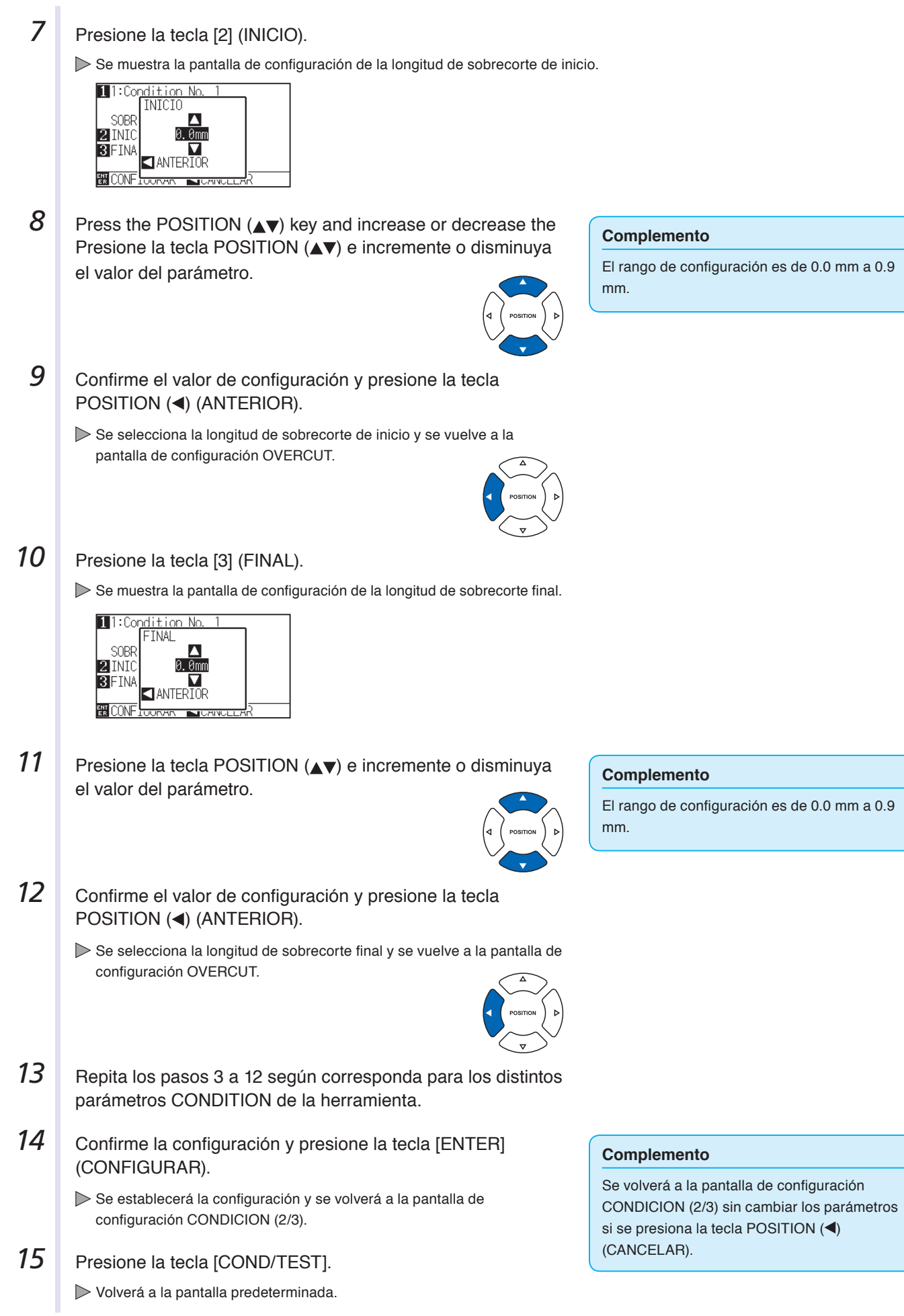

### 7-6

# **Configuración de la fuerza de empuje inicial**

El parámetro de fuerza de empuje inicial entra en efecto cuando se selecciona el modo tangencial.

El modo tangencial generalmente se utiliza para cortar medios gruesos. Con película gruesa, se necesita tiempo adicional para que la cuchilla de corte penetre completamente en los medios, incluso cuando se aplica la fuerza de corte necesaria.

La operación de corte comienza antes de que la cuchilla de corte haya penetrado completamente en los medios y esto hace que queden secciones sin cortar.

Cuando se especifica la fuerza de empuje inicial ésta se utiliza como fuerza de corte inmediatamente después de bajar la herramienta cuando se selecciona la modo tangencial. Esto permite que la cuchilla de corte penetre rápidamente en los medios. (Por ejemplo, si la fuerza de corte es de 25 y la fuerza de empuje inicial es de 4, la fuerza de corte aplicada inmediatamente después de bajar la pluma será de 29.)

El límite superior de la suma de este valor es de 31 para el modelo CE6000-40 y de 38 para el modelo CE6000-60/120.

# **Operación**

- *1* Presione la tecla [COND/TEST].
	- $\triangleright$  Se muestra la pantalla de configuración CONDICION (1/3).

**I** Condition No.  $\overline{1}$  $: CBA91HA$ **ZHERR. B**VELOCIDAD : 30 cm/s **ZIPRESI.** -14 KNDRA

#### **Complemento**

Lleve a cabo la configuración en modo Normal.

2 Presione la tecla POSITION ( $\blacktriangledown$ ).

Se muestra la pantalla de configuración CONDICION (3/3).

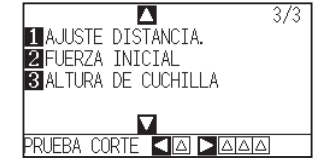

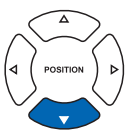

**3** Presione la tecla [2] (FUERZA INICIAL).

Se muestra la pantalla de configuración FUERZA INICIAL.

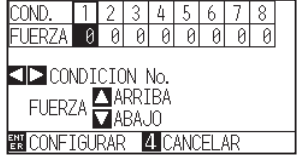

(CONFIGURAR).

configuración CONDICION (3/3).

Volverá a la pantalla predeterminada.

**7** Presione la tecla [COND/TEST].

**4** Presione la tecla POSITION (◀▶) y seleccione el número de condición.

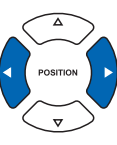

**5** Presione la tecla POSITION (▲▼) e incremente o disminuya el valor del parámetro.

**6** Confirme la configuración y presione la tecla [ENTER]

Se establecerá la configuración y se volverá a la pantalla de

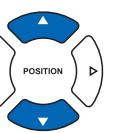

### **Complemento**

Setting range is from 0 to 20.

### **Complemento**

It will return to CONDICION screen (3/3) without changing the settings when you press the POSITION  $\blacktriangleleft$ ) key (CANCELAR).

<span id="page-174-0"></span>Si hay líneas muy cortas en la curva, es posible que no se logre un corte limpio y en las líneas curvas. Cuando se utiliza el parámetro STEP PASS (Paso gradual), se corta en las unidades del valor especificado, lo que permite controlar las líneas cortas con determinada longitud. Esto tiene como resultado una rotación estable de la cuchilla y proporciona una calidad de corte superior.

El rango de configuración del parámetro STEP PASS es de 0 a 20.

La longitud real de STEP PASS es su valor multiplicado por la distancia establecida en el parámetro "STEP SIZE" (Tamaño de paso).

P.11-4 "Configurar el tamaño de paso (GP-GL TAMAÑO DE PASO)"

### **Complemento**

Esta configuración se guardará aunque se apague la energía.

Si el valor configurado es demasiado grande, es posible que la imagen de corte no sea la deseada. Se recomienda configurarlo en "1" para el uso normal.

# **Operación**

*1* Presione la tecla [PAUSE/MENU].

Se muestra la pantalla MENU.

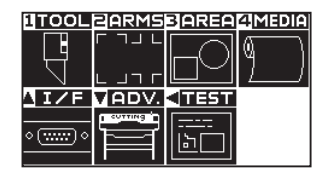

**2** Presione la tecla [1] (TOOL).

Se muestra la pantalla CONFIG. DE HERRAMIENTA (1/3).

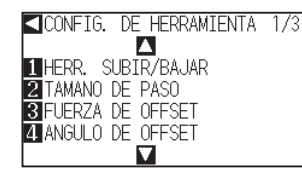

**3** Presione la tecla [2] (TAMANO DE PASO).

Se muestra la pantalla de configuración TAMANO DE PASO.

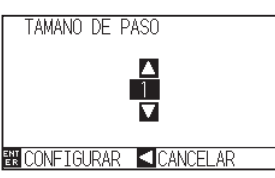

**4** Presione la tecla POSITION (▲▼) e incremente o disminuya el valor del parámetro.

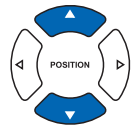

### **Complemento**

El rango de configuración es 0 a 20.

- **5** Confirme la configuración y presione la tecla [ENTER] (CONFIGURAR).
	- Se establecerá la configuración y se volverá a la pantalla de CONFIG. DE HERRAMIENTA (1/3).

**6** Presione la tecla [PAUSE/MENU]. Volverá a la pantalla predeterminada.

### **Complemento**

Se volverá a la pantalla de CONFIG. DE HERRAMIENTA (1/3) sin cambiar los parámetros si se presiona la tecla POSITION  $(\triangleleft)$  (CANCELAR).

### **Complemento**

Lleve a cabo la configuración en modo Normal.

<span id="page-175-0"></span>El CE6000 analiza los datos de corte y controla el ángulo de la punta de la cuchilla de corte si el cambio en los ángulos de la esquina es grande.

Se aplica control de ángulo si hay un cambio de ángulo mayor que el ángulo especificado como ángulo de referencia.

El tiempo de corte disminuye si se configura un valor grande para el ángulo de referencia, ya que únicamente se aplicará control de la cuchilla cuando hay ángulos con un cambio considerable, reduciendo así el tiempo que demora el control de la cuchilla.

No obstante, si se configura un valor demasiado grande, no se aplicará un control de ángulo suficiente y el resultado del corte puede ser distinto a lo previsto. Configure el ángulo de referencia con un valor equilibrado.

### **Complemento**

Esta configuración se mantiene incluso después de apagar la energía.

# **Operación**

*1* Presione la tecla [PAUSE/MENU].

Se muestra la pantalla MENU.

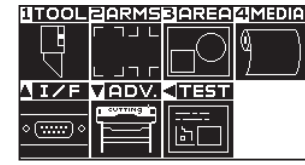

**2** Presione la tecla [1] (TOOL).

Se muestra la pantalla CONFIG. DE HERRAMIENTA (1/3).

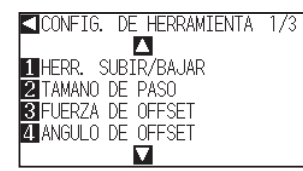

**3** Presione la tecla [4] (ANGULO DE OFFSET).

Se muestra la pantalla de configuración ANGULO DE OFFSET.

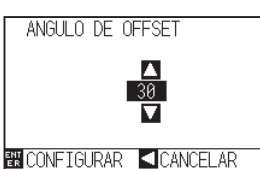

**4** Presione la tecla POSITION (▲▼) e incremente o disminuya el valor del parámetro.

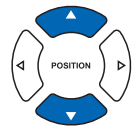

# **Complemento**

El rango de configuración es 0 a 60.

- **5** Confirme la configuración y presione la tecla [ENTER] (CONFIGURAR).
	- Se establecerá la configuración y se volverá a la pantalla de CONFIG. DE HERRAMIENTA (1/3).
- **6** Presione la tecla [PAUSE/MENU].

Volverá a la pantalla predeterminada.

### **Complemento**

Se volverá a la pantalla de CONFIG. DE HERRAMIENTA (1/3) sin cambiar los parámetros si se presiona la tecla POSITION  $\blacktriangleleft$  (CANCELAR).

# **Complemento**

Lleve a cabo la configuración en modo Normal.

# <span id="page-176-0"></span>**7.4 Configuración del ajuste de distancia**

El valor del parámetro DISTANCE ADJUST (Ajuste de distancia) corrige cualquier desviación en la longitud del corte o los segmentos de líneas trazadas, que se produce según los medios que se utilicen. El valor del parámetro DISTANCE ADJUST para la desviación se especifica como un porcentaje de la distancia total. Por ejemplo, una configuración de +0.05% ajusta la distancia de 2 m (2000 mm) por 2000 x 0.05% = 1 mm, con un resultado de 2001 mm. Puede especificarse el parámetro DISTANCE ADJUST para cada n.° de condición.

### **Complemento**

Esta configuración se guardará aunque se apague la energía.

# **Operación**

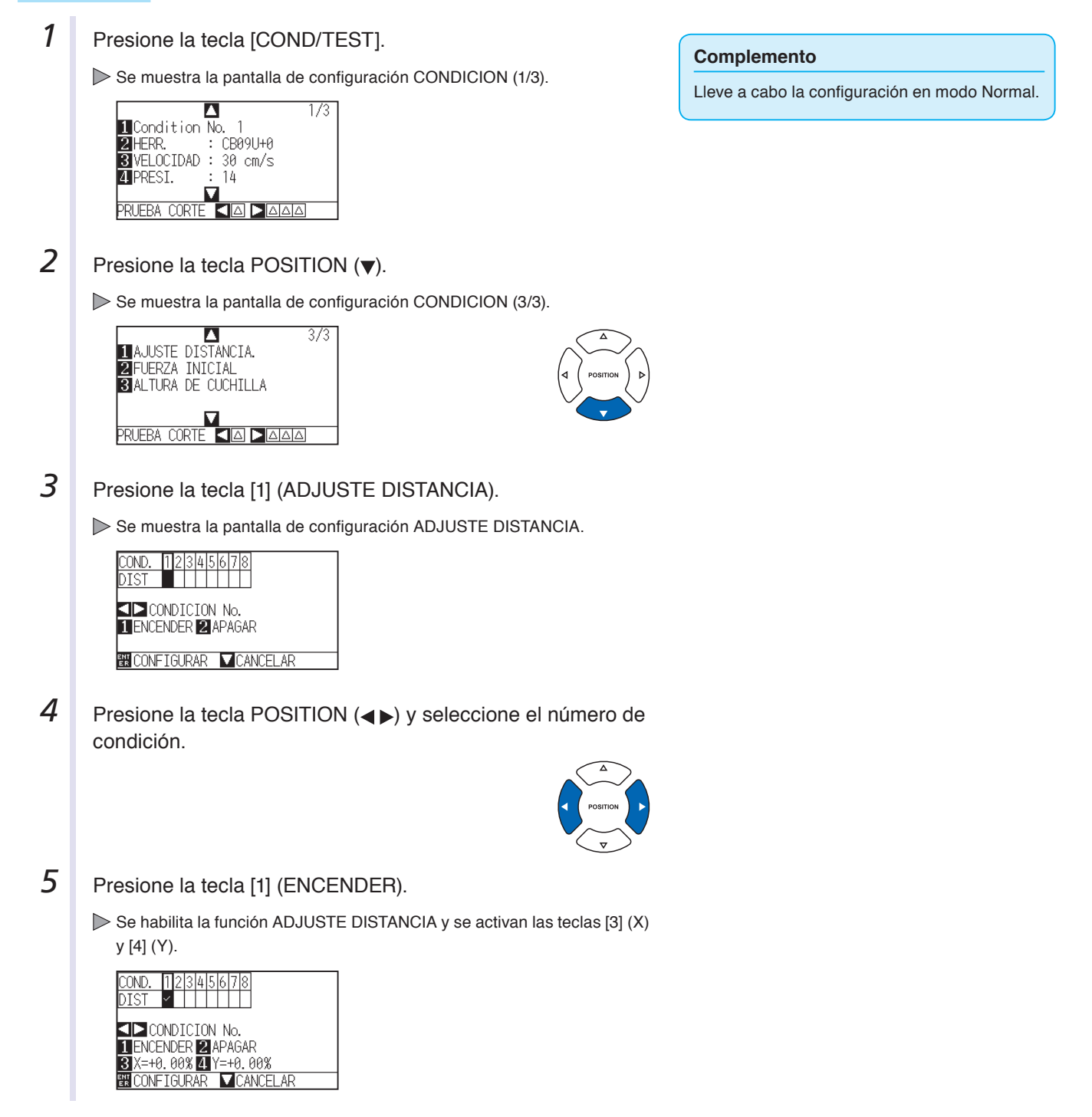

 $6<sup>1</sup>$  Presione la tecla [3] (X).

Se muestra la pantalla de configuración ADJUSTE DISTANCIA X.

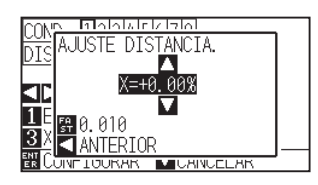

**7** Presione la tecla POSITION (▲▼) e incremente o disminuya el valor del parámetro.

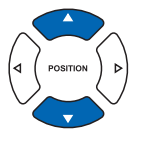

**Complemento**

- El rango de configuración para el valor de ajuste es de -2.00% a +2.00%.
- Presione la tecla [FAST] para cambiar los dígitos de configuración.
- 8 Confirme el valor de configuración y presione la tecla POSITION (<) (ANTERIOR).
	- Quedará configurado el parámetro ADJUSTE DISTANCIA X y se volverá a la pantalla ADJUSTE DISTANCIA.

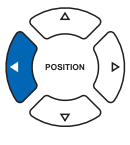

**9** Presione la tecla [4] (Y).

Se muestra la pantalla de configuración ADJUSTE DISTANCIA Y.

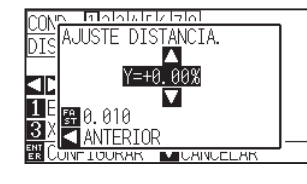

**10** Presione la tecla POSITION (▲▼) e incremente o disminuya el valor del parámetro ADJUSTE DISTANCIA Y.

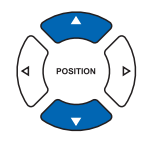

### **Complemento**

- El rango de configuración para el valor de ajuste es de -2.00% a +2.00%.
- Presione la tecla [FAST] para cambiar los dígitos de configuración.
- 11 Confirme el valor de configuración y presione la tecla POSITION (<) (ANTERIOR).
	- Quedará configurado el parámetro ADJUSTE DISTANCIA Y y se volverá a la pantalla de configuración ADJUSTE DISTANCIA.

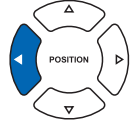

12 Confirme la configuración y presione la tecla [ENTER] (CONFIGURAR).

Se establecerá la configuración y se volverá a la pantalla CONDICION (3/3).

**13** Presione la tecla [PAUSE/MENU].

Volverá a la pantalla predeterminada.

### **Complemento**

Se volverá a la pantalla de configuración CONDICION (3/3) sin cambiar los parámetros si se presiona la tecla POSITION (<) (CANCELAR).

# <span id="page-178-0"></span>**7.5 Configuración de patrón de línea de corte**

Pueden cortarse líneas con perforaciones de modo que no se desprendan las partes cortadas. Hay 8 patrones distintos de líneas perforadas, del 0 al 7, y el índice de partes cortadas y sin cortar es distinto para cada uno (se eleva la herramienta o se disminuye la fuerza para la siguiente longitud cada 8 mm de corte). La parte sin cortar se vuelve más corta con un valor más pequeño, lo que hace más fácil separar las partes cortadas.

- Patrón 0: 0.15 mm Patrón 1: 0.20 mm Patrón 2: 0.25 mm Patrón 3: 0.30 mm
- Patrón 4: 0.35 mm Patrón 5: 0.40 mm Patrón 6: 0.45 mm Patrón 7: 0.50 mm

Además de los 8 patrones especificados más arriba, puede seleccionarse "APAGAR", que corta con una línea sólida, y "USER" (Usuario), en el que el usuario puede especificar un patrón original. Asimismo, puede ajustarse el procesamiento de las partes no perforadas configurando el parámetro "UP MODE" (Modo de elevación). Pueden configurarse los parámetros de patrón perforado para cada número de condición.

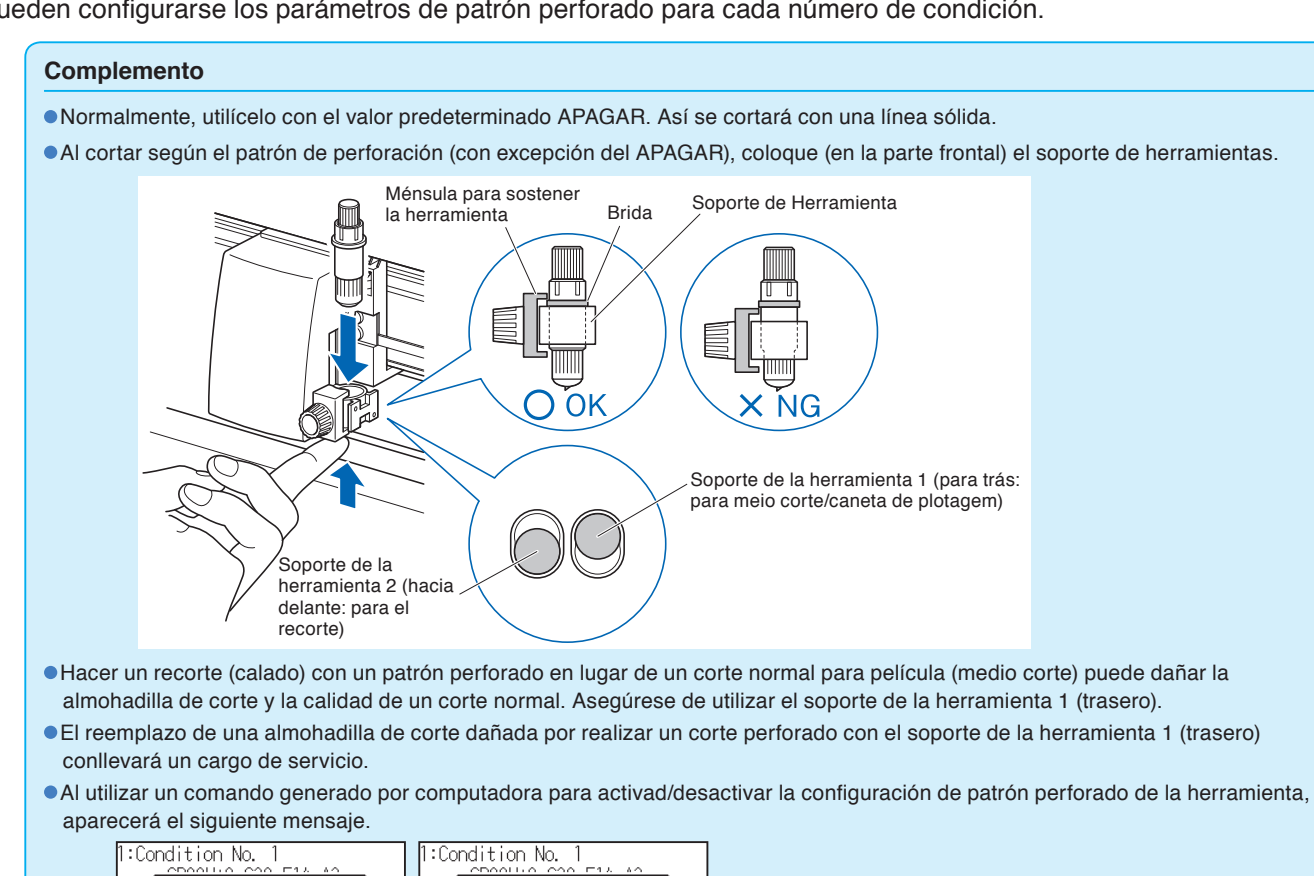

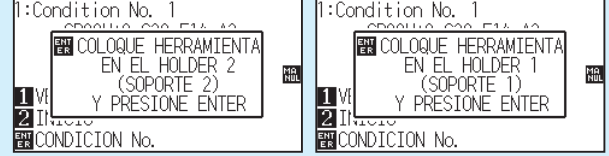

Siga las instrucciones del mensaje.

Al controlar el patrón perforado con el comando de configuración FORCE (Fuerza), configúrelo como "NONE" (Ninguna). El corte del patrón de perforación se acorta 5 mm del lado +X (dorso de los medios).

# **Operación**

*1* Presione la tecla [COND/TEST].

Se muestra la pantalla de configuración CONDICION (1/3).

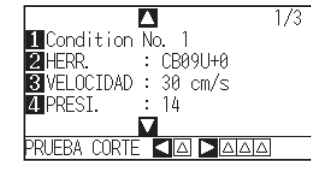

### **Complemento**

Lleve a cabo la configuración en modo Normal.

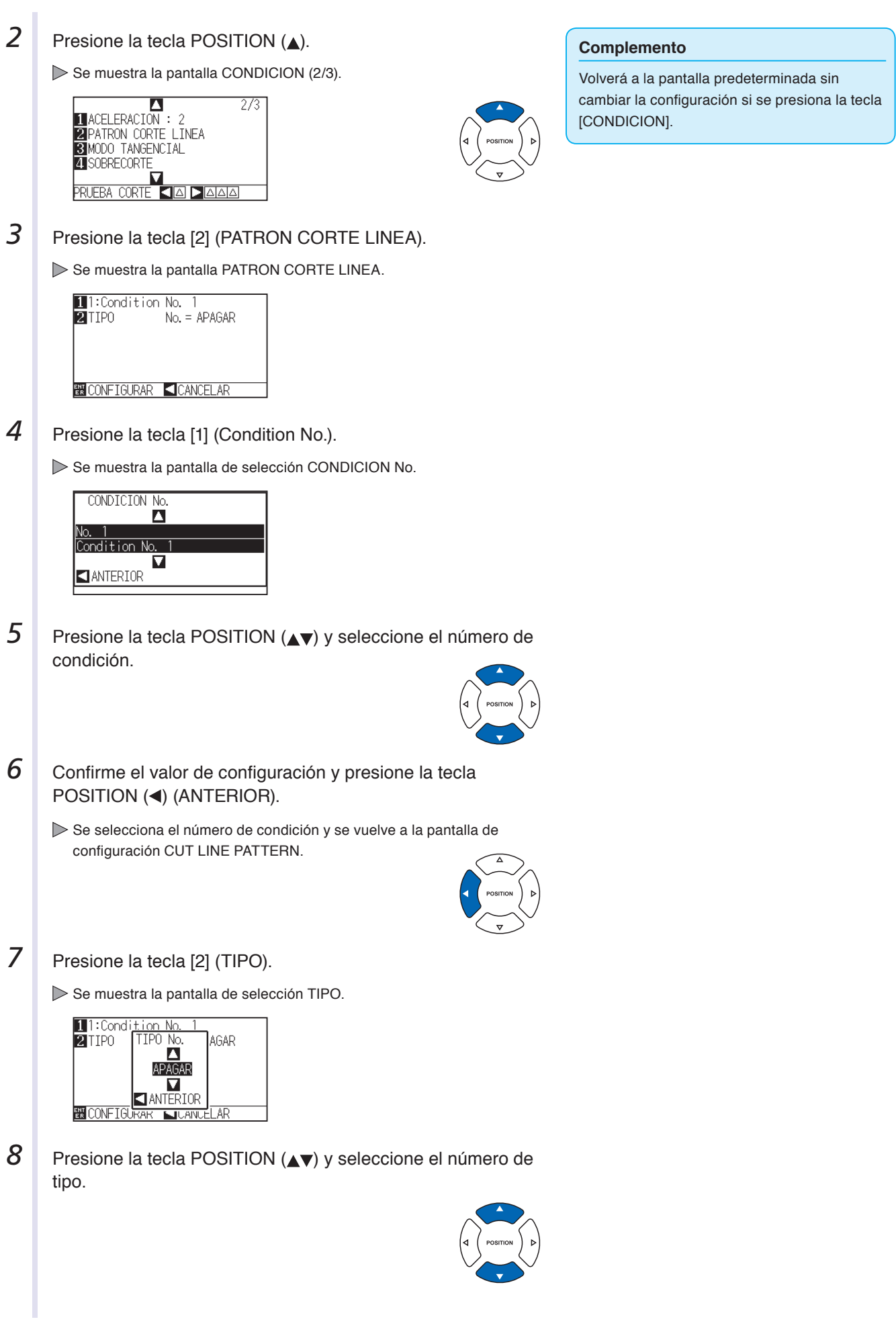

7-12
- **9** Confirme el valor de configuración y presione la tecla POSITION (4) (ANTERIOR).
	- Se selecciona el número de tipo y se vuelve a la pantalla de configuración CUT LINE PATTERN.

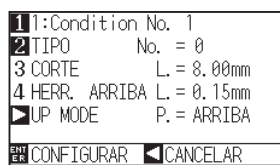

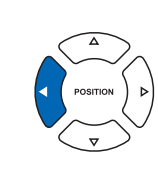

10 Presione la tecla POSITION ( $\blacktriangleright$ ) (UP MODE).

 $\triangleright$  Se muestra la pantalla de configuración UP MODE.

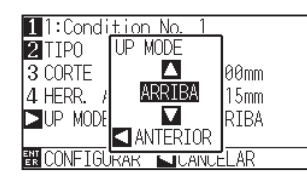

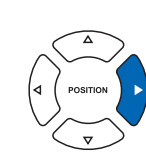

11 Presione la tecla POSITION ( $\blacktriangle$ ) para establecer el parámetro UP MODE.

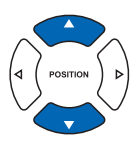

#### **Complemento**

- Se muestra CUT L y UP L cuando se seleccionan los tipos 0 al 7. Asimismo, podrá configurar el parámetro UP MODE.
- Se activa la configuración de todos los parámetros cuando se selecciona la opción USER.
- No se muestra nada si se seleccionan las opciones "NONE" u "OFF".

#### **Complemento**

El rango de configuración es 1 a 31 y "UP".

#### **Complemento**

- El valor que se establezca aquí será la fuerza de corte para la parte sin cortar de las líneas perforadas. Se elevará la herramienta cuando se configure como "UP".
- Normalmente, ingrese un valor menor al del parámetro FORCE de corte para que sea un medio corte.
- 12 Confirme la configuración y presione la tecla POSITION (<) (ANTERIOR).

Se volverá a la pantalla de configuración UP MODE CUT LINE PATTERN.

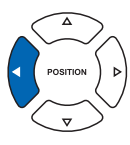

**13** Si en el paso 8 se elige la opción "USER", presione la tecla [3] (CORTE) y la tecla [4] (HERR. ARRIBA) para seleccionar la longitud de corte y la longitud de elevación de la herramienta. Siga los pasos 10 a 12 para esta operación.

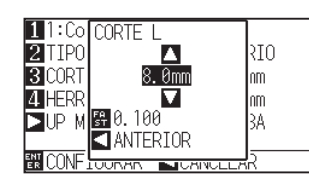

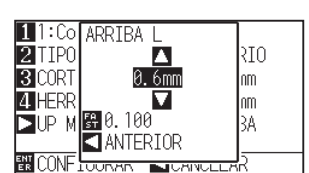

**14** Confirme la configuración y presione la tecla [ENTER] (CONFIGURAR) en la pantalla de configuración PATRON CORTE LINEA.

Se establecerá la configuración y se volverá a la pantalla CONDICION (2/3).

**15** Presione la tecla [COND/TEST].

Volverá a la pantalla predeterminada.

#### **Complemento**

- Si en el paso 8 se seleccionan los tipos 0 a 7, únicamente se muestran las opciones CUT L y UP L, y no es posible cambiarlas. Omita este paso y continúe.
- El rango de configuración posible para la opción CUT L es de 0.1 mm a 100 mm.
- El rango de configuración posible para la opción UP L es de 0.1 mm a 10 mm.
- Pueden cambiarse los dígitos de la configuración presionando la tecla [FAST].

#### **Complemento**

Se volverá a la pantalla CONDICION (2/3) sin cambiar la configuración si se presiona la tecla POSITION (<) (CANCELAR).

## **7.6 Configuración ajuste inicial de posición de control de la cuchilla**

Después de conectar la energía y cambiar los parámetros de condición del bolígrafo, apoye la cuchilla en los medios y ajuste su dirección. Debe establecerse la posición inicial de control de la cuchilla para asegurarse de que el área no esté dañada y de que la cuchilla haga contacto con los medios correctamente.

Si se selecciona un valor inferior a los 2 mm, se cambiará la posición inicial de control de la cuchilla a 2 mm debajo del punto de inicio de corte (2 mm desde el borde del punto desde el cual se girarán los medios.) Si se selecciona un valor fuera de rango, la posición inicial de control de la cuchilla quedará fuera del rango del área de corte.

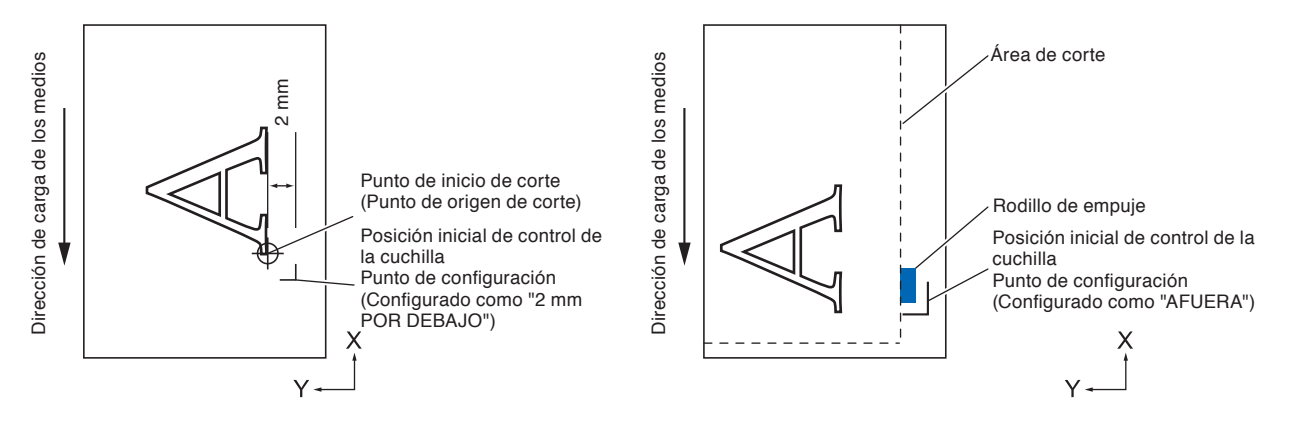

#### **PRECAUCIÓN**  $\bigwedge$

SI se selecciona un valor fuera de rango y luego se cambia el parámetro de expansión a un dígito positivo, se puede dañar la almohadilla de corte.

## **Operación**

*1* Presione la tecla [PAUSE/MENU].

Se muestra la pantalla MENU.

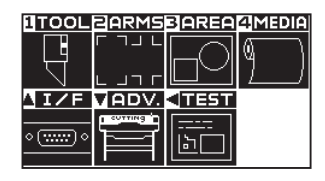

**2** Presione la tecla [1] (TOOL).

Se muestra la pantalla CONFIG. DE HERRAMIENTA (1/3).

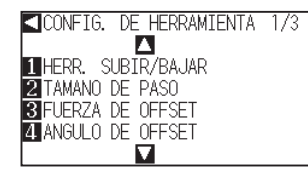

### **3** Presione la tecla POSITION (A).

Se muestra la pantalla CONFIG. DE HERRAMIENTA (2/3).

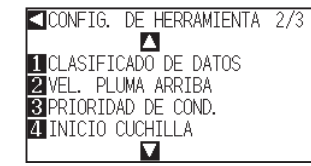

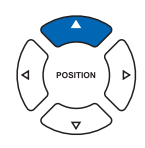

#### **Complemento**

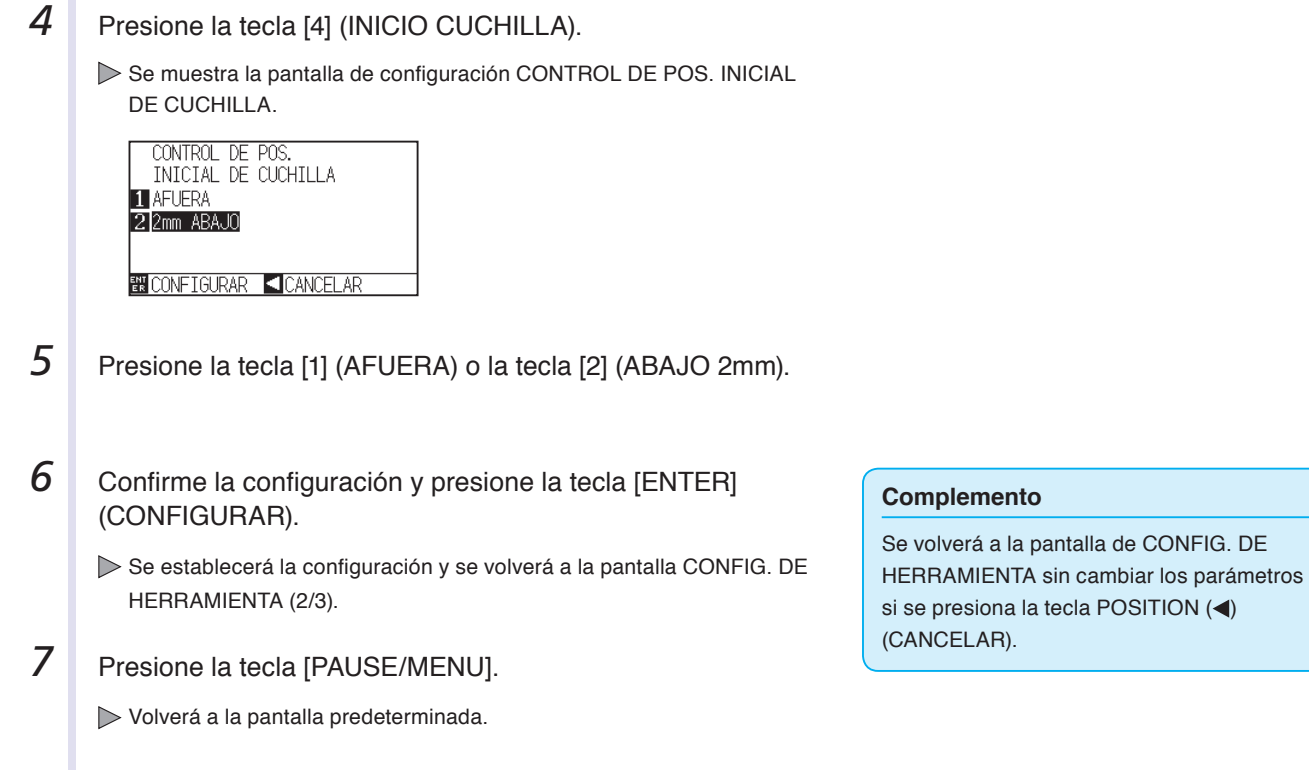

# **7.7 Configuración del parámetro OFFSET FORCE**

La operación para cortes livianos se lleva a cabo antes de la operación de corte real, para alinear la cuchilla hacia la dirección de corte. Se debe aplicar una fuerza inferior en comparación con un corte normal, por lo que es posible configurar una fuerza menor con el parámetro OFFSET FORCE (Fuerza de desplazamiento). El parámetro OFFSET FORCE se utiliza para controlar la rotación de la cuchilla con la modo tangencial además de controlar la dirección de la cuchilla al comienzo del corte.

## **Operación**

*1* Presione la tecla [PAUSE/MENU].

Se muestra la pantalla de configuración TOOL (1/3).

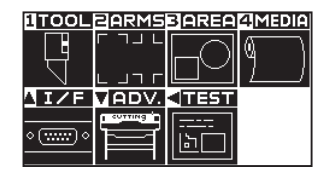

#### **Complemento**

Lleve a cabo la configuración en modo Normal.

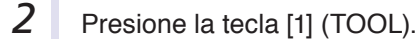

Se muestra la pantalla CONFIG. DE HERRAMIENTA (1/3).

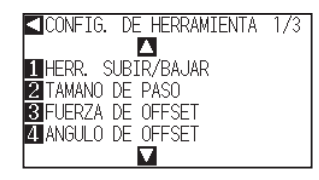

**3** Presione la tecla [3] (FUERZA DE OFFSET).

Se muestra la pantalla de configuración FUERZA DE OFFSET.

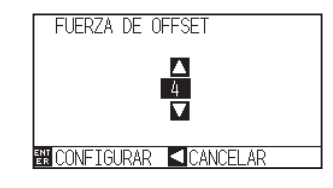

**4** Presione la tecla POSITION (∧▼) e incremente o disminuya el valor del parámetro.

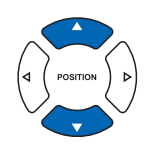

#### **Complemento**

El modelo CE6000-40 puede configurarse de 1 a 31, y el modelo CE6000-60/120 puede configurarse de 1 a 38.

#### **Complemento**

Se volverá a la pantalla CONFIG. DE HERRAMIENTA (1/3) sin cambiar los parámetros si se presiona la tecla POSITION  $\blacktriangleleft$  (CANCELAR).

- **5** Confirme la configuración y presione la tecla [ENTER] (CONFIGURAR).
	- Se establecerá la configuración y se volverá a la pantalla CONFIG. DE HERRAMIENTA (1/3).
- **6** Presione la tecla [PAUSE/MENU].

Volverá a la pantalla predeterminada.

# **7.8 Configuración del pisapapeles**

Presione los medios contra la superficie de corte activando la opción PAPER WEIGHT (Pisapapeles) para evitar una disminución de la calidad si los medios se levantan durante la lectura de las marcas de registro. Desactive esta opción cuando deba evitar que el pisapapeles manche el papel con la tinta.

El pisapapeles está ubicado debajo del carro de la herramienta. (No puede verse desde afuera)

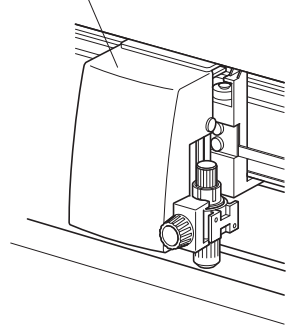

## **Operación**

*1* Presione la tecla [PAUSE/MENU].

Se muestra la pantalla MENU.

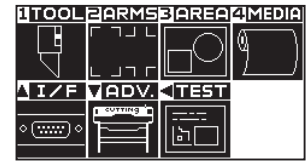

2 Presione la tecla [2] (ARMS).

Se muestra la pantalla CONFIGURACION DE ARMS (1/4).

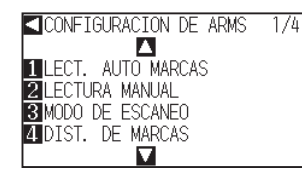

**3** Presione la tecla POSITION (▲) dos veces.

Se muestra la pantalla CONFIGURACION DE ARMS (3/4).

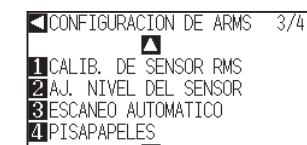

п

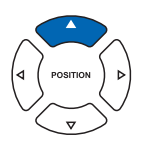

4 Presione la tecla [4] (PISAPAPELES).

Se muestra la pantalla de configuración PAPER-WEIGHT.

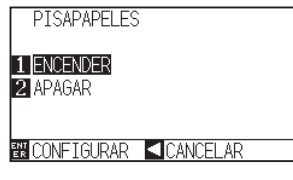

#### **Complemento**

Se volverá a la pantalla de CONFIGURACION DE ARMS (3/4) sin cambiar los parámetros si se presiona la tecla POSITION (<) (CANCELAR).

- *5*  Presione la tecla [1] (ENCENDER) o la tecla [2] (APAGAR).
- $6^{\circ}$  Confirme la configuración y presione la tecla [ENTER] (CONFIGURAR).
	- Se establecerá la configuración y se volverá a la pantalla de CONFIGURACION DE ARMS (3/4).
- **7** Presione la tecla [PAUSE/MENU].

Volverá a la pantalla predeterminada.

#### **Complemento**

Se volverá a la pantalla de CONFIGURACION DE ARMS (3/4) sin cambiar los parámetros si se presiona la tecla POSITION (<) (CANCELAR).

# **Capítulo 8: Configuración en relación con el tiempo de corte**

El tiempo necesario para el corte depende de la velocidad de movimiento de la herramienta y los medios, así como de la eficiencia de la operación.

Es mejor cortar lenta y cuidadosamente para lograr un corte preciso, pero la velocidad es necesaria para incrementar la eficiencia operativa. Estos parámetros deben configurarse logrando un buen equilibrio teniendo en cuenta las características de los medios y las herramientas, así como el contenido de los datos de corte. En este capítulo se describen los parámetros de configuración en relación con el tiempo de corte. Además de este capítulo, hay parámetros que afectan el tiempo de corte en las siguientes secciones.

P.2-32 Selección de la condición de la herramienta

P.5-14 Configuración de la distancia de marca

## **DESCRIPCIÓN DEL PRODUCTO**

- **8.1 [Ordenamiento de los datos de corte](#page-187-0)**
- **8.2 [Carga previa automática cuando se reciben datos](#page-189-0)  [de corte](#page-189-0)**
- **8.3 [Carga previa automática cuando se colocan](#page-191-0)  [medios \(Carga inicial\)](#page-191-0)**
- **8.4 [Configuración de velocidad de la carga previ](#page-192-0)<sup>a</sup>**
- **8.5 [Configuración de velocidad de elevación de la](#page-194-0)  [herramienta](#page-194-0)**
- **8.6 [Configuración del movimiento de elevación de la](#page-196-0)  [herramienta](#page-196-0)**

# <span id="page-187-0"></span>**8.1 Ordenamiento de los datos de corte**

El ordenamiento de los datos de parámetro del área de corte incrementará la eficiencia de corte minimizando el tiempo que demora el movimiento de los medios y agrupando el corte para que se lleve a cabo de una vez. El ordenamiento de datos simplemente ordena los datos de parámetro de área a fin de minimizar el movimiento de los medios. Es mucho más eficiente que cortar a intervalos con datos que hacen que las herramientas salten de punto a punto.

#### **Complemento**

- El ordenamiento comenzará el proceso después de que todos los datos se almacenen en la memoria intermedia, de modo que demora cierto tiempo en comenzar el corte.
- Es posible que el ordenamiento no sea efectivo para los datos que se han creado de forma eficiente.
- Si los datos ya están ordenados mediante el software para PC, el proceso puede ser más rápido si se desactiva el ordenamiento del plotter.

## **Operación**

*1* Presione la tecla [PAUSE/MENU].

Se muestra la pantalla MENU.

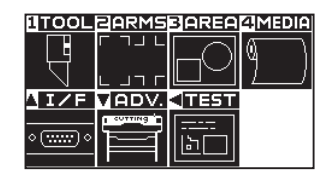

**2** Presione la tecla [1] (TOOL).

Se muestra la pantalla CONFIG. DE HERRAMIENTA (1/3).

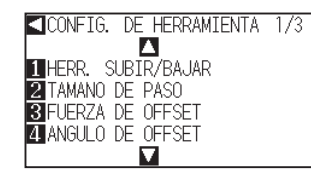

## **3** Presione la tecla POSITION (A).

Se muestra la pantalla CONFIG. DE HERRAMIENTA (2/3).

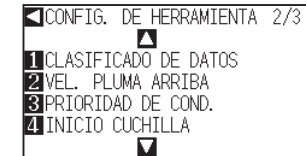

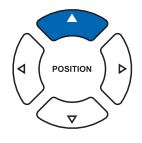

**4** Presione la tecla [1] (CLASIFICADO DE DATOS).

Se muestra la pantalla de configuración CLASIFICADO DE DATOS.

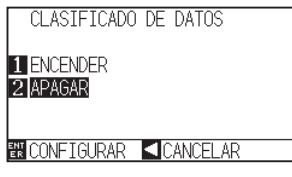

#### **Complemento**

- *5*  Presione la tecla [1] (ENCENDER) o la tecla [2] (APAGAR).
- **6** Confirme la configuración y presione la tecla [ENTER] (CONFIGURAR).
	- Se establecerá la configuración y se volverá a la pantalla CONFIG. DE HERRAMIENTA (2/3).

7 Presione la tecla [PAUSE/MENU].

Volverá a la pantalla predeterminada.

#### **Complemento**

Se volverá a la pantalla de CONFIG. DE HERRAMIENTA (2/3) sin cambiar los parámetros si se presiona la tecla POSITION  $\blacktriangleleft$  (CANCELAR).

#### **Complemento**

Se muestra la marca [  $\frac{1}{200}$  ] en la parte derecha de la pantalla cuando está activado el modo de ordenamiento (SORT MODE). Consulte la sección "Cómo usar el Panel de control" P.2-27 .

## <span id="page-189-0"></span>**8.2 Carga previa automática cuando se reciben datos de corte**

Es posible cargar e invertir los medios automáticamente en cierto grado especificado cuando el plotter recibe los datos de corte.

Puede llevarse a cabo una "carga previa" automática para evitar que se muevan los medios. Asimismo, cuando se utilizan medios en rodillo, deben quitarse del rodillo antes de utilizarlos.

P.2-34 "Prealim. del material (Papel o film de vinilo)"

P.8-6 "Carga previa automática cuando se colocan medios (Carga inicial)"

P.8-7 "Configuración de velocidad de la carga previa"

#### **Complemento**

- La configuración de parámetro AUTO PRE FEED (Carga previa automática) cuando se reciben datos de corte se mantiene aunque se desactive la energía.
- La configuración de la longitud del parámetro AUTO PRE FEED no está vinculado a la configuración de la longitud de página. Cambie la configuración de longitud de página si el área de corte debe ser extensa.
- Si se reciben datos y se lleva a cabo una transferencia automática de medios una vez, aunque se vuelvan a recibir datos (corte en la misma área), no se llevará a cabo la transferencia automática de medios.

## **Operación**

*1* Presione la tecla [PAUSE/MENU].

Se muestra la pantalla MENU.

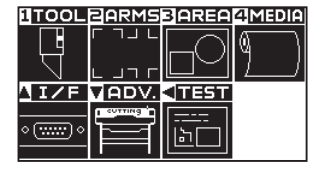

2 Presione la tecla [4] (MEDIA).

Se muestra la pantalla CONF. DE MATERIAL (1/2).

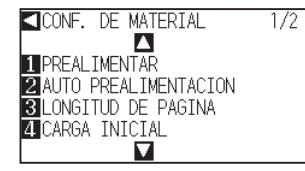

## **3** Presione la tecla [2] (AUTO PREALIMENTACION).

Se muestra la pantalla AUTO PREALIMENTACION.

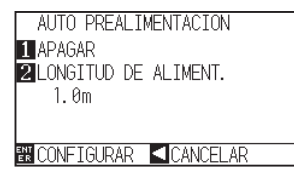

4 Presione la tecla [1] (APAGAR).

Se muestra la pantalla de configuración AUTO PREALIMENTACION.

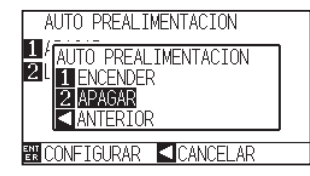

**Complemento**

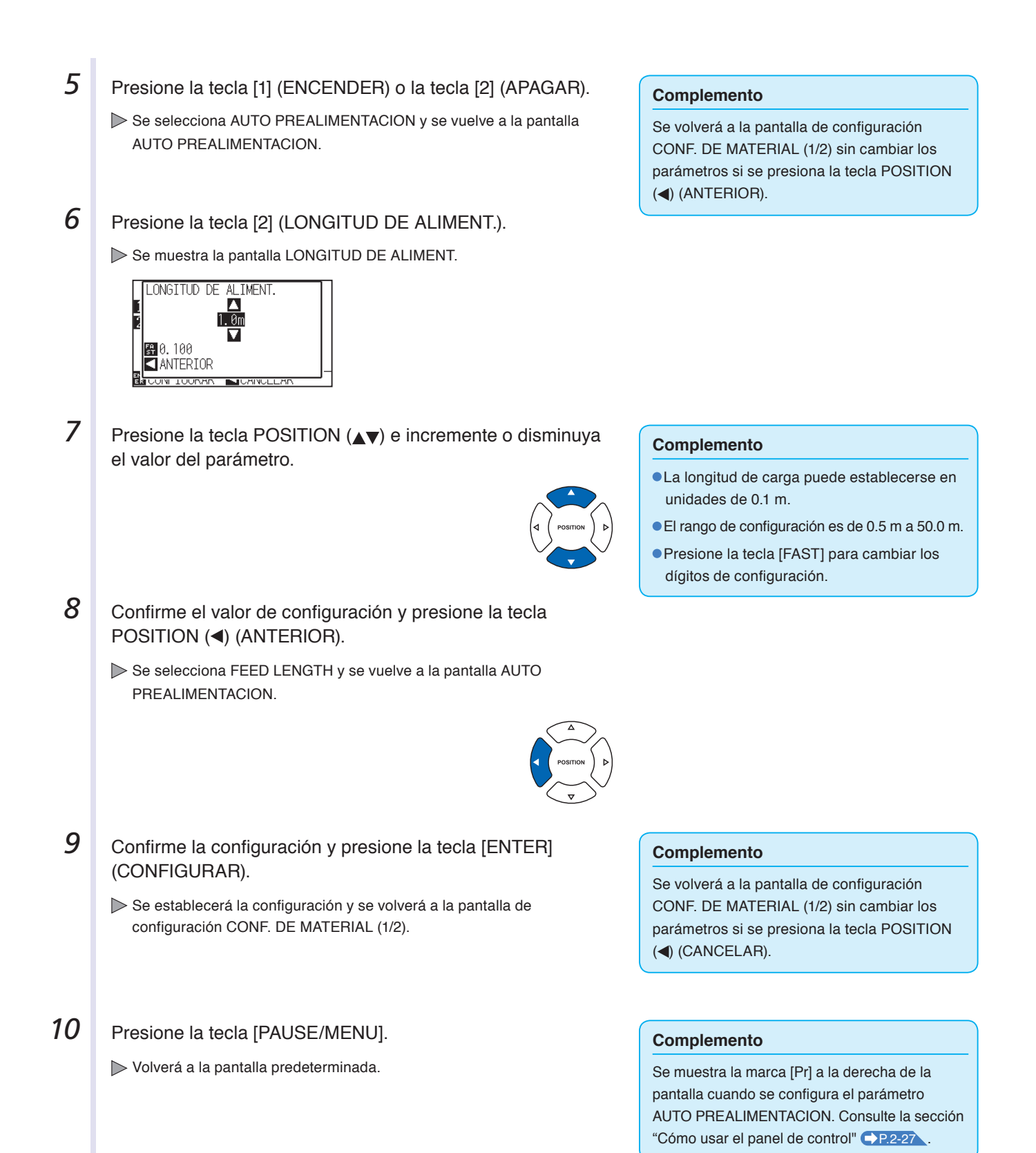

## <span id="page-191-0"></span>**8.3 Carga previa automática cuando se colocan medios (Carga inicial)**

Puede configurarse para cargar y hacer regresar la longitud de la página cuando se cargan los medios y se levanta la pantalla de colocación de medios.

Esto equivale a llevar a cabo automáticamente la carga previa a fin de evitar que se muevan los medios.

- P.2-34 "Prealim. del material (Papel o film de vinilo)"
- P.8-4 "Carga previa automática cuando se reciben datos de corte"

P.8-7 "Configuración de velocidad de la carga previa"

#### **Complemento**

Esta configuración se guardará aunque se apague la energía.

### **Operación**

*1* Presione la tecla [PAUSE/MENU].

Se muestra la pantalla MENU.

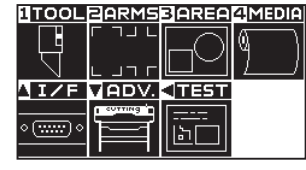

2 Presione la tecla [4] (MEDIA).

Se muestra la pantalla CONF. DE MATERIAL (1/2).

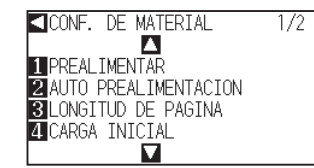

**3** Presione la tecla [4] (CARGA INICIAL).

Se muestra la pantalla CARGA INICIAL.

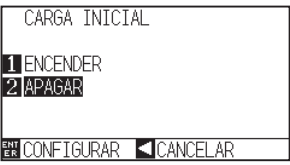

- **4** Configure el modo presionando la tecla [1] (ENCENDER) o la tecla [2] (APAGAR).
- **5** Confirme la configuración y presione la tecla [ENTER] (CONFIGURAR).

Se establecerá la configuración y se volverá a la pantalla de configuración CONF. DE MATERIAL (1/2).

**6** Presione la tecla [PAUSE/MENU].

Volverá a la pantalla predeterminada.

#### **Complemento**

Lleve a cabo la configuración en modo Normal.

#### **Complemento**

Se volverá a la pantalla de configuración CONF. DE MATERIAL (1/2) sin cambiar los parámetros si se presiona la tecla POSITION  $(\triangleleft)$ (CANCELAR).

## <span id="page-192-0"></span>**8.4 Configuración de velocidad de la carga previa**

Configura la velocidad de la transferencia de datos durante la carga (transporte de medios) de la transferencia automática de medios de los datos de corte recibidos, la nivelación de carga inicial, etc. Configure la velocidad de carga como "LENTO" (Lenta) si los medios se mueven durante la carga inicial o si los

medios son pesados o resbaladizos. Normalmente está configurada como "NORMAL".

- 
- P.2-34 "Prealim. del material (Papel o film de vinilo)"

P.8-6 "Carga previa automática cuando se colocan medios (Carga inicial)"

**P.8-4** "Carga previa automática cuando se reciben datos de corte"

#### **Complemento**

Esta configuración se guardará aunque se apague la energía.

## **Operation**

*1* Presione la tecla [PAUSE/MENU].

Se muestra la pantalla MENU.

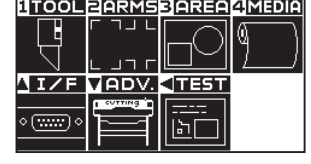

2 Presione la tecla [4] (MEDIA).

Se muestra la pantalla CONF. DE MATERIAL (1/2).

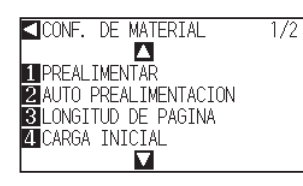

**3** Presione la tecla POSITION (A).

Se muestra la pantalla CONF. DE MATERIAL (2/2).

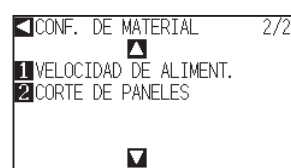

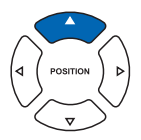

**4** Presione la tecla [1] (VELOCIDAD DE ALIMENT.).

Se muestra la pantalla VELOCIDAD DE ALIMENT.

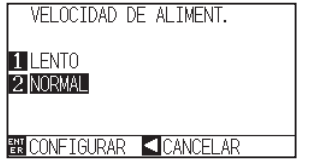

**5** Presione la tecla [1] (LENTO) o la tecla [2] (NORMAL).

#### **Complemento**

- *6*  Confirme la configuración y presione la tecla [ENTER] (CONFIGURAR).
	- Se establecerá la configuración y se volverá a la pantalla de configuración CONF. DE MATERIAL (2/2).

## **7** Presione la tecla [PAUSE/MENU].

Volverá a la pantalla predeterminada.

#### **Complemento**

Se volverá a la pantalla de configuración CONF. DE MATERIAL (2/2) sin cambiar los parámetros si se presiona la tecla POSITION  $\blacktriangleleft$  (CANCELAR).

## <span id="page-194-0"></span>**8.5 Configuración de velocidad de elevación de la herramienta**

El parámetro TOOL UP SPEED (Velocidad de elevación de la herramienta) determina la velocidad a la que se mueve la herramienta al elevarla.

El tiempo total de corte se hace más corto si se configura el parámetro TOOL UP SPEED a una velocidad rápida, aunque la velocidad de la herramienta cuando está cortando (abajo) esté configurada a una velocidad baja para medios difíciles de cortar (duros o con mucha adherencia).

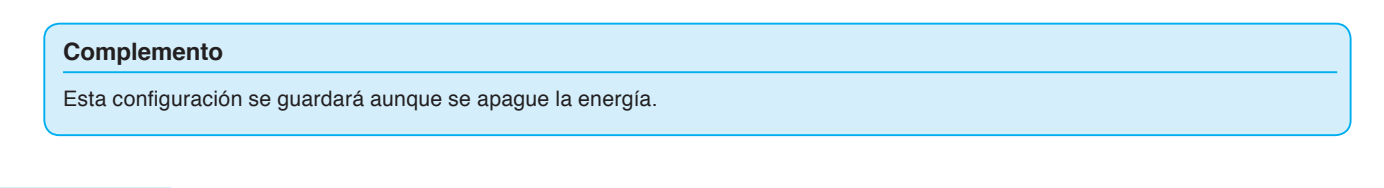

## **Operación**

- *1* Presione la tecla [PAUSE/MENU].
	- Se muestra la pantalla MENU.

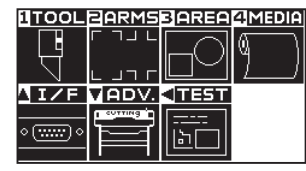

**2** Presione la tecla [1] (TOOL).

Se muestra la pantalla CONFIG. DE HERRAMIENTA (1/3).

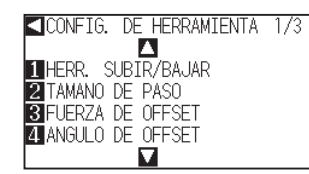

**3** Presione la tecla POSITION (A).

Se muestra la pantalla CONFIG. DE HERRAMIENTA (2/3).

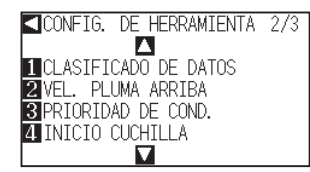

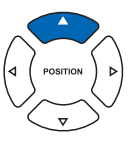

4 Presione la tecla [2] (VEL. PLUMA ARRIBA).

Se muestra la pantalla VEL. PLUMA ARRIBA.

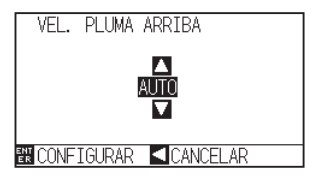

**5** Presione la tecla POSITION (▲▼) e incremente o disminuya el valor del parámetro.

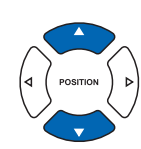

#### **Complemento**

- Los valores que pueden configurarse son AUTO, 10, 20, 30, 40, 50 y 60.
- Será la misma velocidad a la que baja la herramienta si se selecciona la opción AUTO.

#### **Complemento**

- *6*  Confirme la configuración y presione la tecla [ENTER] (CONFIGURAR).
	- Se establecerá la configuración y se volverá a la pantalla CONFIG. DE HERRAMIENTA (2/3).

## **7** Presione la tecla [PAUSE/MENU].

Volverá a la pantalla predeterminada.

#### **Complemento**

Se volverá a la pantalla CONFIG. DE HERRAMIENTA (2/3) sin cambiar los parámetros si se presiona la tecla POSITION  $\blacktriangleleft$  (CANCELAR).

## <span id="page-196-0"></span>**8.6 Configuración del movimiento de elevación de la herramienta**

El movimiento de elevación de la herramienta es cuando se reciben continuamente órdenes de coordenadas de movimiento de elevación de la herramienta desde la computadora conectada al CE6000 y establece si se debe mover a cada coordenada en orden o ir directamente a la última.

El parámetro "TOOL UP MOVE" tiene las dos siguientes configuraciones:

ENABLED (Activado)

: Si se reciben varias coordenadas de manera continua, se moverá a cada una en el orden en el que se reciben.

#### DISABLED (Desactivado)

: Si se reciben varias coordenadas de manera continua, se moverá directamente a la última coordenada recibida.

Puede reducirse el tiempo de corte si se lo configura como "DISABLED", en caso de que el tiempo que se demora en mover la herramienta elevada sea excesivo.

#### **Complemento**

Esta configuración se guardará aunque se apague la energía.

## **Operación**

*1* Presione la tecla [PAUSE/MENU].

Se muestra la pantalla MENU.

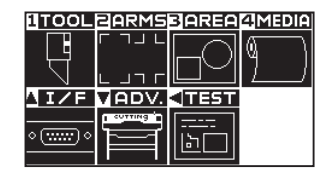

**2** Presione la tecla [1] (TOOL).

Se muestra la pantalla CONFIG. DE HERRAMIENTA (1/3).

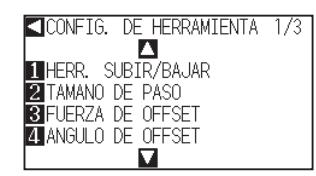

**3** Presione la tecla POSITION ( $\blacktriangledown$ ).

Se muestra la pantalla CONFIG. DE HERRAMIENTA (3/3).

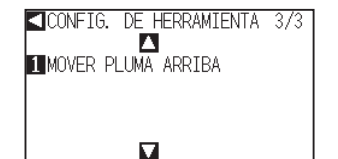

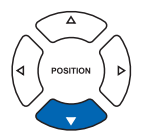

**4** Presione la tecla [1] (MOVER PLUMA ARRIBA).

Se muestra la pantalla MOVER PLUMA/ARRIBA.

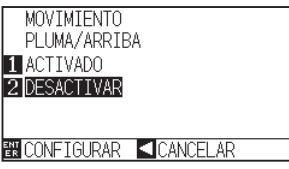

#### **Complemento**

- *5*  Presione la tecla [1] (ACTIVADO) o la tecla [2] (DESACTIVAR).
- $6^{\circ}$  Confirme la configuración y presione la tecla [ENTER] (CONFIGURAR).
	- Se establecerá la configuración y se volverá a la pantalla CONFIG. DE HERRAMIENTA (3/3).
- **7** Presione la tecla [PAUSE/MENU].

Volverá a la pantalla predeterminada.

#### **Complemento**

Se volverá a la pantalla CONFIG. DE HERRAMIENTA (3/3) sin cambiar los parámetros si se presiona la tecla POSITION  $\blacktriangleleft$  (CANCELAR).

# **Capítulo 9: Configuración en relación a la interfaz**

En este capítulo se describe la configuración en relación a la interfaz.

**DESCRIPCIÓN DEL PRODUCTO**

**9.1 [Configuración de la interfa](#page-199-0)<sup>z</sup>**

# <span id="page-199-0"></span>**9.1 Configuración de la interfaz**

En esta sección se describe cómo configurar la interfaz. El plotter tiene interfaces USB y RS-232C, que se cambian automáticamente.

## **Interfaz USB**

Para utilizar la interfaz USB, debe haber un controlador para el plotter instalado en la computadora. Consulte el manual de instalación para instalar el controlador para el plotter.

Del lado del plotter, lleve a cabo la configuración de comando\*, al configuración de tamaño de pasos (cuando se utilicen los comandos GP-GL) y la configuración del punto de origen de HP-GL (cuando se utilicen comandos HP-GL).

\* No es necesario configurar un comando en modo Simple. (No hay parámetros de configuración en modo Simple.)

#### **PRECAUCIÓN**  $\bigwedge$ No puede garantizarse la operación en los siguientes casos:

- Cuando el plotter está conectado a una central USB o a un puerto de extensión.
- Cuando el plotter está conectado a una computadora modificada o fabricada por el usuario.
- Cuando se utiliza un controlador que no sea el proporcionado como accesorio estándar.
- No lleve a cabo las siguientes acciones:
- No conecte o desconecte el cable USD durante la instalación del controlador USB en la computadora.
- No conecte o desconecte el cable USB cuando la computadora o el plotter están llevando a cabo la rutina de inicialización.
- No desconecte el cable USB dentro de los 5 segundos posteriores a la conexión.
- No conecte o desconecte el cable durante la transferencia de datos.
- No conecte varios plotters a una misma computadora mediante la interfaz USB.

## **Interfaz RS-232C**

Cuando se utiliza la interfaz RS-232C, configure los parámetros de comandos, los parámetros de tamaño de paso (cuando se usen comandos GP-GL), los parámetros de punto de origen para HP-GL (cuando se utilicen comandos HP-GL) y las condiciones de transferencia de la interfaz RS-232C. Las condiciones de transferencia de la interfaz RS-232C pueden configurarse desde el panel de operaciones. La condición de transferencia debe configurarse de igual forma en el software que se utiliza y en la unidad CE6000. Si hay un error en la configuración, puede mostrarse un error en la máquina y la falta de datos puede ocasionar un funcionamiento erróneo. En este caso, vuelva a confirmar la configuración de transferencia de datos.

- P.3-9 Configuración del punto de origen con HP-GL establecido
- P.9-3 Conexión con RS-232C
- P.11-2 Configurar el comando (COMANDO)
- P.11-4 Configurar el tamaño de paso (GP-GL TAMAÑO DE PASO)

#### **Complemento**

En modo Simple no puede utilizarse la interfaz RS-232C.

## **Menú de configuración de interfaz**

La configuración de la condición de interfaz únicamente es necesaria cuando se conecta el plotter mediante cables RS-232C. No es necesaria cuando se conecta el plotter mediante el cable USB.

P.9-3 Conexión con RS-232C

## **Conexión con RS-232C**

Únicamente en modo Normal, la configuración de RS-232C puede recordar hasta 4 parámetros distintos que pueden cambiarse si es necesario.

Consulte la sección "Cómo cambiar los números de configuración" P.9-3 para ver cómo invocar la configuración que debe usarse y la sección "Cambio y almacenamiento de configuración de RS-232C" (P.9-4) para ver cómo cambiar y guardar la configuración.

## **Cómo cambiar los números de configuración**

## **Operación**

**1** Presione la tecla [PAUSE/MENU] en la pantalla predeterminada.

Se muestra la pantalla MENU.

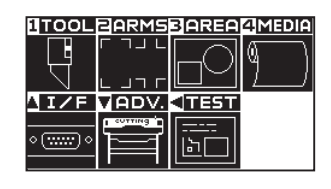

**2** Presione la tecla POSITION (A) (I/F) en modo Normal.

Se muestra la pantalla INTERFASE (1/2).

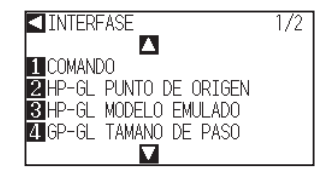

**3** Presione la tecla POSITION (A).

Se muestra la pantalla de INTERFACE (2/2).

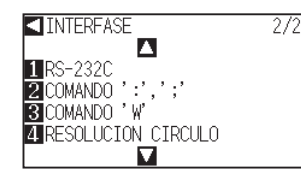

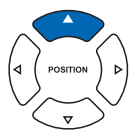

**4** Presione la tecla [1] (RS-232C).

Se muestra la pantalla de configuración RS-232C.

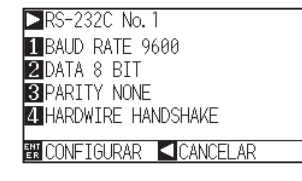

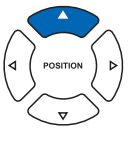

#### **Complemento**

Volverá a la pantalla de configuración INTERFACE sin cambiar la configuración si se presiona la tecla POSITION (<) (CANCELAR).

*5* Presione la tecla POSITION (▶) (RS-232C).

Se muestra la pantalla de selección de número de configuración RS-232C.

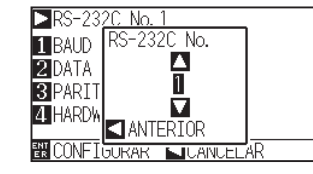

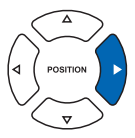

**Complemento**

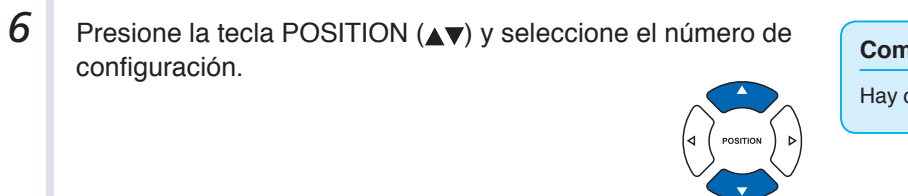

#### **Complemento**

Hay cuatro números de configuración distintos.

*7* Confirme la configuración y presione la tecla [POSITION] (4) (ANTERIOR).

Se establecerá la configuración y se volverá a la pantalla de configuración RS-232C.

8 Presione la tecla [PAUSE/MENU].

Volverá a la pantalla predeterminada.

## **Cambio y almacenamiento de configuración de RS-232C**

## **Operación**

**1** Presione la tecla [PAUSE/MENU] en la pantalla predeterminada.

Se muestra la pantalla MENU.

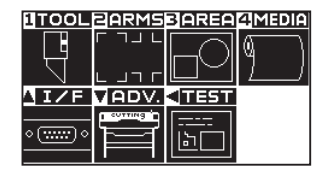

## **2** Presione la tecla POSITION (▲) (I/F) en modo Normal.

Se muestra la pantalla de configuración INTERFACE (1/2).

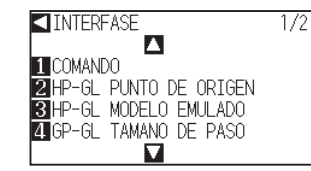

**3** Presione la tecla POSITION (A).

Se muestra la pantalla de configuración INTERFASE (2/2).

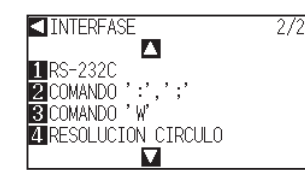

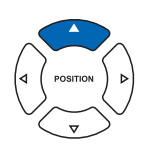

### **4** Presione la tecla [1] (RS-232C).

Se muestra la pantalla de configuración RS-232C.

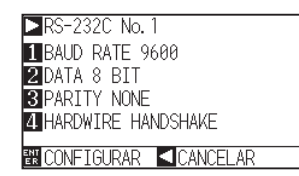

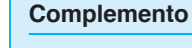

Volverá a la pantalla de configuración INTERFACE sin cambiar la configuración si se presiona la tecla POSITION (<) (CANCELAR).

#### **Complemento**

**5** Press the [1] key (BAUD RATE). **Complemento** Se muestra la pantalla de configuración BAUD RATE. La velocidad en baudios puede configurarse en 19200, 9600, 4800, 2400, 1200, 600 y 300.  $TRS-232$ BAUD R/ BAUD RATE Л **ZDATA 8 B** PARITY 9600 п 4 HARDWI  $\square$  ANTERIOR **TEAN 6** Presione la tecla POSITION (▲▼) e incremente o disminuya **Complemento** el valor del parámetro. Debe coincidir con el valor de configuración de la aplicación que se utilizará. **7** Confirme la configuración y presione la tecla [POSITION] (a) (ANTERIOR). Se establecerá el parámetro BAUDIOS y se volverá a la pantalla de configuración RS-232C. **8** Presione la tecla [2] (DATA) (Bits de datos). Se muestra la pantalla de configuración DATA BIT. RS-232C No. 1 BAUD DATA BI 2DATA  $18B$ **B** PARIT  $\frac{3 \text{ PARI}}{4 \text{ HARDW}}$   $\frac{27 \text{ BIT}}{4 \text{ AMIER}}$ **EN CONFIGURAR CICANCELAR 9** Presione la tecla [1] (8 BIT) o la tecla [2] (7 BIT). **Complemento** Se configurará el parámetro DATA y se volverá a la pantalla de Debe coincidir con el valor de configuración configuración RS-232C. de la aplicación que se utilizará. Se vuelve a la pantalla de configuración RS-232C sin cambiar esta configuración si se presiona la tecla POSITION (<) (ANTERIOR). *10* Presione la tecla [3] (PARITY). Se muestra la pantalla de configuración PARITY.  $RS-232C$  No. **FIBAUD PARITY EL BAUD**<br>**BIDATA**<br>**BIPARIT 2 EVEN<br><b>4 HARDW** 3 ODD<br>**4 ANTERIOR** ONFIGURAR **CANCELAR**  *11* Presione la tecla [1] (NONE), la tecla [2] (EVEN) o la tecla [3] **Complemento**

Se establecerá la configuración del parámetro PARITY y se volverá a la

pantalla de configuración RS-232C.

(ODD).

- Debe coincidir con el valor de configuración de la aplicación que se utilizará.
- Se vuelve a la pantalla de configuración RS-232C sin cambiar esta configuración si se presiona la tecla POSITION (<) (ANTERIOR).

## 12 Presione la tecla [4] (HARDWIRE HANDSHAKE).

Se muestra la pantalla de configuración HANDSHAKE.

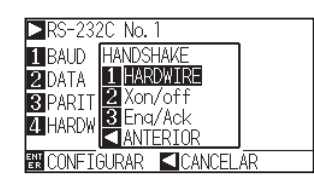

- *13* Presione la tecla [1] (HARDWIRE), la tecla [2] (Xon/off) o la tecla [3] (Enq/Ack).
	- Se seleccionará el parámetro HANDSHAKE y se volverá a la pantalla de configuración RS-232C.
- 14 Confirme la configuración y presione la tecla [ENTER] (CONFIGURAR).

Se establecerá la configuración y se volverá a la pantalla INTERFACE.

**15** Presione la tecla [PAUSE/MENU].

Volverá a la pantalla predeterminada.

#### **Complemento**

- Debe coincidir con el valor de configuración de la aplicación que se utilizará.
- Se vuelve a la pantalla de configuración RS-232C sin cambiar esta configuración si se presiona la tecla POSITION (<) (ANTERIOR).
- El parámetro Enq/Ack es válido únicamente cuando se configure como HP-GL. Si está configurado como GP-GL, se utilizará el parámetro HARDWIRE incluso cuando se seleccione Enq/Ack.

# **Capítulo 10: Configuración en relación al entorno operativo**

En este capítulo se describe la configuración en relación con el entorno operativo.

## **En relación con la pantalla Menu (Menú)**

## **Configuración del idioma de la pantalla (SELECCIÓN DE IDIOMA)**

Esta función configura el idioma que utiliza la pantalla.

Puede seleccionarse uno de estos diez idiomas: inglés, japonés, alemán, francés, italiano, español, portugués, ruso, coreano y chino.

## **Operación**

**1** Presione la tecla [PAUSE/MENU] en la pantalla predeterminada. Se muestra la pantalla MENU. **UTOOLEARMSBAREAMEDIA**  $\overline{1}$   $\overline{1}$   $\overline{1}$ Ľ **IMEDIAEI I/F**  $\Box$ r **NIZE VADV. TEST**  $\sqrt{mn}$ ا دا Pantalla Menu Pantalla Menu (Modo normal) (Modo simple) **2** Presione la tecla POSITION (▼) (ADV.) en modo Normal o presione la tecla [3] (ADV.) en modo Simple. Se muestra la pantalla de AVANCE (ADV.). **KIAVANCE(ADV.) AVANCE (ADV.)**  $\overline{1/2}$ **TISELEC. DE IDIOMA(LANGUAGE) EXISELEC. DE IDIOMA (LANGUAGE) ZUNIDAD DE MEDIDA BUNIDAD DE MEDIDA** SENSOR DE MATERIAL Pantalla de AVANCE (ADV.) Pantalla de AVANCE (ADV.) (Modo simple) (Modo normal) **3** Presione la tecla [2] (SELEC. DE IDIOMA (LANGUAGE)) en modo normal o la tecla [1] (SELEC. DE IDIOMA(LANGUAGE)) en modo simple. Se muestra la pantalla LANGUAGE. Se muestra la pantalla SELEC. DE IDIOMA (LANGUAGE). SELEC. DE IDIOMA (LANGUAGE)  $\mathbf{\mathbf{Z}}$ nanol Ы **NN** CONFIGURAR CCANCELAR *4* Presione la tecla POSITION (▲▼) y seleccione el idioma. (En estas instrucciones se explica para cuando está seleccionado el idioma inglés.) **5** Confirme la configuración y presione la tecla [ENTER] (CONFIGURAR). Se establecerá la configuración y se volverá a la pantalla AVANCE (ADV.). **6** Presione la tecla [PAUSE/MENU]. Volverá a la pantalla predeterminada.

## **Configuración de la unidad de longitud de la pantalla (LENGTH UNIT)**

Los valores de coordenadas que aparecen en la pantalla y los demás parámetros para diversas configuraciones pueden cambiarse entre metros y pulgadas.

## **Operación**

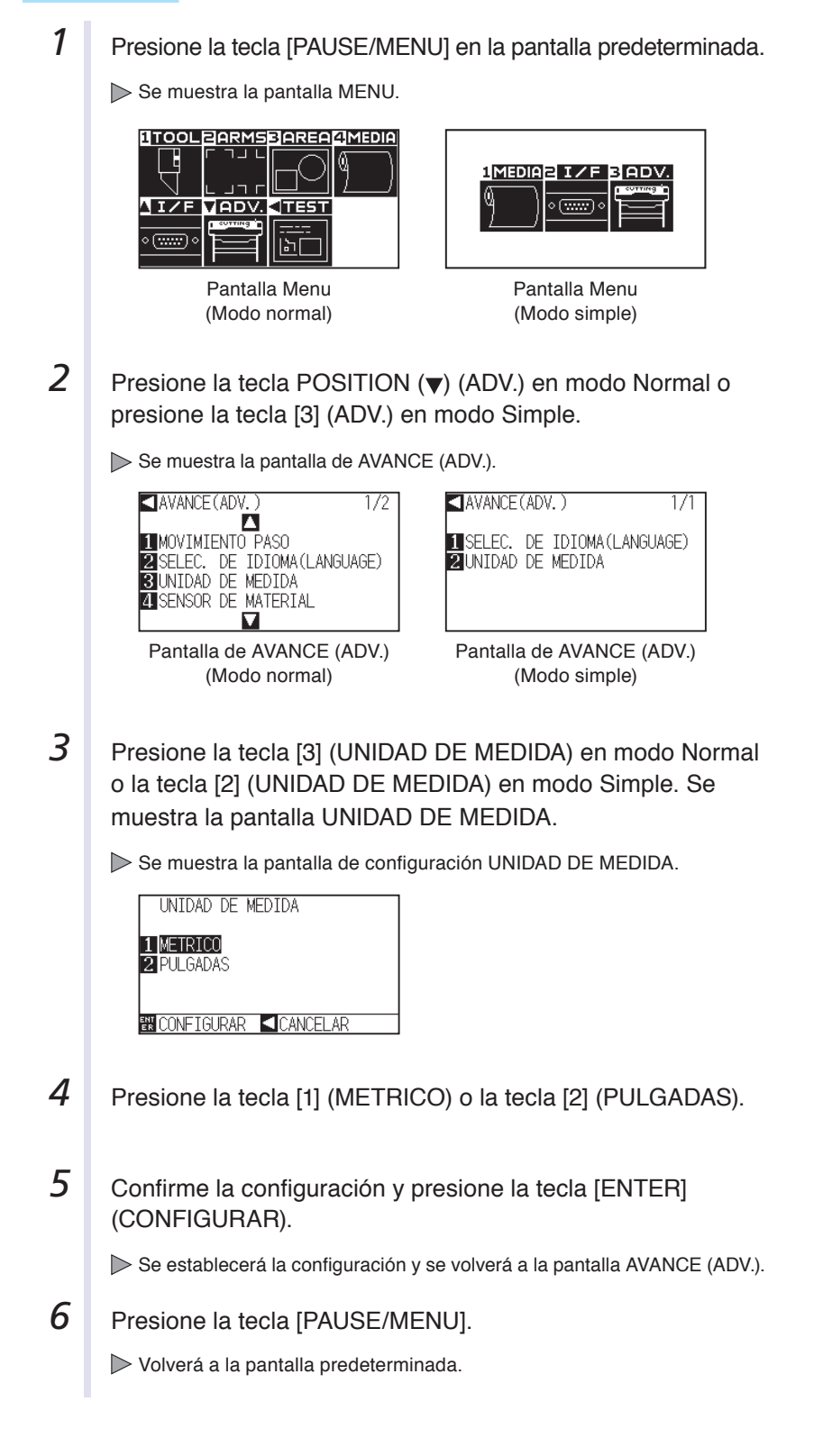

## **En relación con el sensor**

## **Activación/desactivación de los sensores de medios (MEDIA SENSOR)**

Esta función habilita o deshabilita los sensores de medios que detectan el tamaño del medio en dirección de carga.

#### **PRECAUCIÓN**

Por lo general se debe utilizar con esta función activada ("ACTIVADO"). Desactívela ("DESACTIVAR") cuando utilice medios que no se puedan detectar y tengan una alta transmitancia. Cuando se la desactive, es posible que se dañe la almohadilla de corte. Asegúrese de configurar el "área"".

## **Operación**

**1** Presione la tecla [PAUSE/MENU] en la pantalla predeterminada.

Se muestra la pantalla MENU.

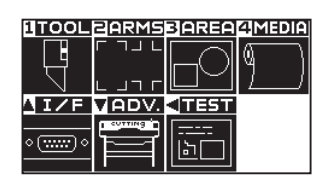

2 Presione la tecla POSITION (v) (ADV.).

Se muestra la pantalla de AVANCE (ADV.) (1/2).

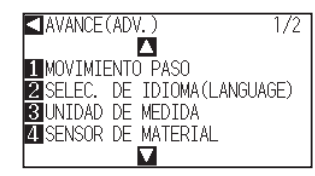

- **3** Presione la tecla [4] (SENSOR DE MATERIAL).
	- Se muestra la pantalla SENSOR DE MATERIAL.

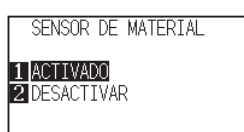

**EN CONFIGURAR CANCELAR** 

- **4** Presione la tecla [1] (ACTIVADO) o la tecla [2] (DESACTIVAR).
- **5** Confirme la configuración y presione la tecla [ENTER] (CONFIGURAR).

Se establecerá la configuración y se volverá a la pantalla ADVANCE.

**6** Presione la tecla [PAUSE/MENU].

Volverá a la pantalla predeterminada.

#### **Complemento**

## **Activación/desactivación de los sensores de rodillo de empuje (SENSOR DE PUSH ROLLRS.)**

Esta función activa o desactiva los sensores de rodillo de empuje que detectan el ancho de los medios.

## **Operación**

- **1** Presione la tecla [PAUSE/MENU] en la pantalla predeterminada.
	- Se muestra la pantalla MENU.

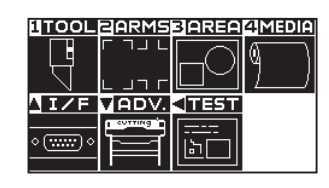

- 
- **2** Presione la tecla POSITION (▼) (ADV.). Se muestra la pantalla de AVANCE (ADV.) (1/2).

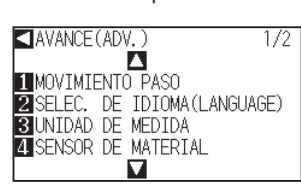

**3** Presione la tecla POSITION (A).

Se muestra la pantalla de AVANCE (ADV.) (2/2).

AVANCE (ADV.) 272 **NATHRETADY**<br> **INSENSOR DE PUSH ROLLRS.**<br> **SURIP DE TECLAS**<br>
SURIP DE TECLAS **4 MENSAJES DE ERROR** 

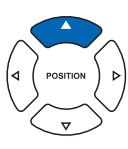

**4** Presione la tecla [1] (SENSOR DE PUSH ROLLRS.).

Se muestra la pantalla SENSOR DE PUSH ROLLRS.

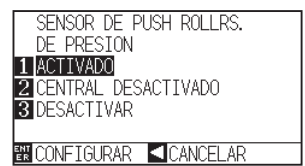

5 Presione la tecla [1] (ACTIVADO), la tecla [2] (CENTRAL DESACTIVADO) o la tecla [3] (DESACTIVAR).

**6** Confirme la configuración y presione la tecla [ENTER] (CONFIGURAR).

Se establecerá la configuración y se volverá a la pantalla ADVANCE.

7 Presione la tecla [PAUSE/MENU].

Volverá a la pantalla predeterminada.

#### **Complemento**

Lleve a cabo la configuración en modo Normal.

#### **Complemento**

Si se selecciona "DESACTIVAR", no se lleva a cabo la detección del rodillo de empuje. Si se selecciona "CENTRAL DESACTIVADO", no se generará un error ni aunque los rodillos de empuje internos no estén colocados en los rodillos de presión.

#### **Complemento**

Cuando se selecciona "DESACTIVAR", no se detecta la posición inicial del sensor, de modo que, según los datos, podría producirse un error de posición.

## **En relación con el entorno del plotter**

## **Configuración de succión con ventilador (NIVEL DE SUCCION)**

Esta función configura la fuerza de succión que se utiliza para colocar los medios en el plotter. Es posible que los medios no se carguen correctamente si son delgados, así que puede disminuir la fuerza de succión.

## **Operación**

- **1** Presione la tecla [PAUSE/MENU] en la pantalla predeterminada.
	- Se muestra la pantalla MENU.

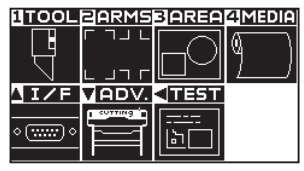

**Complemento**

Lleve a cabo la configuración en modo Normal.

2 Presione la tecla POSITION (v) (ADV.).

Se muestra la pantalla de AVANCE (ADV.) (1/2).

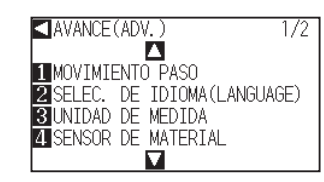

**3** Presione la tecla POSITION (A).

Se muestra la pantalla de AVANCE (ADV.) (2/2).

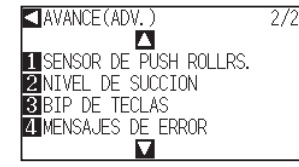

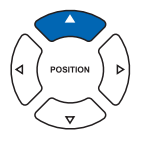

4 **Presione la tecla [2] (NIVEL DE SUCCION).** 

Se muestra la pantalla de configuración NIVEL DE SUCCION.

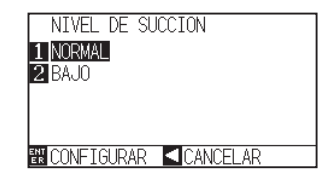

- **5** Presione la tecla [1] (NORMAL) o la tecla [2] (BAJO).
- **6** Confirme la configuración y presione la tecla [ENTER] (CONFIGURAR).

Se establecerá la configuración y se volverá a la pantalla de configuración AVANCE (ADV.) (2/2).

**7** Presione la tecla [PAUSE/MENU].

Volverá a la pantalla predeterminada.

## **Encender/apagar de la configuración de sonido (BIP DE TECLAS)**

Esta función selecciona si se activa o desactiva el sonido que se emite cada vez que se presiona una tecla del panel de control.

#### **Operación**

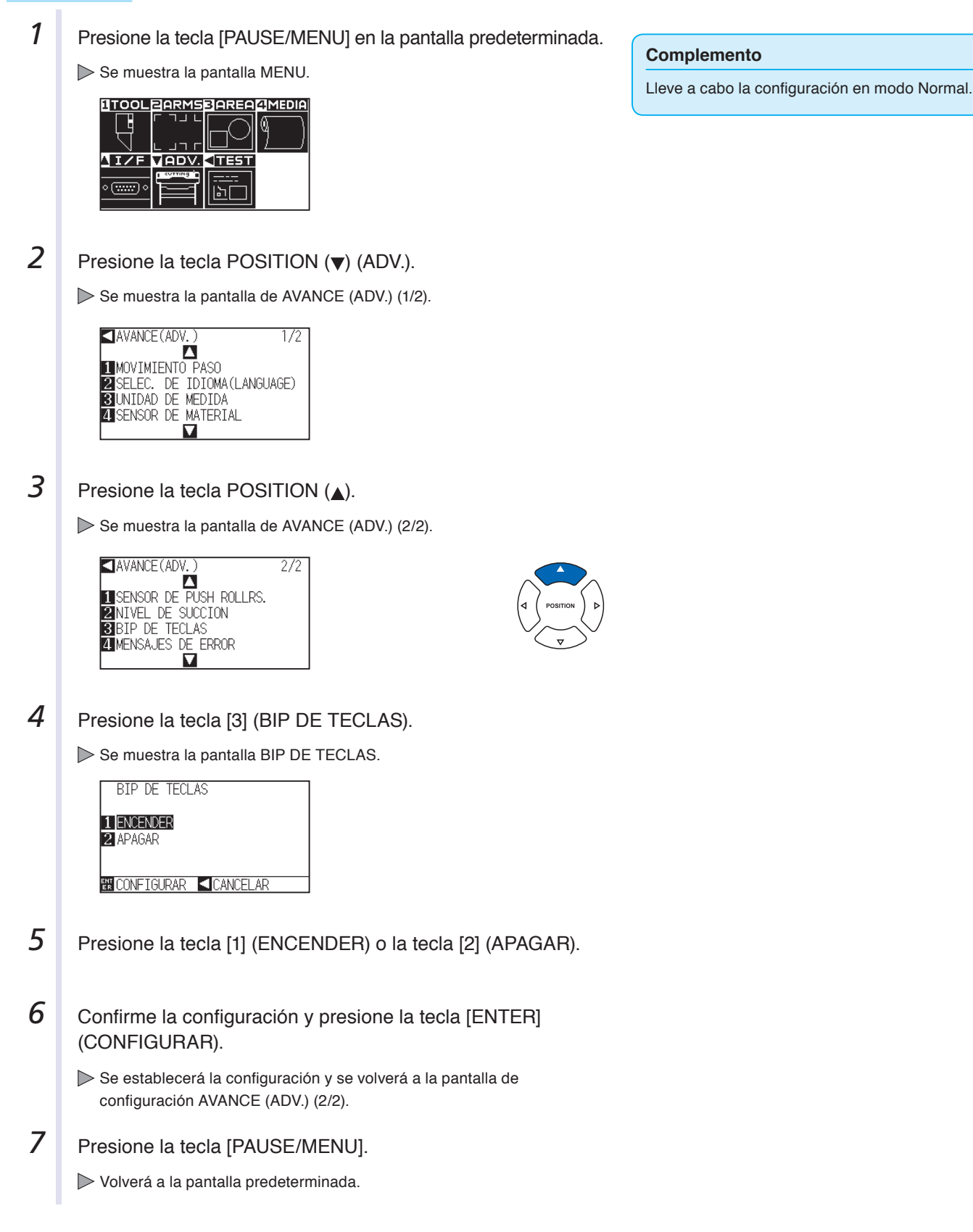

# **Capítulo 11: Ajustar los comandos desde la computadora**

Este capítulo describe cómo configurar los comandos desde la computadora.

## **En relación con el procesamiento de comandos**

## **Configurar el comando (COMANDO)**

Hay dos tipos de comandos que el plotter puede usar: GP-GL y HP-GL. Ajuste la configuración al software utilizado o póngala en modo AUTO.

#### **Complemento**

- Según los datos empleados, la detección automática del comando puede fallar. Al hacerlo, dará error o mostrará disfunción. En este caso, configure el comando antes del uso.
- Envíe siempre los datos durante el estado LISTO del plotter al usar el modo de detección automática del comando.
- Una vez realizado el corte con la detección automática del comando, el plotter podrá detectar automáticamente el próximo comando 10 segundos después de finalizar el corte. Al enviar datos con otro comando, espere 10 segundos tras el corte anterior para enviar los próximos datos.

#### **Operación**

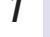

**1** Presione la tecla [PAUSE/MENU] en la pantalla predeterminada.

Aparecerá la pantalla MENU.

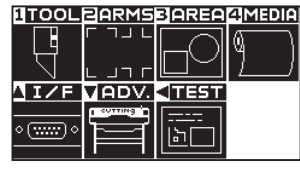

- 
- **2** Presione la tecla de POSICIÓN (▲) (I/F).

Aparecerá la pantalla de INTERFASE (1/2).

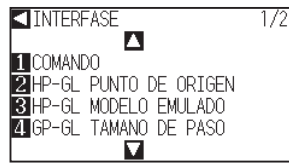

**3** Presione la tecla [1] (COMANDO).

Aparecerá la pantalla de ajuste COMANDO.

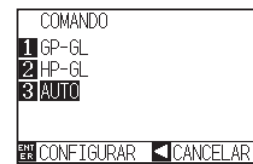

- **4** Seleccione una de las teclas [1] (GP-GL), [2] (HP-GL) o [3] (AUTO).
- **5** Confirme la configuración y presione la tecla [ENTER] (CONFIGURAR).

El ajuste será configurado y volverá a la pantalla de INTERFASE (1/2).

**6** Presione la tecla [PAUSE/MENU].

Volverá a la pantalla predeterminada.

#### **Complemento**

Realice los ajustes en el modo Normal. En el modo Simple no hay ajustes. (Este modo está configurado para funcionar en un estado automático). De tener un cálculo defectuoso en el modo Simple, por favor use el modo Normal donde puede configurar los comandos.

## **Prioridad de la selección de la condición de herramienta (PRIORIDAD DE CONDICIÓN)**

Seleccione la prioridad del ajuste creado por un método distinto al configurar la condición de la herramienta. Serán ignoradas todas las condiciones de herramienta recibidas de la computadora y se aceptará solamente la configuración y el cambio de la condición de herramienta desde el panel de control al seleccionar MANUAL. Este ajuste será guardado aunque se apague la máquina.

Por otro lado, al seleccionar PROGRAMA, la condición de herramienta actual será configurada desde el panel de control o desde el software. Los valores configurados desde el panel de control serán guardados y aquellos configurados desde el software serán borrados al apagar la máquina.

## **Operación**

**1** Presione la tecla [PAUSE/MENU] en la pantalla predeterminada.

Aparecerá la pantalla MENU.

#### UTOOLBARMSBAREAMEDIA Ŀ  $\sqrt{1/F}$  $\nabla$ ADV. काक  $\overline{(\overline{w_1})}$  $\mathsf{F}$

**2** Presione la tecla [1] (TOOL).

Aparecerá la pantalla CONFIG. DE HERRAMIENTA (1/3).

**<CONFIG. DE HERRAMIENTA 1/3**  $\Delta$ **THERR.** SUBIR/BAJAR **ELENANO DE PASO<br>BELIERZA DE OFFSET** ANGULO DE OFFSET Ω

**3** Presione la tecla de POSICIÓN (A) (I/F).

Aparecerá la pantalla CONFIG. DE HERRAMIENTA (2/3).

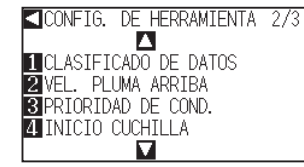

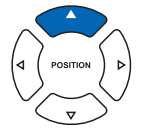

**4** Presione la tecla [3] (PRIORIDAD DE COND.). Aparecerá la pantalla de ajuste PRIORIDAD DE COND.

> PRIORIDAD DE COND. 1 MANUAL **2** PROGRAMA **NN** CONFIGURAR CCANCELAR

- **5** Presione la tecla [1] (MANUAL) o la tecla [2] (PROGRAMA).
- **6** Confirme la configuración y presione la tecla [ENTER] (CONFIGURAR).
	- El ajuste será configurado y volverá a la pantalla CONFIG. DE HERRAMIENTA (2/3).
- 7 Presione la tecla [PAUSE/MENU].

Volverá a la pantalla predeterminada.

#### **Complemento**

Realice los ajustes en el modo Normal.

## **En relación con el comando GP-GL**

Un capítulo útil al usar el comando GP-GL.

## **Configurar el tamaño de paso (GP-GL TAMAÑO DE PASO)**

Puede cambiar la distancia recorrida en un paso. Ajuste el valor configurado de la aplicación a usar.

#### **Operación**

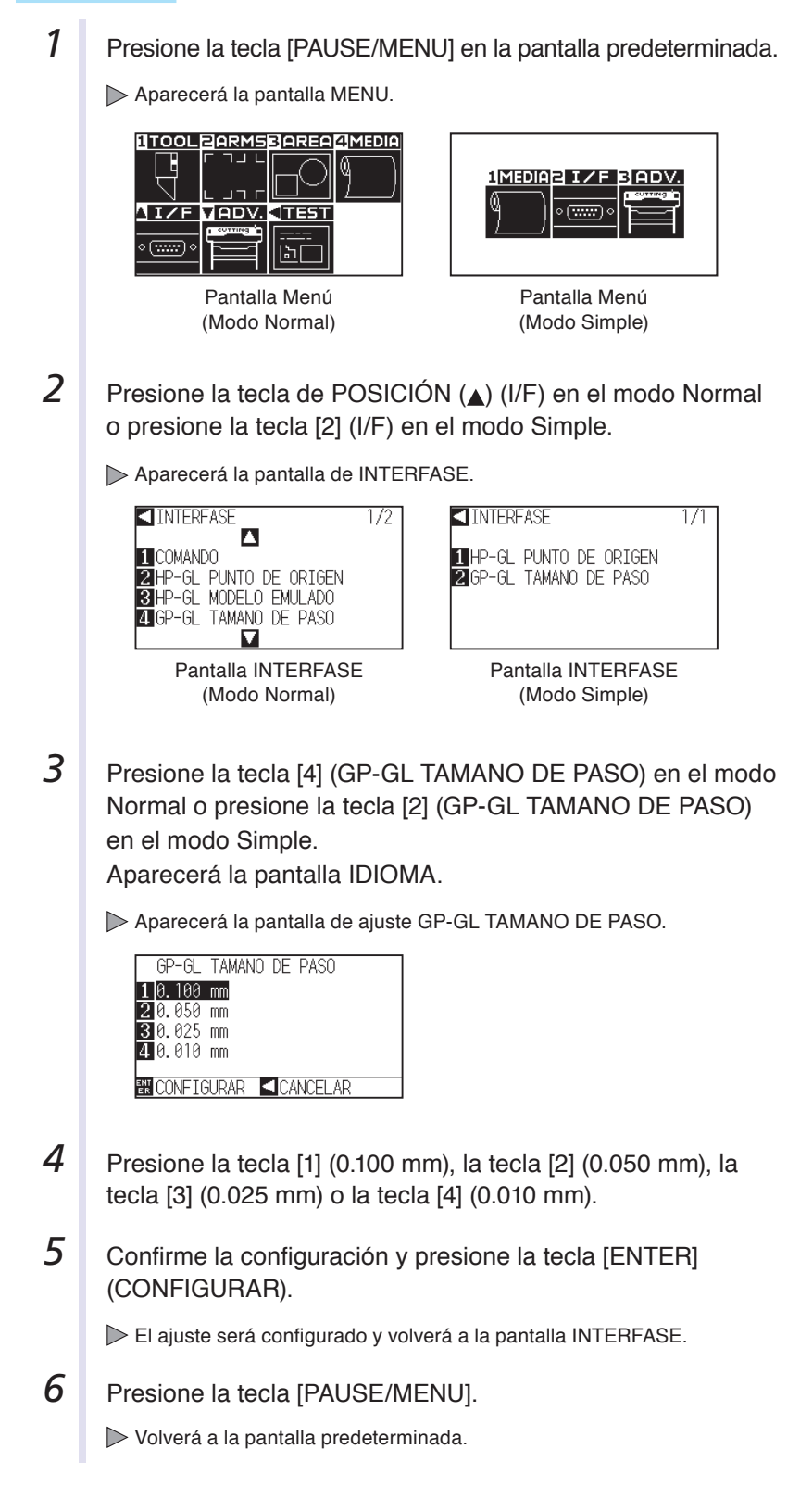

## **Activar/Desactivar los comandos ' : ' y ' ; ' (COMANDO ' : ' , ' ; ')**

Si se pierde la primera parte de los datos al configurar el comando GP-GL, estos comandos podrían tener un efecto negativo. En este caso, desactive los comandos ' : ' y ' ; '.

### **Operación**

**1** Presione la tecla [PAUSE/MENU] en la pantalla predeterminada.

Aparecerá la pantalla MENU.

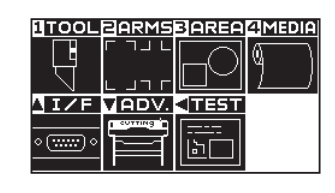

**2** Presione la tecla de POSICIÓN (▲) (I/F)

Aparecerá la pantalla de INTERFASE (1/2).

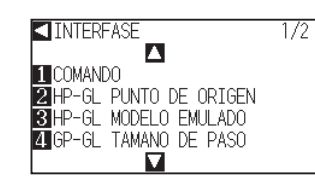

*3* Presione la tecla de POSICIÓN (▲).

 $\mathbf{\mathbf{a}}$ 

INTERFASE

**ERS-232C**  $2$  COMANDO  $'$  : ', ' B COMANDO 'W'

**Complemento** Realice los ajustes en el modo Normal.

**ETRESOLUCION CIRCULO**  $\mathbf{\Omega}$ *4* Presione la tecla [2] (COMANDO ' : ' , ' ; ').

Aparecerá la pantalla de INTERFASE (2/2).

Aparecerá la pantalla de ajuste COMANDO ' : ', ' ; '.

272

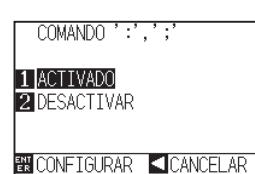

- **5** Presione la tecla [1] (ACTIVADO) o la tecla [2] (DESACTIVAR).
- **6** Confirme la configuración y presione la tecla [ENTER] (CONFIGURAR).

El ajuste será configurado y volverá a la pantalla INTERFASE (2/2).

**7** Presione la tecla [PAUSE/MENU].

Volverá a la pantalla predeterminada.
# **Mover la pluma mientras esté elevada o bajada en respuesta al comando 'W' (COMANDO 'W')**

Aquí puede cambiar los ajustes para el comando 'W', que es un comando GP-GL de corte en arco. Esta función ajusta la operación al recibir el comando 'W' para trazar arcos.

La pluma se moverá a la posición de inicio especificada en el estado elevado cuando está configurada como PLUMA ARRIBA, independientemente de las condiciones de pluma. Al configurarla en modo PLUMA ABAJO, se moverá, sin cambiar su condición, a la posición de inicio especificada en el estado bajado.

#### **Complemento** Esto afecta solamente la cuchilla de corte. **Operación 1** Presione la tecla [PAUSE/MENU] en la pantalla predeterminada. **Complemento** Aparecerá la pantalla MENU. **LITOOLE ARMSBAREA AMEDIA** Realice los ajustes en el modo Normal. Ľ ה רע AIZF VADV. 1TES

**2** Presione la tecla de POSICIÓN (▲) (I/F).

ן<br>הו

Aparecerá la pantalla de INTERFASE (1/2).

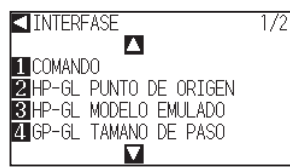

**3** Presione la tecla de POSICIÓN (▲).

Aparecerá la pantalla de INTERFASE (2/2).

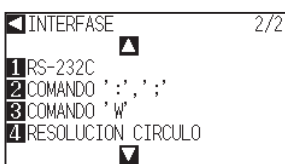

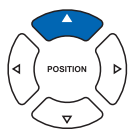

**4** Presione la tecla [3] (COMANDO 'W').

Aparecerá la pantalla de ajuste COMANDO 'W'.

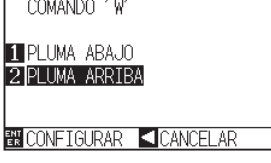

*5* Presione la tecla [1] (PLUMA ABAJO) o la tecla [2] (PLUMA ARRIBA).

 *6*  Confirme la configuración y presione la tecla [ENTER] (CONFIGURAR). El ajuste será configurado y volverá a la pantalla INTERFASE (2/2).

7 Presione la tecla [PAUSE/MENU]. Volverá a la pantalla predeterminada.

11-6

## **En relación con el comando HP-GL**

Un capítulo útil al usar el comando HP-GL.

# **Respuesta al modelo ID (HP-GL MODELO EMULADO)**

Esta función configura la operación al recibir el comando "OI" solicitando el modelo ID. La respuesta será 7550 para el valor configurado de 7550 y 7586 para el valor configurado de 7586.

## **Operación**

**1** Presione la tecla [PAUSE/MENU] en la pantalla predeterminada.

Aparecerá la pantalla MENU.

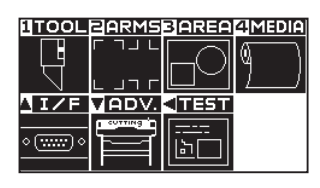

#### **Complemento**

Realice los ajustes en el modo Normal.

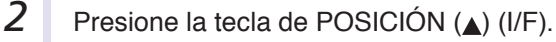

Aparecerá la pantalla de INTERFASE (1/2).

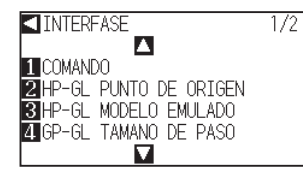

**3** Presione la tecla [3] (HP-GL MODELO EMULADO).

Aparecerá la pantalla HP-GL MODELO EMULADO.

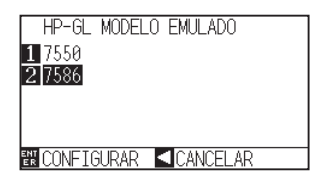

- **4** Presione la tecla [1] (7550) o la tecla [2] (7586).
- *5*  Confirme la configuración y presione la tecla [ENTER] (CONFIGURAR).

El ajuste será configurado y volverá a la pantalla INTERFASE (1/2).

**6** Presione la tecla [PAUSE/MENU].

Volverá a la pantalla predeterminada.

11-7

# **Configurar el comando de resolución círculo (RESOLUCIÓN CÍRCULO)**

Esta función configura el valor de la resolución al recibir el comando círculo para el comando HP-GL de corte en arco con la pluma del plotter.

Seleccione "AUTO" o "VALORES DE FABRICA", siendo este de 5 grados.

## **Operación**

**1** Presione la tecla [PAUSE/MENU] en la pantalla predeterminada.

Aparecerá la pantalla MENU.

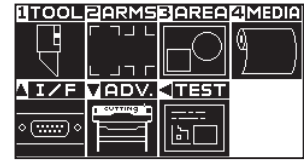

- 
- **2** Presione la tecla de POSICIÓN (▲) (I/F).

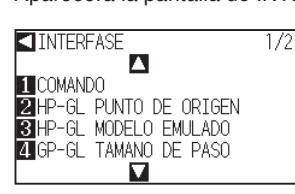

Aparecerá la pantalla de INTERFASE (1/2).

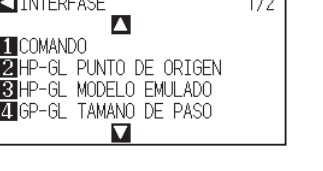

**3** Presione la tecla de POSICIÓN (▲).

Aparecerá la pantalla de INTERFASE (2/2).

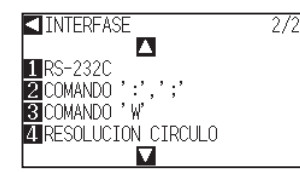

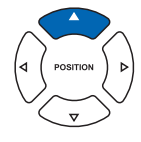

**4** Presione la tecla [4] (RESOLUCION CIRCULO).

Aparecerá la pantalla de ajuste RESOLUCION CIRCULO.

RESOLUCION CIRCULO

1 VALORES DE FABRICA **Z**AUTO **EN CONFIGURAR CANCELAR** 

- *5*  Presione la tecla [1] (VALORES DE FABRICA) o la tecla [2] (AUTO).
- **6** Confirme la configuración y presione la tecla [ENTER] (CONFIGURAR).

El ajuste será configurado y volverá a la pantalla INTERFASE (2/2).

**7** Presione la tecla [PAUSE/MENU].

Volverá a la pantalla predeterminada.

#### **Complemento**

Realice los ajustes en el modo Normal.

# **Capítulo 12: Mantenimiento**

Este capítulo describe los ajustes necesarios para el mantenimiento.

## **DESCRIPCIÓN DEL PRODUCTO**

- **12.1 [Mantenimiento diario](#page-220-0)**
- **12.2 [Reemplazar la cuchilla de corte](#page-221-0)**
- **12.3 [Limpiar la pluma de corte](#page-222-0)**
- **12.4 [Cambiar el émbolo de corte](#page-223-0)**

# <span id="page-220-0"></span>**Mantenimiento diario**

Asegúrese de tomarse las siguientes precauciones durante la operación diaria del plotter:

- (1) Nunca lubricar los mecanismos del plotter.
- (2) Limpiar la carcasa del plotter usando un paño seco que luego moja en un detergente neutro diluido con agua. No usar nunca diluyente, benceno, alcohol u otros disolventes similares para limpiar la carcasa, ya que estos productos deteriorarán el acabado de la carcasa.
- (3) Limpiar la plancha de corte usando un paño seco. En caso de encontrar manchas resistentes, usar un paño mojado en alcohol o en un detergente neutro diluido con agua.
- (4) Limpiar los sensores de papel del plotter usando un paño mojado en un detergente neutro diluido con agua.
- \* No usar nunca diluyente, benceno, alcohol u otros disolventes similares para limpiar la carcasa, ya que estos productos deteriorarán los sensores.
- (5) Cuando se ensucia la superficie corredera del raíl, limpie suavemente la suciedad con un paño limpio y seco.
	- \* La superficie corredera está cubierta con lubricante asegúrese de no limpiar también todo el lubricante.

# **Cómo guardar el plotter**

Asegúrese de respetar los siguientes puntos cuando no está usando el plotter:

- (1) Saque la herramienta fijada al soporte de herramienta.
- (2) Cubra el plotter con un paño para protegerlo del polvo y la suciedad.
- (3) No guarde el plotter bajo luz solar directa o en altas temperaturas.
- (4) Por favor baje la palanca de ajuste para que el rodillo de presión quede en estado elevado.

<span id="page-221-0"></span>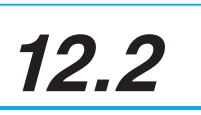

# **12.2 Reemplazar la cuchilla de corte**

Para reemplazar la cuchilla de corte, consulte el diagrama estructural de la pluma de corte.

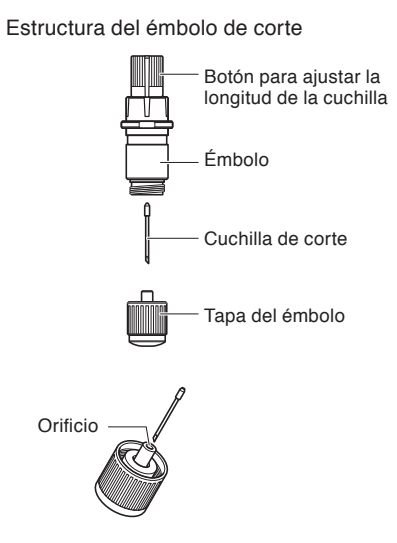

#### **Complemento**

Vea "Estructura del émbolo de corte" CP2-2 para conocer más acerca de la estructura del émbolo de corte.

## **Operación**

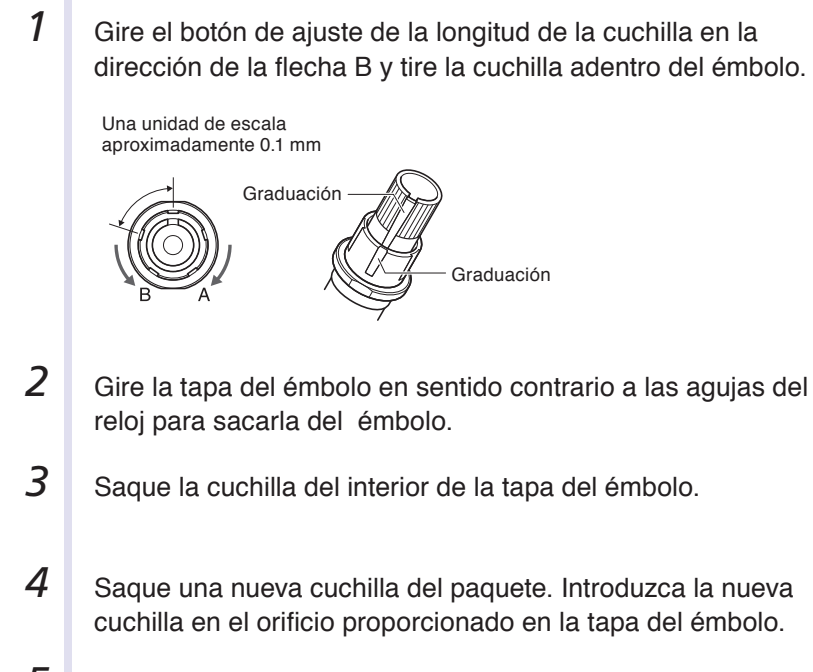

- 5 **Con la cuchilla ya introducida en la tapa del émbolo, vuelva a** enroscar el émbolo como estaba anteriormente.
- *6*  Fije la tapa del émbolo girándola en el sentido de las agujas del reloj.

# <span id="page-222-0"></span>**12.3 Limpiar la pluma de corte**

Si deja restos de material y polvo de papel acumularse sobre las cuchillas, estas se pueden desafilar o deteriorar. Asegúrese de limpiar con regularidad la pluma de corte y de eliminar los depósitos acumulados.

## **PRECAUCIÓN**

Para evitar que se produzcan daños corporales, maneje las cuchillas de corte con cuidado.

## **Limpieza**

**1** Por favor limpie el polvo de papel y los restos de material acumulados en la cuchilla. Después de limpiarla, vuelva a colocarla en su lugar. Gire la tapa del émbolo, sáquelo y luego limpie la zona por donde entra la cuchilla.

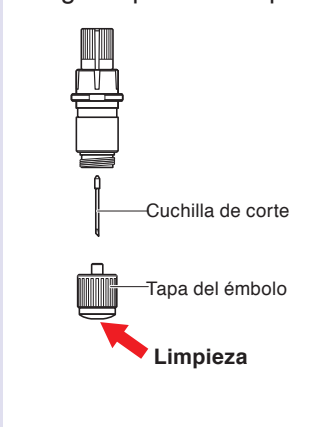

**2** Fije la tapa del émbolo.

<span id="page-223-0"></span>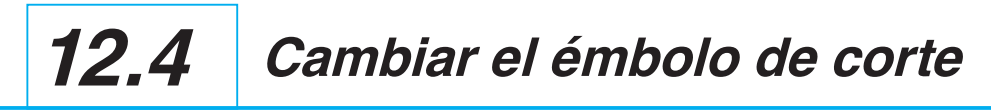

La punta del émbolo de corte se desgasta debido a la fricción con el material. Cuando la punta del émbolo de corte se desgasta, disminuye la calidad del corte.

Cuando la punta de la tapa del émbolo se desgasta, le recomendamos cambiar el émbolo de corte.

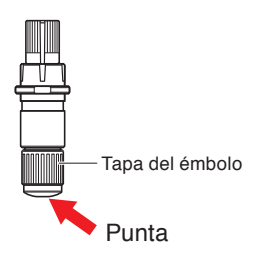

# **Capítulo 13: Solución de problemas**

Consulte este capítulo si le parece que algo está mal o no funciona bien.

Este capítulo describe también cómo ajustar la configuración del plotter, cómo confirmar los datos de corte y el método para crear planilla de prueba.

## **DESCRIPCIÓN DEL PRODUCTO**

- **13.1 [Solución de problemas](#page-225-0)**
- **13.2 [Imprimir los ajustes del plotter](#page-237-0)**
- **13.3 [Crear planilla de prueba](#page-239-0)**
- **13.4 [Crear CUTTING PRO](#page-241-0)**
- **13.5 [Confirmar los datos de cort](#page-243-0)e**
- **13.6 [Prueba de auto-diagnóstico](#page-245-0)**

# <span id="page-225-0"></span>**Cuando el plotter no funciona después de encenderlo**

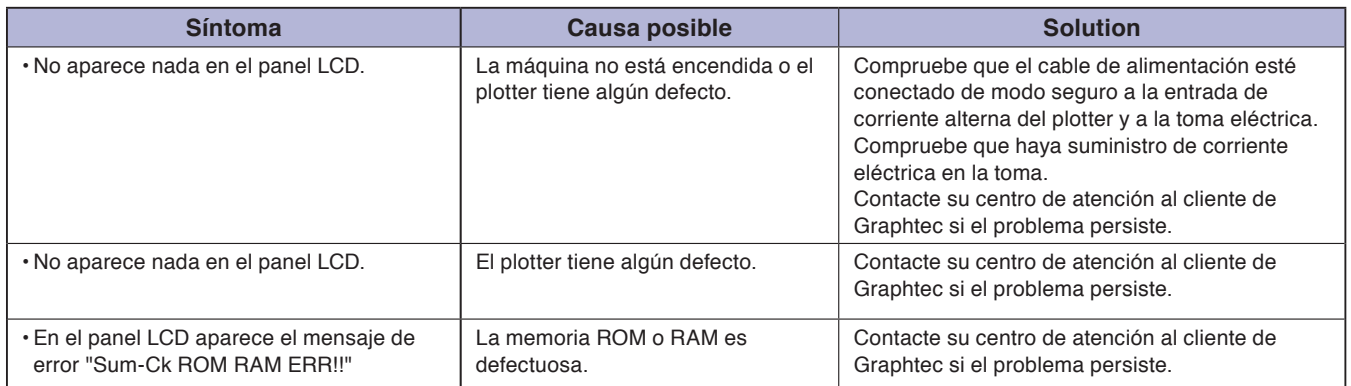

# **Cuando el plotter no funciona bien**

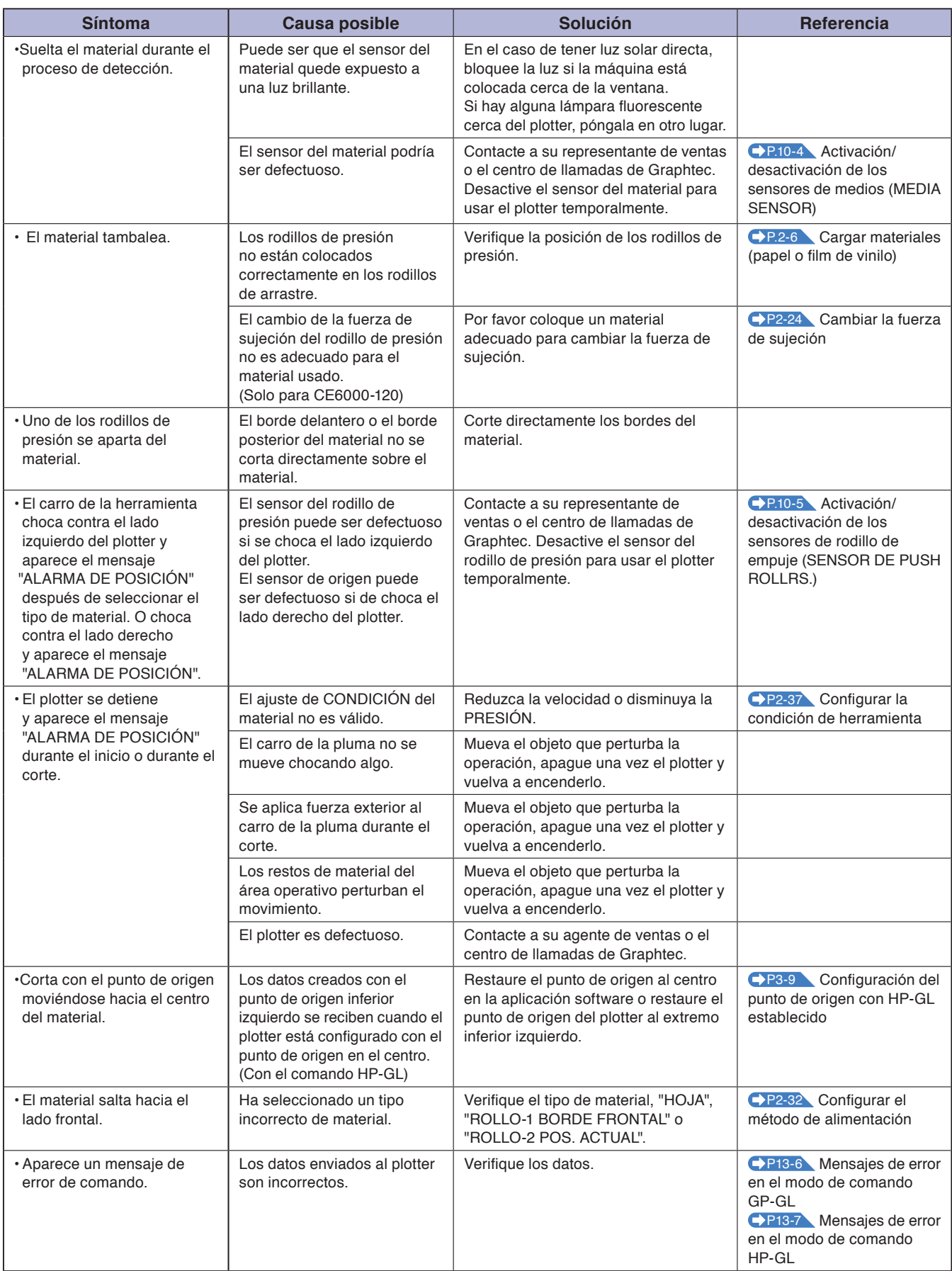

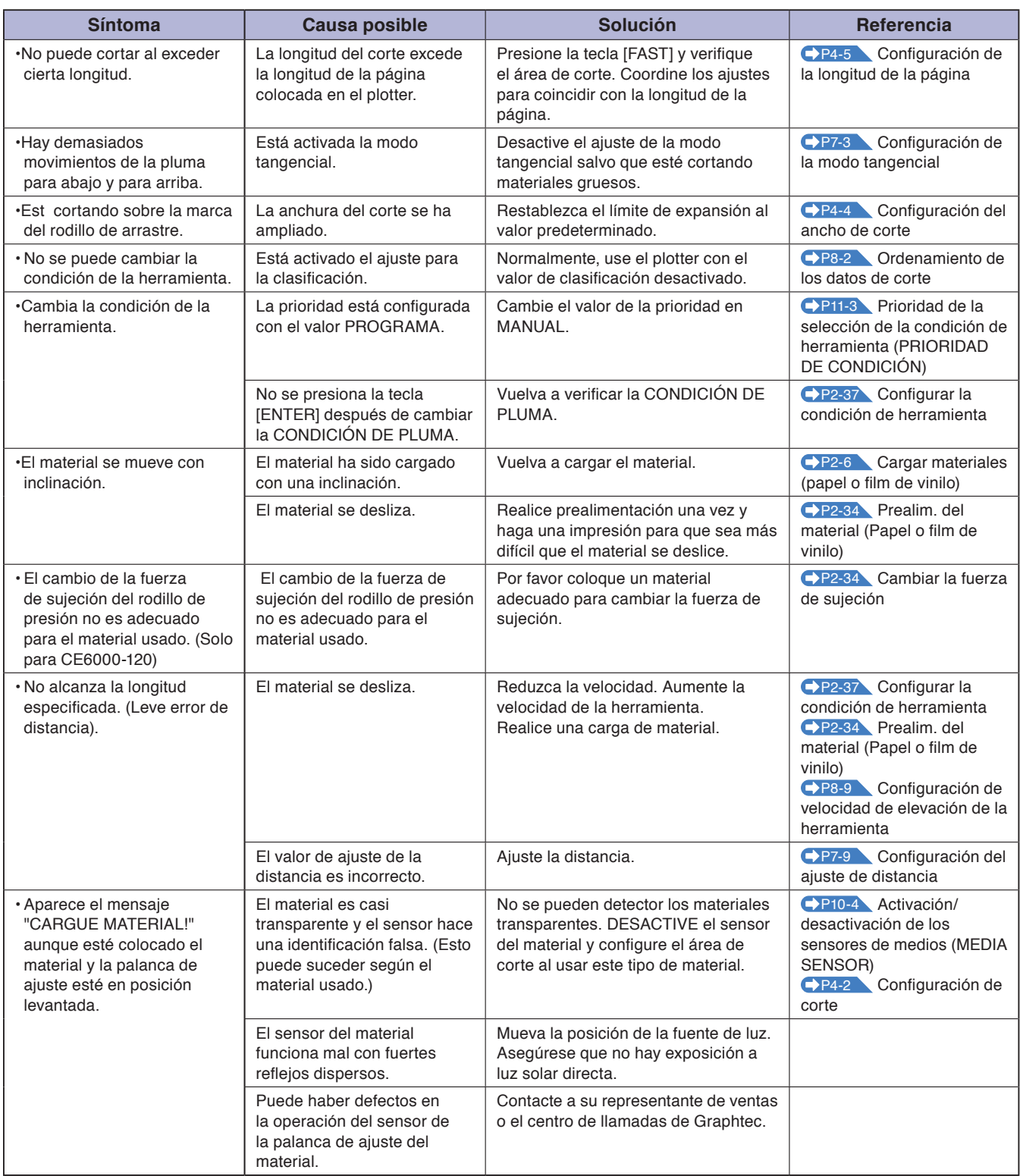

# **Cuando el resultado del corte no es bueno**

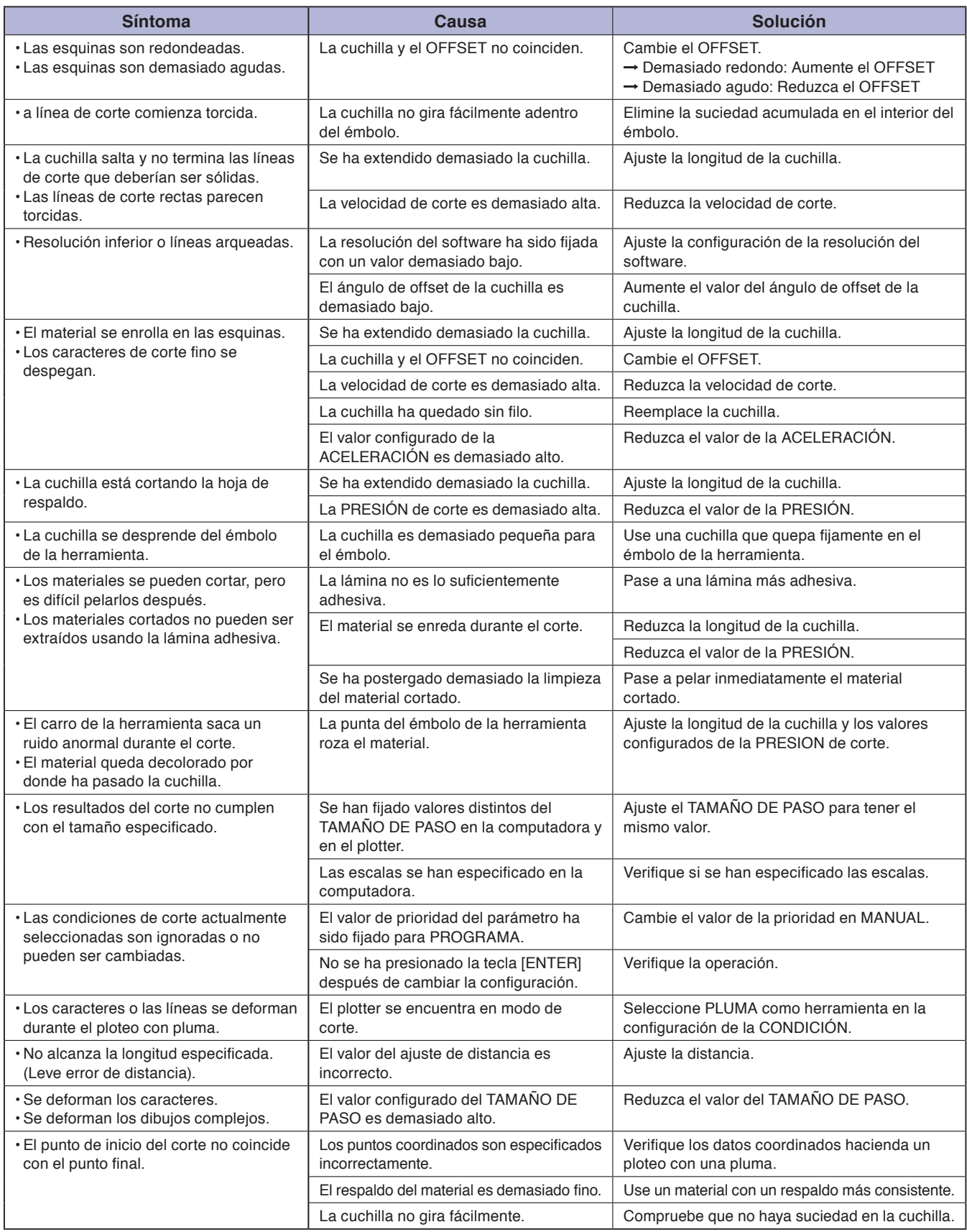

# **Mensajes de error en el modo de comando GP-GL**

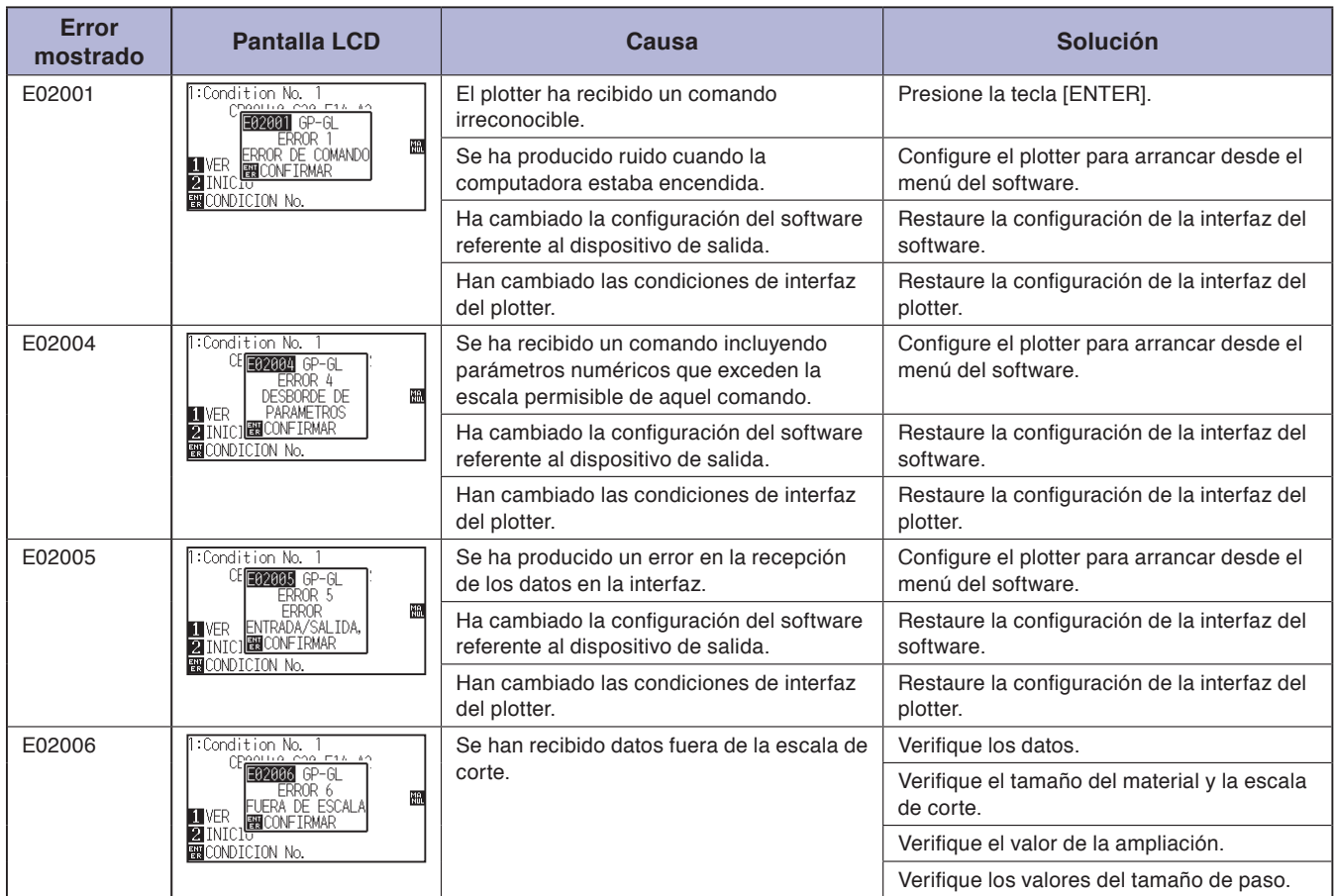

# **Mensajes de error en el modo de comando HP-GL**

De recibir uno de los siguientes errores de comando, el problema se debe casi siempre a las siguientes dos razones:

- 1. Ha cambiado la configuración del software referente al dispositivo de salida.
- 2. Han cambiado las condiciones de interfaz del plotter.
- Si estas son las causas del problema, realice las siguientes acciones:
	- 1. Reconfigure el dispositivo de salida de la aplicación software al plotter.
	- 2. Reconfigure las condiciones de interfaz del plotter.

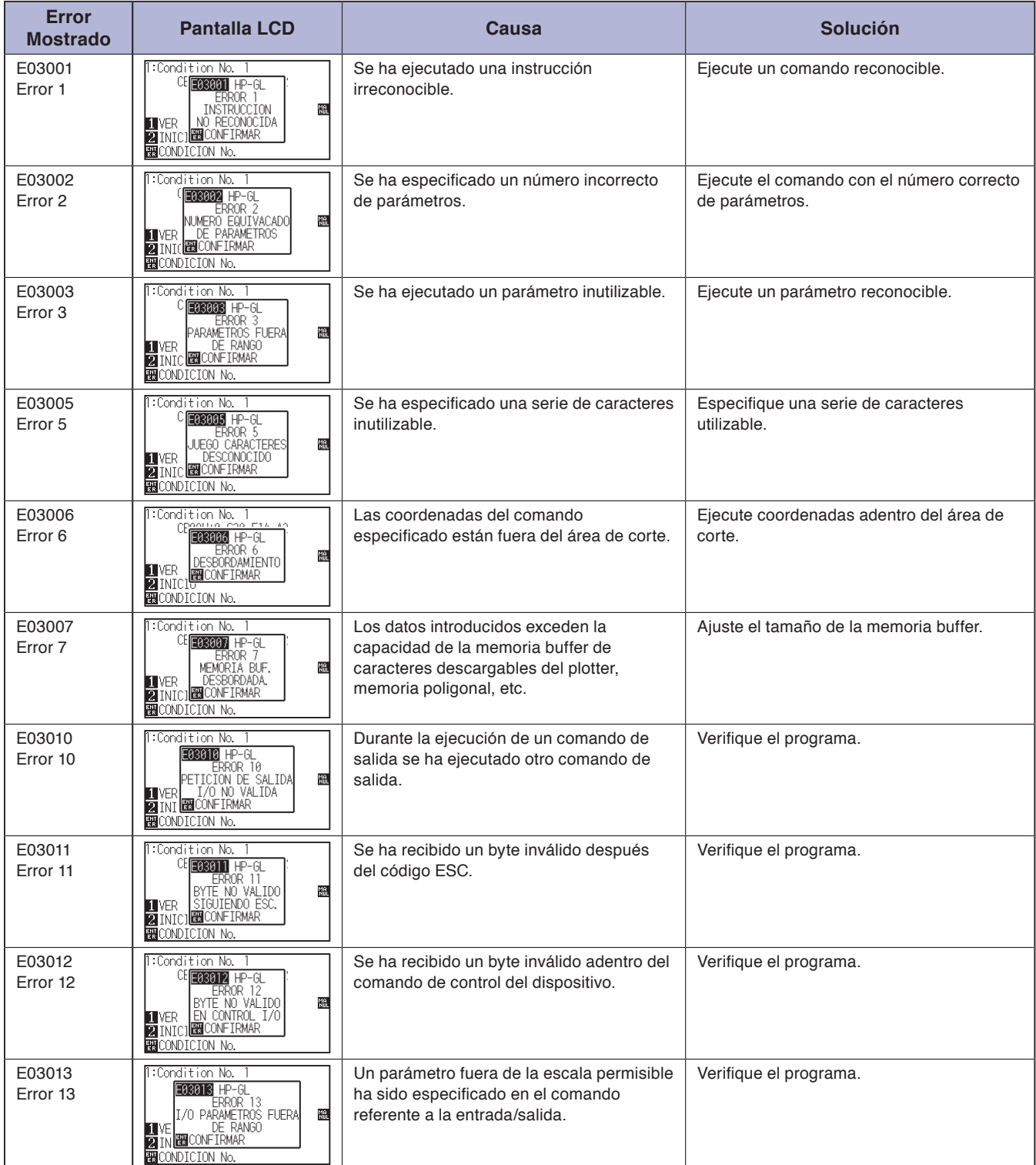

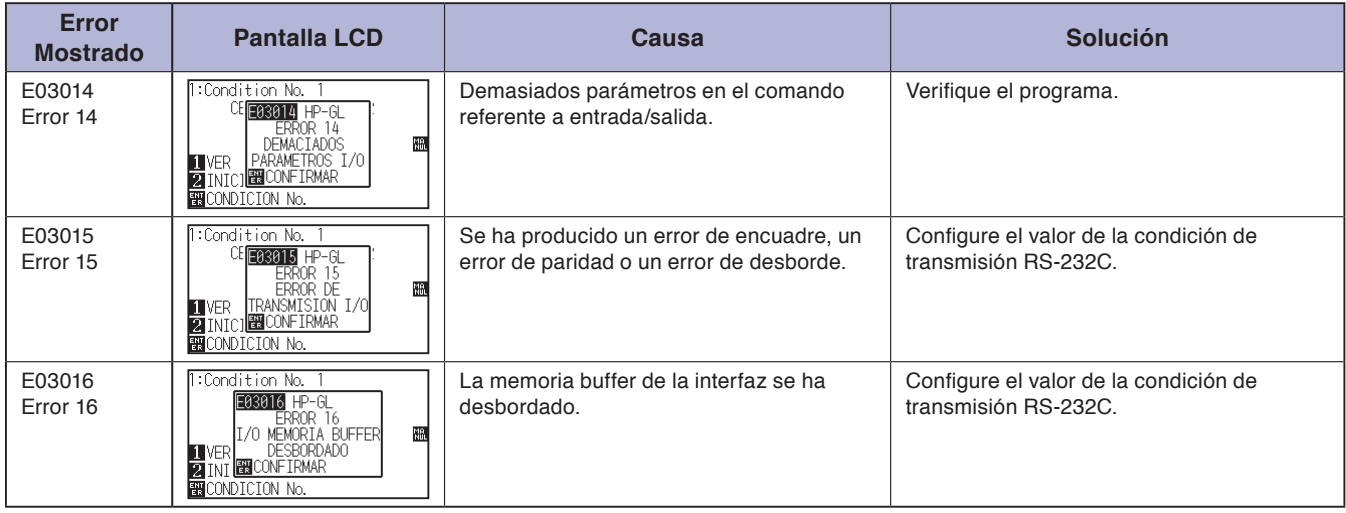

# **Mensajes de error ARMS**

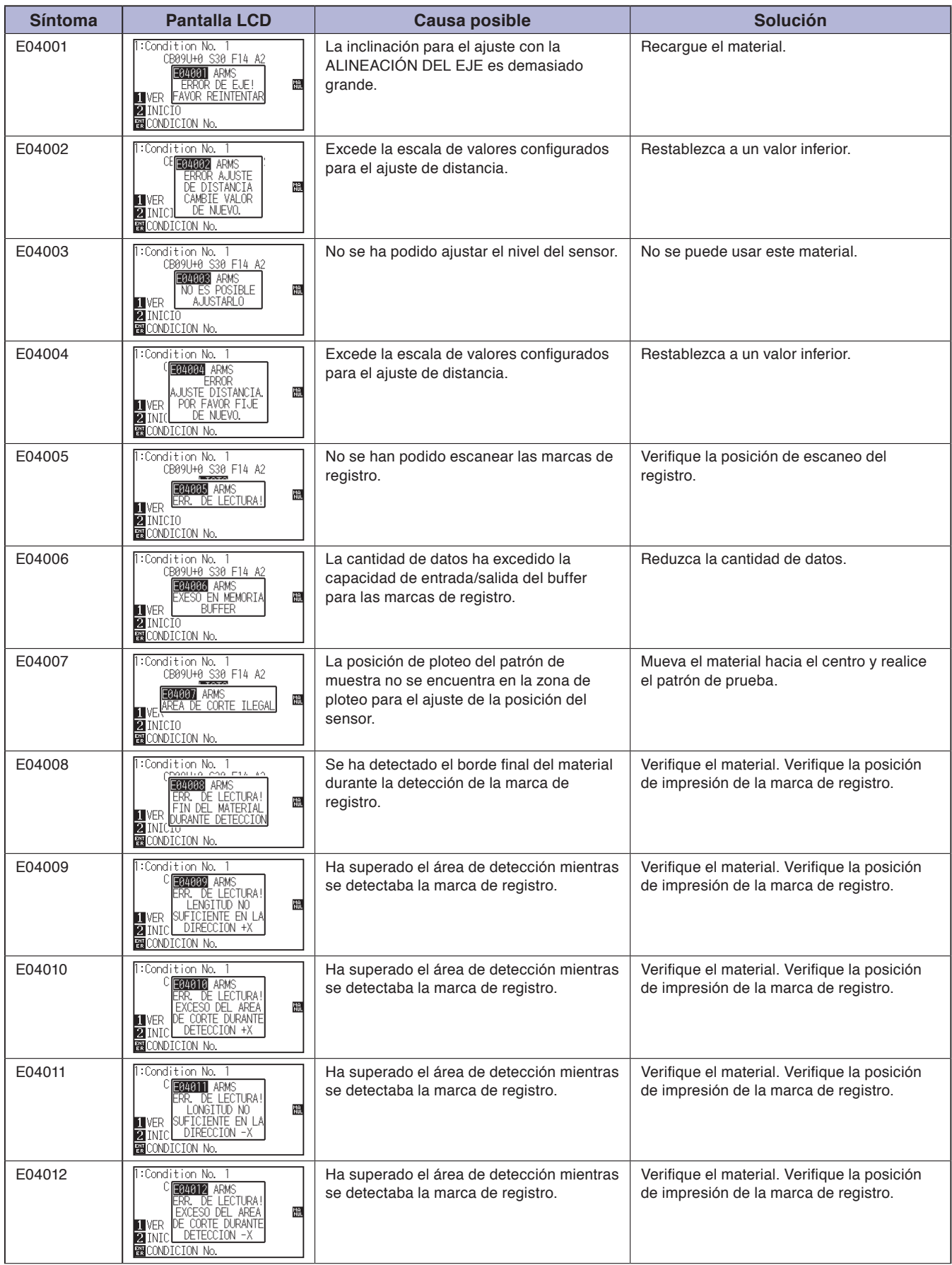

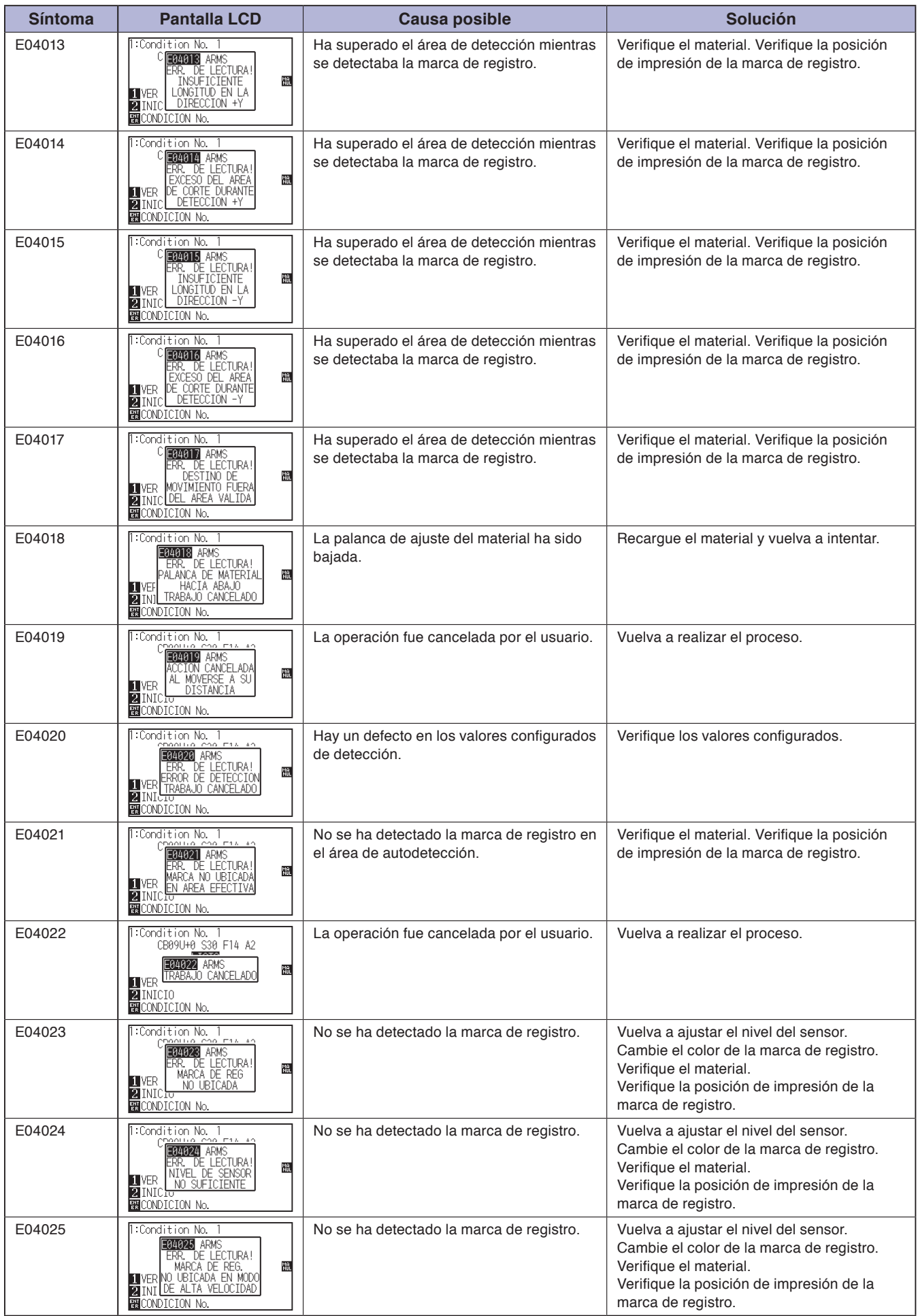

# **Otros mensajes de error**

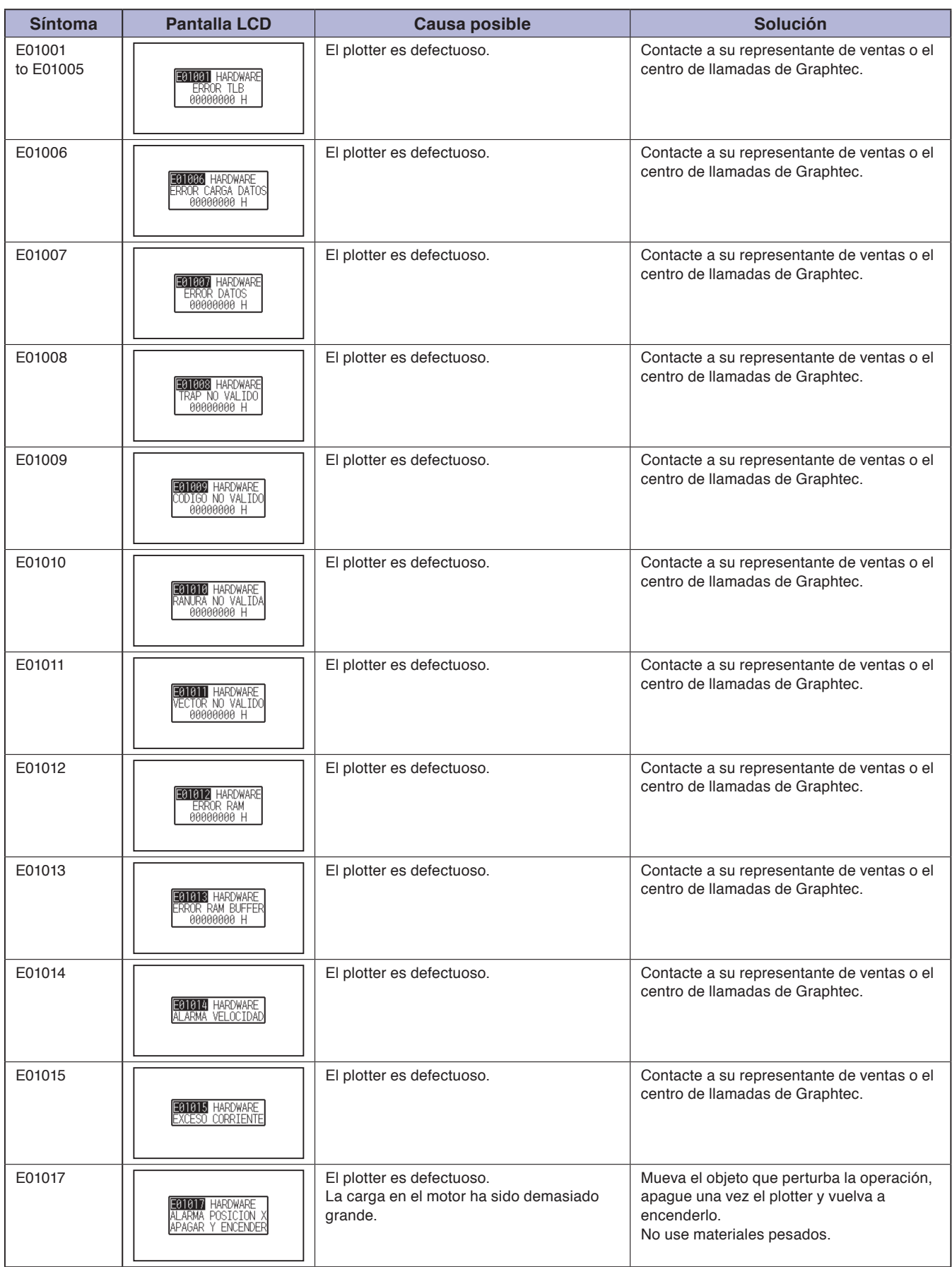

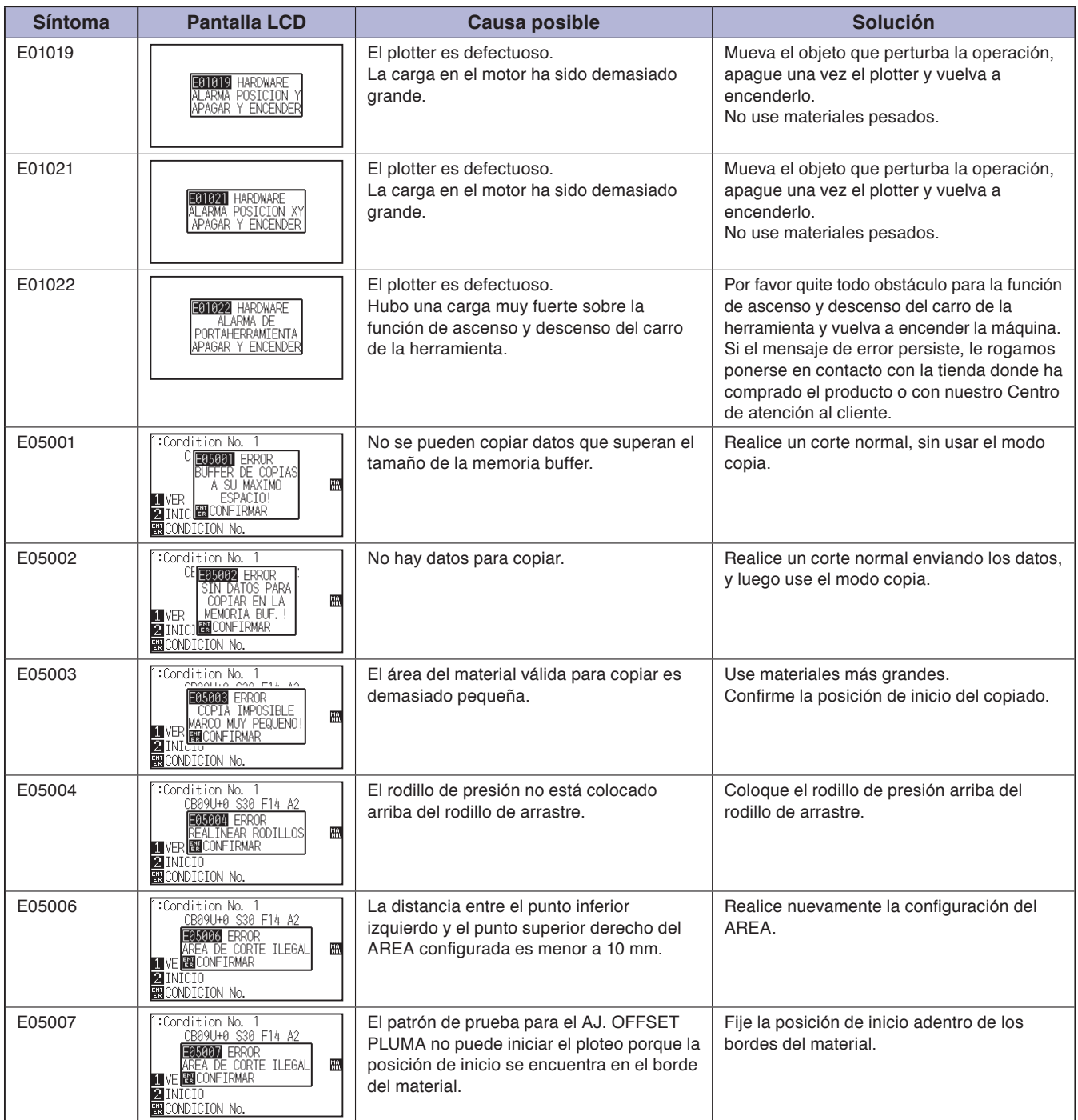

# **Mensaje de advertencia**

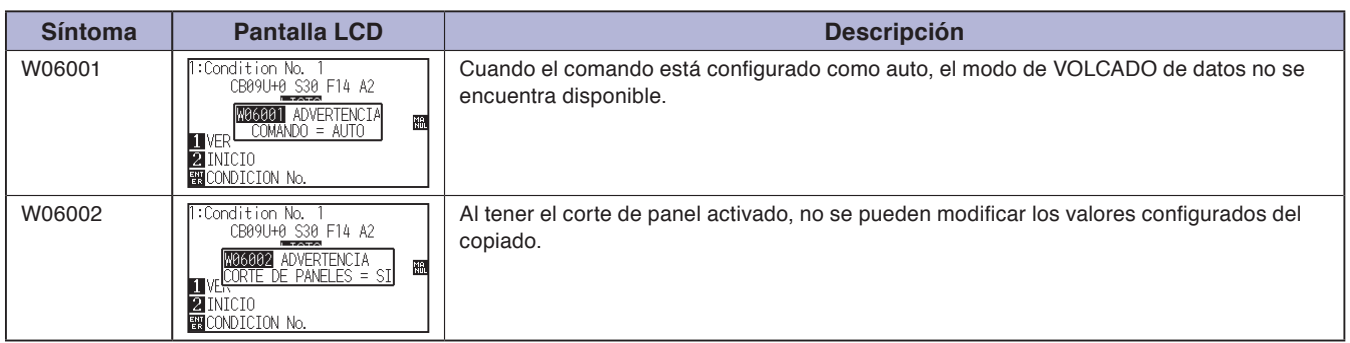

# <span id="page-237-0"></span>**13.2 Imprimir los ajustes del plotter**

La lista de los ajustes de condición se puede imprimir cuando necesite ver la configuración actual del plotter.

#### **PRECAUCIÓN**

- No ponga la mano en las zonas que se mueven. El carro de la herramienta empezará a moverse, por lo cual corre el riesgo de lastimarse. El carro de la herramienta empezará a moverse inmediatamente después de seleccionar la impresión de la lista **CONDICIÓN.**
- Una vez iniciada la impresión, no se puede pausar o cancelar el proceso pendiente.

## **Operación**

- *1* Coloque un material con un tamaño mayor a A3.
- 2 Coloque la pluma en el soporte de herramienta (hacia atrás) y seleccione la condición donde se fija la pluma.

#### **Complemento**

Vea "Cargar materiales (papel o film de vinilo)" **C.P.2-6** para saber cómo se carga el material.

#### **Complemento**

- Vea "Anexar una herramienta" P.2-4 para saber cómo se coloca la pluma.
- Para cambiar las condiciones de la herramienta, consulte "Seleccionar condición de herramienta" **C.P.2-35**, y para la configura de la herramienta consulte "Configurar la herramienta" P.2-41
- 3 Presione la tecla [PAUSE/MENU] en la pantalla predeterminada.

#### **Complemento**

Realice los ajustes en el modo Normal.

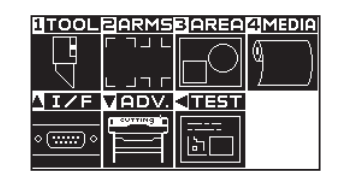

Aparecerá la pantalla MENU.

**4** Presione la tecla de POSICIÓN (<) (TEST).

Aparecerá la pantalla del menú PRUEBA (TEST) (1/2).

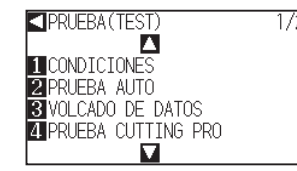

**5** Presione la tecla [1] (CONDICIONES).

Aparecerá la pantalla TERMINADO.

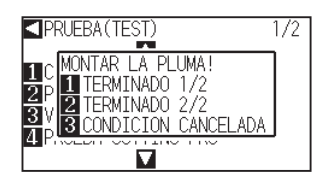

 *6*  Presione la tecla [1] (TERMINADO 1/2) o [2] (TERMINADO 2/2).

Aparecerá un mensaje para confirmar la posición de la herramienta.

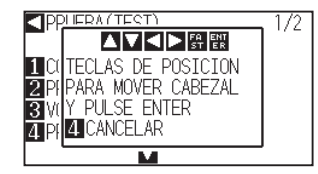

*7* Presione la tecla de posición (▲▼◀▶) para mover el carro de la herramienta a la posición de inicio de la impresión.

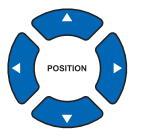

8 Confirme que las partes móviles del carro y del material pueden funcionar de manera segura y presione la tecla [ENTER].

Se imprime la página seleccionada de la LISTA DE CONDICION.

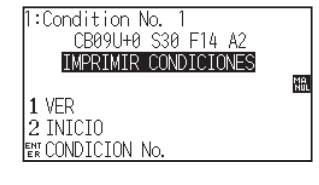

- **9** Después de finalizar la impresión, volverá al estado LISTO.
- 10 Presione la tecla [PAUSE/MENU].

Después de finalizar la impresión, volverá al estado LISTO.

### **PRECAUCIÓN**

No ponga la mano en las zonas que se mueven. El carro de la herramienta empezará a moverse y hay cierto riesgo de lastimarse.

#### **Complemento**

Coloque el material y repita los pasos de 6 a 8 para imprimir páginas distintas

#### **Complemento**

Presione la tecla [3] (CONDICIÓN CANCELADA) para volver a la pantalla del menú TEST sin imprimir la lista.

# <span id="page-239-0"></span>**13.3 Crear planilla de prueba**

Cree un planilla de auto-prueba para comprobar el funcionamiento del plotter.

### **PRECAUCIÓN**

No ponga la mano en las zonas que se mueven. El carro de la herramienta empezará a moverse y hay cierto riesgo de lastimarse. El carro de la herramienta empezará a moverse inmediatamente después de seleccionar el ploteo del planilla de prueba.

 $\frac{1}{2}$  para

## **Operación**

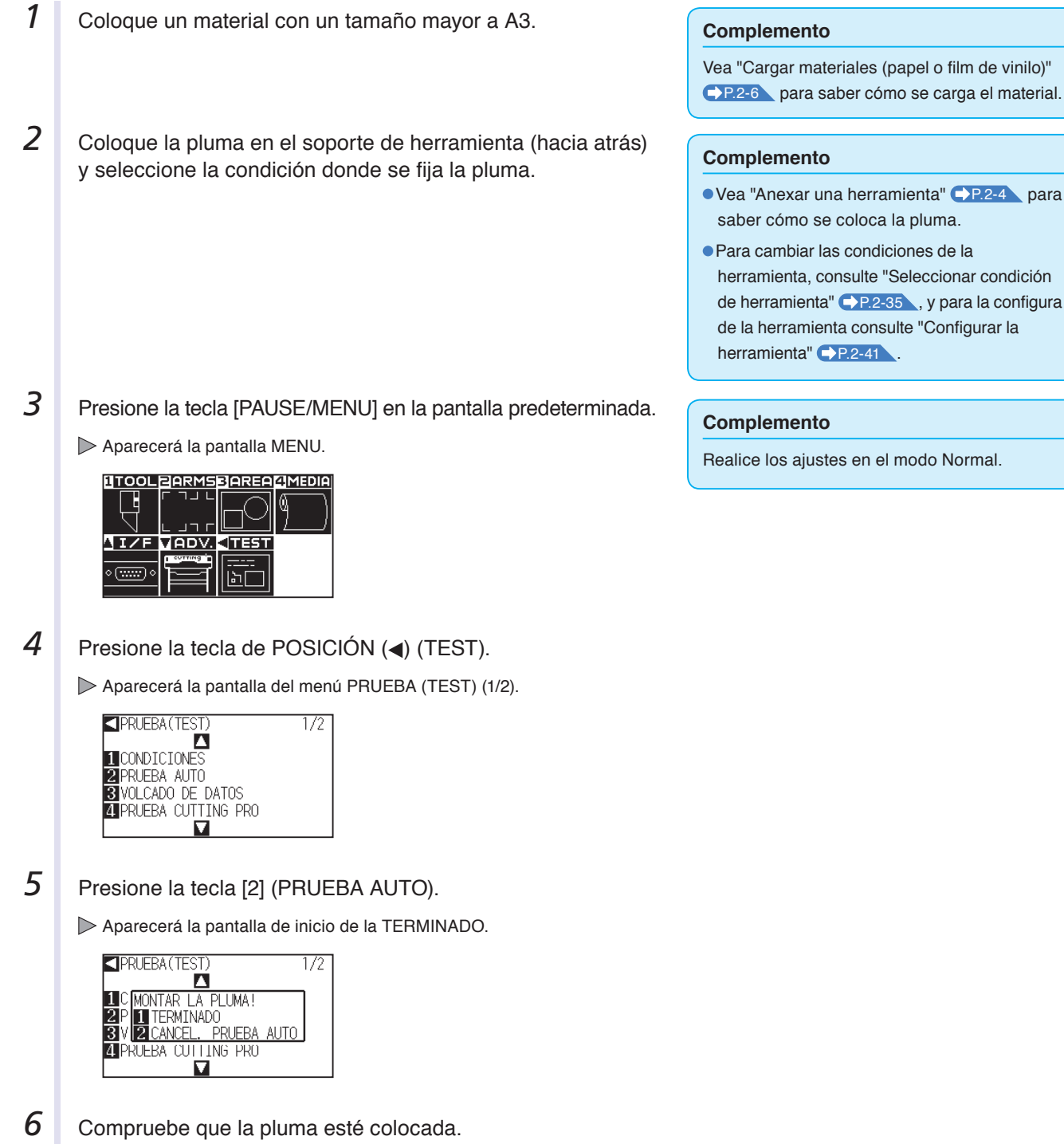

**7** Compruebe que el área de operación de la pluma y del material sea segura.

## 8 Presione la tecla [1] (TERMINADO).

Se inicia el ploteo del planilla de prueba.

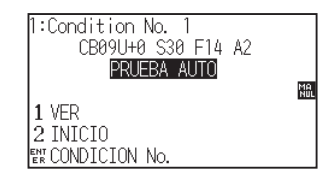

**9** Para detener la impresión, apague la máquina.

### **PRECAUCIÓN**

No ponga la mano en las zonas que se mueven. El carro de la herramienta empezará a moverse y hay cierto riesgo de lastimarse.

#### **Complemento**

Si presiona la tecla [2] (CANCEL. PRUEBA AUTO), volverá a la pantalla del menú TEST sin realizar la impresión.

#### **Complemento**

Una vez iniciada la impresión, la máquina seguirá imprimiendo hasta que se apague, presionando la tecla [1] (TERMINADO).

# <span id="page-241-0"></span>**13.4 Crear CUTTING PRO**

Cree un planilla de auto-prueba para comprobar el funcionamiento del plotter.

## **PRECAUCIÓN**

No ponga la mano en las zonas que se mueven. El carro de la herramienta empezará a moverse y hay cierto riesgo de lastimarse. El carro de la herramienta empezará a moverse inmediatamente después de seleccionar el ploteo del planilla de prueba.

## **Operación**

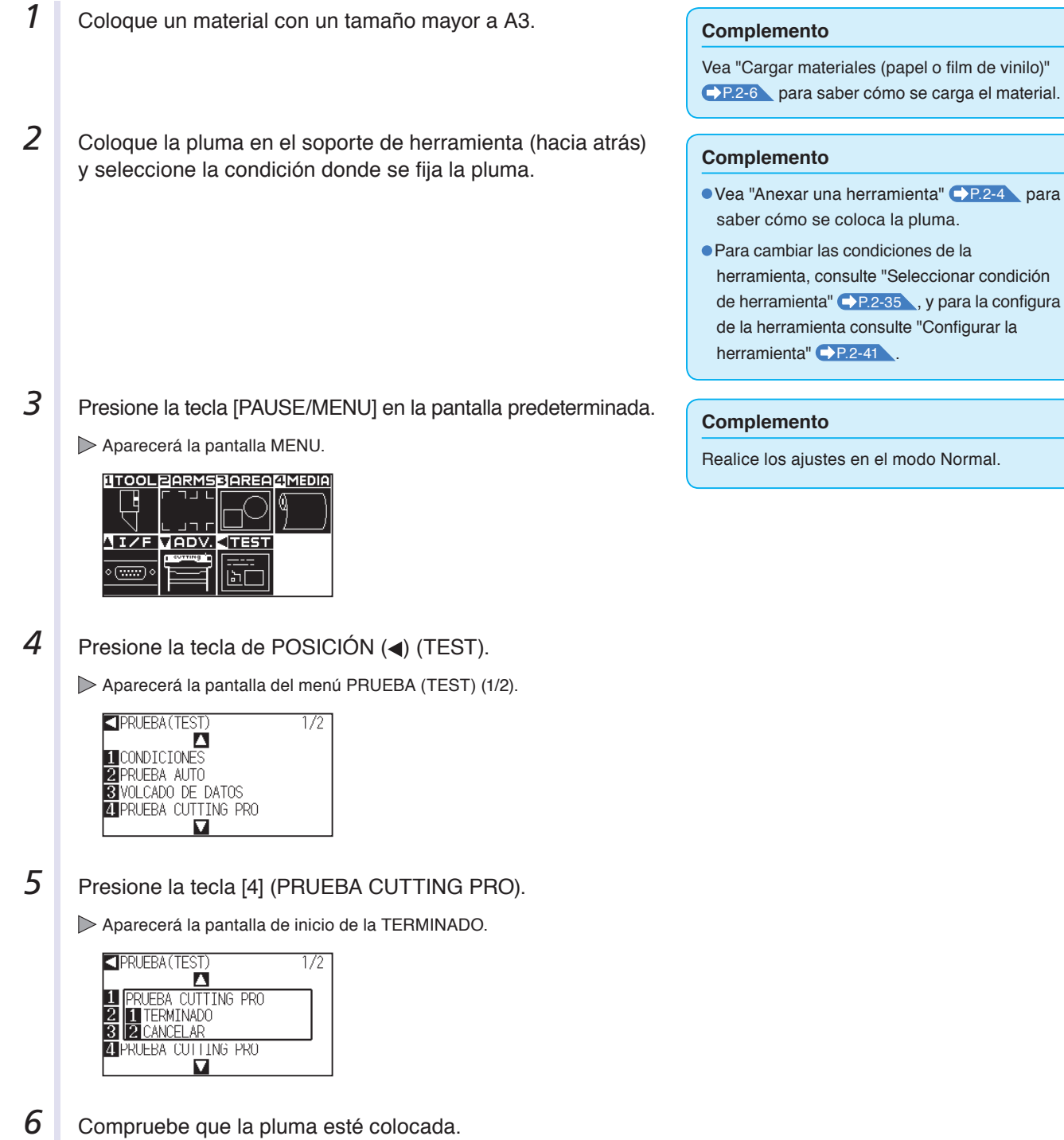

- **7** Compruebe que el área de operación de la pluma y del material sea segura.
- 8 Presione la tecla [1] (TERMINADO).

Realizar creación de CUTTING PRO.

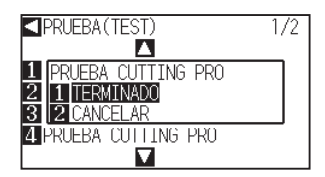

**9** Al finalizar la impresión se muestra la pantalla del menú de prueba (1/2).

## **PRECAUCIÓN**

No ponga la mano en las zonas que se mueven. El carro de la herramienta empezará a moverse y hay cierto riesgo de lastimarse.

#### **Complemento**

Si presiona la tecla [2] (CANCELAR), volverá a la pantalla del menú TEST sin realizar la impresión.

# <span id="page-243-0"></span>**13.5 Confirmar los datos de corte**

Se puede procesar la lista con el volcado de los datos de corte recibidos por el plotter. Se emplea este procedimiento para comprobar si se realiza correctamente la transmisión de los datos de corte.

#### **PRECAUCIÓN**

No ponga la mano en las zonas que se mueven. El carro de la herramienta empezará a moverse y hay cierto riesgo de lastimarse. El carro de la herramienta empezará a moverse inmediatamente después de seleccionar la impresión de la lista de volcado.

#### **Complemento**

- Puede haber una diferencia en la condición de transmisión RS-232C o en la configuración del comando cuando el resultado de la impresión difiere de la presentación de los datos de transmisión. Verifique la condición de transmisión y el comando.
- Cuando el comando está configurado como "Auto", no se procesa la lista de volcado de los datos de corte. Por favor configure el comando como "GP-GL" o "HP-GL".

### **Operación**

*1* Coloque un material con un tamaño mayor a A4.

2 Coloque la pluma en el soporte de herramienta (hacia atrás) y seleccione la condición donde se fija la pluma.

#### **Complemento**

Vea "Cargar materiales (papel o film de vinilo)" P.2-6 para saber cómo se carga el material.

#### **Complemento**

- Vea "Anexar una herramienta" P.2-4 para saber cómo se coloca la pluma.
- Para cambiar las condiciones de la herramienta, consulte "Seleccionar condición de herramienta" **P.2-35**, y para la configura de la herramienta consulte "Configurar la herramienta" P.2-41
- 3 Presione la tecla [PAUSE/MENU] en la pantalla predeterminada.

Aparecerá la pantalla MENU.

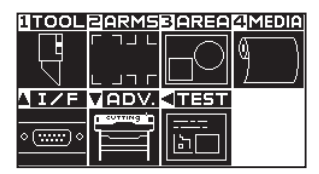

**4** Presione la tecla de POSICIÓN ( $\triangleleft$ ) (TEST).

Aparecerá la pantalla del menú PRUEBA (TEST) (1/2).

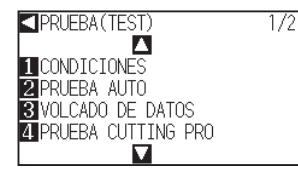

**5** Presione la tecla [3] (VOLCADO DE DATOS).

Aparecerá la pantalla de inicio del VOLCADO DE DATOS.

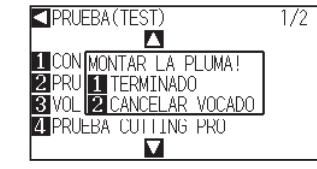

Realice los ajustes en el modo Normal.

**Complemento**

- **6** Compruebe que la pluma esté colocada.
- *7*  Compruebe que el área de operación de la pluma y del material sea segura.

### **PRECAUCIÓN**

No ponga la mano en las zonas que se mueven. El carro de la herramienta empezará a moverse y hay cierto riesgo de lastimarse.

Si presiona la tecla [2] (CANCELAR VOCADO), volverá a la pantalla del menú TEST sin

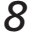

8 Presione la tecla [1] (TERMINADO).

Empieza la impresión de la lista de volcado de datos.

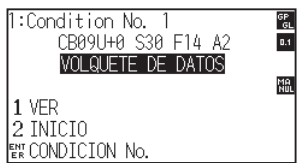

**9** Para detener la impresión, apague la máquina.

# **Complemento**

**Complemento**

realizar la impresión.

Una vez iniciada la impresión, la máquina seguirá imprimiendo hasta que se apague, presionando la tecla [1] (TERMINADO).

# <span id="page-245-0"></span>**13.6 Prueba de auto-diagnóstico**

El estado del funcionamiento puede ser probado mediante un test de auto-diagnóstico realizado operando los sensores y los interruptores, según indiquen las instrucciones de la pantalla.

#### **Complemento**

La prueba de diagnóstico se puede realizar solo inmediatamente después de encender la máquina. No podrá seleccionar DIAGNOSTICOS en el menú tras realizar cualquier tipo de operación, como cargar material, por ejemplo.

## **Operación**

- *1*  Compruebe que la máquina esté apagada.
- 2 Encienda la máquina sin cargar el material.
- 3 Presione la tecla [PAUSE/MENU] en la pantalla predeterminada.

Aparecerá la pantalla MENU.

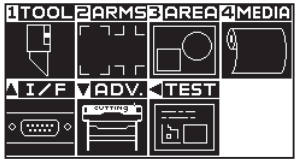

**4** Presione la tecla de POSICIÓN ( $\triangleleft$ ) (TEST).

Aparecerá la pantalla del menú PRUEBA (TEST) (1/2).

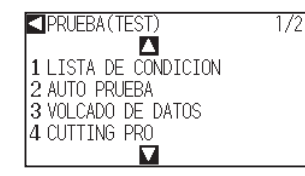

**5** Presione la tecla de POSICIÓN (▲).

Aparecerá la pantalla del menú PRUEBA (TEST) (2/2).

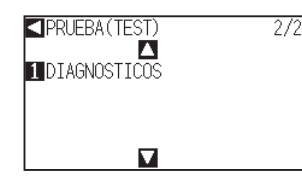

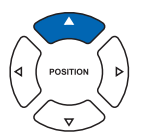

**6** Presione la tecla [1] (DIAGNOSTICOS).

Aparecerá la pantalla de inicio de DIAGNOSTICOS.

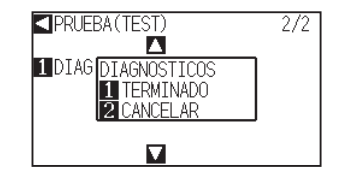

**Complemento**

Realice los ajustes en el modo Normal.

## **7** Presione la tecla [1] (TERMINADO).

En la pantalla aparecen mensajes para la prueba.

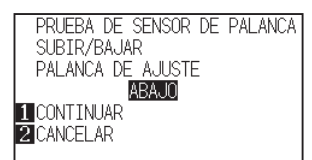

- 8 **8** Opere los sensores y los interruptores según indiquen las instrucciones de la pantalla.
	- Si se detecta correctamente la operación, en la pantalla aparecerá "OK" y se iniciará la siguiente prueba.
	- Volverá a la pantalla del menú PRUEBA (TEST) después de finalizar todos los elementos de la prueba.

La prueba incluye los siguientes elementos:

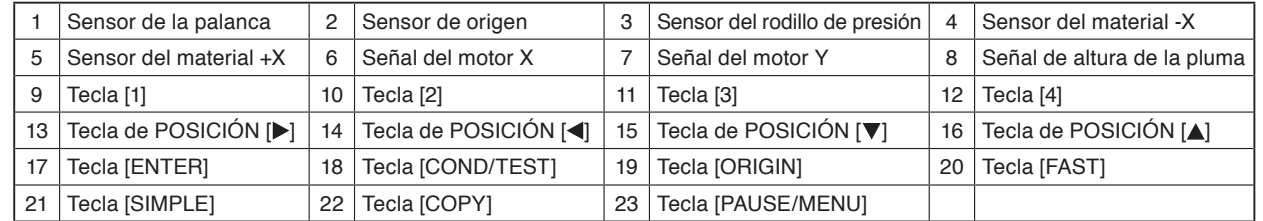

## **Leer el mensaje de error**

Se pueden verificar los contenidos de los 32 errores más comunes. Los errores previos a estos no se registran.

## **Operación**

*1* Presione la tecla [PAUSE/MENU].

Aparecerá la pantalla MENU.

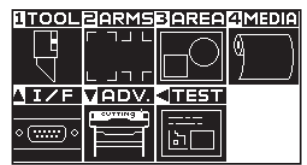

**2** Presione la tecla de POSICIÓN (▼) (ADV.).

Aparecerá la pantalla AVANCE (ADV.) (1/2).

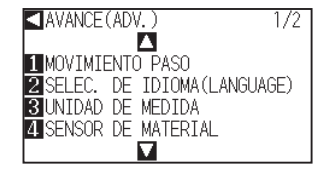

**3** Presione la tecla de POSICIÓN (▲).

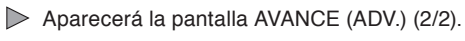

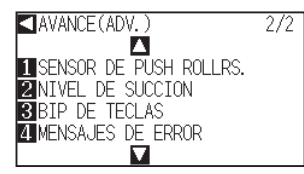

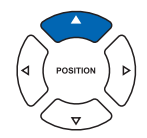

**Complemento**

Realice los ajustes en el modo Normal.

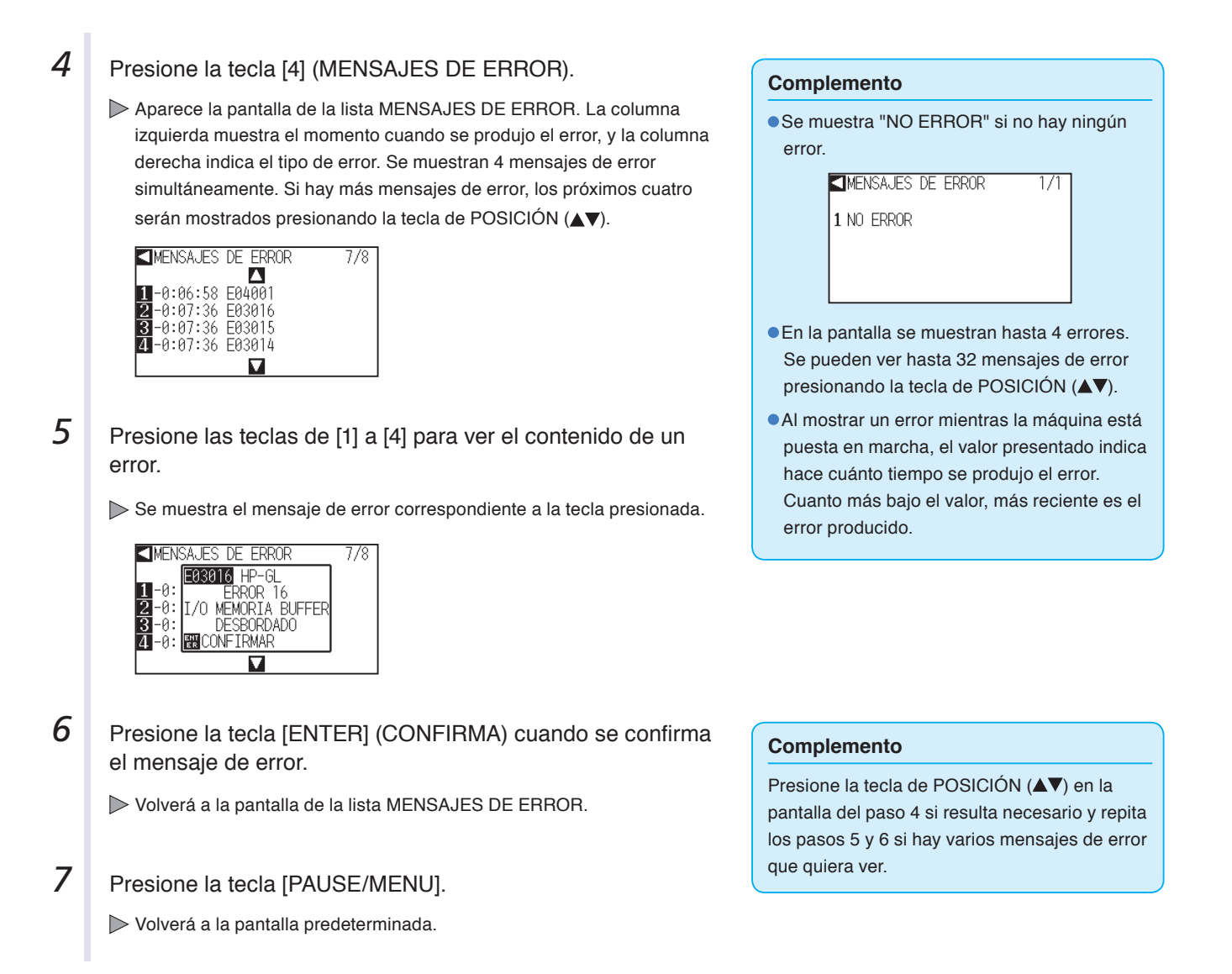

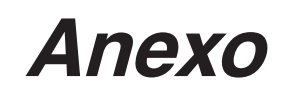

Este capítulo describe las especificaciones del plotter.

# **DESCRIPCIÓN DEL PRODUCTO**

- **A.1 [Especificaciones principale](#page-249-0)<sup>s</sup>**
- **A.2 [Opciones e insumos](#page-250-0)**
- **A.3 [Dimensiones externas](#page-251-0)**
- **A.4 [Menú tipo árbol](#page-254-0)**
- **A.5 [Configuración inicia](#page-260-0)l**

<span id="page-249-0"></span>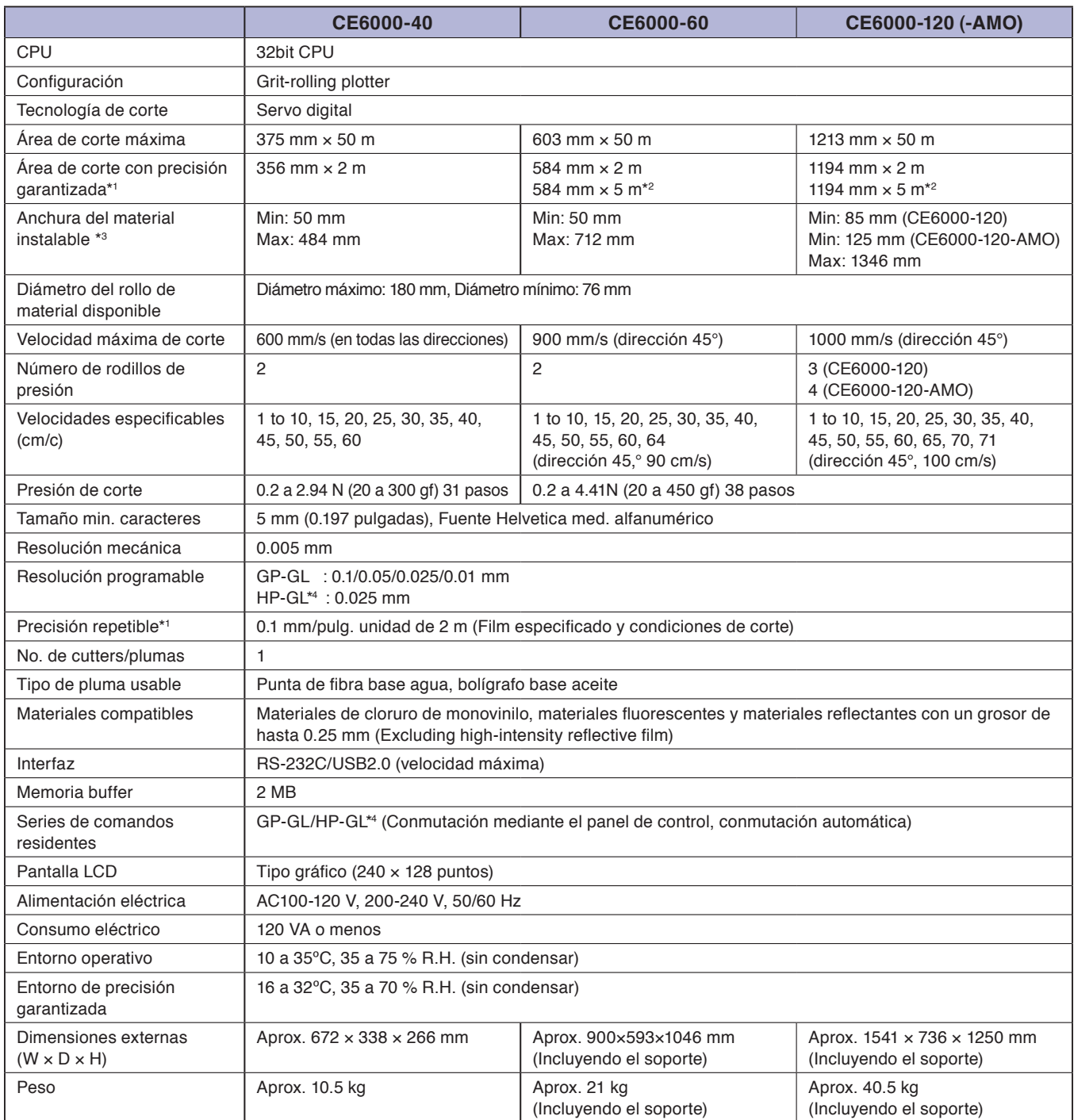

\*1: Depende de la configuración de la condición del material especificada por la empresa.

\*2: Al usar cesta opcional.

\*3: Describe la anchura usable del papel. La precisión asegurada para la anchura mínima del papel se refiere a la anchura cuando el rodillo de presión está colocado a 5 mm adentro de ambos lados del material.

\*4: HP-GL es marca registrada de US Hewlett Packard Company.

# <span id="page-250-0"></span>**Opciones**

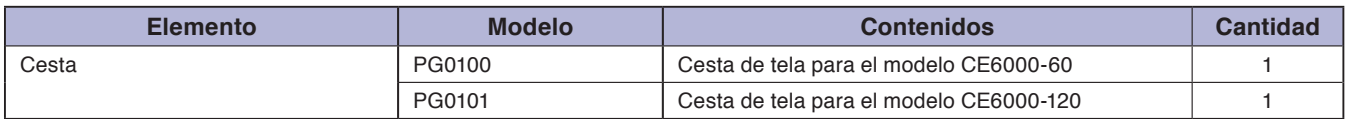

Por favor consulte la página de inicio de nuestra compañía para ver las últimas novedades acerca de las opciones.

# **Insumos**

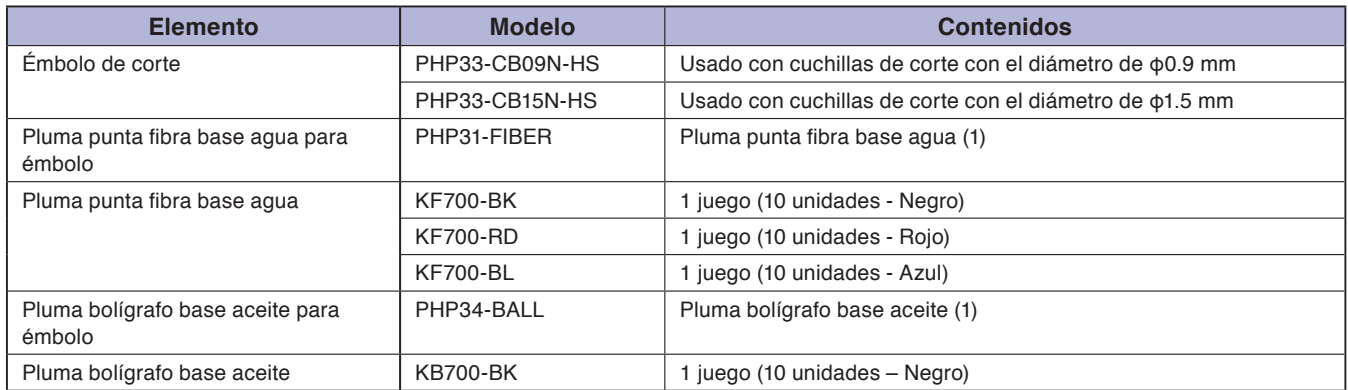

Para más información sobre la hoja de corte, consulte el manual sobre la hoja de corte.

Por favor consulte la página de inicio de nuestra compañía para ver las últimas novedades acerca de insumos.

<span id="page-251-0"></span>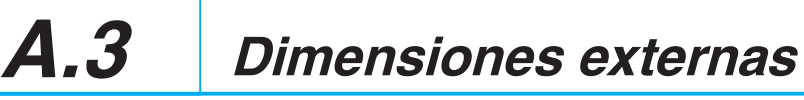

# **CE6000-40**

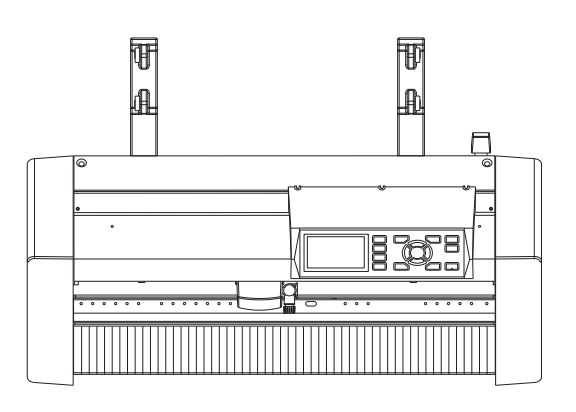

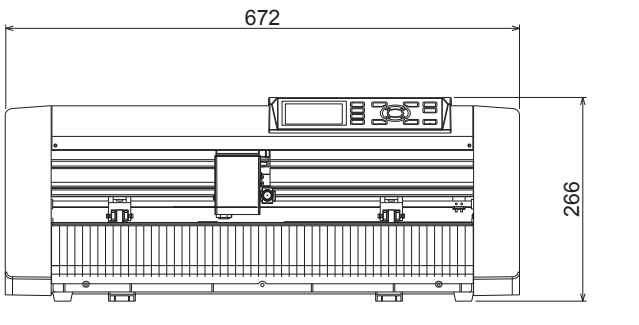

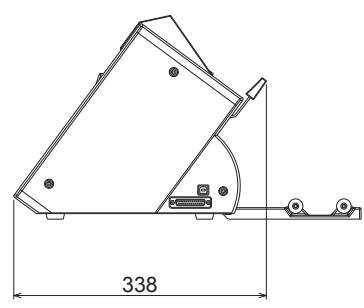

Unidad: mm Precisión dimensional: ±5mm
### CE6000-60

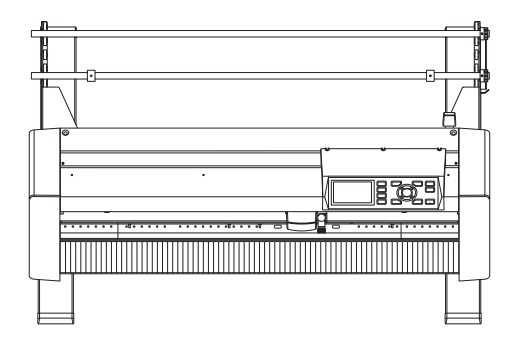

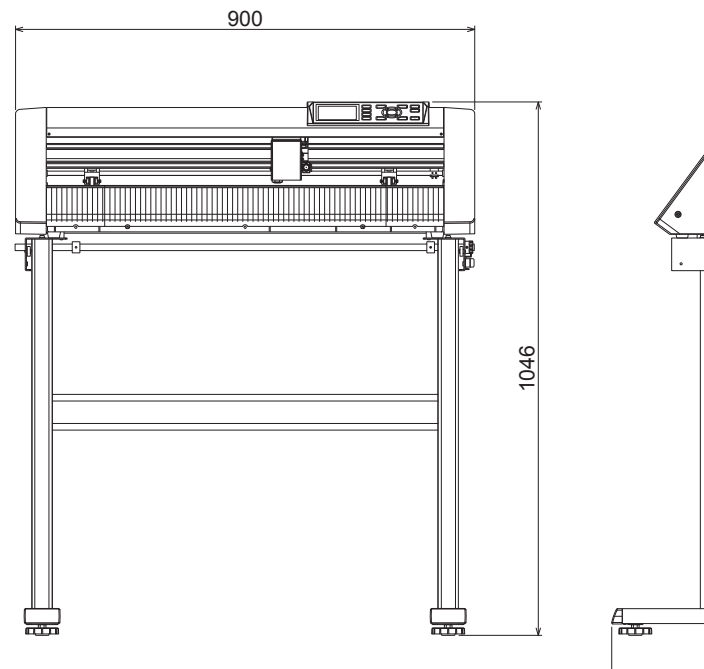

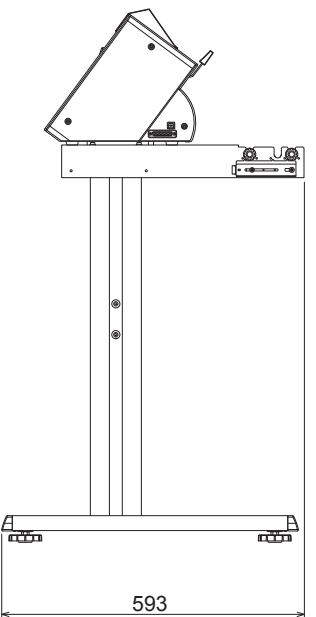

Unidad: mm Precisión dimensional: ±5mm

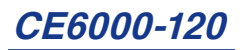

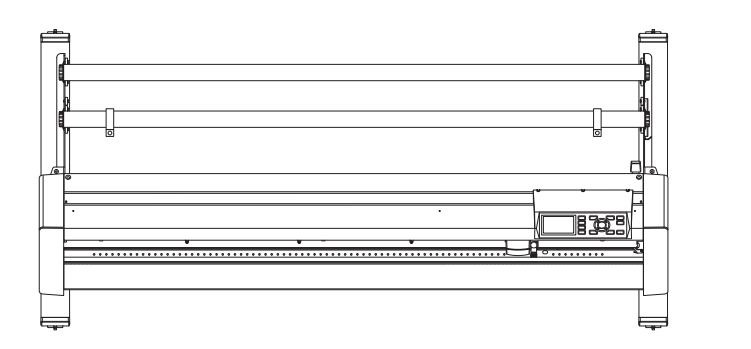

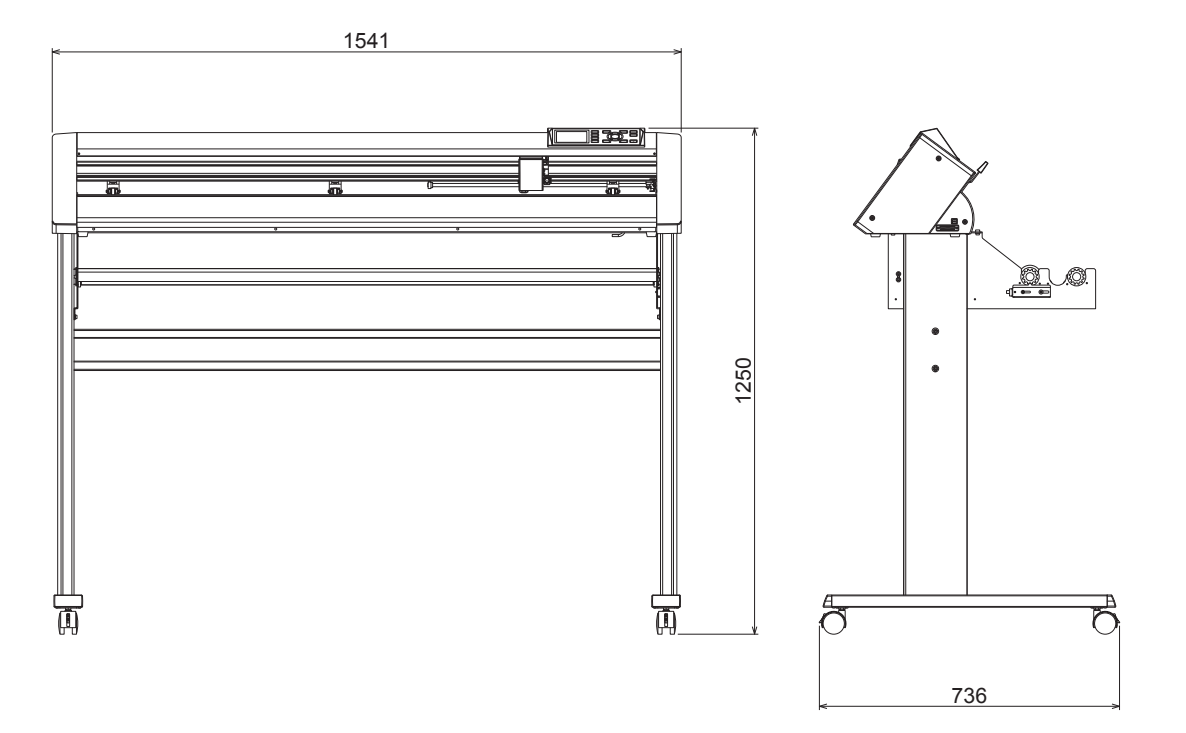

Unidad: mm Precisión dimensional: ±5mm

<span id="page-254-0"></span>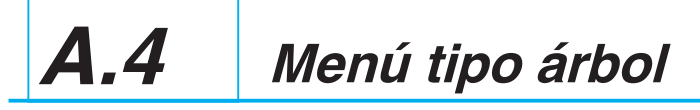

### **Menú Simple**

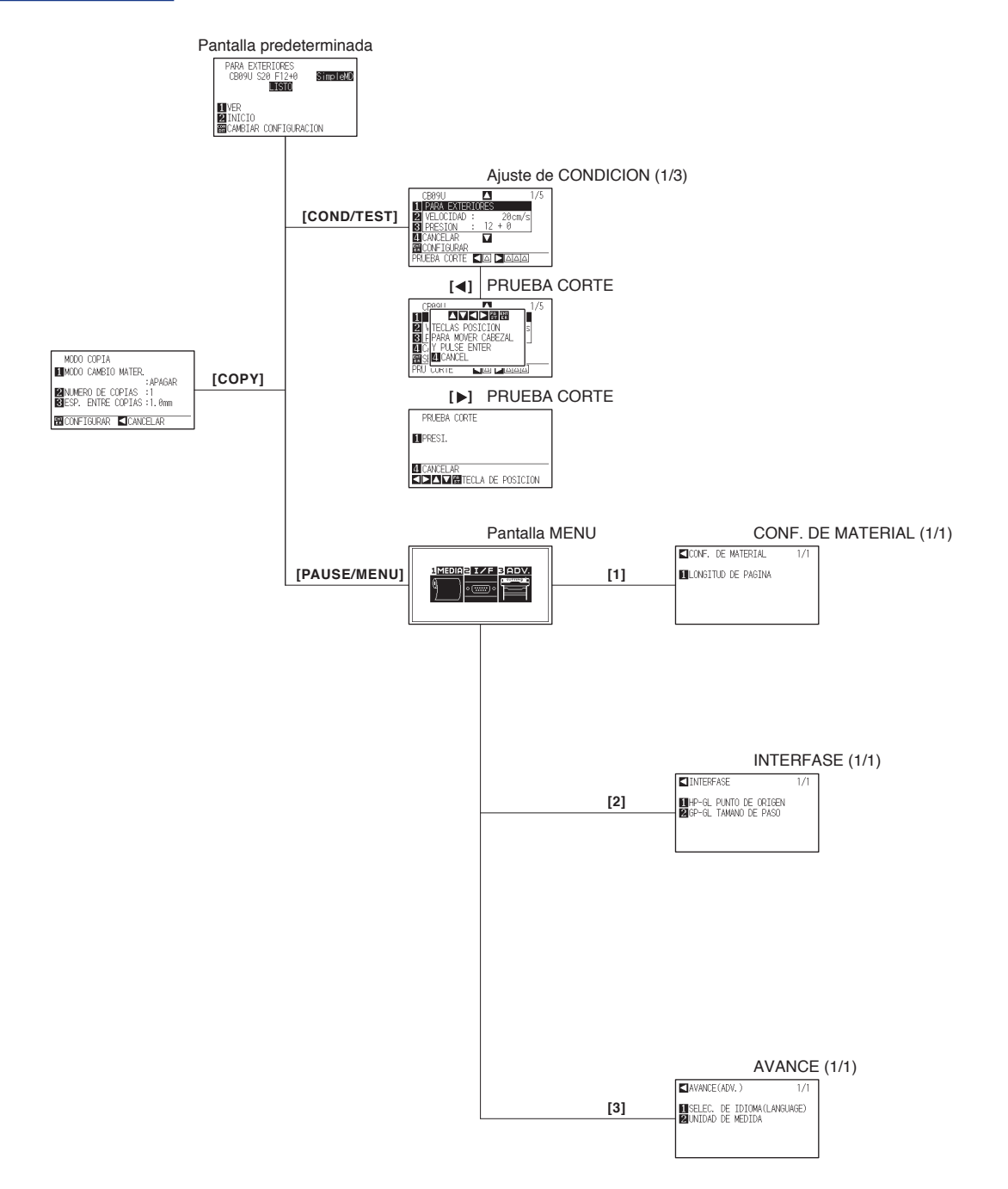

### **Menú Normal**

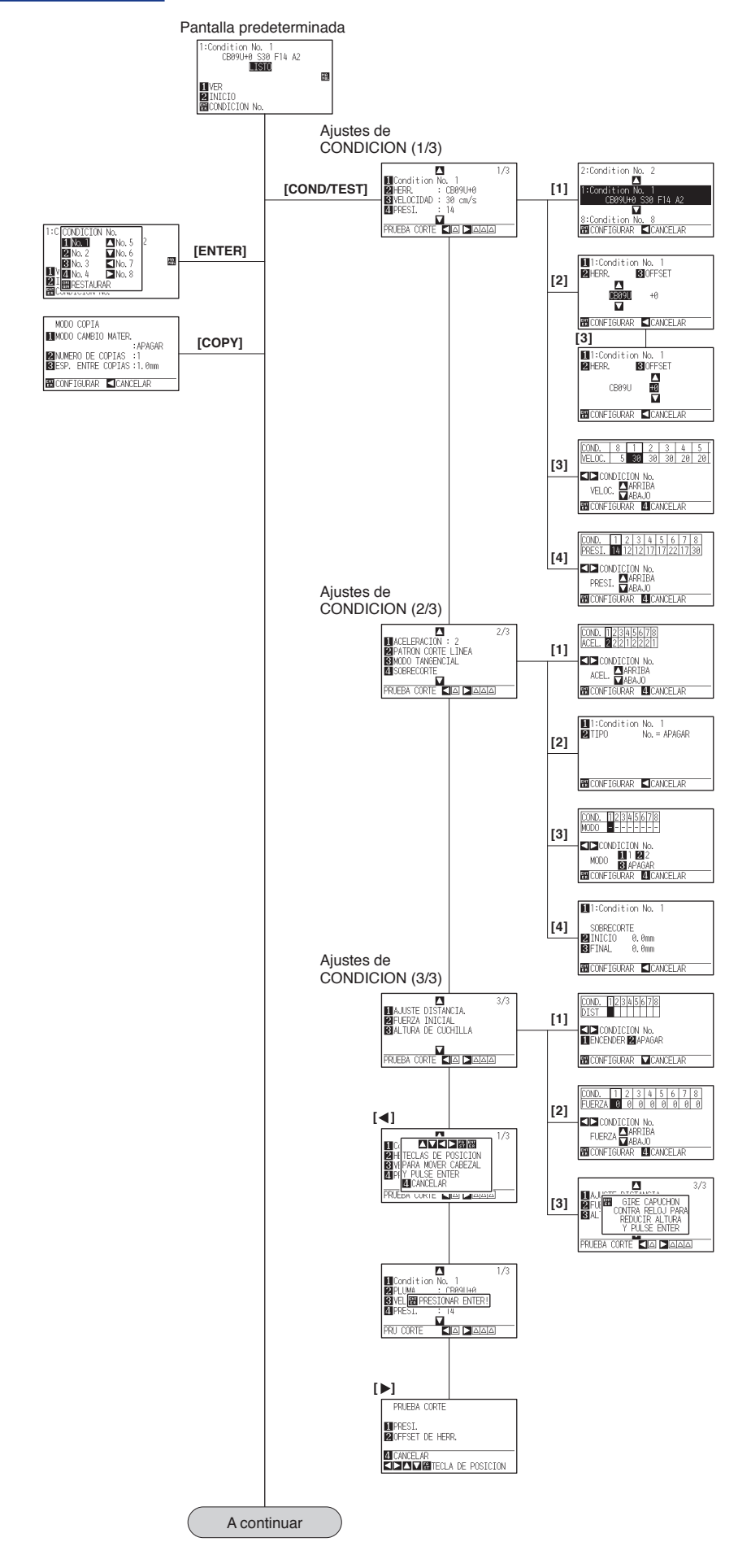

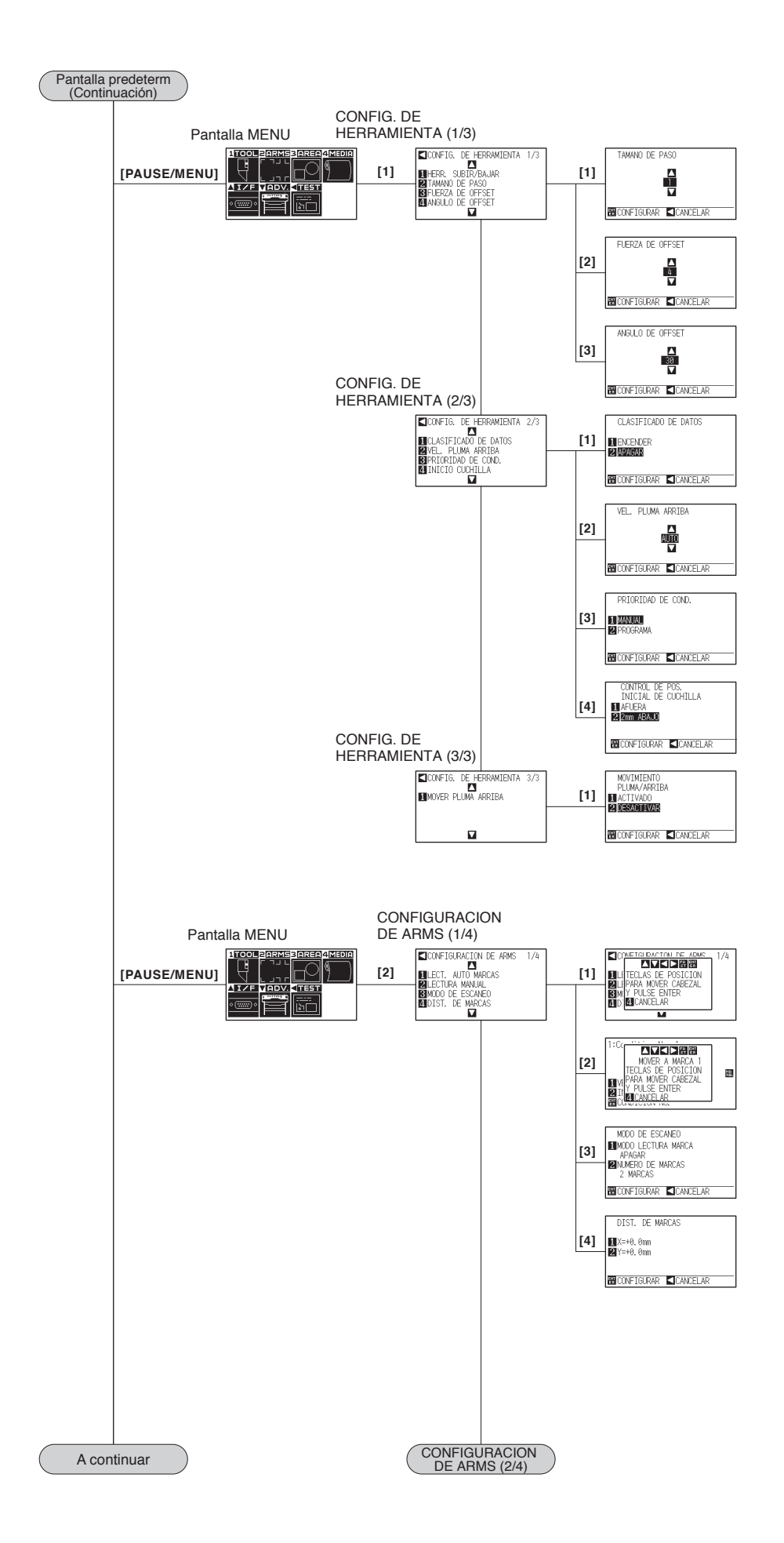

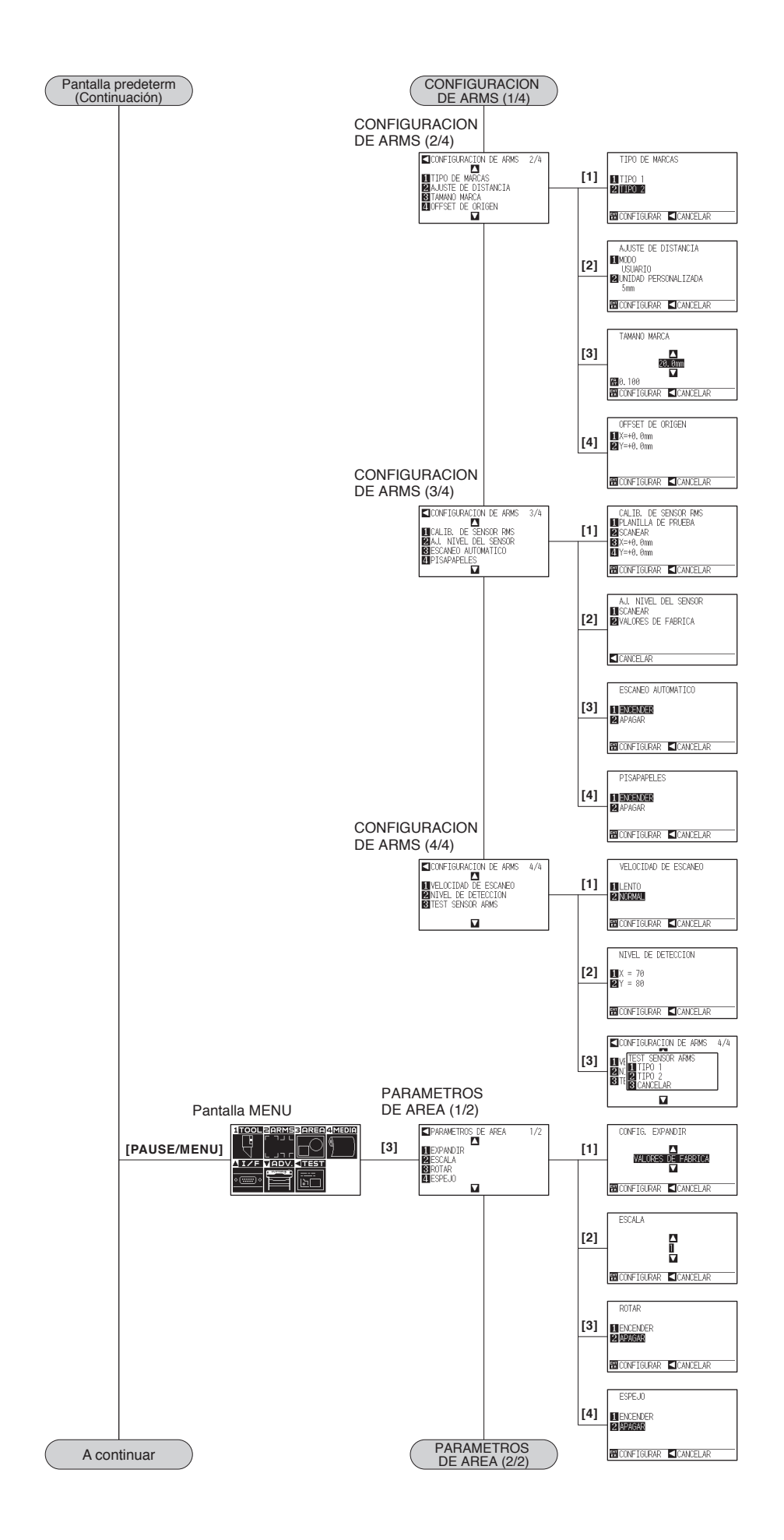

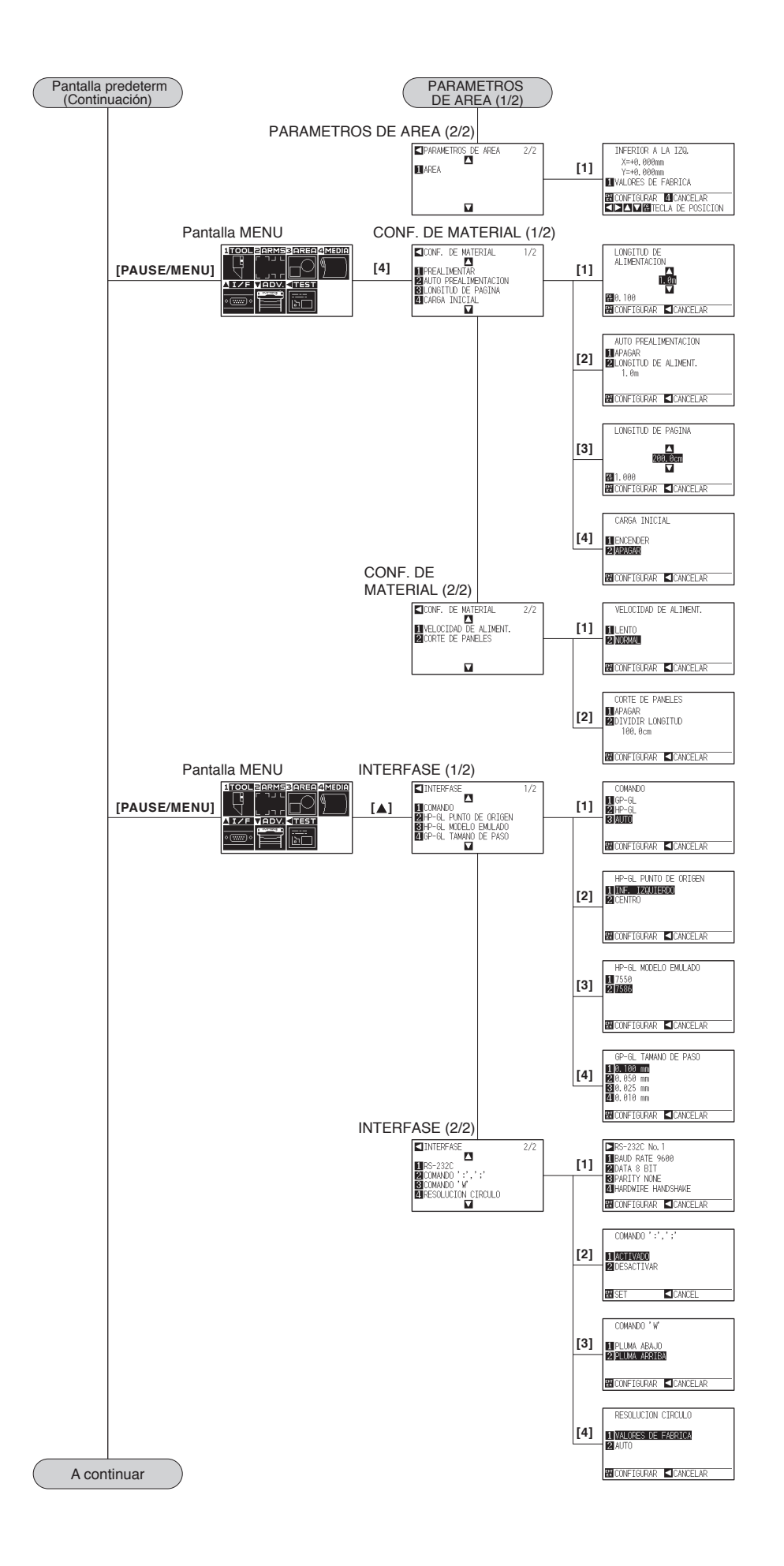

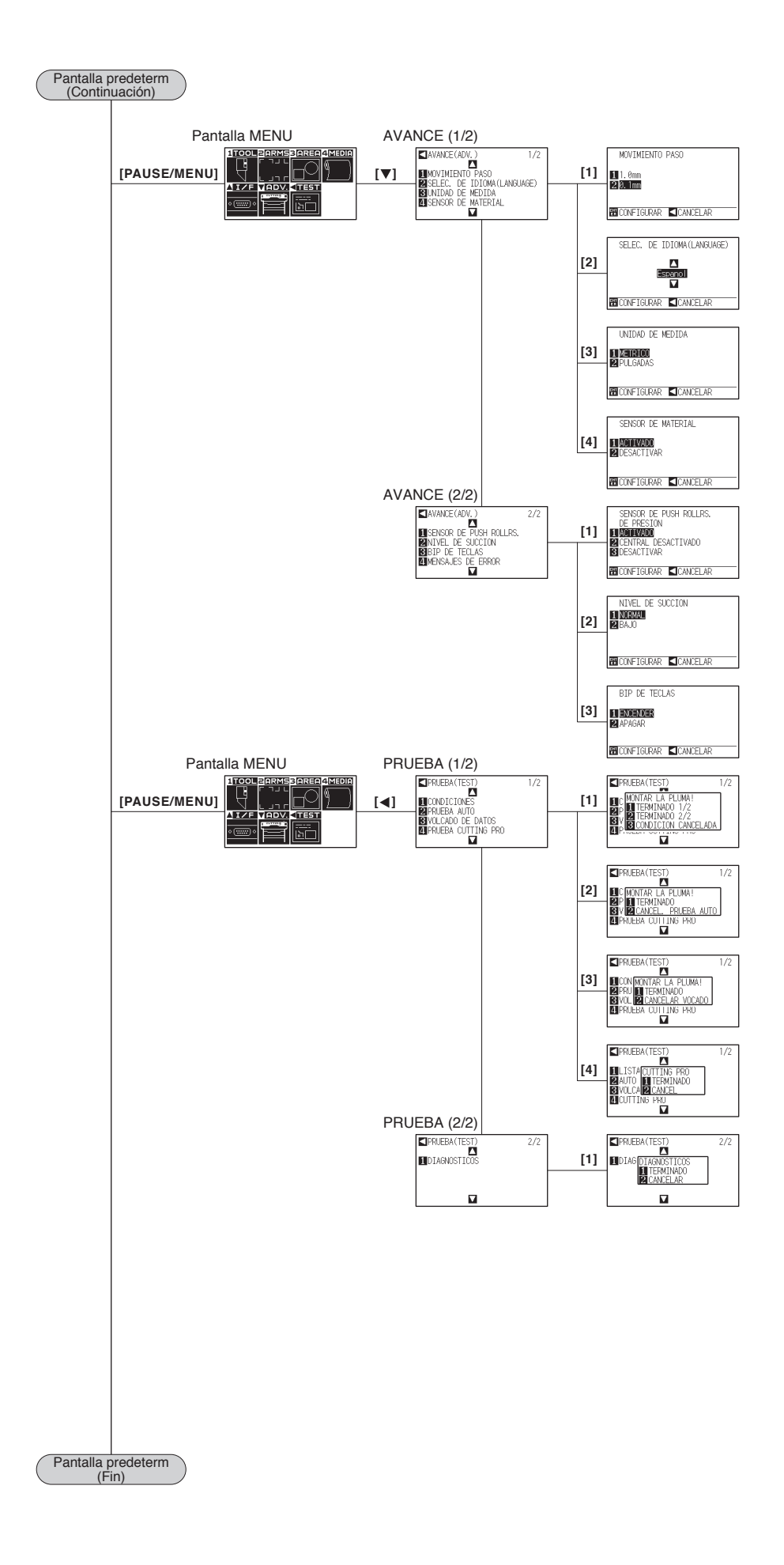

# <span id="page-260-0"></span>**A.5 Configuración inicial**

## **Menú Simple**

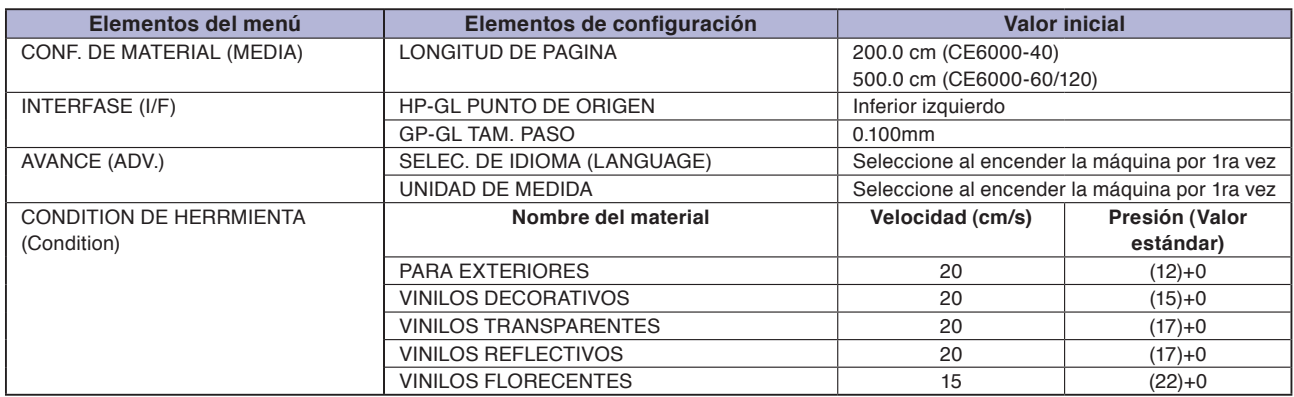

\* Los valores iniciales de los elementos de configuración quedan sujetos a cambios.

#### **Menú Normal**

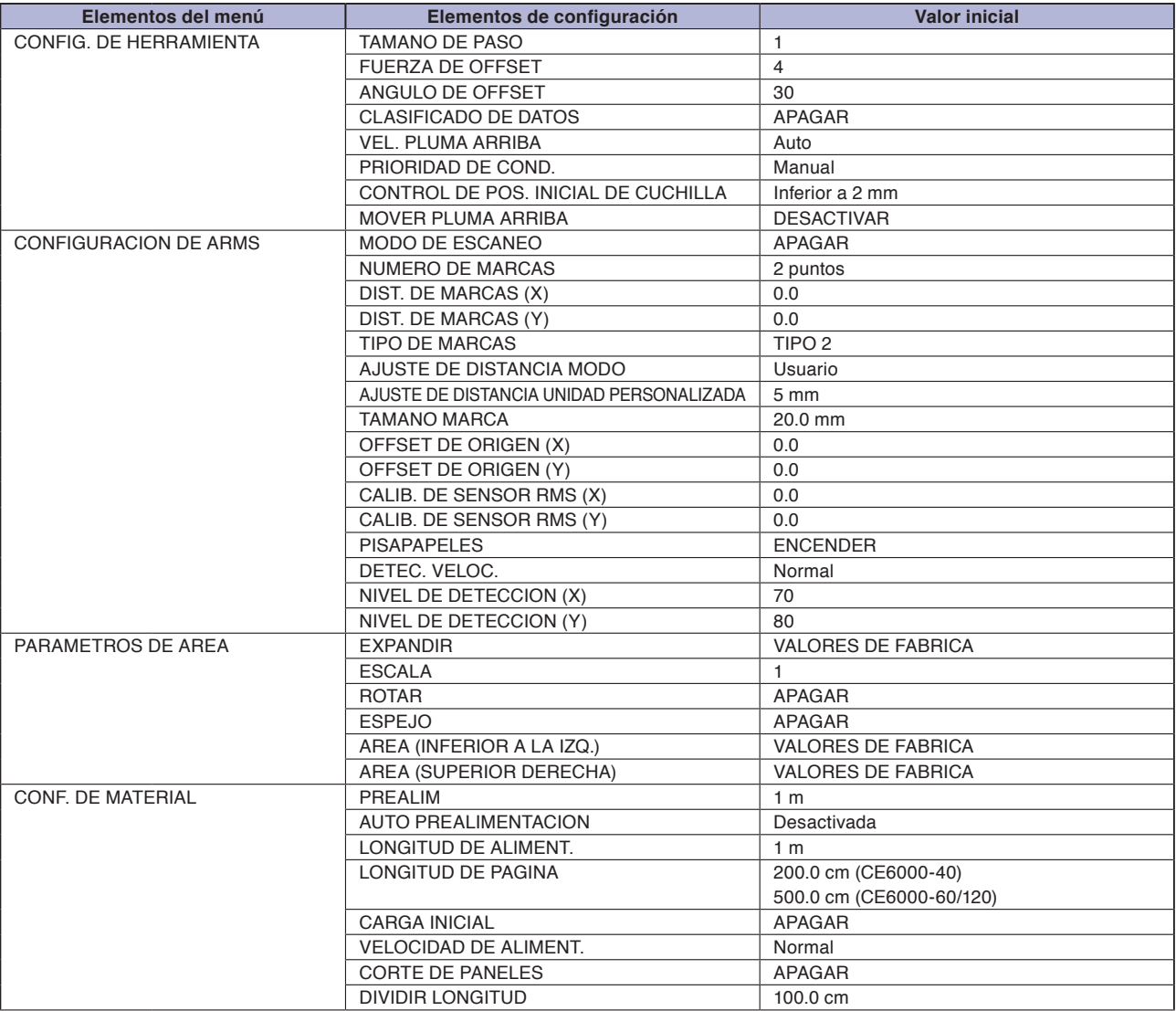

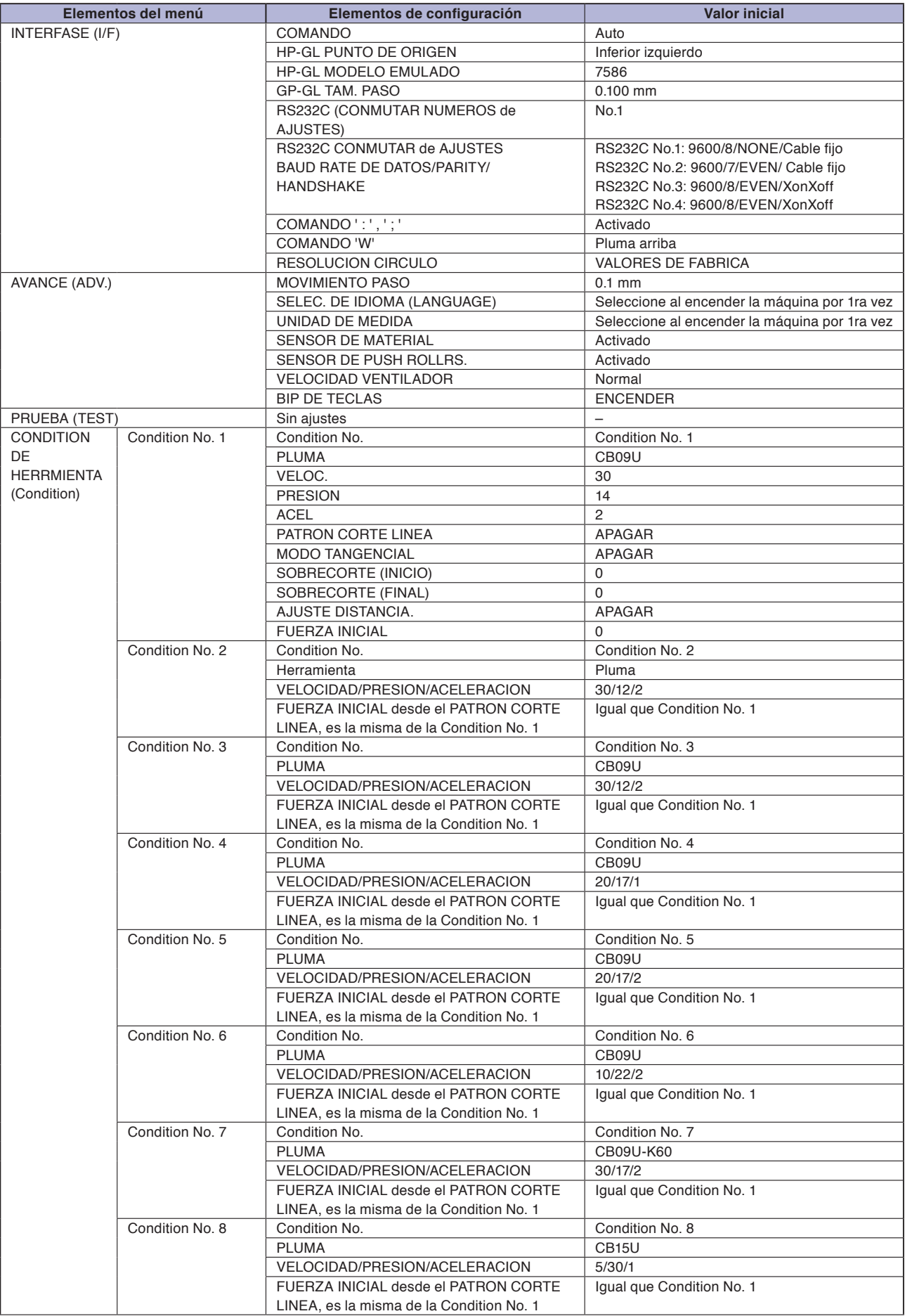

\* Los valores iniciales de los elementos de configuración quedan sujetos a cambios.

# **ÍNDICE**

### **Signos**

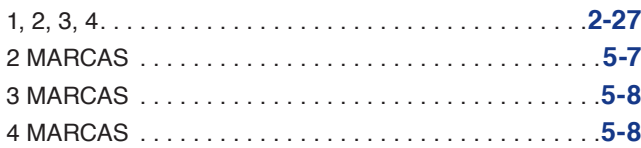

#### **A**

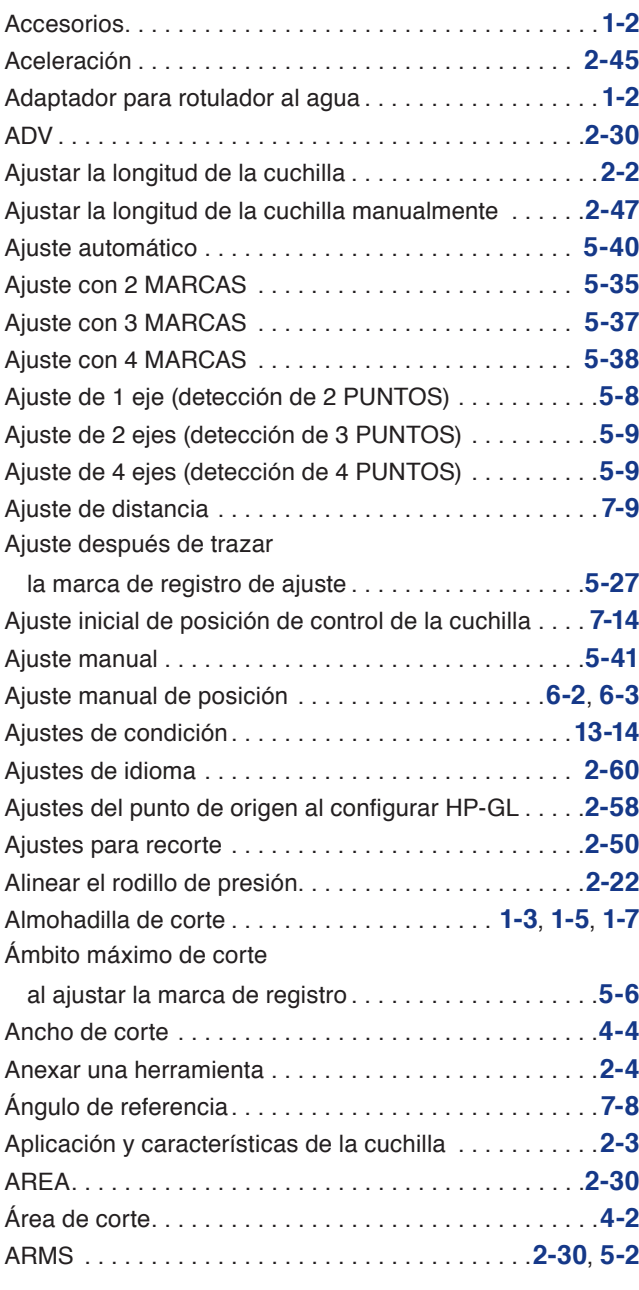

### **B**

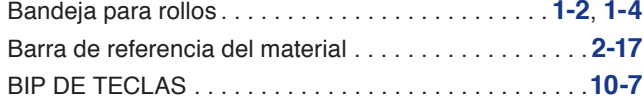

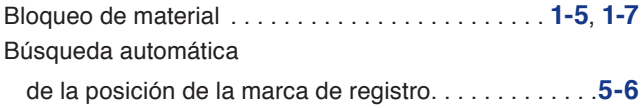

#### **C**

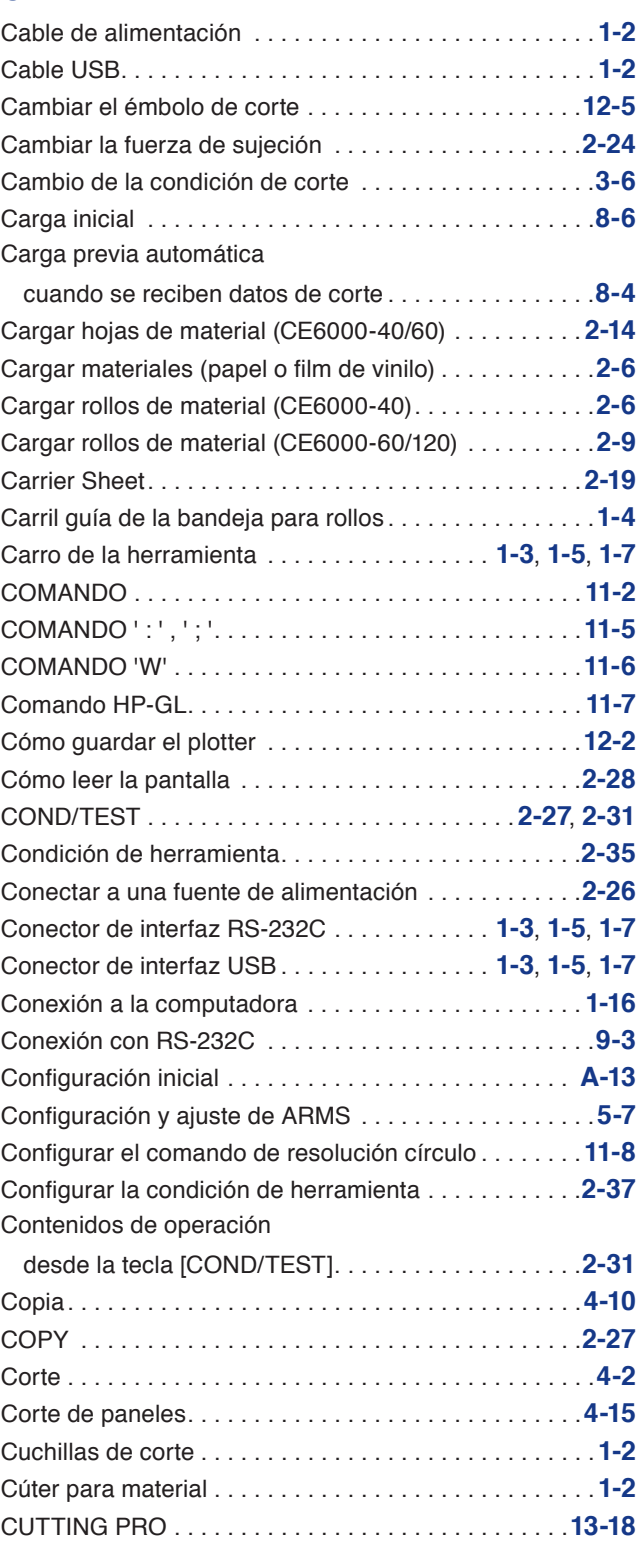

### **D**

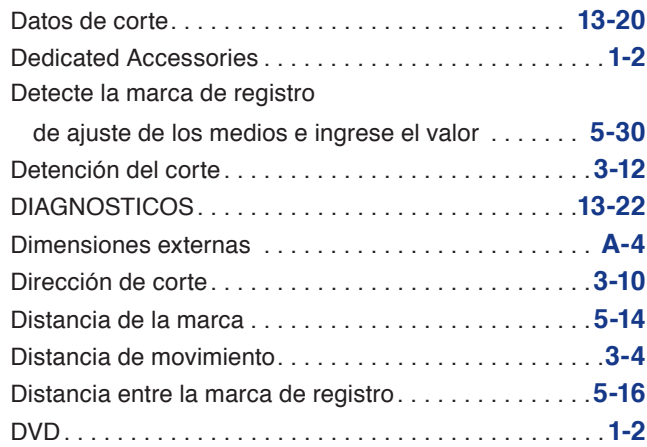

#### **E**

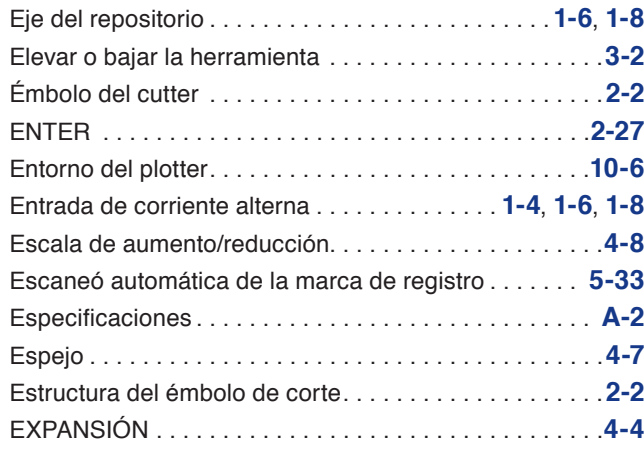

### **F**

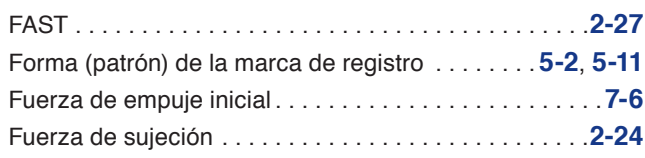

### **G**

Guía de posición del rodillo de presión. . **[1-3](#page-16-0)**, **[1-5](#page-18-0)**, **[1-7](#page-20-0)**

#### **H**

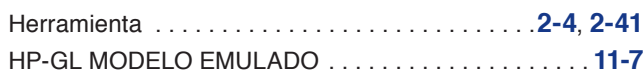

### **I**

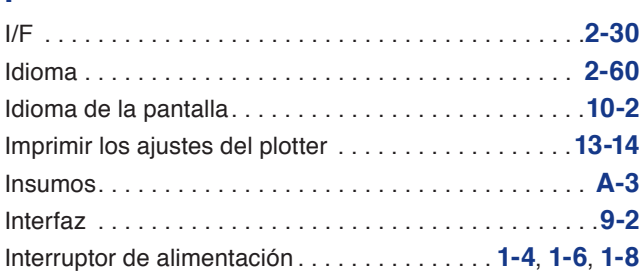

### **L**

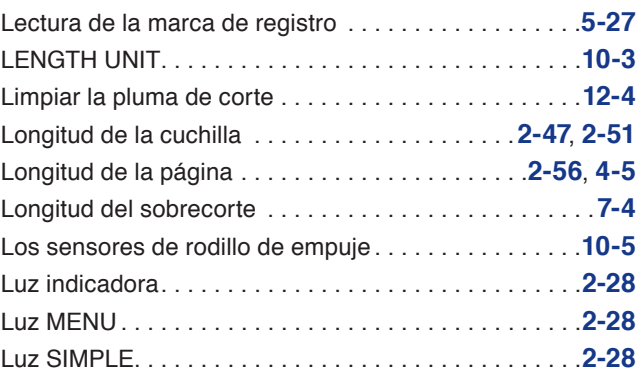

#### **M**

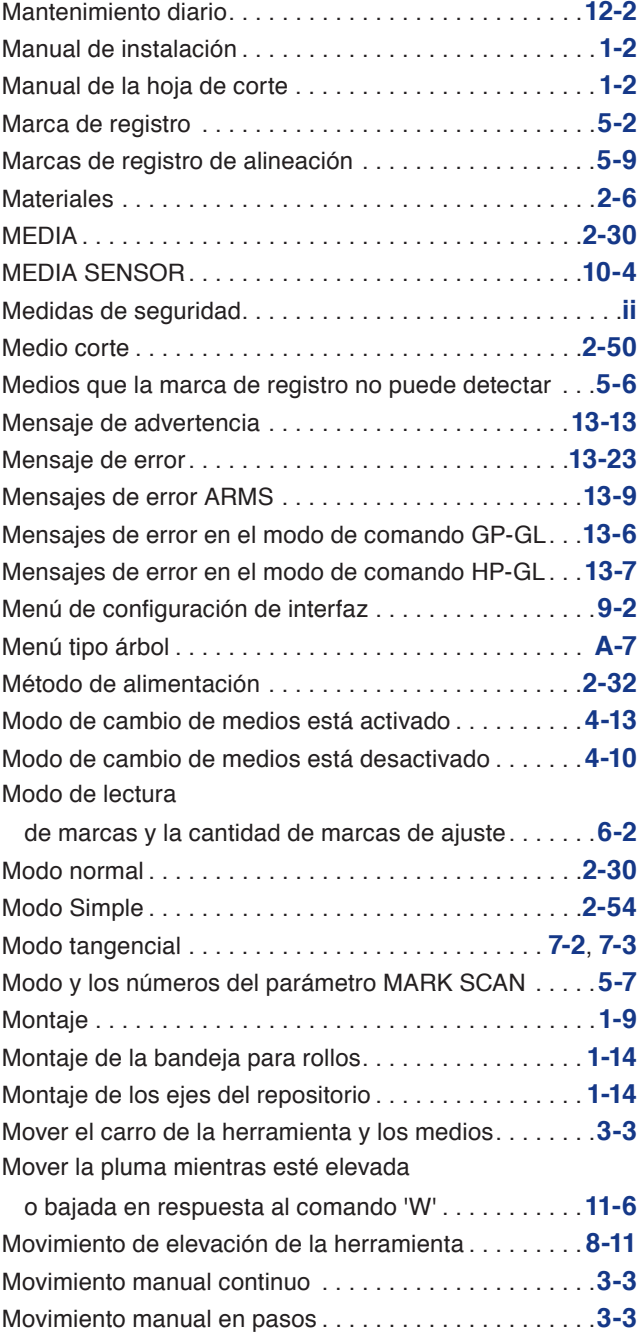

## **N**

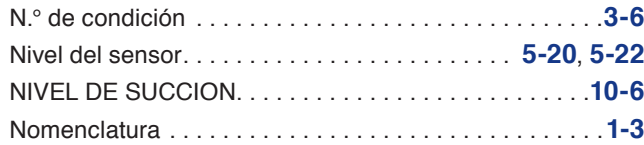

## **O**

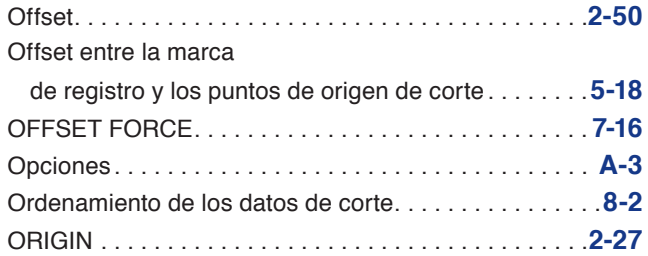

### **P**

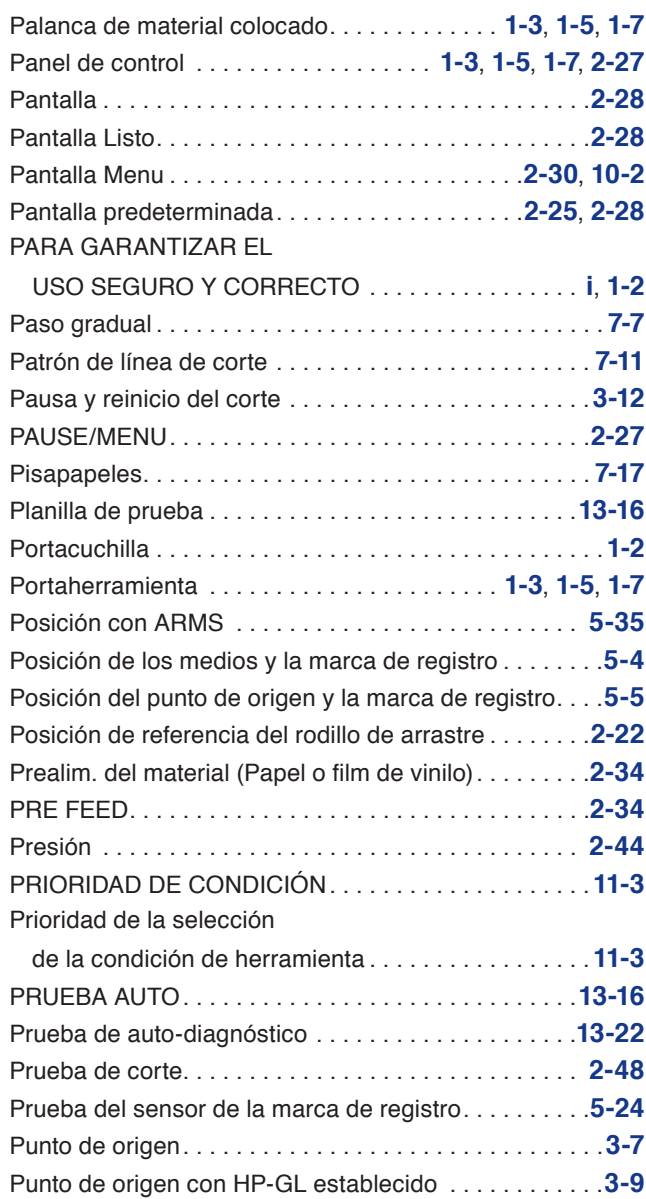

### **R**

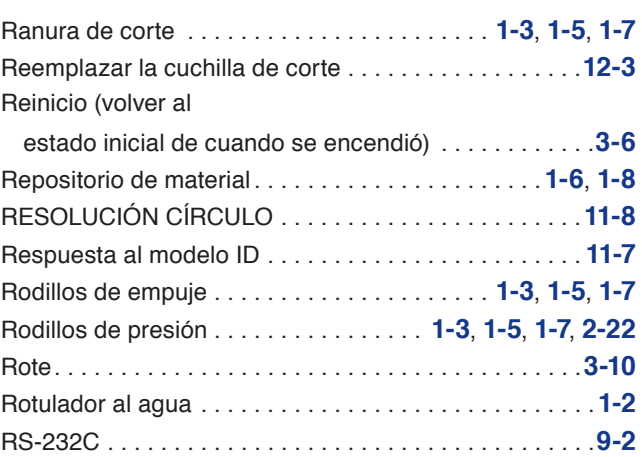

### **S**

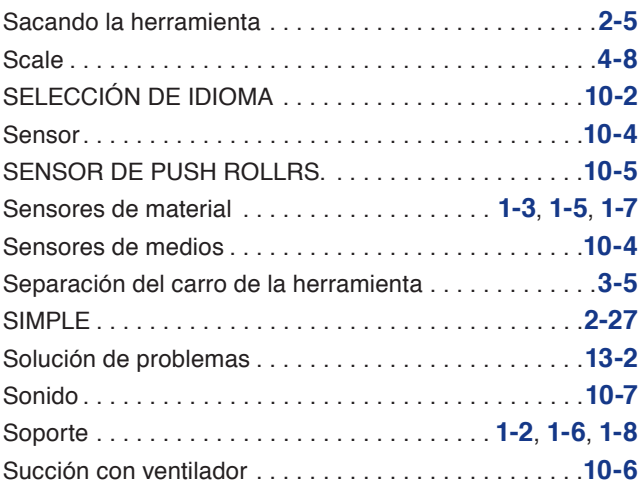

### **T**

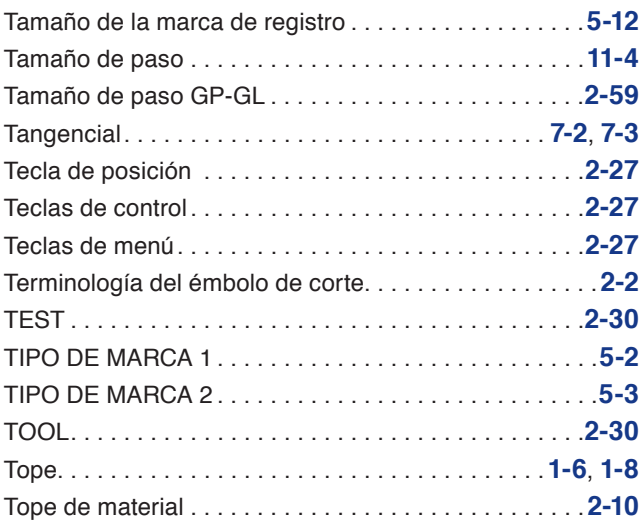

## **U**

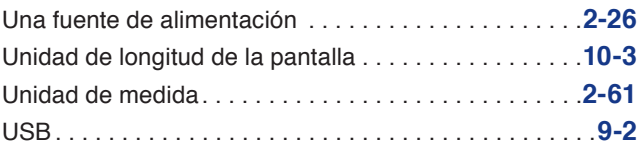

### **V**

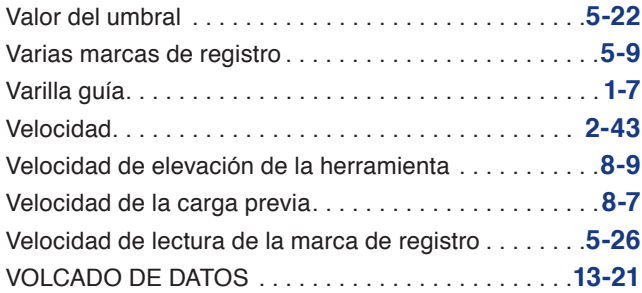

#### Las especificaciones quedan sujetas a cambios sin previo aviso.

Manual del usuario de CE6000 Series CE6000-UM-152 7 de JUNE de 2013, 1ra edición-01

#### **GRAPHTEC CORPORATION**

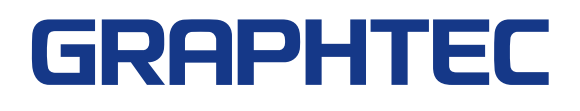